# **ModelArts**

# 开发环境

文档版本 01 发布日期 2024-04-30

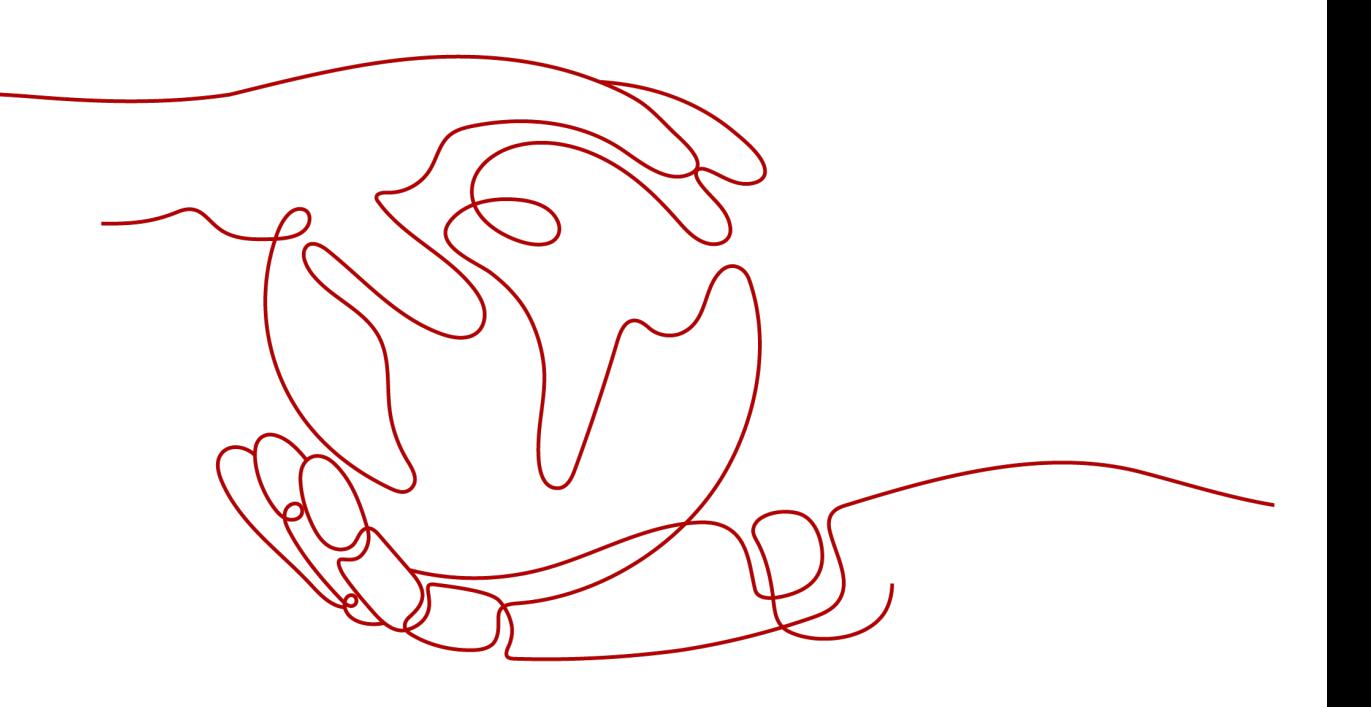

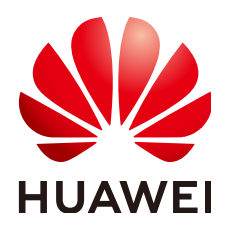

#### 版权所有 **©** 华为云计算技术有限公司 **2024**。 保留一切权利。

非经本公司书面许可,任何单位和个人不得擅自摘抄、复制本文档内容的部分或全部,并不得以任何形式传 播。

## 商标声明

**SI** 和其他华为商标均为华为技术有限公司的商标。 本文档提及的其他所有商标或注册商标,由各自的所有人拥有。

#### 注意

您购买的产品、服务或特性等应受华为云计算技术有限公司商业合同和条款的约束,本文档中描述的全部或部 分产品、服务或特性可能不在您的购买或使用范围之内。除非合同另有约定,华为云计算技术有限公司对本文 档内容不做任何明示或暗示的声明或保证。

由于产品版本升级或其他原因,本文档内容会不定期进行更新。除非另有约定,本文档仅作为使用指导,本文 档中的所有陈述、信息和建议不构成任何明示或暗示的担保。

# 华为云计算技术有限公司

地址: 贵州省贵安新区黔中大道交兴功路华为云数据中心 邮编:550029

网址: <https://www.huaweicloud.com/>

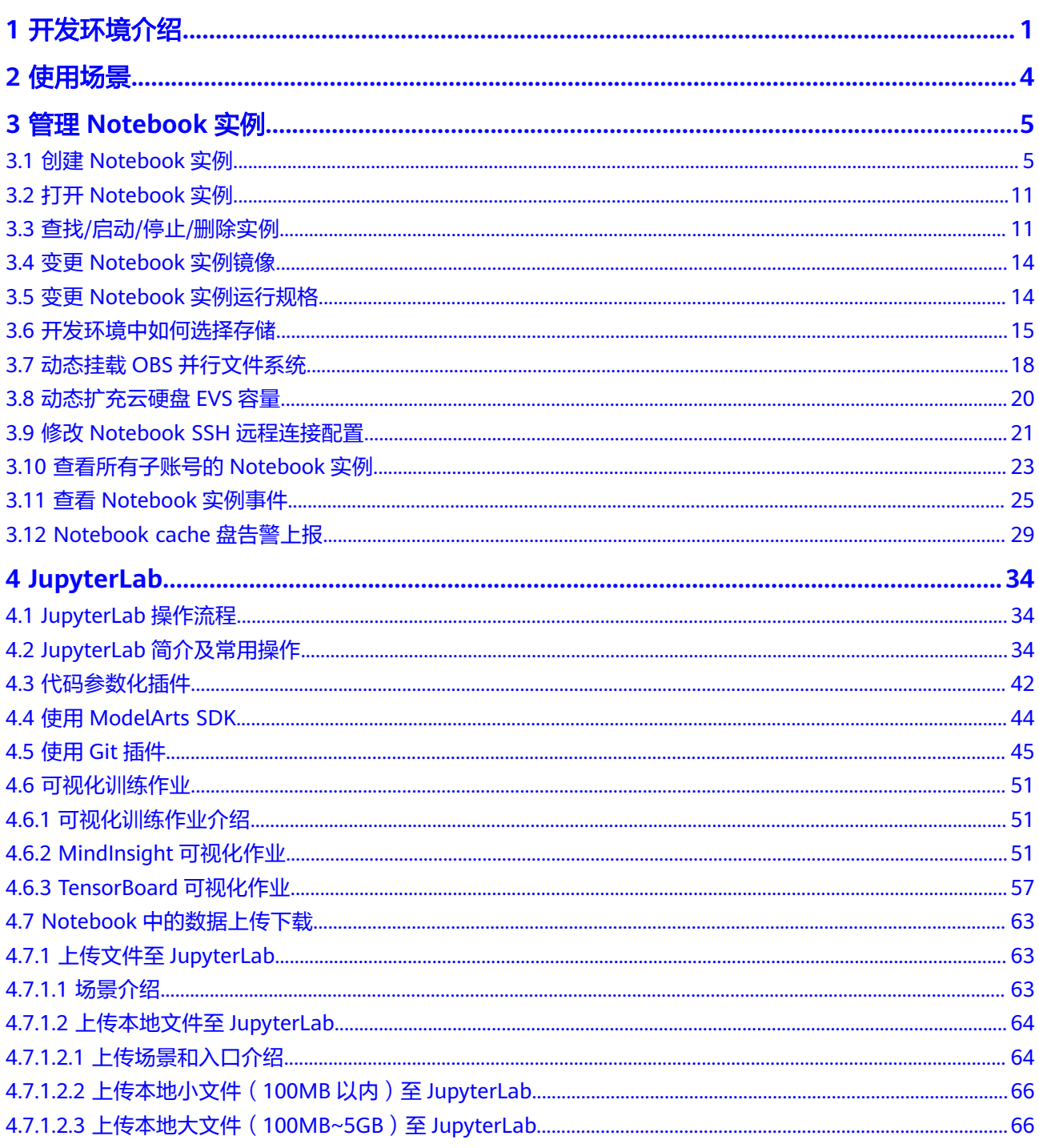

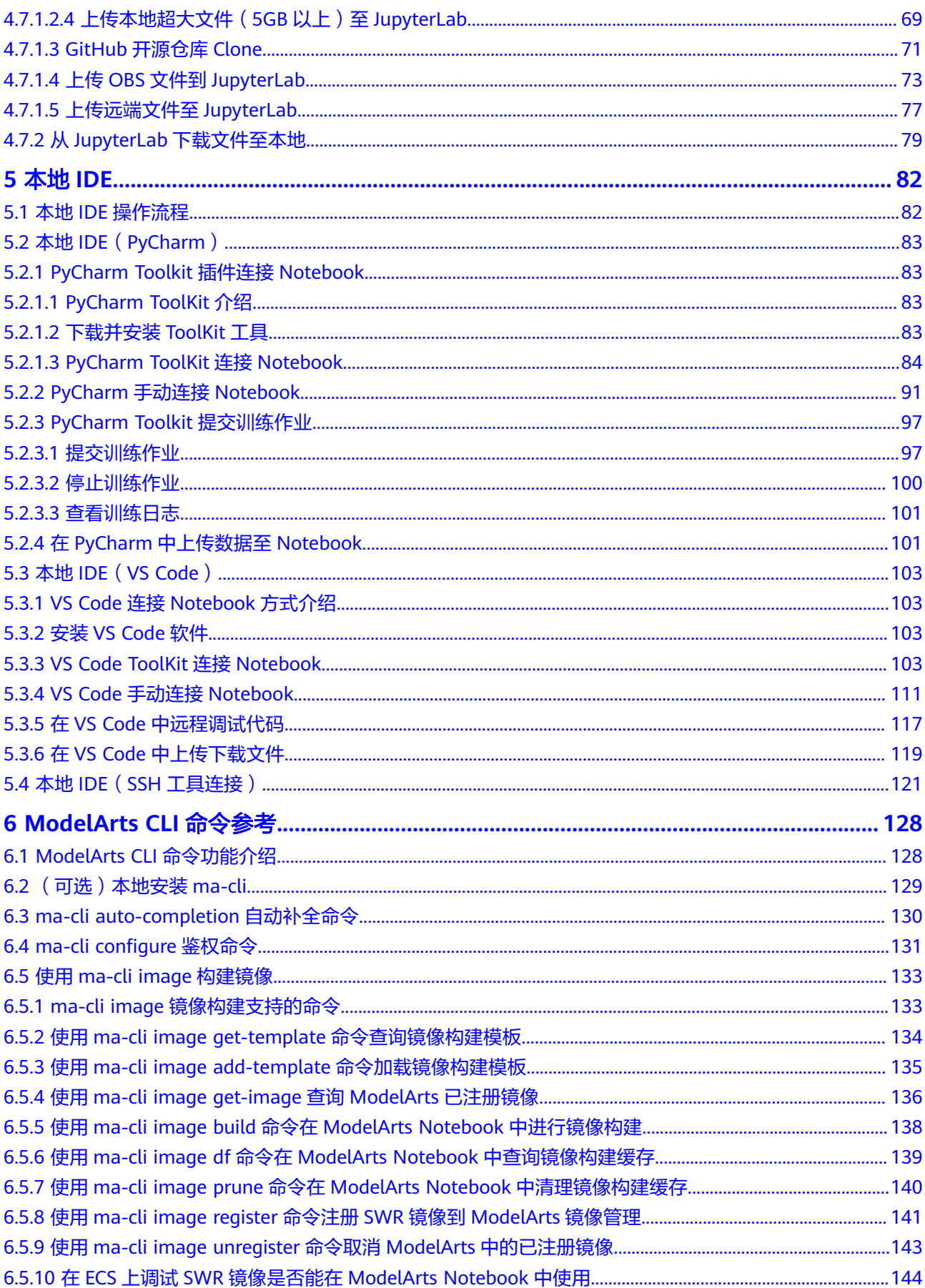

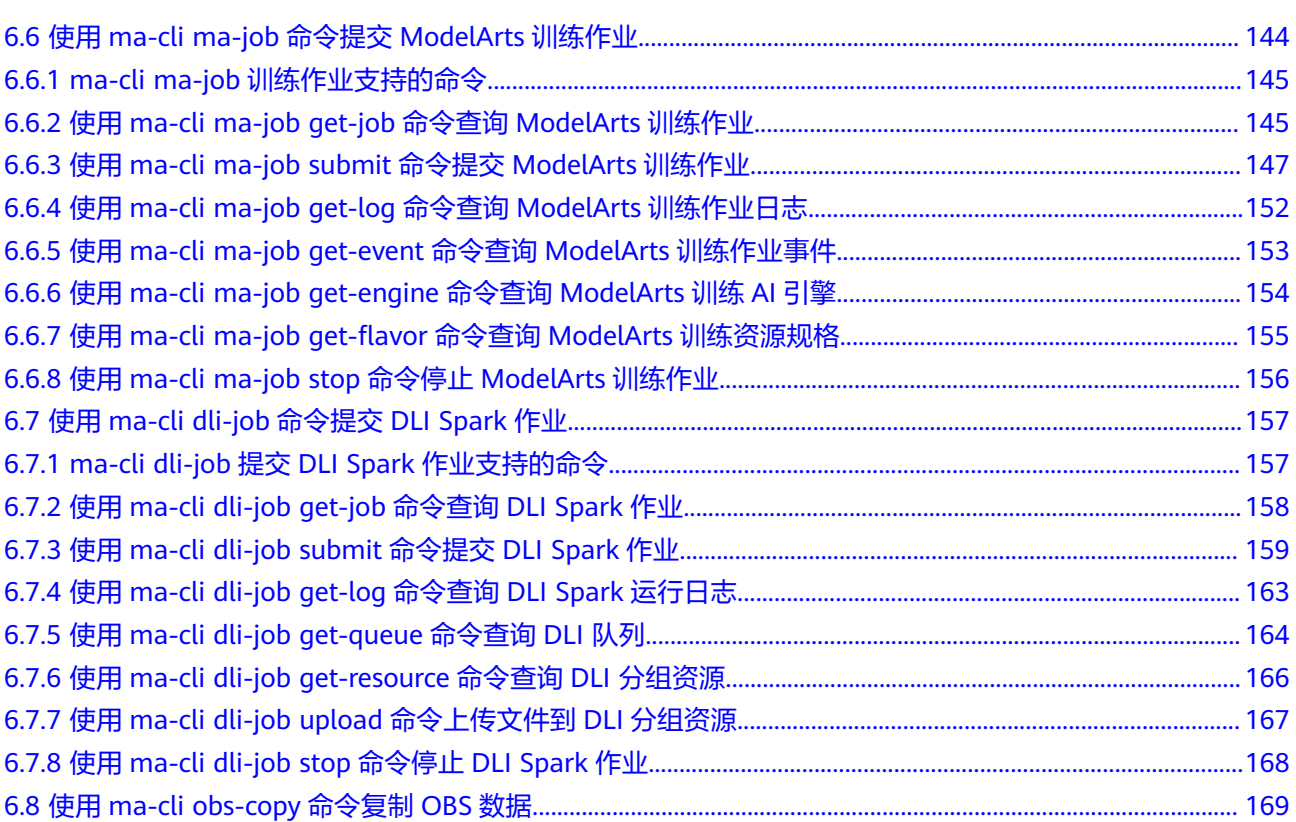

# **1** 开发环境介绍

<span id="page-5-0"></span>软件开发的历史,就是一部降低开发者成本,提升开发体验的历史。在AI开发阶段, ModelArts也致力于提升AI开发体验,降低开发门槛。ModelArts开发环境,以云原生 的资源使用和开发工具链的集成,目标为不同类型AI开发、探索、教学用户,提供更 好云化AI开发体验。

ModelArts Notebook云上云下,无缝协同

- 代码开发与调测。云化JupyterLab使用,本地IDE+ModelArts插件远程开发能力, 贴近开发人员使用习惯
- 云上开发环境,包含AI计算资源,云上存储,预置AI引擎
- 运行环境自定义,将开发环境直接保存成为镜像,供训练、推理使用

# 亮点特性 **1**:远程开发 **-** 支持本地 **IDE** 远程访问 **Notebook**

Notebook提供了远程开发功能,通过开启SSH连接,用户本地IDE可以远程连接到 ModelArts的Notebook开发环境中,调试和运行代码。

对于使用本地IDE的开发者,由于本地资源限制,运行和调试环境大多使用团队公共搭 建的服务器,并且是多人共用,这带来一定的环境搭建和维护成本。

而ModelArts的Notebook的优势是即开即用,它预先装好了不同的AI引擎,并且提供 了非常多的可选规格,用户可以独占一个容器环境,不受其他人的干扰。只需简单配 置,用户即可通过本地IDE连接到该环境进行运行和调试。

#### 图 **1-1** 本地 IDE 远程访问 Notebook 开发环境

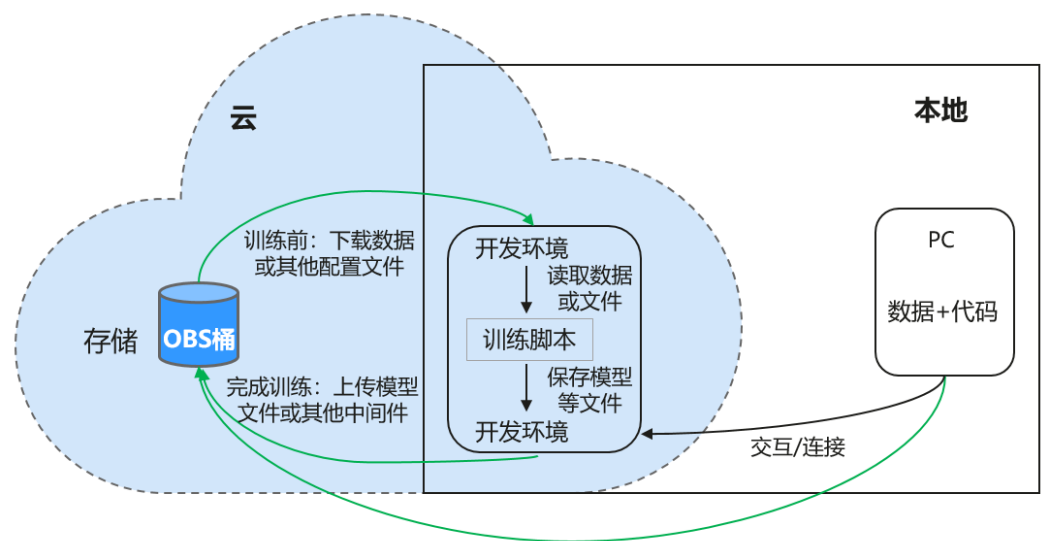

基于Web或OBS Browser+等上传

ModelArts的Notebook可以视作是本地PC的延伸,均视作本地开发环境,其读取数 据、训练、保存文件等操作与常规的本地训练一致。

对于习惯使用本地IDE的开发者,使用远程开发方式,不影响用户的编码习惯,并且可 以方便快捷的使用云上的Notebook开发环境。

本地IDE当前支持VS Code、PyCharm、SSH工具。还有专门的插件PyCharm Toolkit和 VS Code Toolkit,方便将云上资源作为本地的一个扩展。

## 亮点特性 **2**:开发环境保存 **-** 支持一键镜像保存

ModelArts的Notebook提供了镜像保存功能。支持一键将运行中的Notebook实例保存 为镜像,将准备好的环境保存下来,可以作为自定义镜像,方便后续使用,并且方便 进行分享。

保存镜像时,安装的依赖包(pip包)不丢失,VS Code远程开发场景下,在Server端 安装的插件不丢失。

## 亮点特性 **3**:预置镜像 **-** 即开即用,优化配置,支持主流 **AI** 引擎

每个镜像预置的AI引擎和版本是固定的,在创建Notebook实例时明确AI引擎和版本, 包括适配的芯片。

ModelArts开发环境给用户提供了一组预置镜像,主要包括PyTorch、TensorFlow、 MindSpore系列。用户可以直接使用预置镜像启动Notebook实例,在实例中开发完成 后,直接提交到ModelArts训练作业进行训练,而不需要做适配。

ModelArts开发环境提供的预置镜像版本是依据用户反馈和版本稳定性决定的。当用户 的功能开发基于ModelArts提供的版本能够满足的时候,建议用户使用预置镜像,这些 镜像经过充分的功能验证,并且已经预置了很多常用的安装包,用户无需花费过多的 时间来配置环境即可使用。

ModelArts开发环境提供的预置镜像主要包含:

- 常用预置包,基于标准的Conda环境,预置了常用的AI引擎,例如PyTorch、 MindSpore;常用的数据分析软件包,例如Pandas、Numpy等;常用的工具软 件,例如cuda、cudnn等,满足AI开发常用需求。
- 预置Conda环境:每个预置镜像都会创建一个相对应的Conda环境和一个基础 Conda环境python(不包含任何AI引擎),如预置MindSpore所对应的Conda环 境如下:

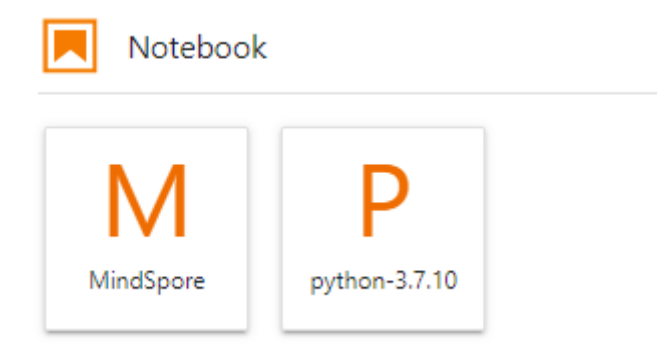

用户可以根据是否使用AI引擎参与功能调试,选择不同的Conda环境。

- Notebook:是一款Web应用,能够使用户在界面编写代码,并且将代码、数学方 程和可视化内容组合到一个文档中。
- JupyterLab插件: 插件包括规格切换, 分享案例到AI Gallery进行交流, 停止实例 等,提升用户体验。
- 支持SSH远程连接功能,通过SSH连接启动实例,在本地调试就可以操作实例,方 便调试。
- ModelArts开发环境提供的预置镜像支持功能开发后,直接提到ModelArts训练作 业中进行训练。

说明

- 为了简化操作, ModelArts的Notebook, 同一个Notebook实例中支持不同引擎之间的切 换。
- 不同Region支持的AI引擎不一样,请以控制台实际界面为准。

# 亮点特性 **4**:提供在线的交互式开发调试工具 **JupyterLab**

ModelArts集成了基于开源的JupyterLab,可为您提供在线的交互式开发调试。您无需 关注安装配置,在ModelArts管理控制台直接使用Notebook,编写和调测模型训练代 码,然后基于该代码进行模型的训练。

JupyterLab是一个交互式的开发环境,是Jupyter Notebook的下一代产品,可以使用 它编写Notebook、操作终端、编辑MarkDown文本、打开交互模式、查看csv文件及 图片等功能。

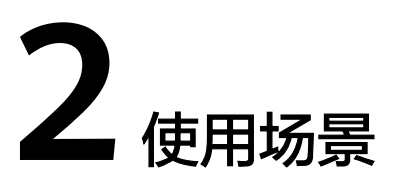

<span id="page-8-0"></span>ModelArts提供灵活开放的开发环境,您可以根据实际情况选择。

- ModelArts提供了云化版本的Notebook,无需关注安装配置,即开即用,具体参 见**JupyterLab**[简介及常用操作。](#page-38-0)
- ModelArts也提供了本地IDE的方式开发模型,通过开启SSH连接,用户本地IDE可 以远程连接到ModelArts的Notebook开发环境中,调试和运行代码。本地IDE方式 不影响用户的编码习惯,并且可以方便快捷的使用云上的Notebook开发环境。

本地IDE当前支持VS Code、PyCharm、SSH工具。PyCharm和VS Code还分别有 专门的插件PyCharm Toolkit、VS Code Toolkit,让远程连接操作更便捷。具体参 见**[VS Code ToolKit](#page-107-0)**连接**Notebook**。

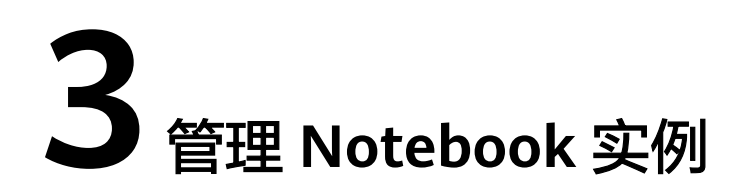

# <span id="page-9-0"></span>**3.1** 创建 **Notebook** 实例

在开始进行模型开发前,您需要创建Notebook实例,并打开Notebook进行编码。

# 背景信息

- Notebook使用涉及到计费,具体收费项如下:
	- 处于"运行中"状态的Notebook,会消耗资源,产生费用。根据您选择的资 源不同,收费标准不同,价格详情请参见<mark>产品价格详情</mark>。当您不需要使用 **Notebook时, 建议停止Notebook, 避免产生不必要的费用。**
	- 创建Notebook时,如果选择使用云硬盘EVS存储配置,云硬盘EVS会一直收 费,建议及时停止并删除Notebook,避免产品不必要的费用。
- 在创建Notebook时,默认会开启自动停止功能,在指定时间内停止运行 Notebook,避免资源浪费。
- 只有处于"运行中"状态的Notebook, 才可以执行打开、停止操作。
- 一个账户最多创建10个Notebook。

# 创建 **Notebook** 实例

1. 登录ModelArts管理控制台,在左侧导航栏中选择"全局配置",检查是否配置了 访问授权。如果未配置,请先配置访问授权。参考<mark>使用委托授权</mark>完成操作**。** 

#### 图 **3-1** 查看委托配置信息

2. 登录ModelArts管理控制台,在左侧导航栏中选择"开发环境 > Notebook",进 入"Notebook"页面。

操作<br><mark>查看权限 - 删除</mark>

- 3. 单击右上角"创建",进入"创建Notebook"页面,请参见如下说明填写参数。
	- a. 填写Notebook基本信息,包含名称、描述、是否自动停止,详细参数请参见 表**[3-1](#page-10-0)**。

## <span id="page-10-0"></span>图 **3-2** Notebook 基本信息

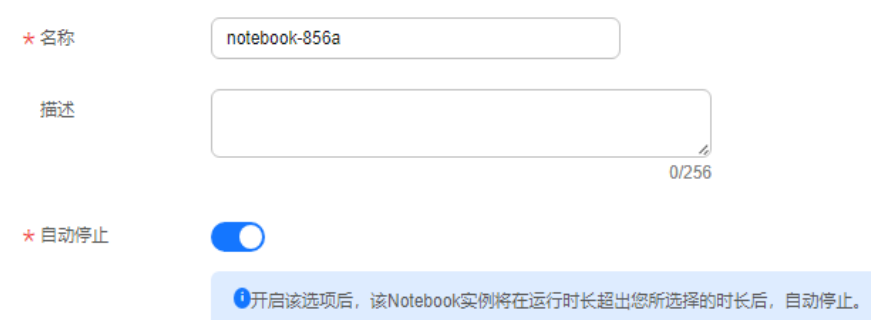

## 表 **3-1** 基本信息的参数描述

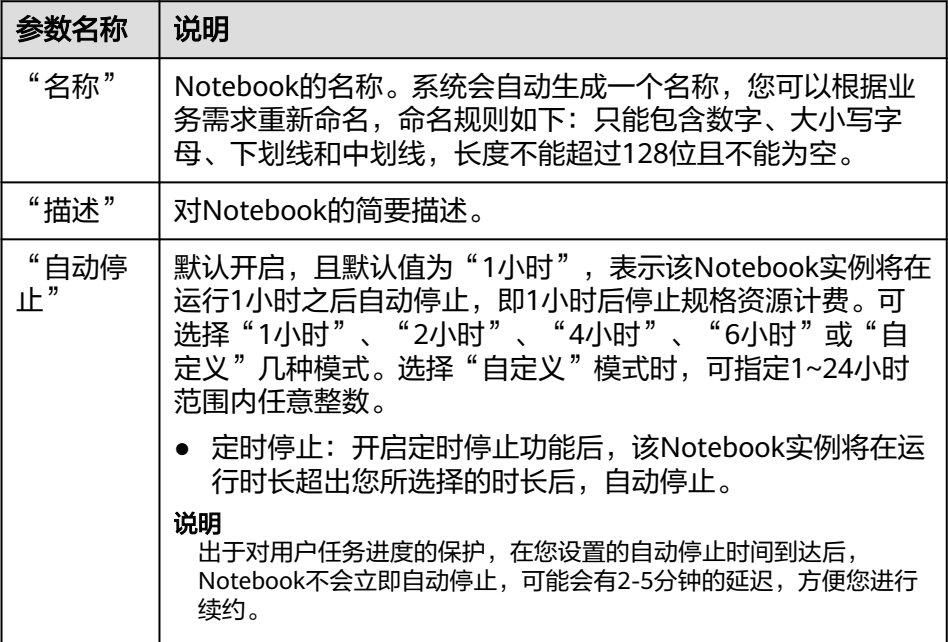

b. 填写Notebook详细参数,如镜像、资源规格等,详细参数请参见表**3-2**。

表 **3-2** Notebook 实例的详细参数说明

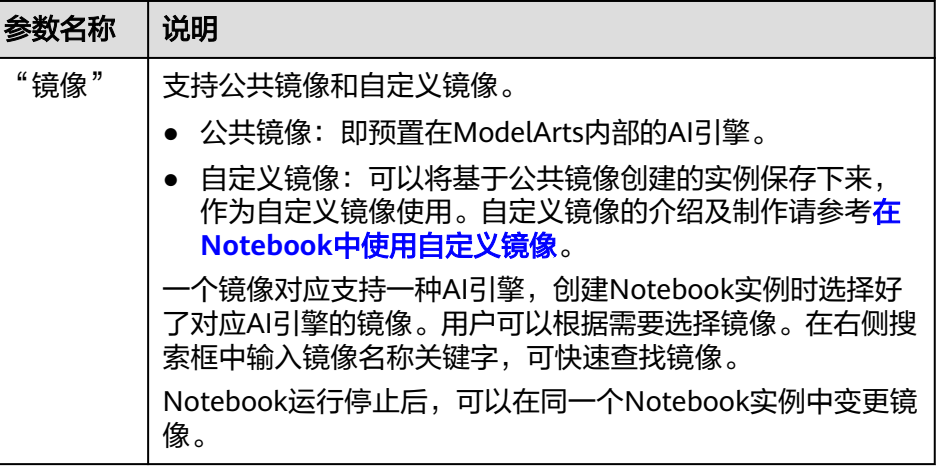

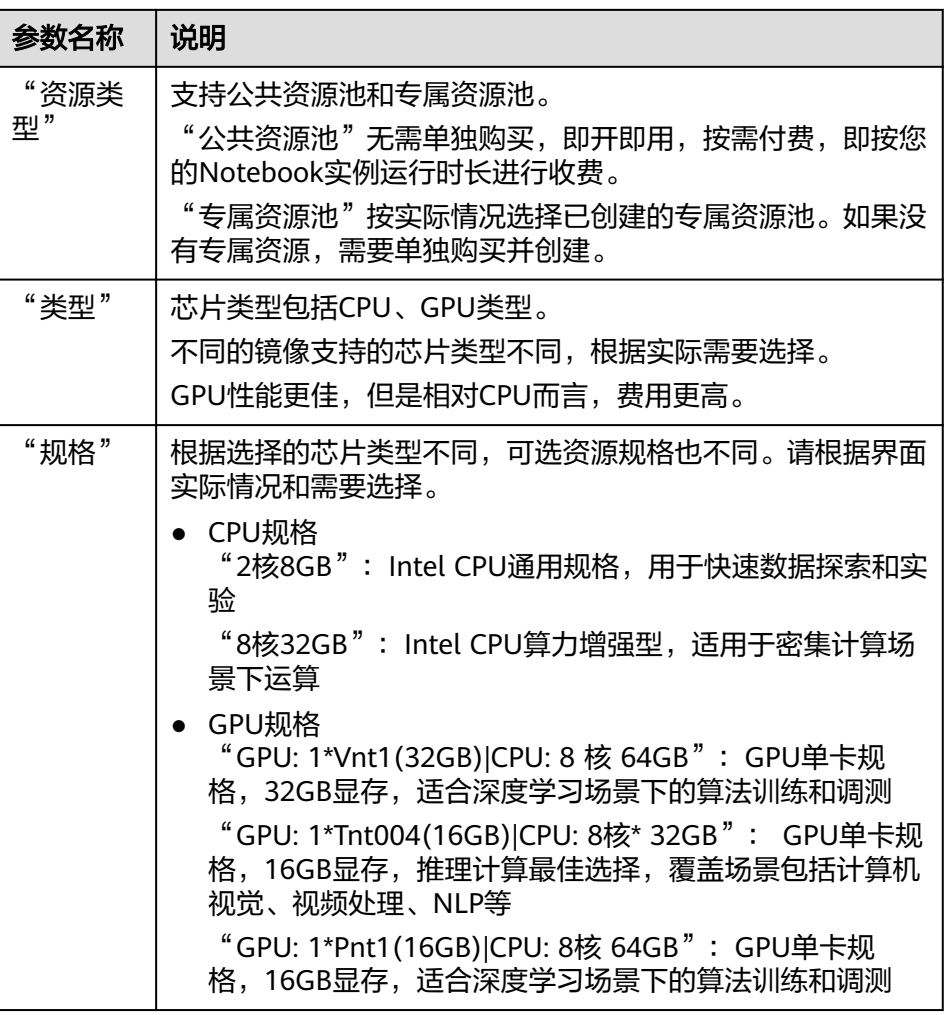

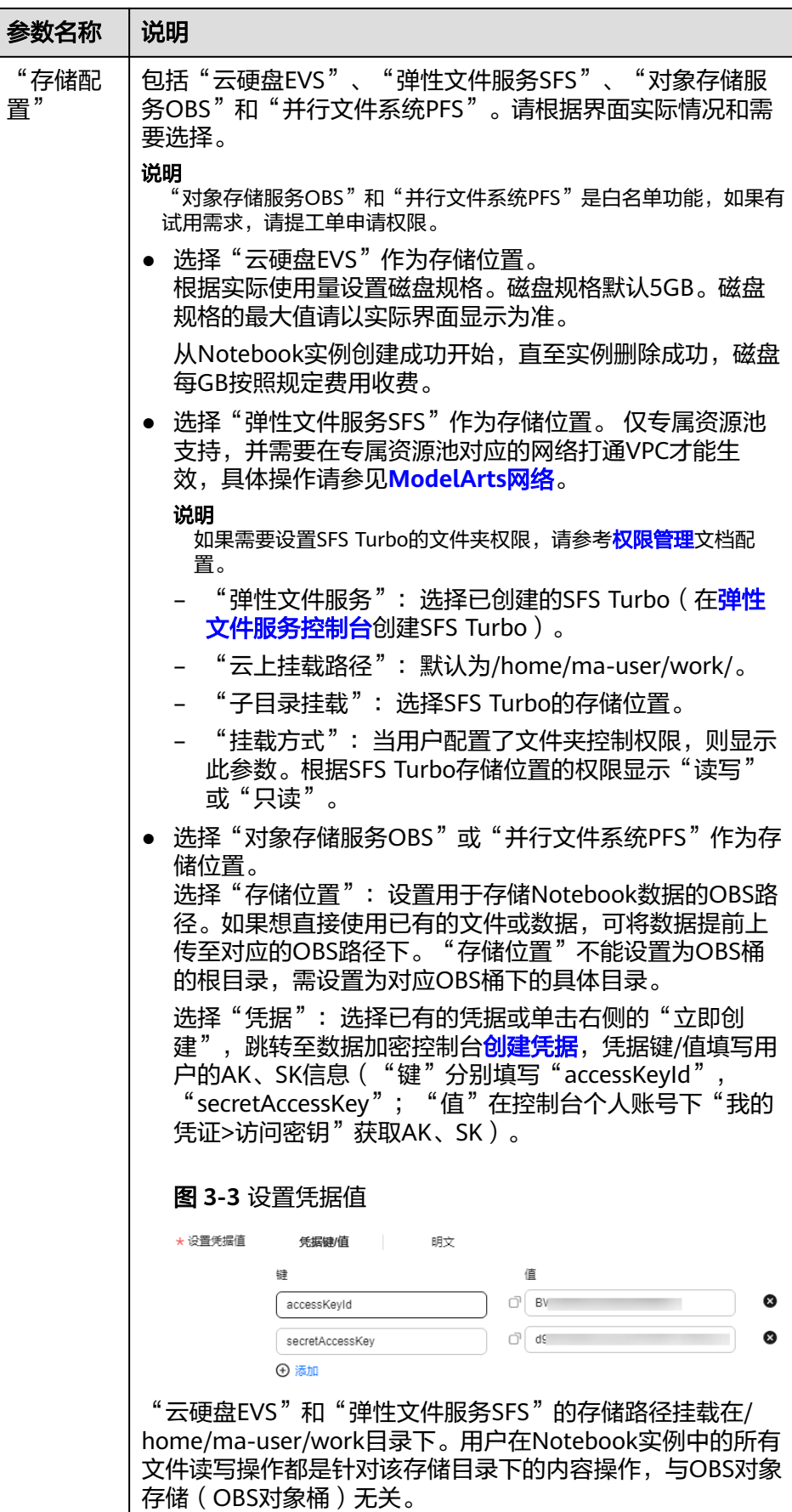

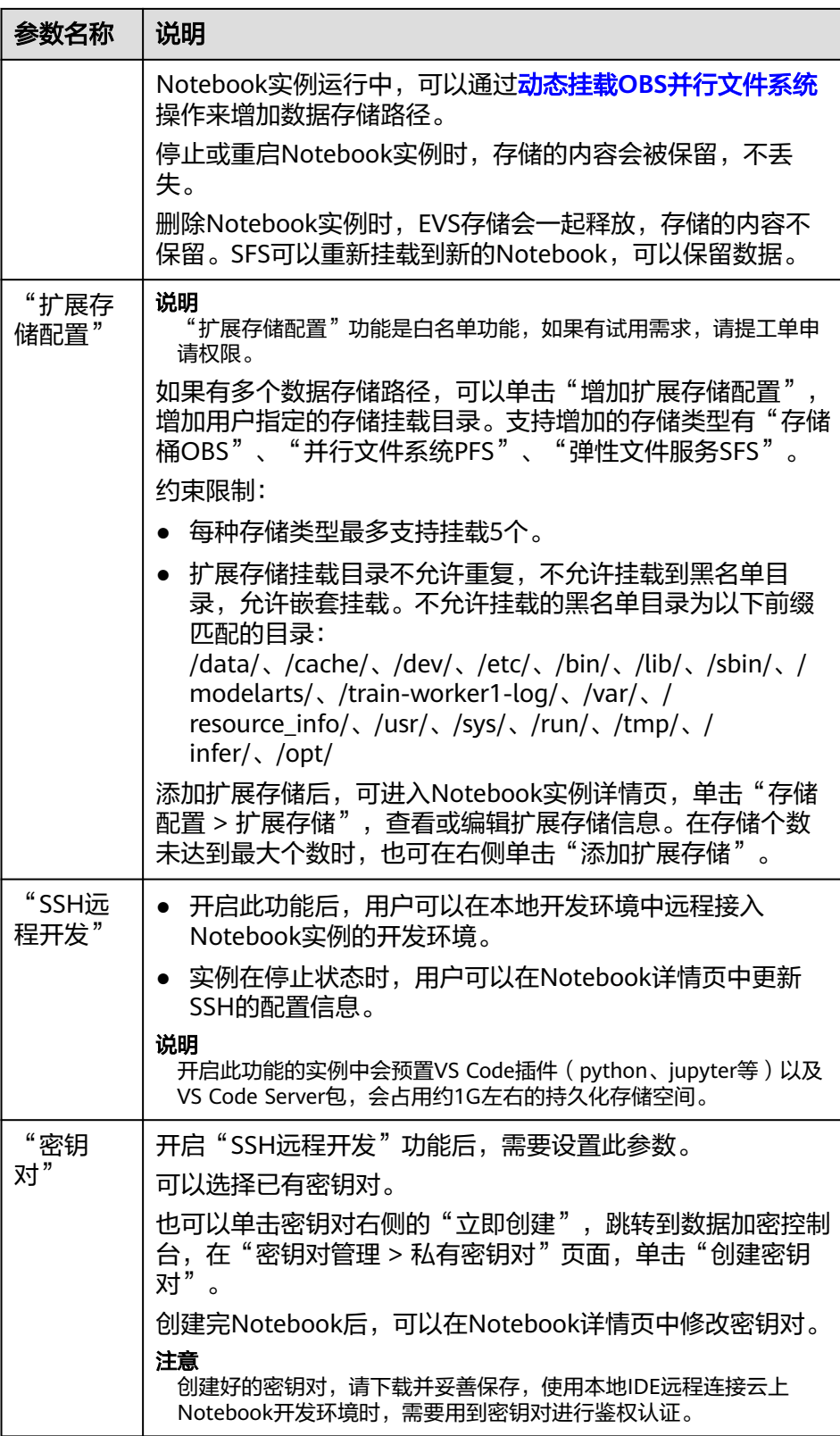

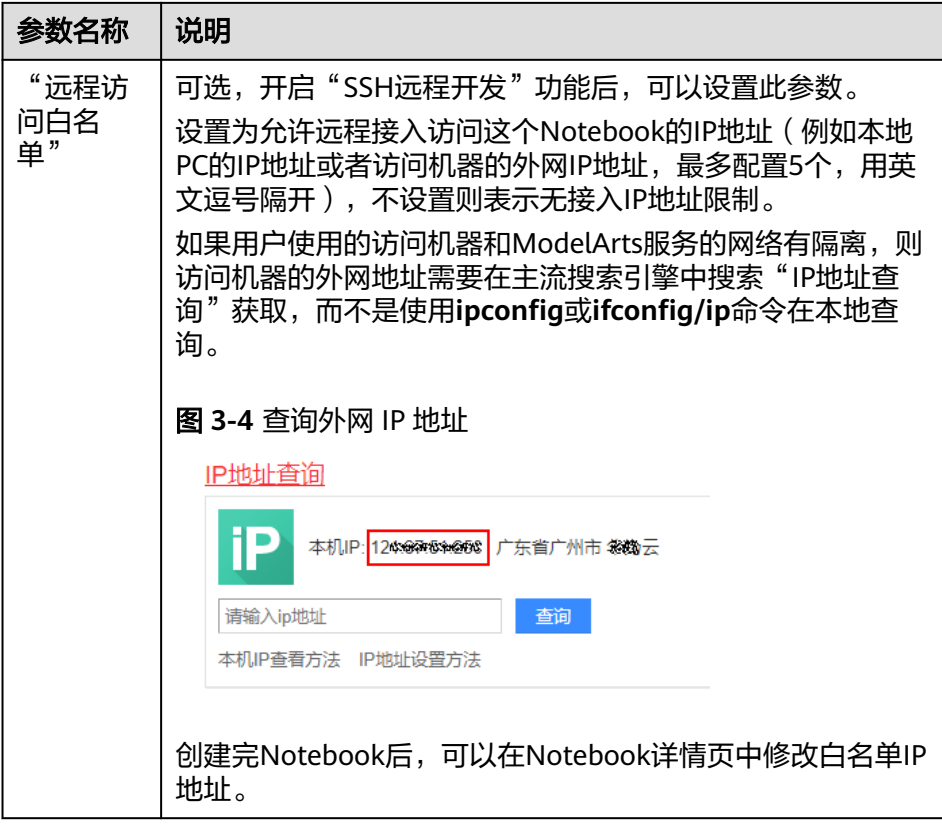

c. 可选:添加Notebook标签。在标签栏输入"标签键"和"标签值",单击 "添加"。

# 表 **3-3** 添加标签

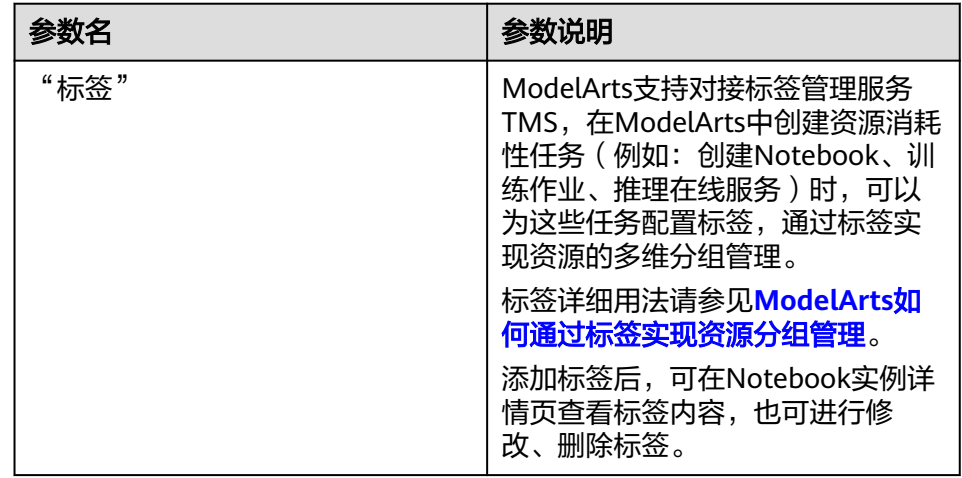

#### 说明

可以在标签输入框下拉选择TMS预定义标签,也可以自己输入自定义标签。预定义标 签对所有支持标签功能的服务资源可见。租户自定义标签只对自己服务可见。

4. 参数填写完成后,单击"立即创建"进行规格确认。

- <span id="page-15-0"></span>5. 参数确认无误后,单击"提交",完成Notebook的创建操作。 进入Notebook列表,正在创建中的Notebook状态为"创建中",创建过程需要 几分钟,请耐心等待。当Notebook状态变为"运行中"时,表示Notebook已创 建并启动完成。
- 6. 在Notebook列表,单击实例名称,进入实例详情页,查看Notebook实例配置信 息。

"SSH远程开发"功能开启时,在"白名单"右侧单击修改,可以修改允许远程 访问的白名单IP地址。实例在停止状态时,在"认证"右侧单击修改,用户可以 更新密钥对。

单击"存储配置"页签的"添加数据存储",可以挂载OBS并行文件系统, 方便 读取数据,具体操作参见动态挂载**OBS**[并行文件系统](#page-22-0)。

如果存储使用的是云硬盘EVS,单击存储容量右侧的"扩容",可以动态扩充云硬 盘EVS的容量,具体操作参[见动态扩充云硬盘](#page-24-0)**EVS**容量。

# **3.2** 打开 **Notebook** 实例

针对创建好的Notebook实例 (即状态为"运行中"的实例), 可以打开Notebook并 在开发环境中启动编码。

基于不同AI引擎创建的Notebook实例,打开方式不一样。

- 本地IDE使用PyCharm/VS Code/SSH工具,远程连接访问,具体参见**[VS Code](#page-107-0) ToolKit**连接**[Notebook](#page-107-0)**。
- 在线JupyterLab访问,具体参见**JupyterLab**[简介及常用操作](#page-38-0)。

创建实例,持久化存储挂载路径为/home/ma-user/work目录。

```
sh-4.4$pwd
/home/ma-user
sh-4.4$cd work/
كسوى فاستعداها
home/ma-user/work
sh-4.43
```
存放在work目录的内容,在实例停止、重新启动后依然保留,其他目录下的内容不会 保留,使用开发环境时建议将需要持久化的数据放在/home/ma-user/work目录。

# **3.3** 查找**/**启动**/**停止**/**删除实例

## 查找实例

Notebook页面展示了所有创建的实例。如果需要查找特定的实例,可根据筛选条件快 速查找。单击搜索框,可按照属性类型选择单个条件来筛选,或者同时选择多个筛选 条件筛选。

#### 图 **3-5** 查找实例

□□ 查看所有

您最多可以创建1000个Notebook,还可以创建805个Notebo

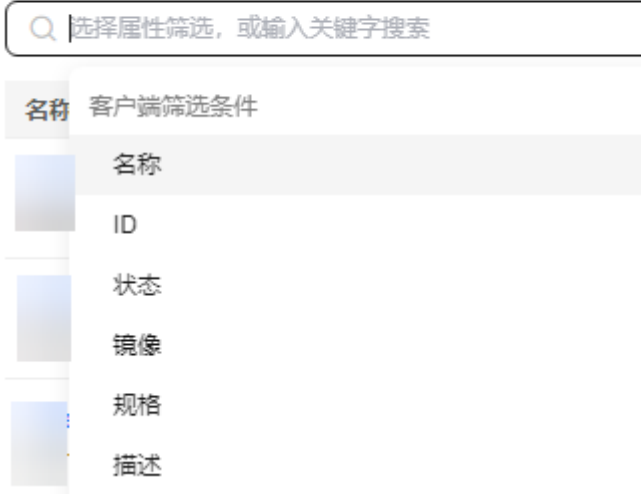

- 打开"查看所有"开关,可以看到IAM项目下所有子用户创建的Notebook实例。
- 按实例名称、实例ID、实例状态、使用的镜像、实例规格、实例描述、创建时间 等单个筛选或组合筛选。

# 表格显示设置

单击设置按钮可自定义设置需要显示在表格中的列。

图 **3-6** 设置表格列显示

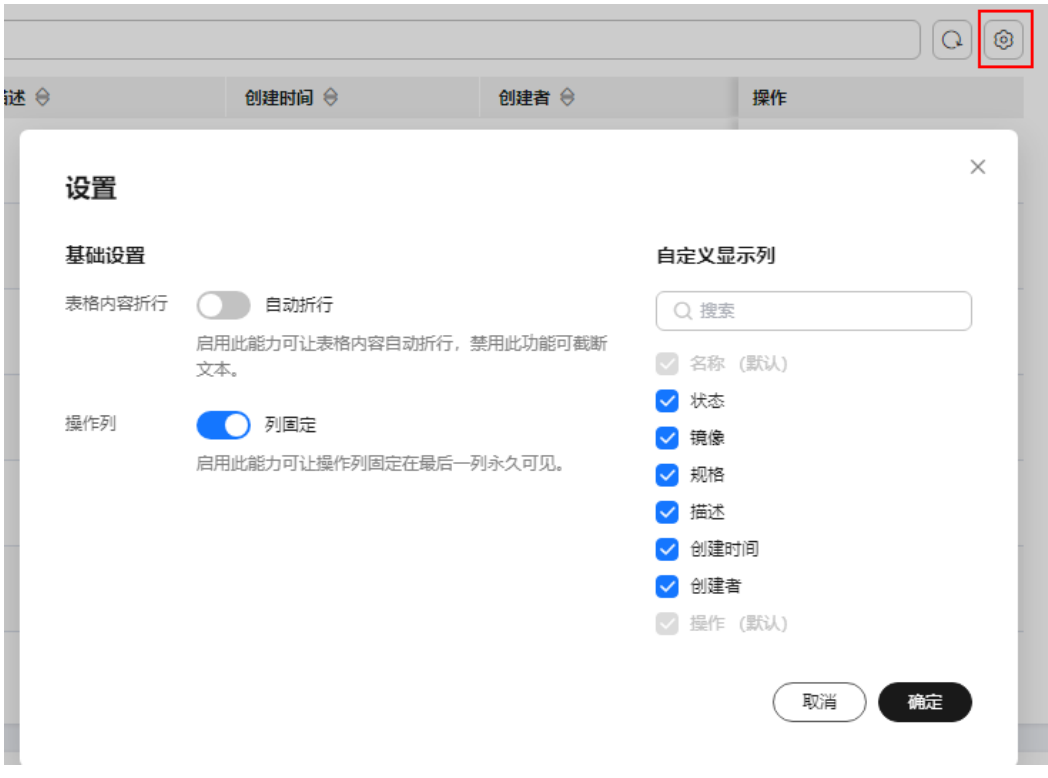

# 启动**/**停止实例

由于运行中的Notebook将一直耗费资源,您可以通过停止操作,停止资源消耗。对于 停止状态的Notebook,可通过启动操作重新使用Notebook。

- 1. 登录ModelArts管理控制台,在左侧菜单栏中选择"开发环境 > Notebook",进 入Notebook管理页面。
- 2. 执行如下操作启动或停止Notebook。
	- **启动Notebook**: 单击"操作"列的"启动"。只有处于"停止"状态的 Notebook可以执行启动操作。
	- 停止**Notebook**:单击"操作"列的"停止"。只有处于"运行中"状态的 Notebook可以执行停止操作。

# 注意

Notebook停止后:

- /home/ma-user/work目录下的数据会保存,其余目录下内容会被清理。 例如: 用户在开发环境中的其他目录下安装的外部依赖包等, 在 Notebook停止后会被清理。
- Notebook实例将停止计费,但如有EVS盘挂载,存储部分仍会继续计费。

# 删除实例

针对不再使用的Notebook实例,可以删除以释放资源。

- <span id="page-18-0"></span>1. 登录ModelArts管理控制台,在左侧菜单栏中选择"开发环境>Notebook",进入 Notebook页面。
- 2. 在Notebook列表中,单击操作列的"删除",在弹出的确认对话框中,确认信息 无误,然后输入"DELETE",单击"确定",完成删除操作。

## 注意

Notebook删除后不可恢复,请谨慎操作。实例删除后,挂载目录下的数据也将一 并删除,请谨慎操作。

# **3.4** 变更 **Notebook** 实例镜像

ModelArts允许用户在同一个Notebook实例中切换镜像,方便用户灵活调整实例的AI 引擎。

## 约束限制

Notebook实例状态必须在"停止"中。

## 变更实例镜像操作

- 1. 登录ModelArts管理控制台,在左侧菜单栏中选择"开发环境 > Notebook",进 入Notebook页面。
- 2. 在Notebook列表,单击某个Notebook实例操作栏的"更多 > 变更镜像",在变 更镜像窗口选择新的镜像,单击"确定"。
- 3. 在镜像窗口选择新的镜像,单击"确定",变更成功后,在Notebook列表页的镜 像栏,可以查看到变更后的镜像。

# **3.5** 变更 **Notebook** 实例运行规格

ModelArts允许用户在同一个Notebook实例中切换节点运行规格,方便用户灵活调整 规格资源。

#### 约束限制

只有处于"停止"、"运行中"和"启动失败"的Notebook实例才能变更规格。

## 变更实例规格操作

- 1. 登录ModelArts管理控制台,在左侧菜单栏中选择"开发环境 > Notebook",进 入Notebook页面。
- 2. 在Notebook列表,单击某个Notebook实例操作列的"更多 > 变更规格",在弹 出的"变更规格"对话框中选择对应规格资源。

 $\times$ 

#### <span id="page-19-0"></span>图 **3-7** 变更规格

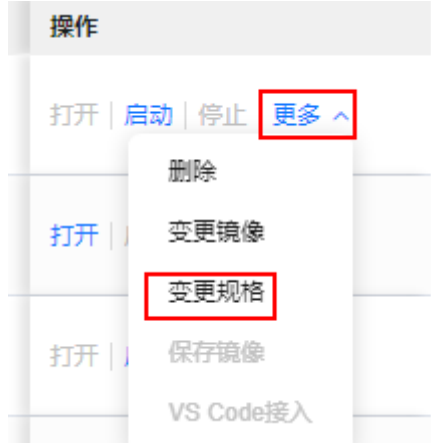

#### 图 **3-8** 选择规格

# 变更规格

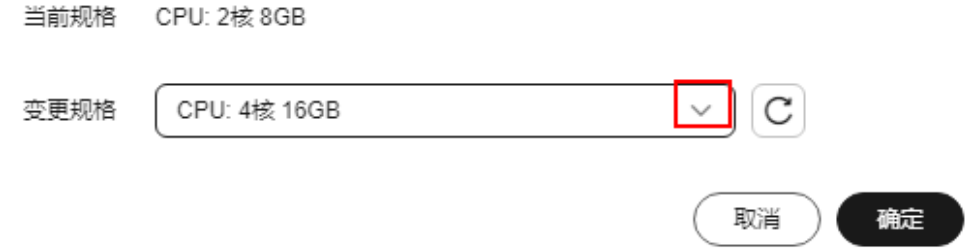

#### 说明

规格切换需要该规格所在的集群有其他规格才可以执行,当前上线的部分规格所在集群无 其他规格,切换的时候会显示为空,所以不可进行切换。

# **3.6** 开发环境中如何选择存储

不同存储的实现都不同,在性能、易用性、成本的权衡中可以有不同的选择,没有一 个存储可以覆盖所有场景,了解下云上开发环境中各种存储使用场景说明,更能提高 使用效率。

## 说明

仅支持挂载同一区域下的OBS并行文件系统(PFS)和OBS对象存储。

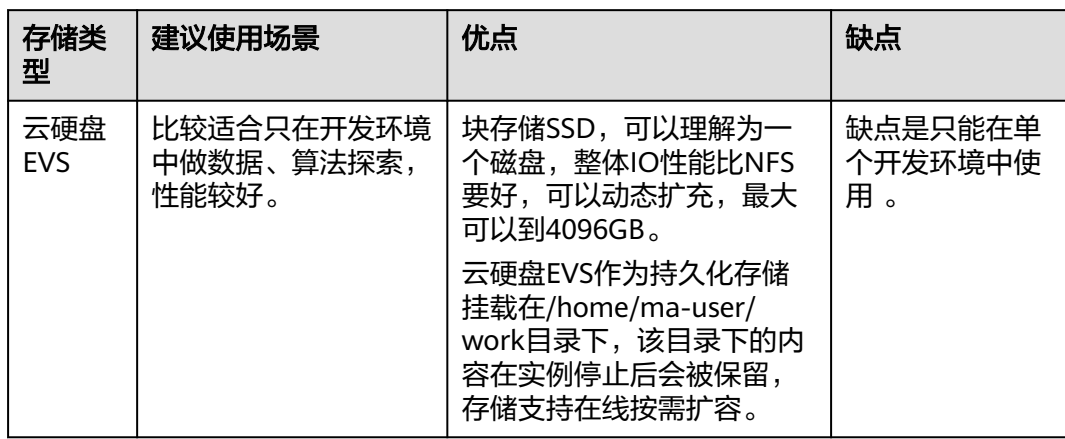

#### 表 **3-4** 云上开发环境中各种存储使用场景说明

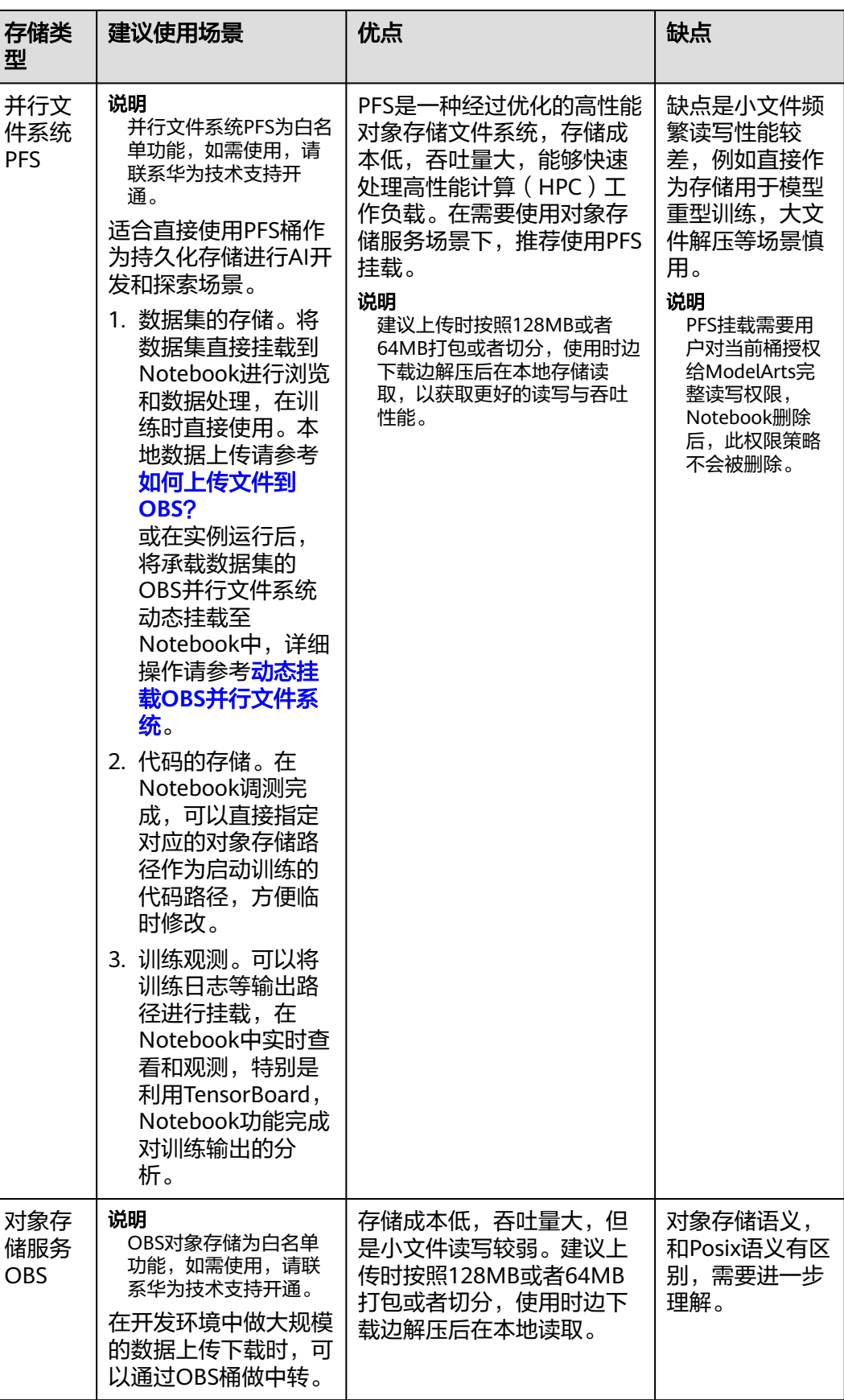

<span id="page-22-0"></span>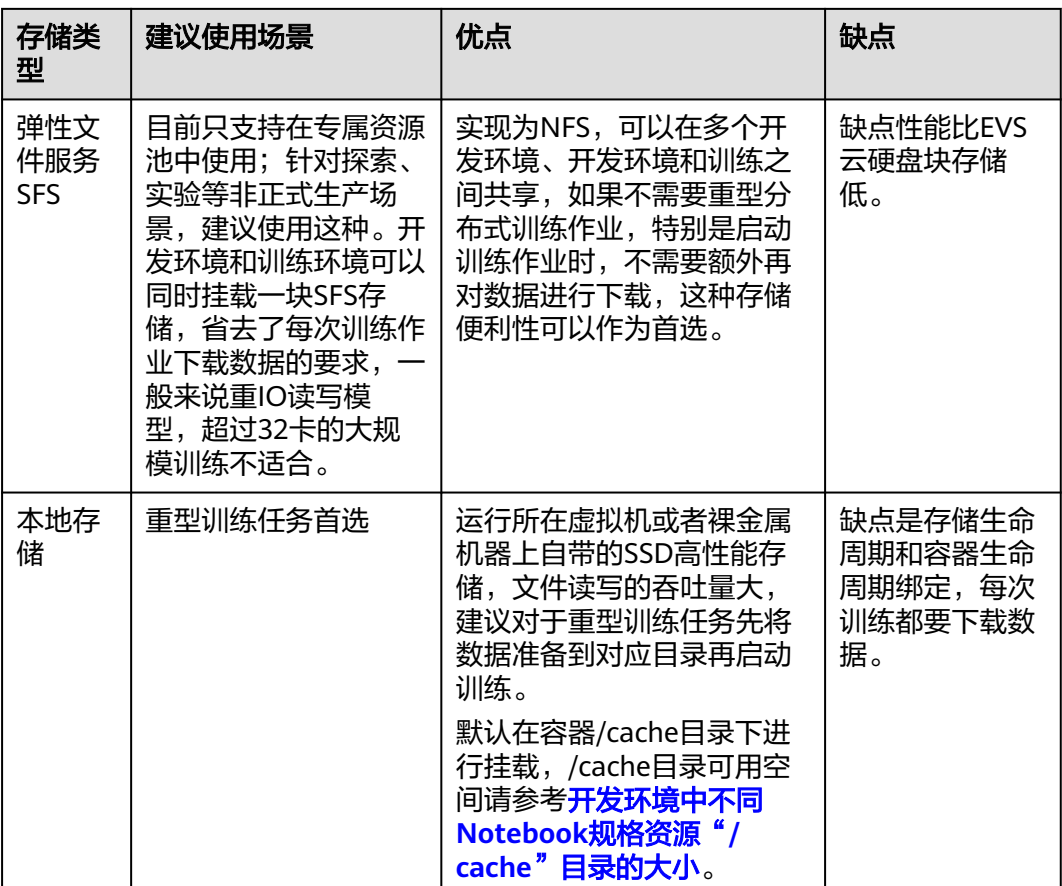

# 如何使用

- 1. 在开发环境中如何使用云硬盘EVS块存储? 例如,在创建**[Notebook](#page-9-0)**实例时选择云硬盘EVS存储小容量,Notebook运行过程 中如果发现存储容量不够,可以扩容,请参考[动态扩充云硬盘](#page-24-0)**EVS**容量。
- 2. 在开发环境中如何使用OBS并行文件系统? 例如,在Notebook中训练时,可直接使用挂载至Notebook容器中的数据集,在 运行过程中可以动态挂载**OBS**并行文件系统。

# **3.7** 动态挂载 **OBS** 并行文件系统

# 什么是动态挂载 **OBS** 并行文件系统

并行文件系统(Parallel File System)是对象存储服务(Object Storage Service, OBS)提供的一种经过优化的高性能文件系统,详细介绍可以参[见并行文件系统](https://support.huaweicloud.com/intl/zh-cn/pfsfg-obs/obs_13_0007.html)。

在ModelArts运行态的Notebook容器中,采用动态挂载特性,将OBS对象存储模拟成 本地文件系统。其本质是通过挂载工具,将对象协议转为POSIX文件协议。挂载后应用 层可以在容器中正常操作OBS对象。

# 动态挂载适用于哪些使用场景

- 场景1:数据集预览和操作,将承载数据集的OBS挂载至Notebook中,可以像本地文 件系统一样操作数据集。
- 场景2:在Notebook中训练时,可直接使用挂载至Notebook容器中的数据集。

# 动态挂载 **OBS** 并行文件系统有什么限制

OBS提供两种桶,对象存储(对象桶)和并行文件系统PFS。

ModelArts的Notebook仅支持挂载OBS的并行文件系统, 挂载至Notebook容器"/ data/"的子目录下。

# 动态挂载 **OBS** 并行文件系统操作

#### 方式**1**:通过**ModelArts**控制台操作

- 1. 登录ModelArts管理控制台,在左侧导航栏中选择"开发环境 > Notebook",进 入"Notebook"页面。
- 2. 选择运行中的Notebook实例,单击实例名称,进入Notebook实例详情页面,在 "存储配置"页签,单击"添加数据存储",设置挂载参数。
	- a. 设置本地挂载目录, 在"/data/"目录下输入一个文件夹名称, 例如: demo。挂载时,后台自动会在Notebook容器的"/data/"目录下创建该文 件夹,用来挂载OBS文件系统。
	- b. 选择存放OBS并行文件系统下的文件夹,单击"确定"。

#### 图 **3-9** 动态挂载 OBS 并行文件系统

#### 添加数据存储

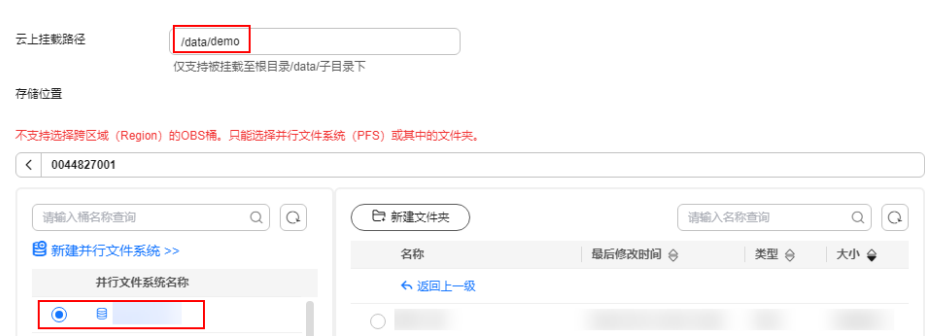

3. 挂载成功后,可以在Notebook实例详情页查看到挂载结果。

#### 图 **3-10** 挂载成功

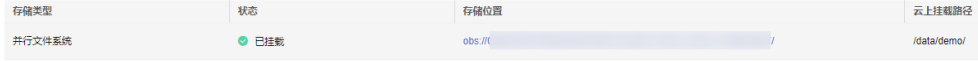

# <span id="page-24-0"></span>**3.8** 动态扩充云硬盘 **EVS** 容量

# 什么是动态扩容 **EVS**

存储配置采用云硬盘EVS的Notebook实例, 存储盘是挂载至容器/home/ma-user/ work/目录下, 可以在实例运行中的状态下,动态扩充存储盘容量,单次最大动态扩 容100GB。

## 动态扩容 **EVS** 适用于哪些使用场景

在Notebook开发过程中,初期存储使用量较小时, 创建Notebook可以选择小容量 EVS, 比如5G大小; 开发完成后,需要大规模数据集训练,此时再将存储容量扩容至 当前阶段所需容量,可以节约成本。

# 动态扩容 **EVS** 有什么限制

● Notebook实例的存储配置采用的是云硬盘EVS。

图 **3-11** 创建 Notebook 实例时选择云硬盘 EVS 存储

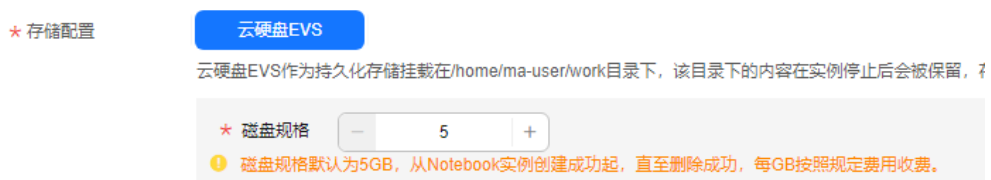

- 单次最大可以扩容100GB,扩容后的总容量不超过4096GB。
- 云硬盘EVS存储容量最大支持4096GB,达到4096GB时,不允许再扩容。
- 实例停止后,扩容后的容量仍然有效。计费也是按照扩容后的云硬盘EVS容量进行 计费。
- 云硬盘EVS只要使用就会计费,请在停止Notebook实例后,确认不使用就及时删 除数据,释放资源,避免产生费用。

# 动态扩容 **EVS** 操作

- 1. 登录ModelArts管理控制台,在左侧导航栏中选择"开发环境 > Notebook", 讲 入"Notebook"页面。
- 2. 选择运行中的Notebook实例,单击实例名称,进入Notebook实例详情页面,单 击"扩容"。

#### <span id="page-25-0"></span>图 **3-12** Notebook 实例详情页

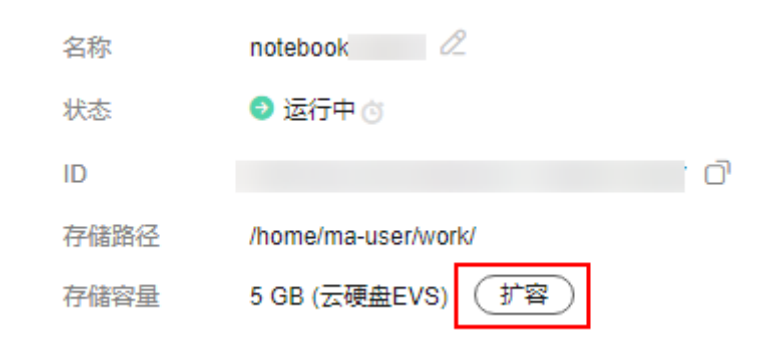

3. 设置待扩充的存储容量大小,单击"确定"。系统显示"扩容中",扩容成功 后,可以看到扩容后的存储容量。

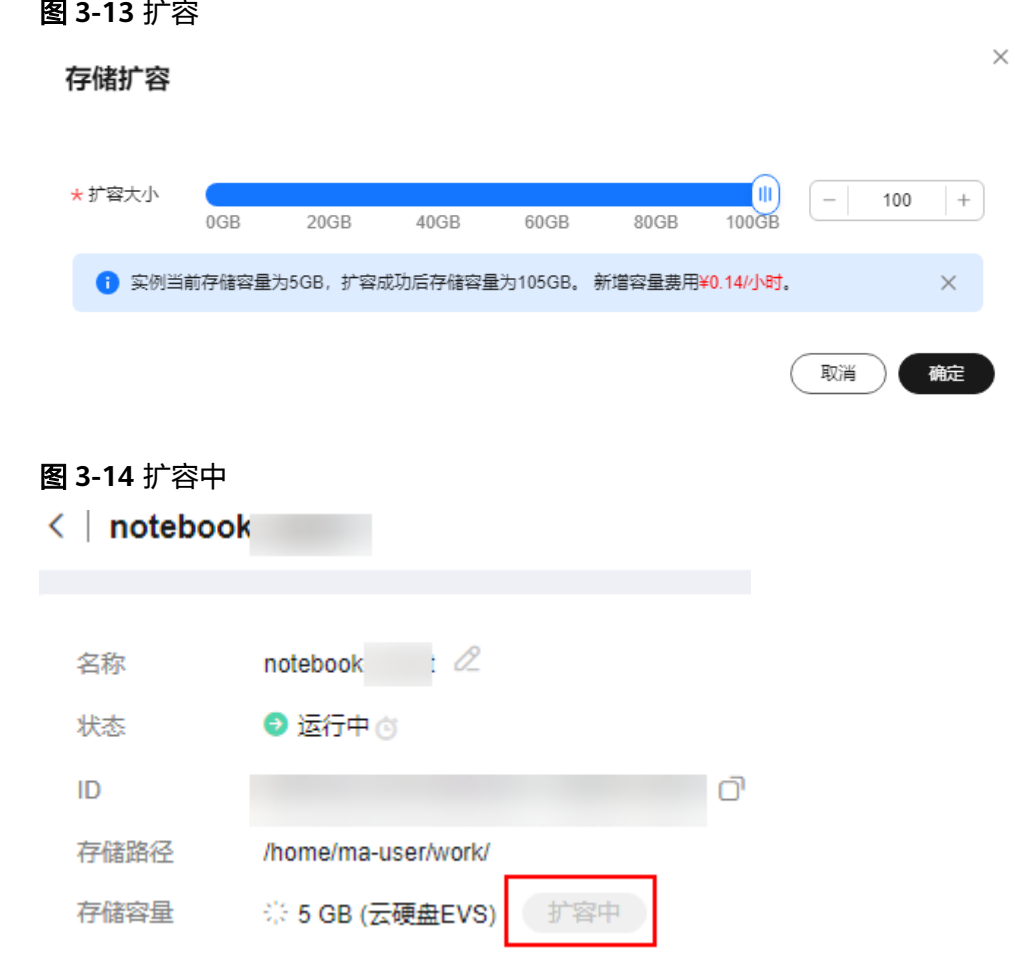

# **3.9** 修改 **Notebook SSH** 远程连接配置

ModelArts允许用户在Notebook实例中更改SSH配置信息。

在创建Notebook实例时,如果未配置SSH远程连接,当用户需要开启远程连接时,则 可以在Notebook的实例详情页打开SSH的配置信息开关;

在创建Notebook实例时,如果设置了允许远程连接Notebook的白名单IP地址,当用 户需要更换一个IP地址远程连接Notebook实例时,则可以在Notebook的实例详情页 修改白名单IP地址,也可更换密钥对。

# 约束限制

Notebook实例状态必须在"停止"中。

#### 修改密钥对和远程连接 **IP** 地址

- 1. 登录ModelArts管理控制台,在左侧菜单栏中选择"开发环境 > Notebook",进 入Notebook页面。
- 2. 在Notebook列表,进入Notebook实例详情页。打开SSH远程开发开关,更新密 钥对和白名单。

#### 说明

"远程SSH开发"开关可以手动打开的场景,请打开远程SSH开发开关,参考图**3-15**操 作。SSH配置信息更新后,"远程SSH开发"开关打开后不可关闭。

"所选镜像必须配置SSH远程开发"的场景,请参考图**3-16**操作。

#### 图 **3-15** 更新 SSH 配置信息

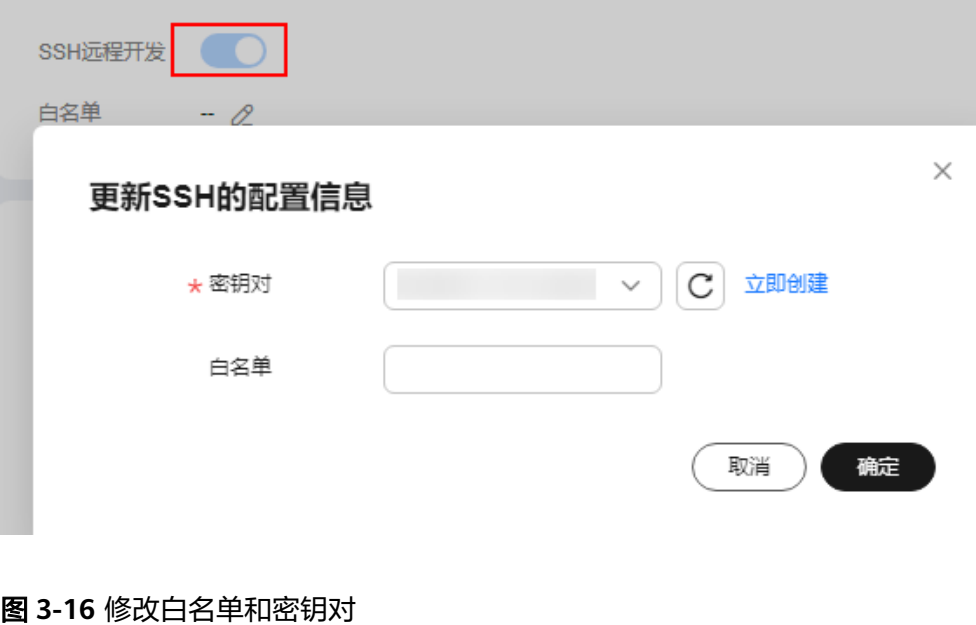

#### $\langle \cdot |$  notebook-2541 名称 tebook-  $\mathbb{Z}$ |ARM: 24棯 96GB 郷格  $\bar{\rm R}$  $\theta$   $\#$  $rac{1}{2}$ mindspore\_2.1.0-cann\_6.3.2-py\_3.7-euler\_2.10.7-aarch64- $\sim$   $\sigma$ 创建时间 2023/12/08 10:44:54 GMT+08:00  $\overline{a}$ 2023/12/21 21:17:11 GMT+08:00 存储路径 /home/ma-user/work/ 更新时间 5 GB (云硬盘EVS) [ 扩容] SSH远程开发<br>白名单 - <mark>\_ \_</mark>  $\Delta \sim 10$ 地址  $\mathbb{Z}$  $\alpha$

– 密钥对可单击 选择已有的密钥对或"立即创建"创建新的密钥对。

– 白名单IP地址的设置请参考设置远程连接**IP**地址。修改远程连接的可访问IP地 址后, 原来已经建立的链接依然有效, 当链接关闭后失效;新打开建立的链 接只允许当前设置的IP进行访问。

# <span id="page-27-0"></span>设置远程连接 **IP** 地址

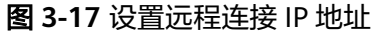

 $\langle$  | notebook-2541

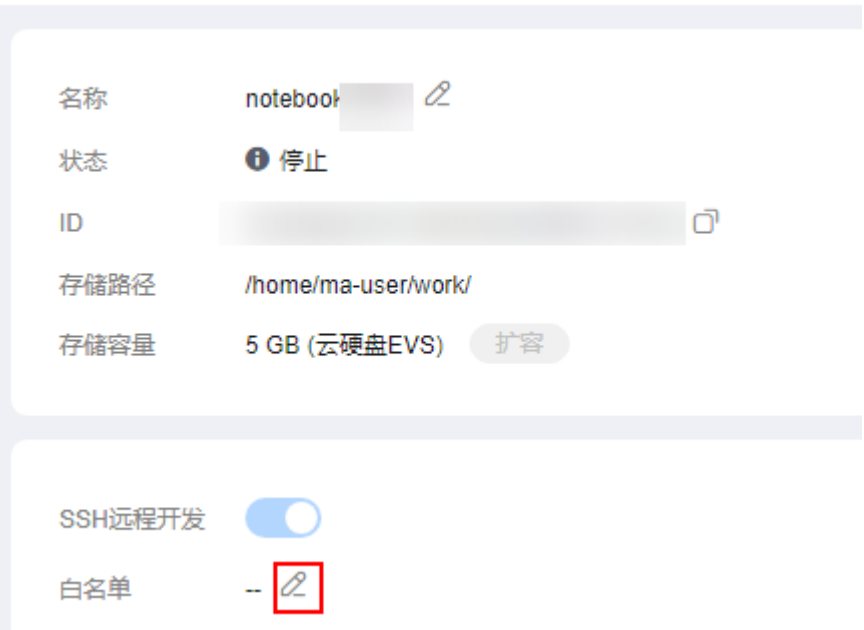

此处的IP地址,请填写外网IP地址。如果用户使用的访问机器和华为云ModelArts服务 的网络有隔离,则访问机器的外网地址需要在主流搜索引擎中搜索"IP地址查询"获 取,而不是使用ipconfig或ifconfig/ip命令在本地查询。

图 **3-18** 查询外网 IP 地址

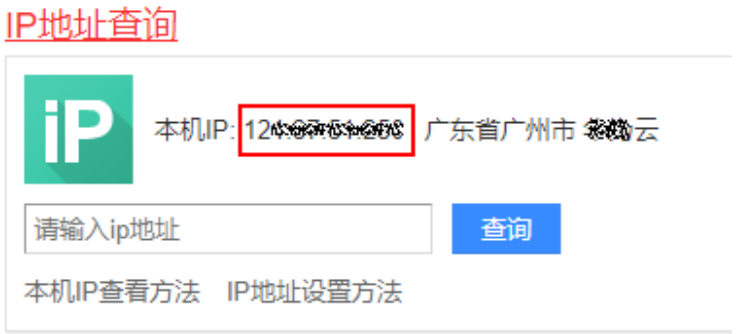

# **3.10** 查看所有子账号的 **Notebook** 实例

当子用户被授予"listAllNotebooks"和"listUsers"权限时,在Notebook页面上,单 击"查看所有",可以看到IAM项目下所有子用户创建的Notebook实例 。

#### 说明

配置该权限后,可以查看子用户的Notebook,也可以在Notebook中访问子用户的OBS、SWR 等。

# 给子账号配置查看所有 **Notebook** 实例的权限

- 1. 使用主用户账号登录ModelArts管理控制台,单击右上角用户名,在下拉框中选择 "统一身份认证",进入统一身份认证(IAM)服务。
- 2. 在统一身份认证服务页面的左侧导航选择"权限管理 > 权限",单击右上角的 "创建自定义策略",需要设置两条策略。

策略1:设置查看Notebook所有实例,如图3-19所示,单击"确定"。

- "策略名称":设置自定义策略名称,例如:查看Notebook所有实例。
- "策略配置方式":选择可视化视图。
- "策略内容": 允许, 云服务中搜索ModelArts服务并选中, 操作列中搜索关 键词modelarts:notebook:listAllNotebooks并选中,所有资源选择默认值。

#### 图 **3-19** 创建自定义策略

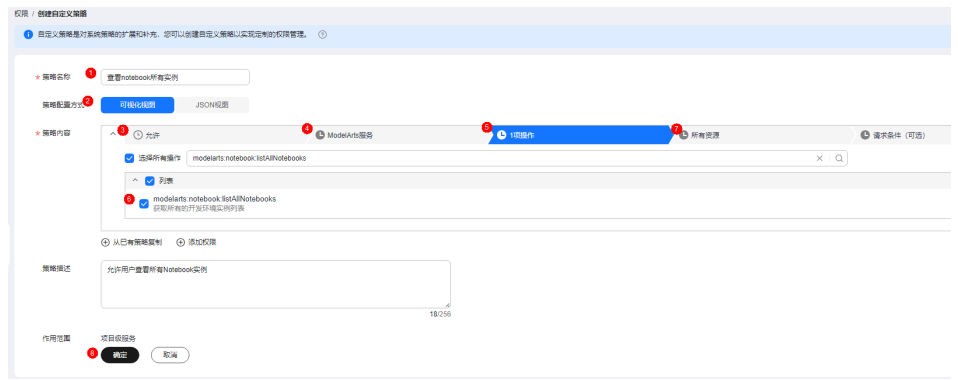

策略2:设置查看Notebook实例创建者信息的策略。

- "策略名称":设置自定义策略名称,例如:查看所有子用户信息。
- "策略配置方式":选择可视化视图。
- "策略内容": 允许, 云服务中搜索IAM服务并选中, 操作列中搜索关键词 iam:users:listUsers并选中,所有资源选择默认值。
- 3. 在统一身份认证服务页面的左侧导航选择"用户组",在用户组页面查找待授权 的用户组名称,在右侧的操作列单击"授权",勾选步骤**2**创建的两条自定义策 略,单击"下一步",选择授权范围方案,单击"确定"。

此时,该用户组下的所有用户均有权限查看该用户组内成员创建的所有Notebook 实例。

如果没有用户组,也可以创建一个新的用户组,并通过"用户组管理"功能添加 用户,并配置授权。如果指定的子用户没有在用户组中,也可以通过"用户组管 理"功能增加用户。

## 子用户启动其他用户的 **SSH** 实例

子用户可以看到所有用户的Notebook实例后,如果要通过SSH方式远程连接其他用户 的Notebook实例,需要将SSH密钥对更新成自己的,否则会报错ModelArts.6786。更 新密钥对具体操作请参见修改**[Notebook SSH](https://support.huaweicloud.com/intl/zh-cn/devtool-modelarts/modelarts_05_0369.html)**远程连接配置。

具体的错误信息提示: ModelArts.6789: 在ECS密钥对管理中找不到指定的ssh密钥对 xxx,请更新密钥对并重试。

# <span id="page-29-0"></span>**3.11** 查看 **Notebook** 实例事件

在Notebook的整个生命周期,包括实例的创建、启动、停止、规格变更等关键操作以 及实例的运行状态等在后台都有记录,用户可以在Notebook实例详情页中查看具体的 事件,通过实例的事件,从而看到实例的运行或者异常等状态详情。在右侧可以手动 刷新事件,也可以设置间隔30秒,1分钟,5分钟自动刷新事件。

#### 图 **3-20** 查看 Notebook 实例事件并设置自动刷新

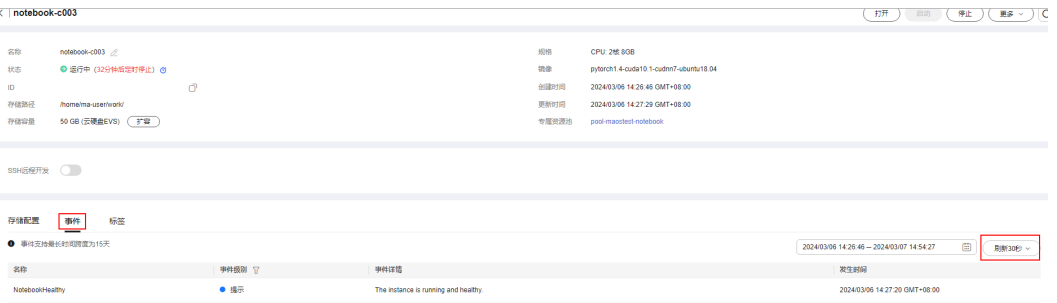

#### 表 **3-5** 实例创建过程的事件列表

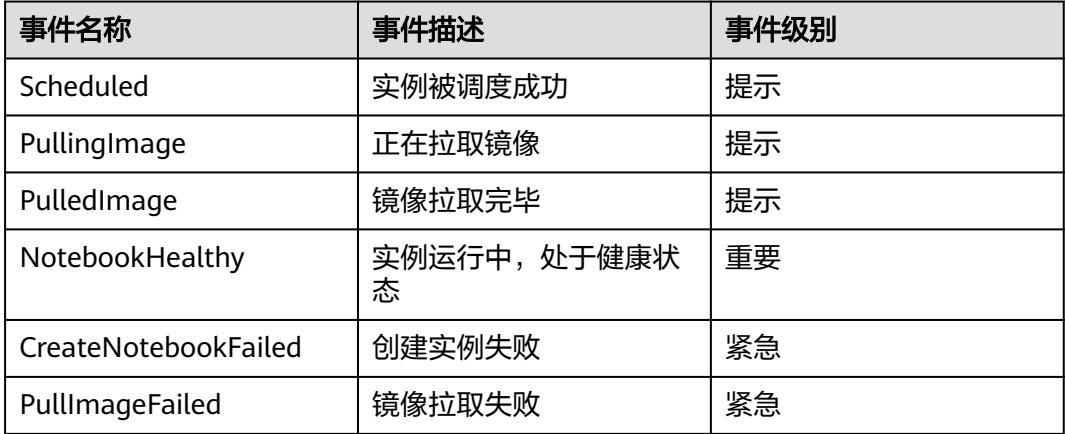

#### 表 **3-6** 实例启动过程的事件列表

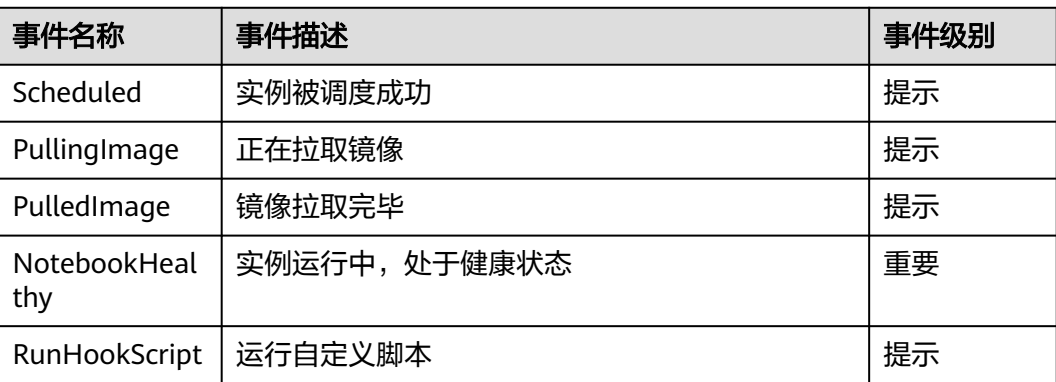

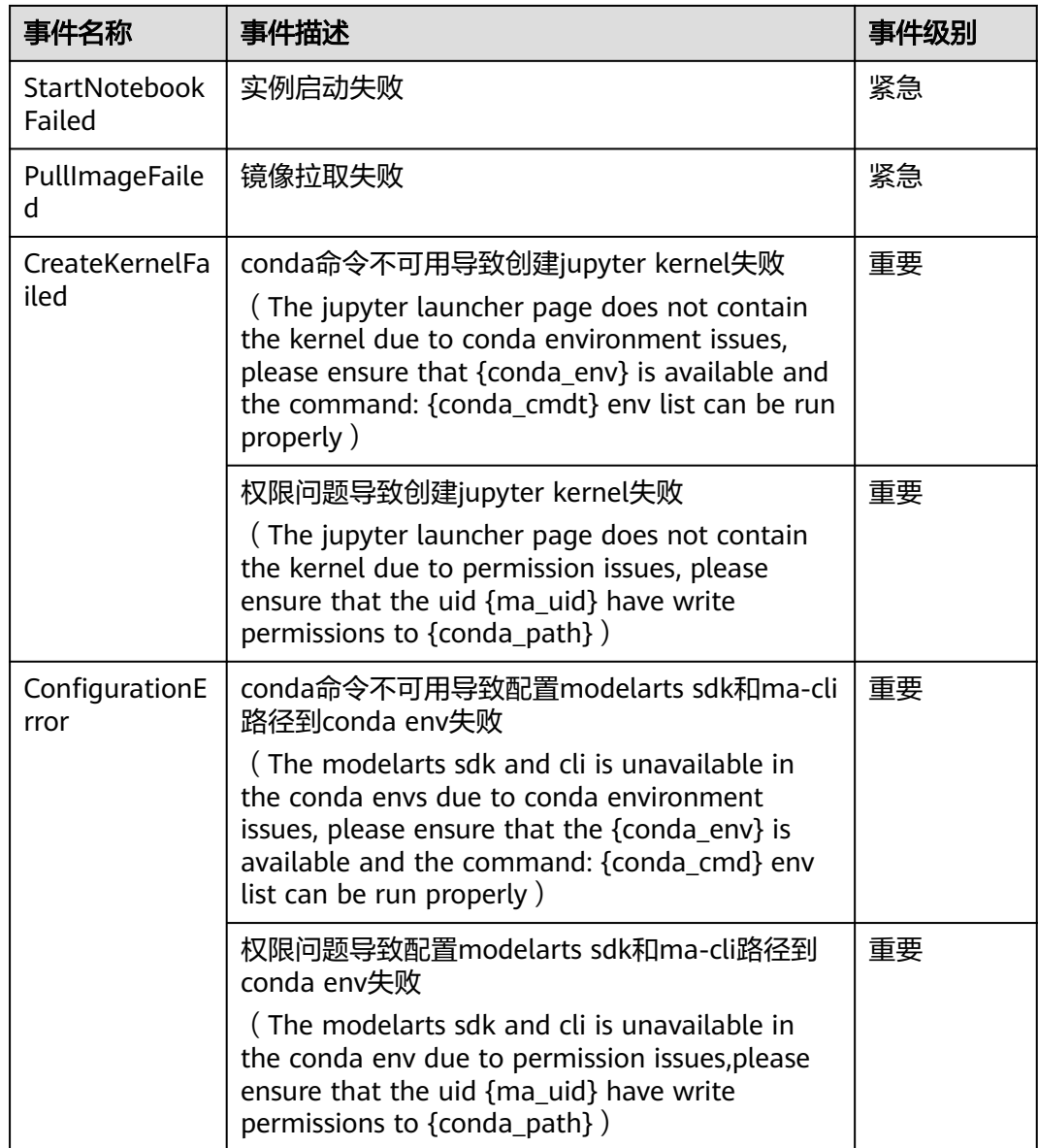

#### 表 **3-7** 实例停止过程的事件列表

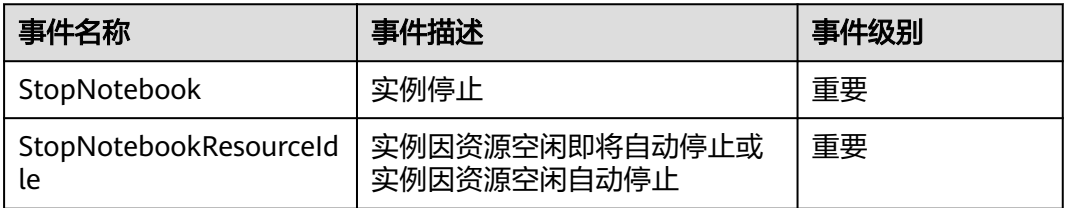

## 表 **3-8** 更新实例过程的事件列表

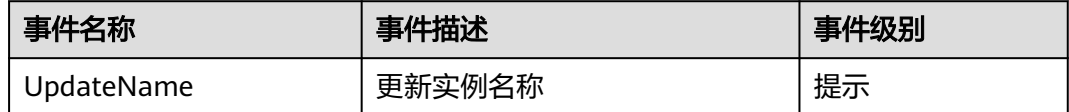

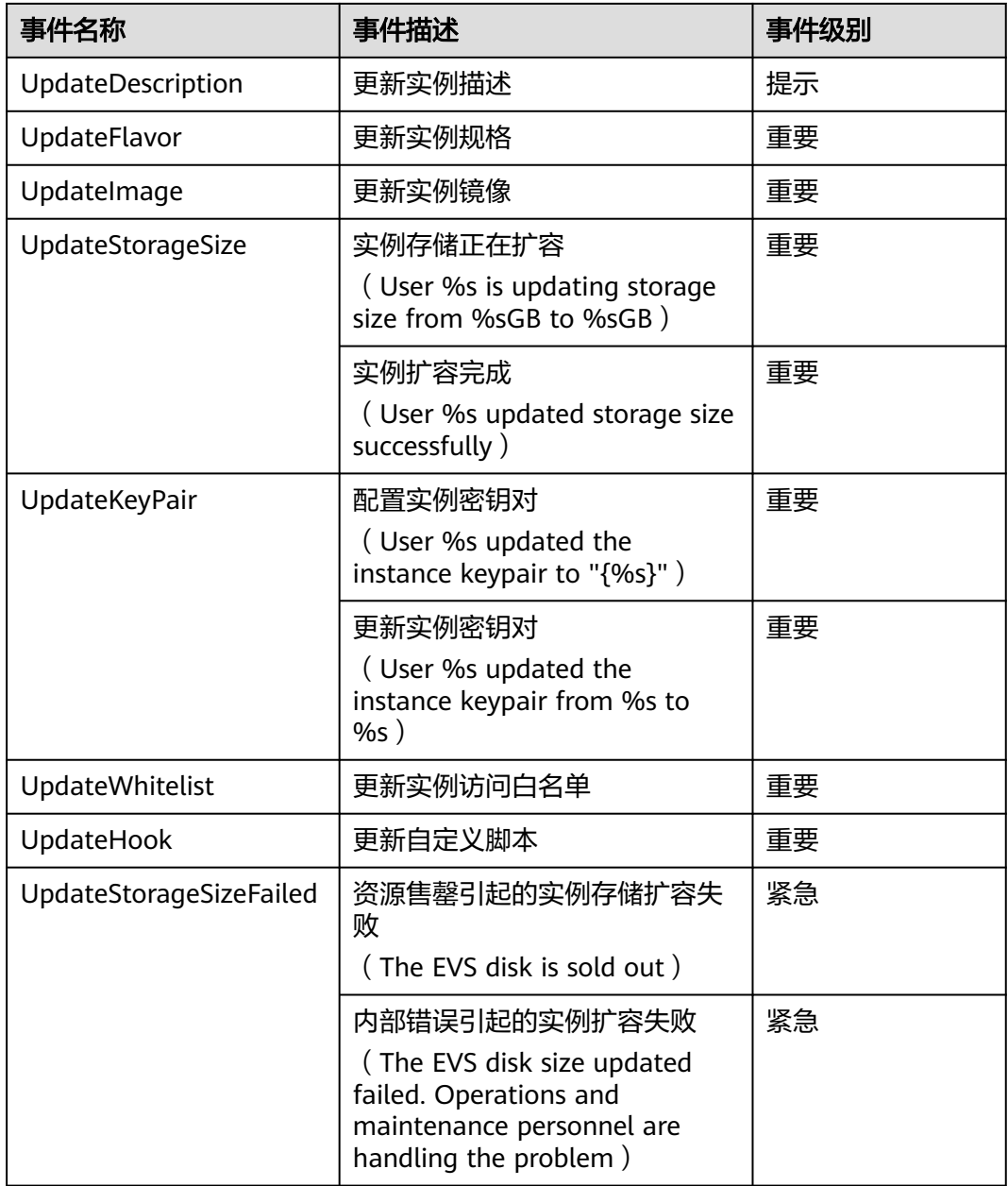

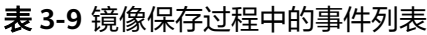

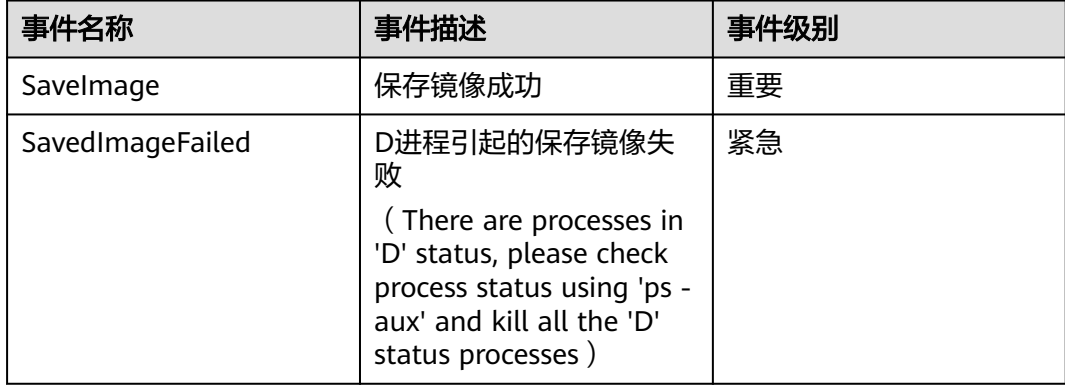

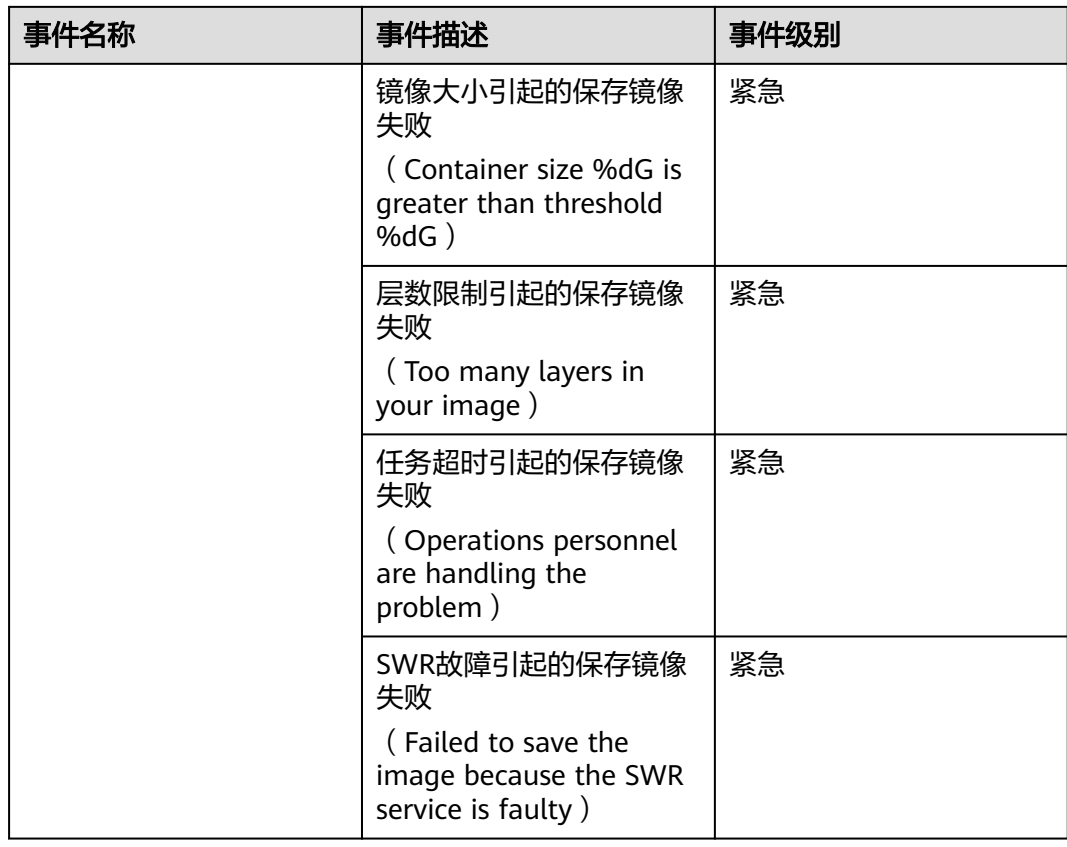

# 表 **3-10** 实例运行过程的事件列表

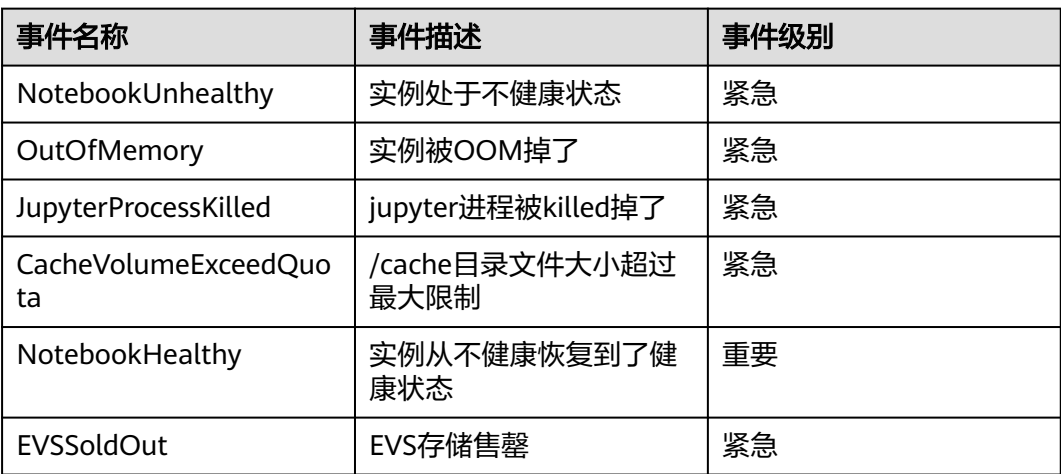

#### 表 **3-11** OBS 动态挂载产生的事件列表

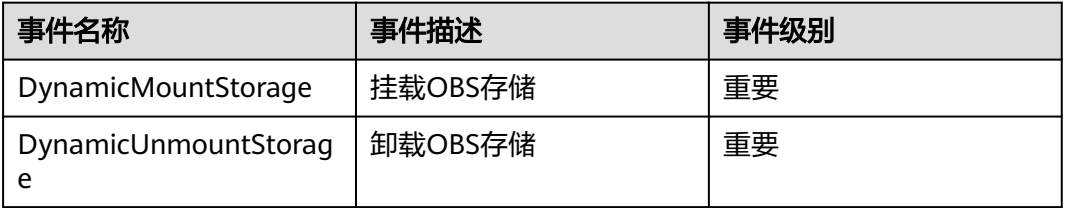

#### <span id="page-33-0"></span>表 **3-12** 用户侧触发的事件

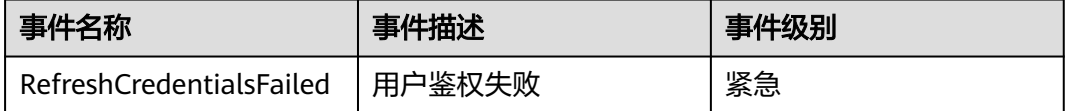

# **3.12 Notebook cache** 盘告警上报

创建Notebook时,可以根据业务数据量的大小选择CPU、GPU或者Ascend资源,对 GPU或Ascend类型的资源, ModelArts会挂载硬盘至"/cache"目录, 用户可以使用 此目录来储存临时文件。

当前开发环境的cache盘使用时,没有容量告警,在使用时很容易超过限制,并直接重 启Notebook实例。重启后多种配置重置,会导致用户数据丢弃,环境丢失,造成很不 好的使用体验。因此需要提供cache盘使用情况的监控和告警,并将数据上报至AOM 平台。

# 配置流程

- 1. 填写告警基本信息
- 2. [设置告警规则](#page-34-0)
	- a. 监控对象指标配置
	- b. 告警触发条件设置
- 3. [告警通知设置](#page-35-0)
	- a. 创建主题、设置主题策略、订阅主题
	- b. 创建告警行动规则
	- c. 选择已创建的行动规则

# 告警上报配置方法

- 1. 登录AOM控制台。
- 2. 单击"告警 > 告警规则",在"告警规则"界面,单击"添加告警"。
- 3. 填写告警基本信息。

#### 基本信息

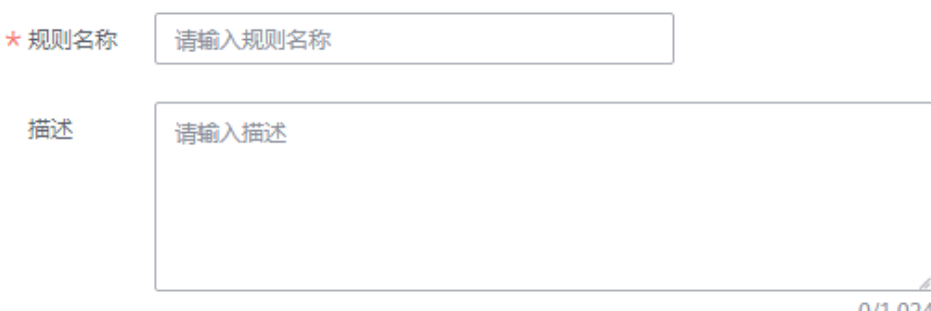

 $0/1,024$ 

<span id="page-34-0"></span>4. 设置告警规则。

"规则类型"选择"阈值规则"。

- "监控对象":选择"选择资源对象"。单击选择资源对象,弹出新窗口。
- 添加方式:选择"按指标维度添加"。
- 指标名称:选择"全量指标",搜索需要监控的cache指标名称然后选中。例 如: ma container notebook cache dir size bytes (cache目录的总大 小)、ma\_container\_notebook\_cache\_dir\_util(cache目录的利用率)
- 指标维度:根据实际需求选择相应的指标维度。例如service\_id:xxx,然后单 击"确定"。

监控对象设置完成后,选择"统计方式"和"统计周期"。

"告警条件设置":触发条件根据实际需求设置。

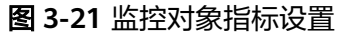

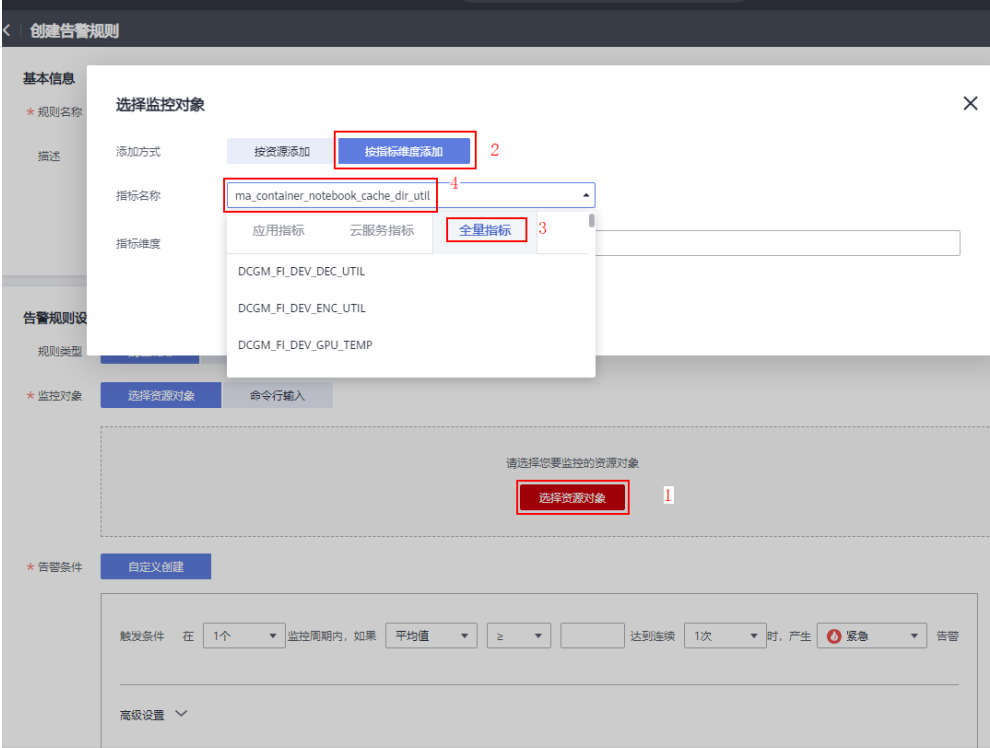

#### <span id="page-35-0"></span>图 **3-22** 设置指标统计方式

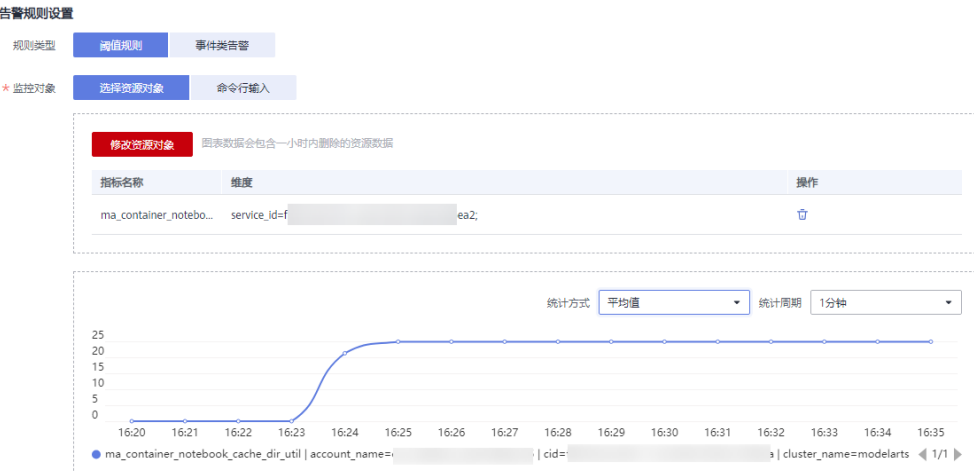

## 图 **3-23** 告警条件设置

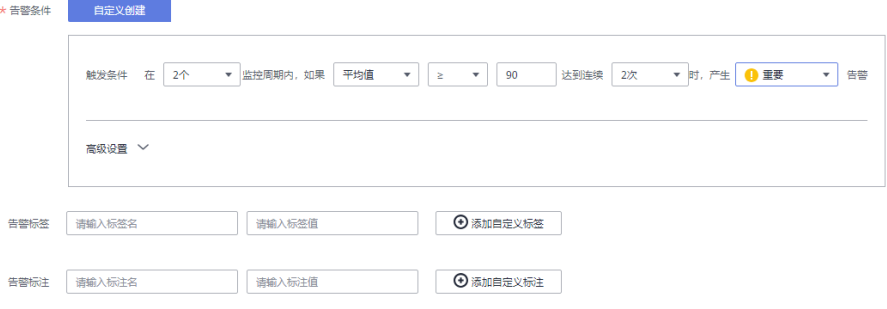

- 5. 设置告警通知,单击"立即创建"。
	- "告警方式":选择"直接告警"

"行动规则":开启开关,选择已创建的行动规则。如果现有列表中的告警行动 规则无法满足需要,可单击"新建告警行动规则"添加,详细操作请参考<mark>[创建告](#page-37-0)</mark> [警行动规则](#page-37-0)。

"告警恢复通知":开启开关

#### 图 **3-24** 设置告警通知

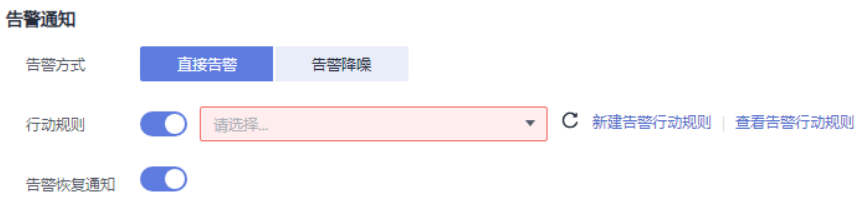

先在SMN创建一个主题,用于配置告警通知规则。

– 创建主题

i. 进入"消息通知服务"控制台,单击"主题管理 > 主题",进入"主 题"页面。
- ii. 单击"创建主题"填写主题名称,选择企业项目后,单击确定即可创建 一个主题。
- iii. 单击主题名称"操作"列的"更多 > 设置主题策略"。 选择APM, 即允许AOM的告警触发SMN服务。
	- 图 **3-25** 设置主题策略

#### 设置主题策略

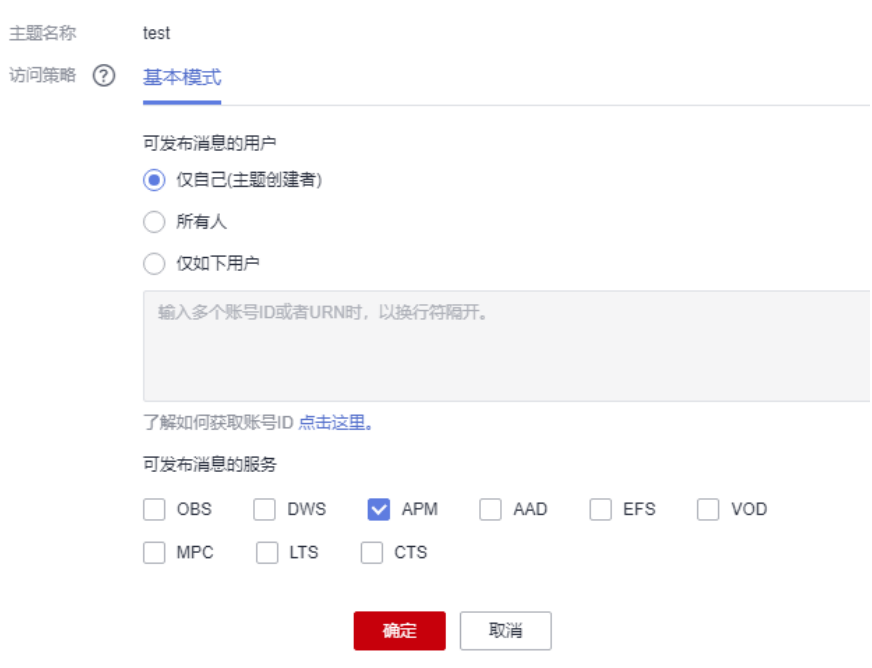

iv. 单击主题名称"操作"列的"添加订阅"。订阅成功后, 一旦满足告警 条件,那么就会收到通知。 选择合适的协议,如邮件,短信等,并填写终端,如邮件地址,手机号 等。单击确认。

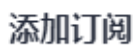

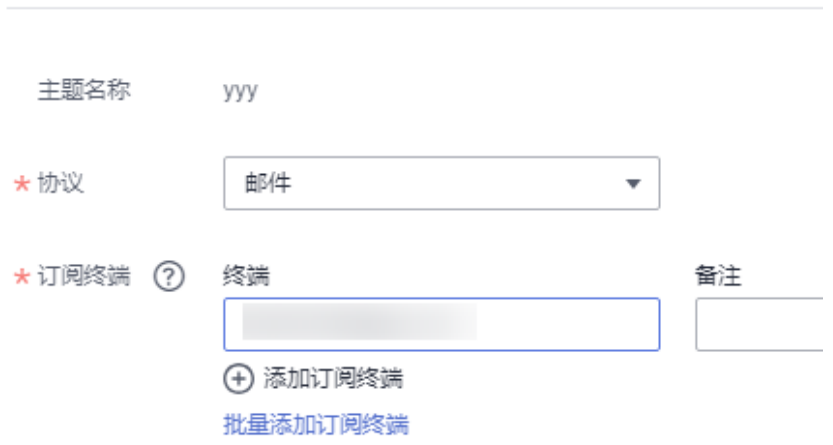

#### 此时订阅总数中会出现一条记录,但是处于未确认的状态。

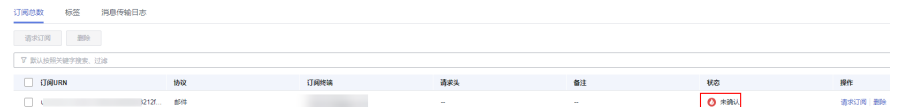

收到邮件后单击"订阅确认"。

此时该订阅记录将处于已确认的状态。

#### – 创建告警行动规则

行动规则即为告警触发时,AOM以怎样的方式来告知用户。启用告警行动规 则后,系统根据关联SMN主题与消息模板来发送告警通知。

根据界面提示填写行动规则名称,选择行动规则类型,选择<mark>上一步</mark>创建的主 题,选择消息模板,然后单击"确定"。

#### 图 **3-26** 新建告警行动规则

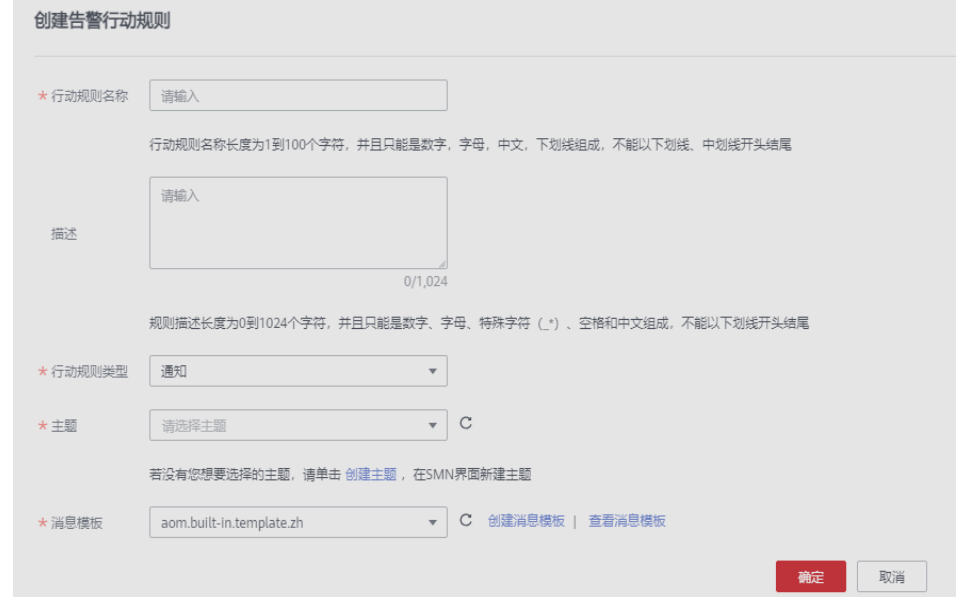

在之前打开的"创建告警规则"页面的告<mark>警通知区域</mark>, "行动规则"选择新创建的告 警行动规则,单击"立即创建"。

至此,整个告警流程配置完成,一旦满足告警条件,那么就会收到邮件通知。

# **4 JupyterLab**

# **4.1 JupyterLab** 操作流程

ModelArts支持通过JupyterLab工具在线打开Notebook,开发基于PyTorch、 TensorFlow和MindSpore引擎的AI模型。具体操作流程如下图所示。

图 **4-1** 使用 JupyterLab 在线开发调试代码

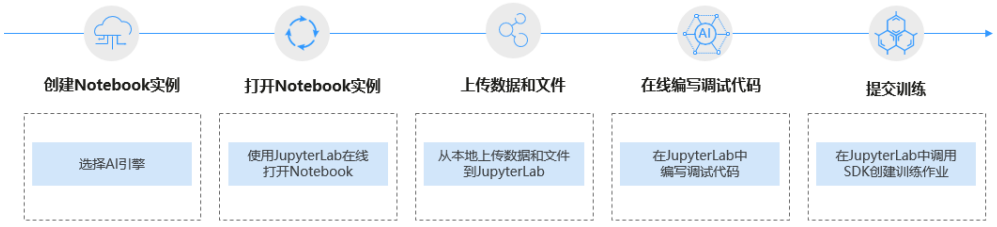

1. 创建Notebook实例。

在ModelArts控制台创建一个Notebook开发环境实例,选择要使用的AI框架。具 体参见创建**[Notebook](#page-9-0)**实例。

- 2. 使用JupyterLab打开Notebook实例。具体参见打开**[JupyterLab](#page-39-0)**。
- 3. 准备训练数据和代码文件,上传到JupyterLab中。具体参见上<mark>传本地文件至</mark> **[JupyterLab](#page-67-0)**。
- 4. 在JupyterLab中编写代码文件,并运行调试。具体参见**JupyterLab**简介及常用操 作。
- 5. 在JupyterLab中直接调用ModelArts提供的SDK,创建训练作业,上云训练。 调用SDK创建训练作业的操作请参见调用**SDK**[创建训练作业](https://support.huaweicloud.com/intl/zh-cn/sdkreference-modelarts/modelarts_04_0422.html)。

# **4.2 JupyterLab** 简介及常用操作

JupyterLab是一个交互式的开发环境,是Jupyter Notebook的下一代产品,可以使用 它编写Notebook、操作终端、编辑MarkDown文本、打开交互模式、查看csv文件及 图片等功能。

可以说,JupyterLab是开发者们下一阶段更主流的开发环境。JupyterLab具有和 Jupyter Notebook一样的组件,但支持更加灵活和更加强大的项目操作方式。

## <span id="page-39-0"></span>打开 **JupyterLab**

下面介绍如何从运行中的Notebook实例打开JupyterLab。

- 1. 登录ModelArts管理控制台,在左侧菜单栏中选择"开发环境 > Notebook",进 入Notebook页面。
- 2. 选择状态为"运行中"的Notebook实例,单击操作列的"打开",访问 JupyterLab。

图 **4-2** 打开 Notebook 实例

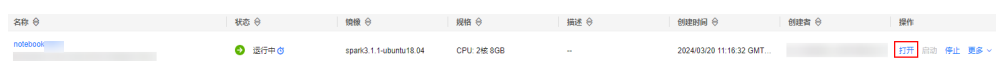

3. 进入JupyterLab页面后,自动打开Launcher页面,如下图所示。您可以使用开源 支持的所有功能,详细操作指导可参见**[JupyterLab](https://jupyterlab.readthedocs.io/en/stable/)**官网文档。

图 **4-3** JupyterLab 主页

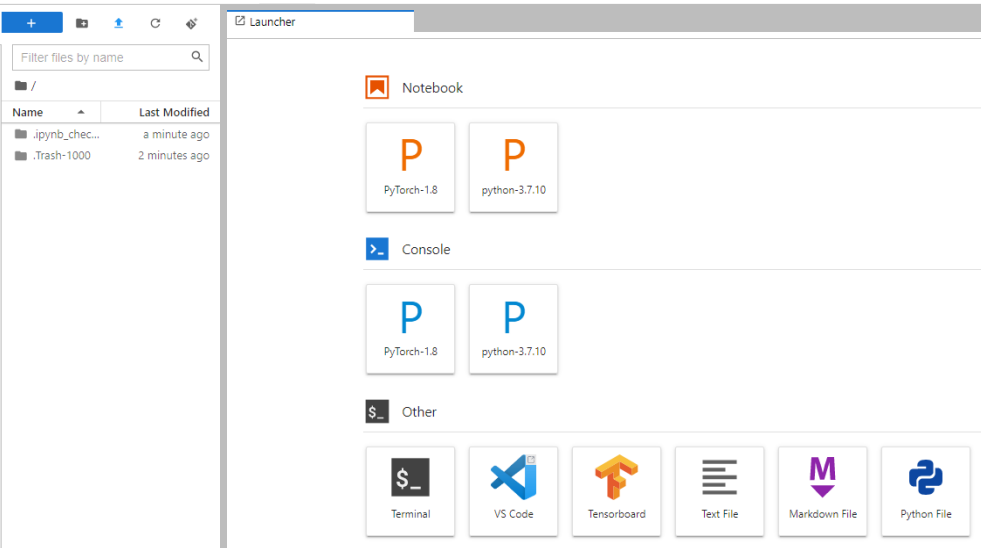

#### 说明

不同AI引擎的Notebook,打开后Launcher页面呈现的Notebook和Console内核及版本均 不同,<mark>图4-3</mark>仅作为示例,请以实际控制台为准。

- Notebook:选择运行Notebook的一个内核,例如TensorFlow、python
- Console:可调出终端进行命令控制
- Other:可编辑其他文件

## 在 **JupyterLab** 中新建 **ipynb** 文件

进入JupyterLab主页后,可在"Notebook"区域下,选择适用的AI引擎,单击后将新 建一个对应框架的ipynb文件。

由于每个Notebook实例选择的工作环境不同,其支持的AI框架也不同,下图仅为示 例,请根据实际显示界面选择AI框架。

图 **4-4** 选择 AI 引擎并新建一个 ipynb 文件

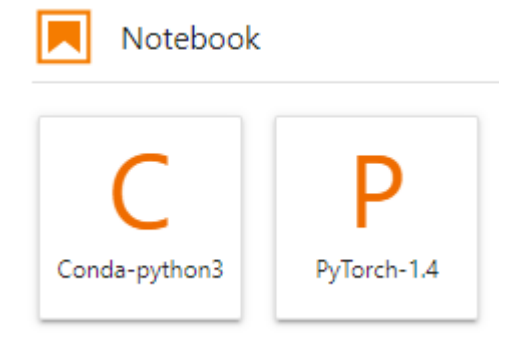

新建的ipynb文件将呈现在左侧菜单栏中。

图 **4-5** 新建文件

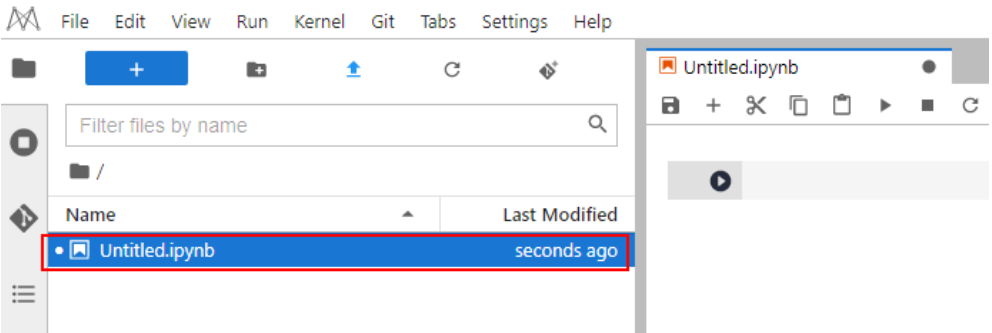

## 新建文件并打开 **Console**

Console的本质为Python终端,输入一条语句就会给出相应的输出,类似于Python原 生的IDE。

进入JupyterLab主页后,可在"Console"区域下,选择适用的AI引擎,单击后将新建 一个对应框架的Notebook文件。

由于每个Notebook实例选择的工作环境不同,其支持的AI框架也不同,下图仅为示 例,请根据实际显示界面选择AI框架。

图 **4-6** 选择 AI 引擎并新建一个 Console

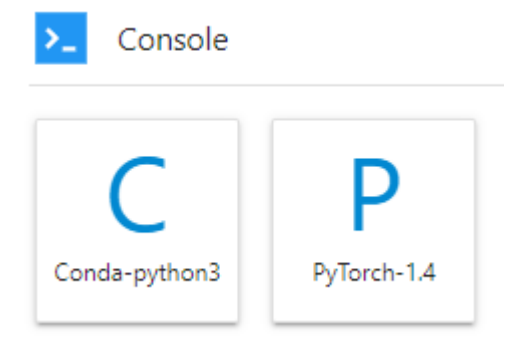

#### 文件创建成功后,将直接呈现Console页面。

#### 图 **4-7** 新建文件(Console)

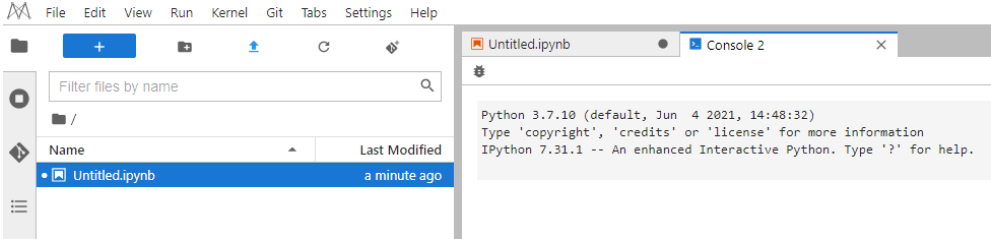

## 在 **JupyterLab** 中编辑文件

JupyterLab可以在同一个窗口同时打开几个Notebook或文件(如HTML、TXT、 Markdown等),以页签形式展示。

JupyterLab的一大优点是,可以任意排版多个文件。在右侧文件展示区,您可以拖动 打开文件,随意调整文件展示位置,可以同时打开多个文件。

#### 图 **4-8** 多文件任意编排

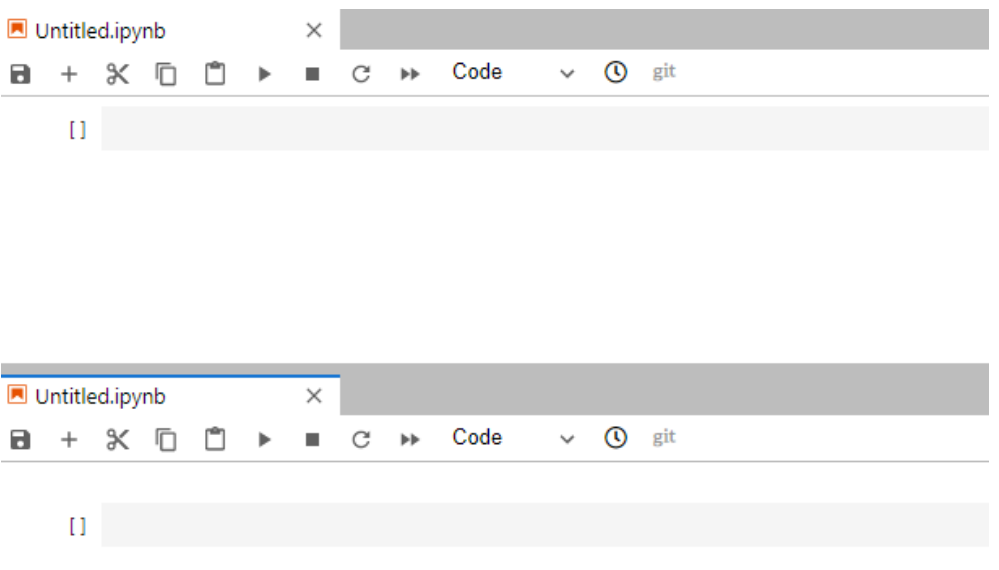

当在一个Notebook中写代码时,如果需要实时同步编辑文件并查看执行结果,可以新 建该文件的多个视图。

打开ipynb文件,然后单击菜单栏"File > New View for Notebook",即可打开多个 视图。

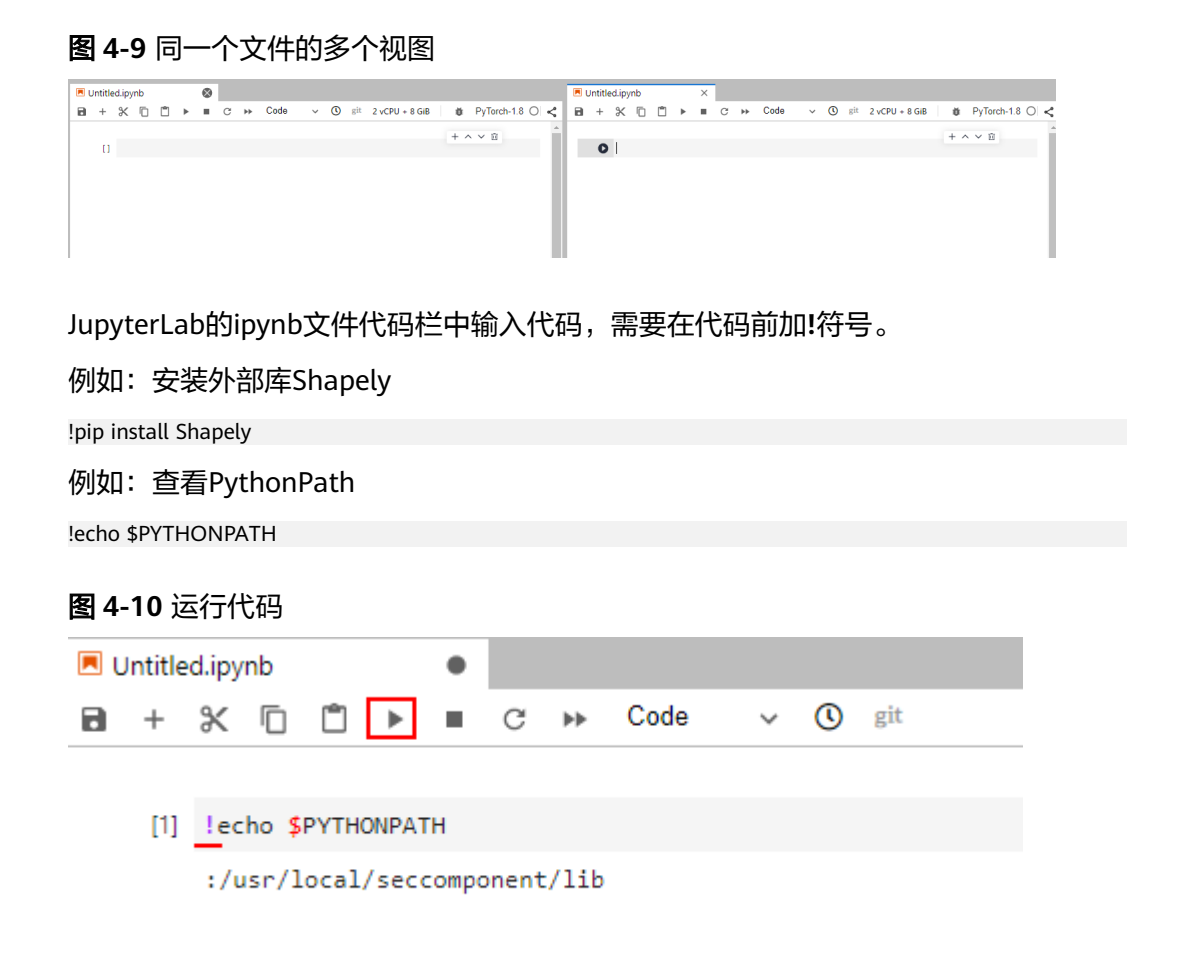

## 自动停止及续期

在创建或启动Notebook时,如果启用了自动停止功能,则在JupyterLab的右上角会显 示当前实例停止的剩余时长,在计时结束前可以单击剩余时间进行续期。

图 **4-11** 自动停止

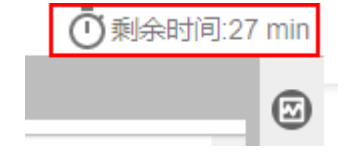

图 **4-12** 续期

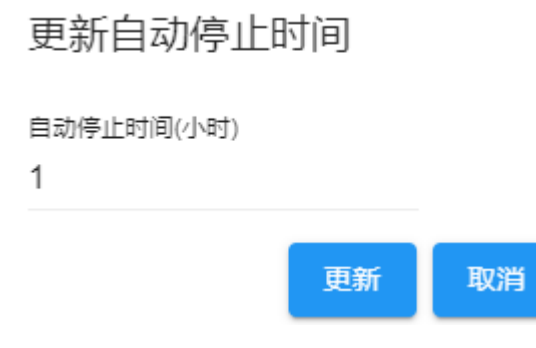

# **JupyterLab** 常用快捷键和插件栏

#### 图 **4-13** JupyterLab 常用快捷键和插件栏

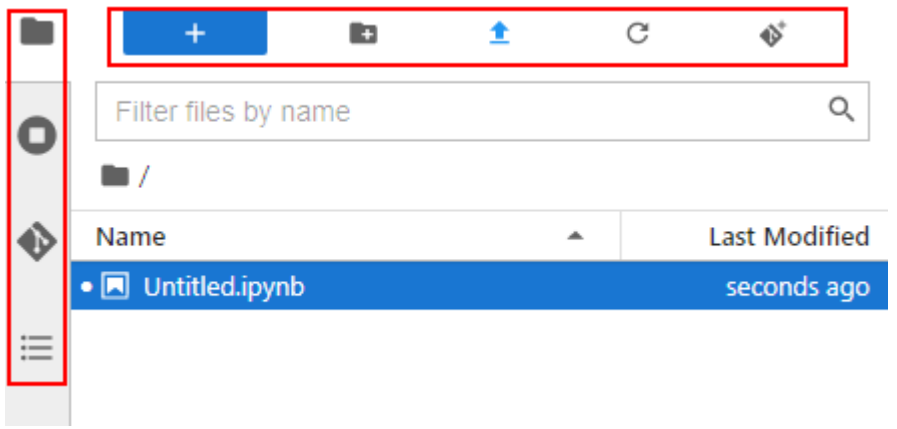

## 表 **4-1** 快捷键说明

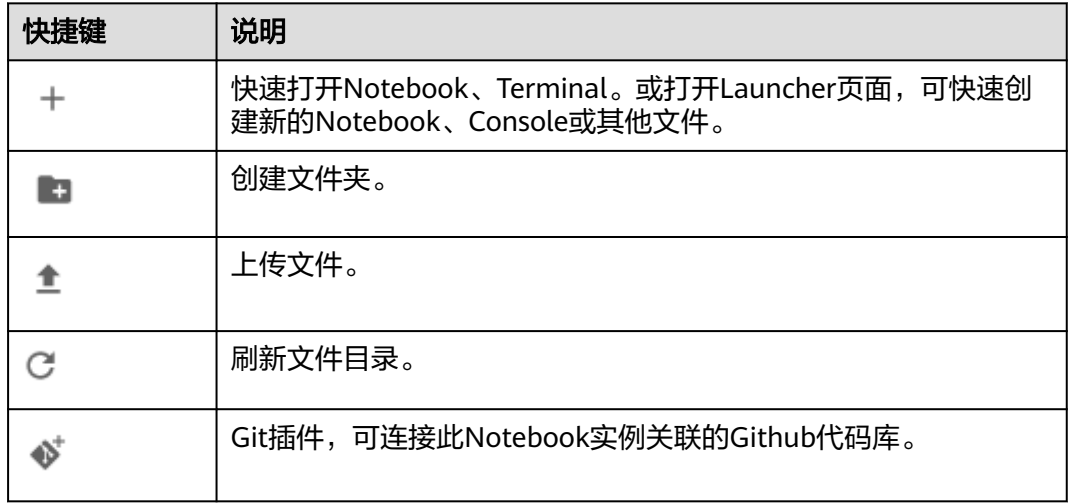

#### 表 **4-2** 插件栏常用插件说明

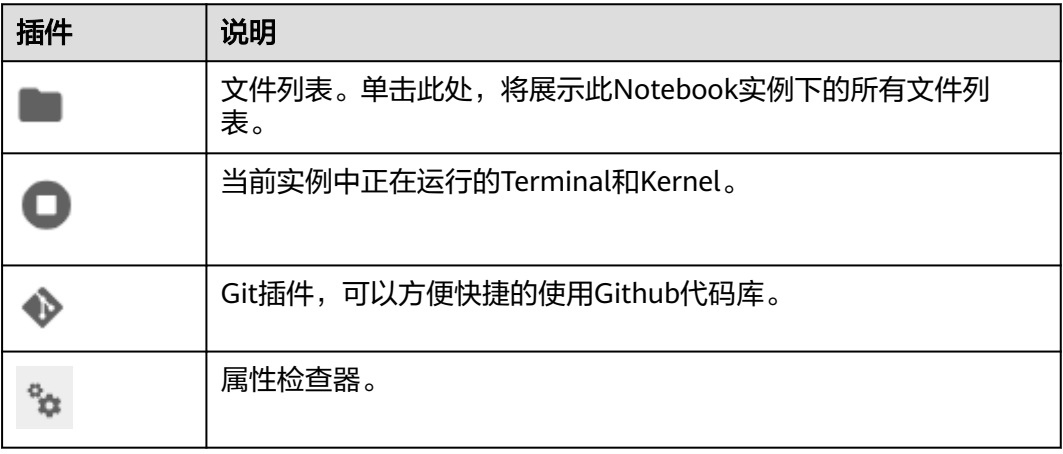

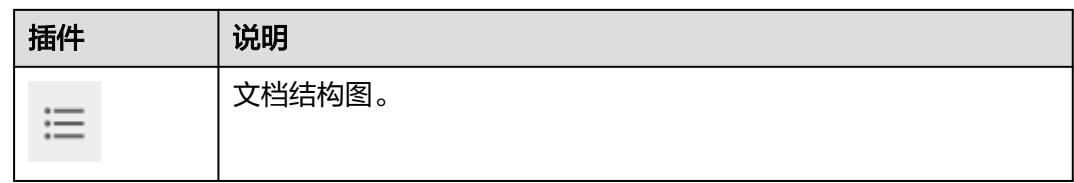

#### 图 **4-14** 导航栏按钮

A File Edit View Run Kernel Git Tabs Settings Help

#### 表 **4-3** 导航栏按钮介绍

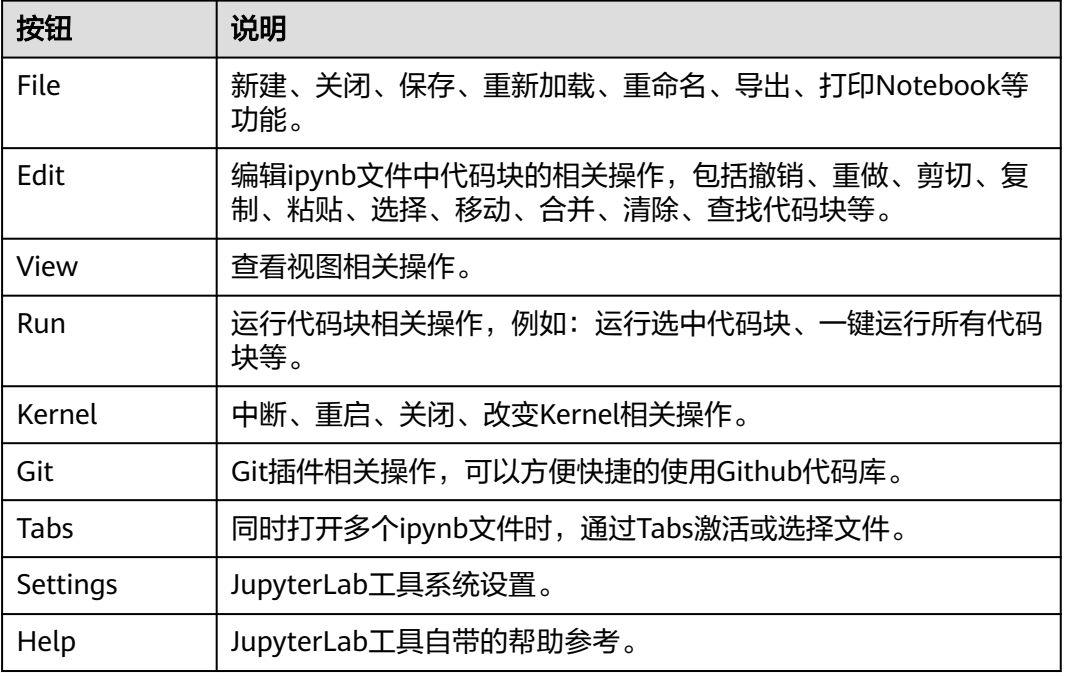

### 图 **4-15** ipynb 文件菜单栏中的快捷键

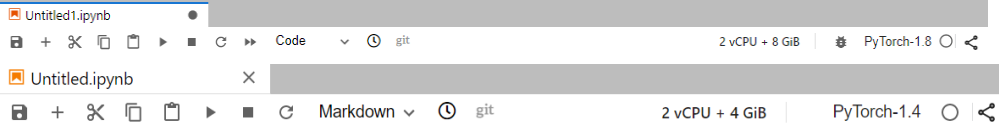

## 表 **4-4** ipynb 文件菜单栏中的快捷键

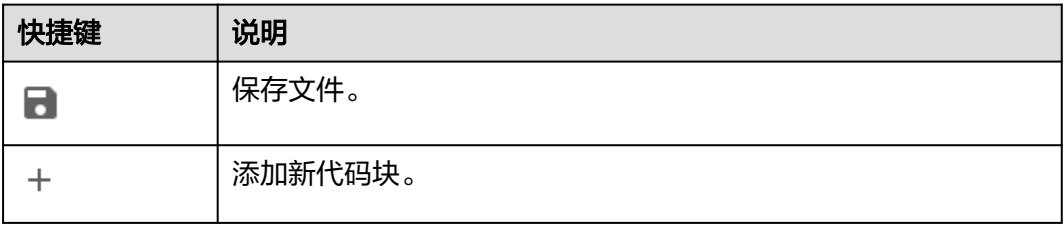

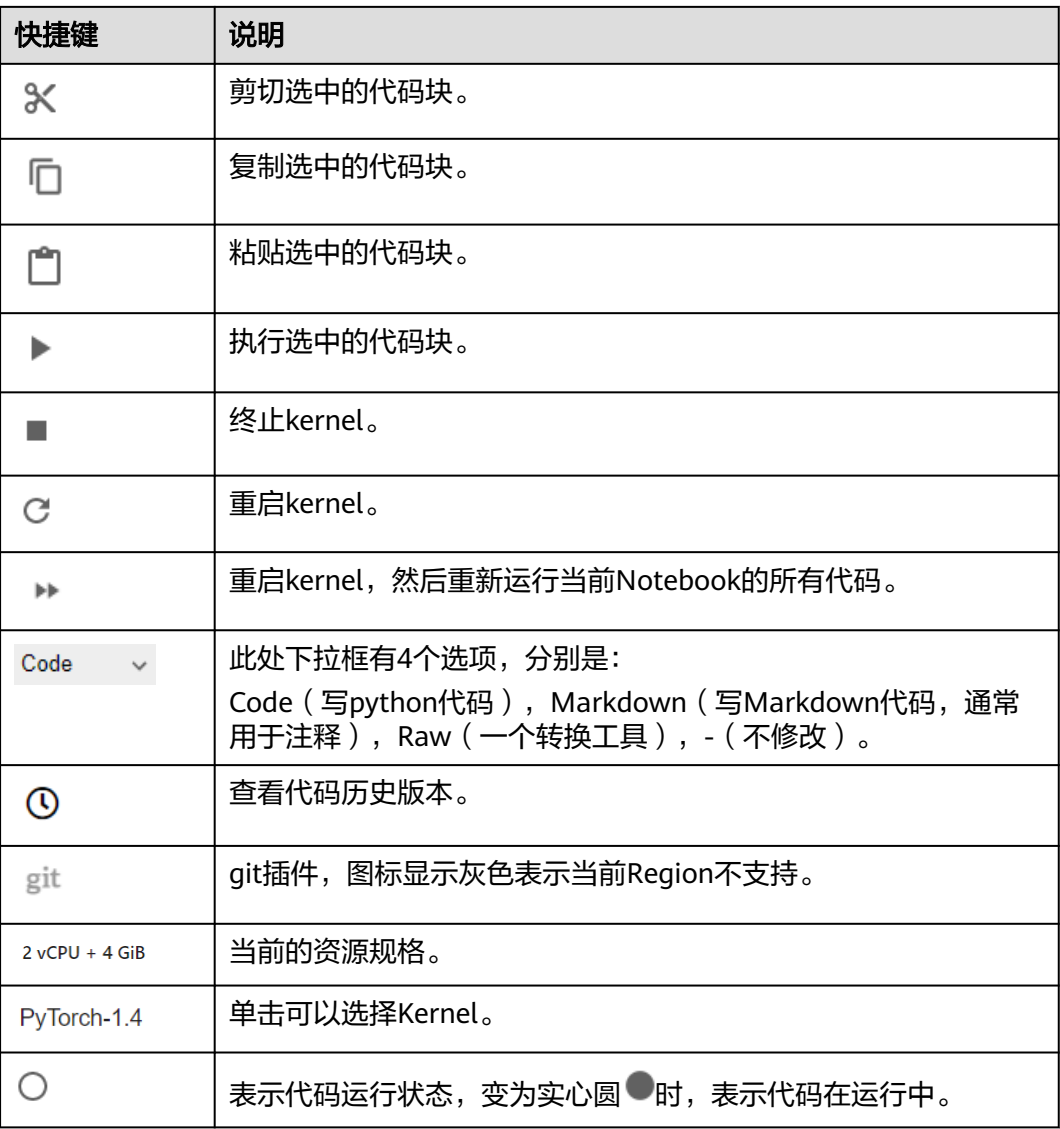

## 资源监控

在使用过程中,如果想了解资源使用情况,可在右侧区域选择" Resource Monitor",展示"CPU使用率"和"内存使用率"。

#### 图 **4-16** 资源监控

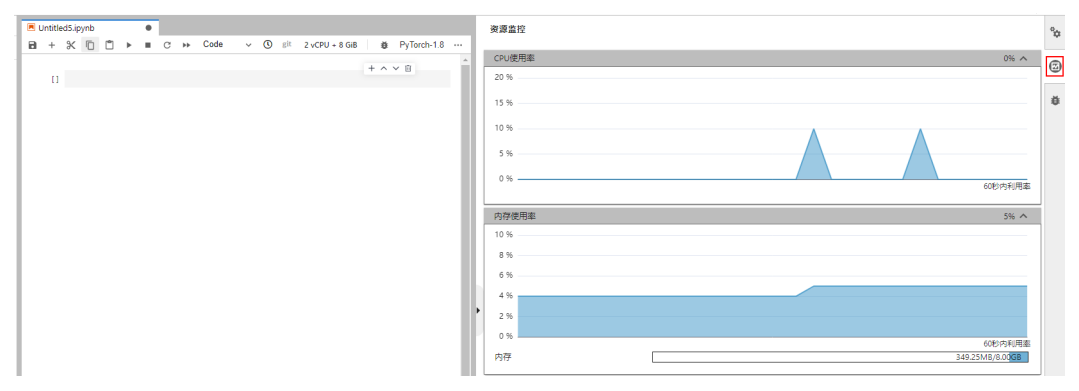

# **4.3** 代码参数化插件

代码参数化插件可以降低Notebook案例的复杂度,用户无需感知复杂的源码,按需调 整参数快速进行案例复现、模型训练等。该插件可用于定制Notebook案例,适用于比 赛、教学等场景。

## 使用介绍

● 仅对Code cell类型新增了Edit Form和Add Form功能,如果cell类型是Markdown 或者Raw类型则不支持。如下图所示:

图 **4-17** 查看 Code cell

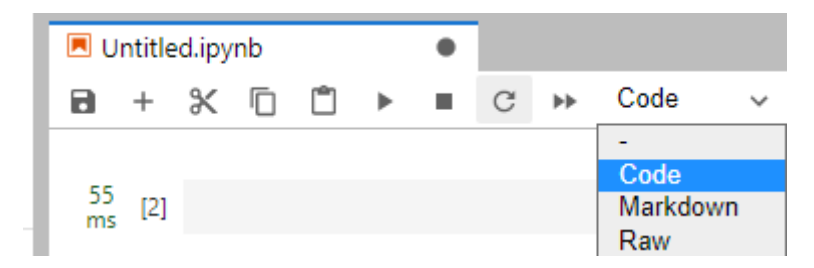

● 打开新的代码后,需先Add Form,再Edit Form。

图 **4-18** Code 类型的 cell 右键选项

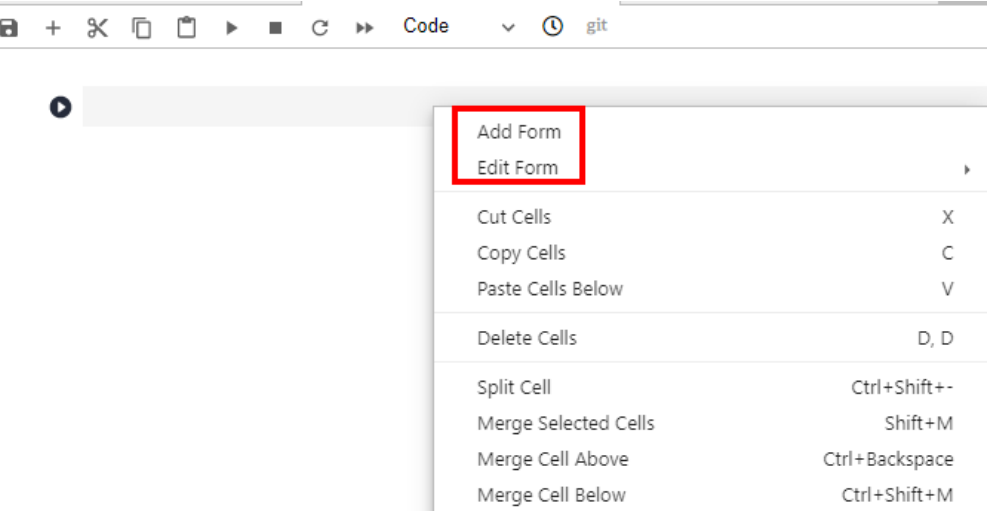

## **Add Form** 介绍

"Add Form"按钮会将Code cell水平拆分为两种编辑区域,左侧为代码区域,右侧为 表单区域。单击表单右侧的"Edit"可修改默认标题。

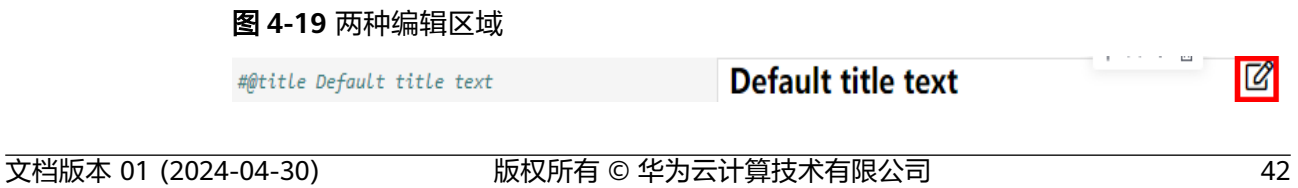

## **Edit Form** 介绍

"Edit Form"按钮有四个子选项,分别是"Add new form field"、"Hide code"、 "Lah", shin", [《监控】, show all" 四个按钮, 下文介绍这四个选项的功能。

"Add new form field"按钮支持新增"dropdown"、"input"和"slider"类 型的表单。如图**4-20**所示。每新增一个字段,会分别在代码和表单区域中增加对 应的变量,修改表单区域的值也会同时修改代码变量值。

说明

创建dropdown类型的表单时,"ADD Item"至少创建2项。如图**4-21**所示。

图 **4-20** "dropdown","input","slider"的表单样式

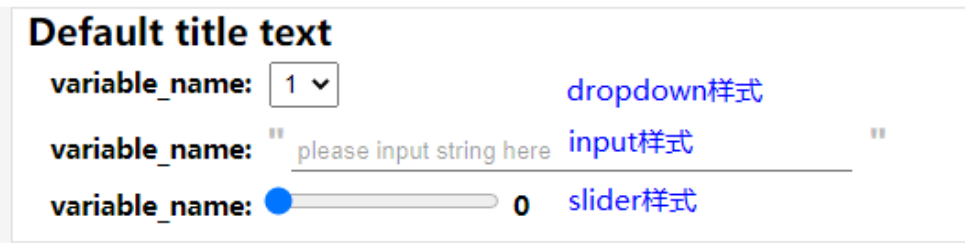

#### 图 **4-21** 创建"dropdown"类型的表单

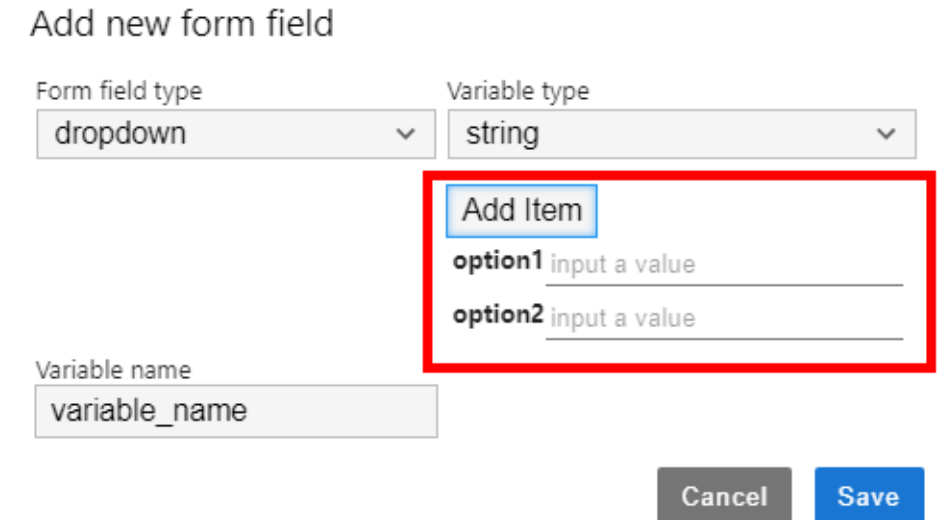

#### 图 **4-22** 删除表单

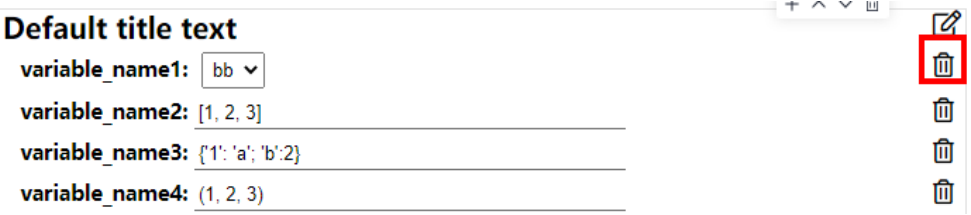

- 表单字段类型为"dropdown"时,支持的变量类型为"raw"和 "string"。
- 表单字段类型为"input"时,支持的变量类型有"boolean"、"date"、  $\overbrace{ }^{\kappa + \tau + \times \times \pm}$ , "integer", "number", "raw"和 "string"。
- 表单字段类型为"slider"时,支持输入滑动条的最小值、最大值和步长。
- "Hide code"按钮会隐藏代码区域。
- "Hide form"按钮会隐藏表单区域。
- "Show all"按钮会同时展示code和form区域。

# **4.4** 使用 **ModelArts SDK**

在Notebook中,通过使用ModelArts SDK,可以完成OBS管理、训练作业管理、模型 管理以及在线服务管理。

在Notebook中,已承载了登录用户的鉴权信息(AK/SK)和区域信息,因此SDK session鉴权时,无需输入参数即可完成session鉴权。

## 示例代码

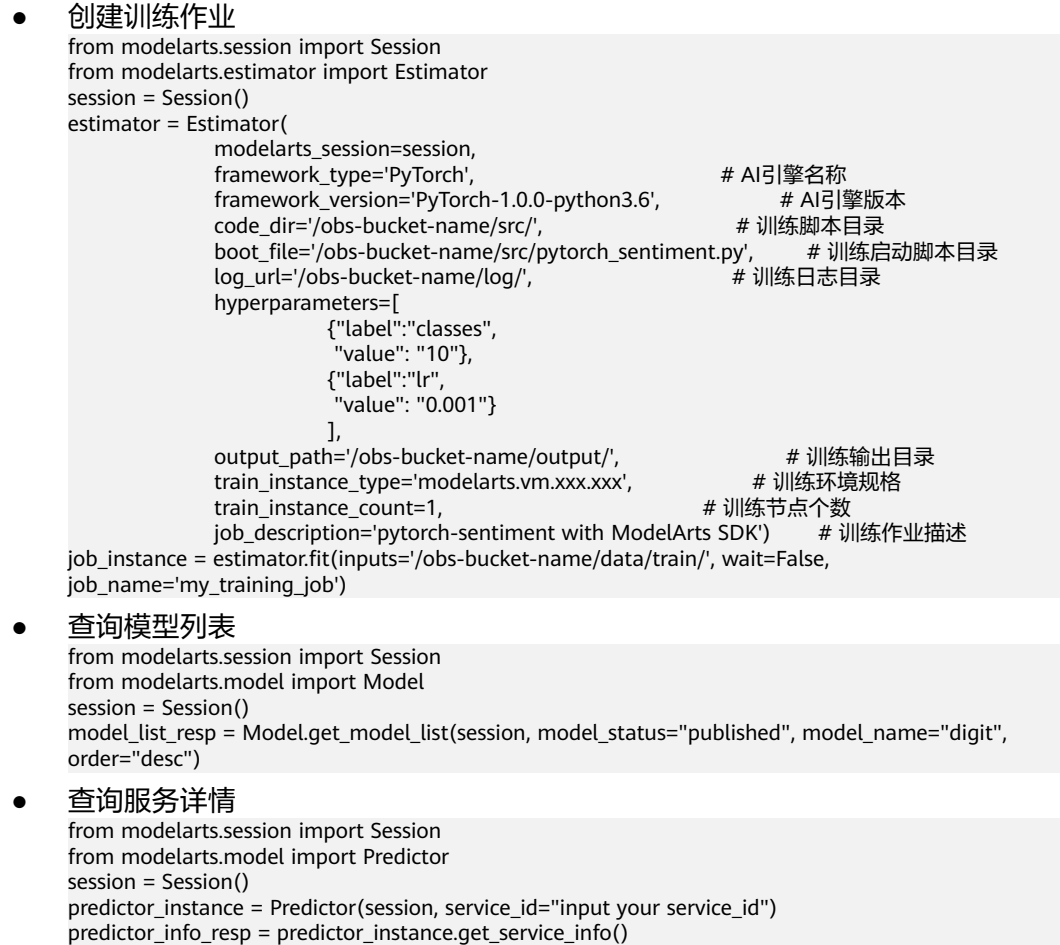

# **4.5** 使用 **Git** 插件

在JupyterLab中使用Git插件可以克隆GitHub开源代码仓库,快速查看及编辑内容,并 提交修改后的内容。

## 前提条件

Notebook处于运行中状态。

## 打开 **JupyterLab** 的 **git** 插件

在Notebook列表中,选择一个实例,单击右侧的打开进入"JupyterLab"页面。

图**4-23**所示图标,为JupyterLab的Git插件。

## 图 **4-23** Git 插件

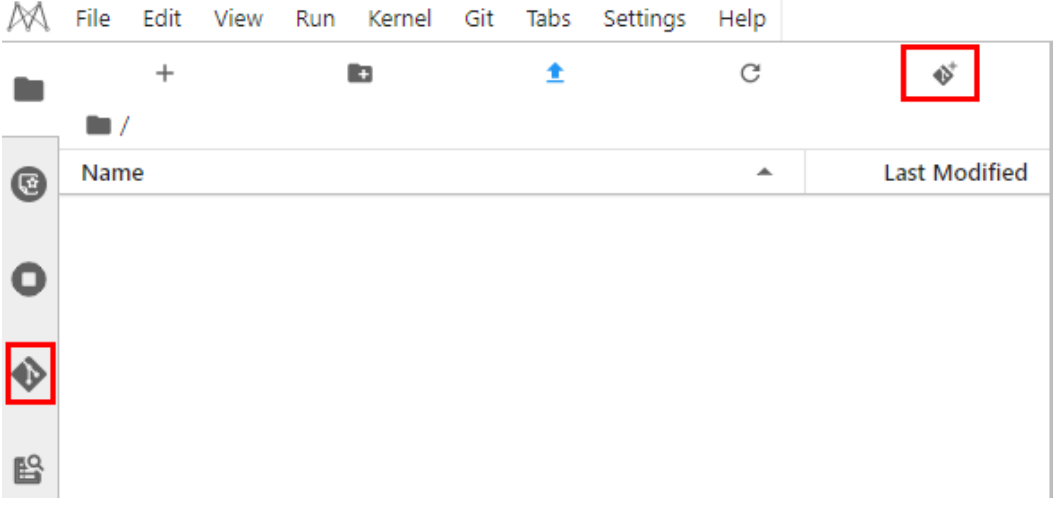

## 克隆 **GitHub** 的开源代码仓库

GitHub开源仓库地址:https://github.com/jupyterlab/extension-examplesitHub,单 击 <sup>。</sup>,输入仓库地址,单击确定后即开始克隆,克隆完成后, JupyterLab左侧导航出 现代码库文件夹。

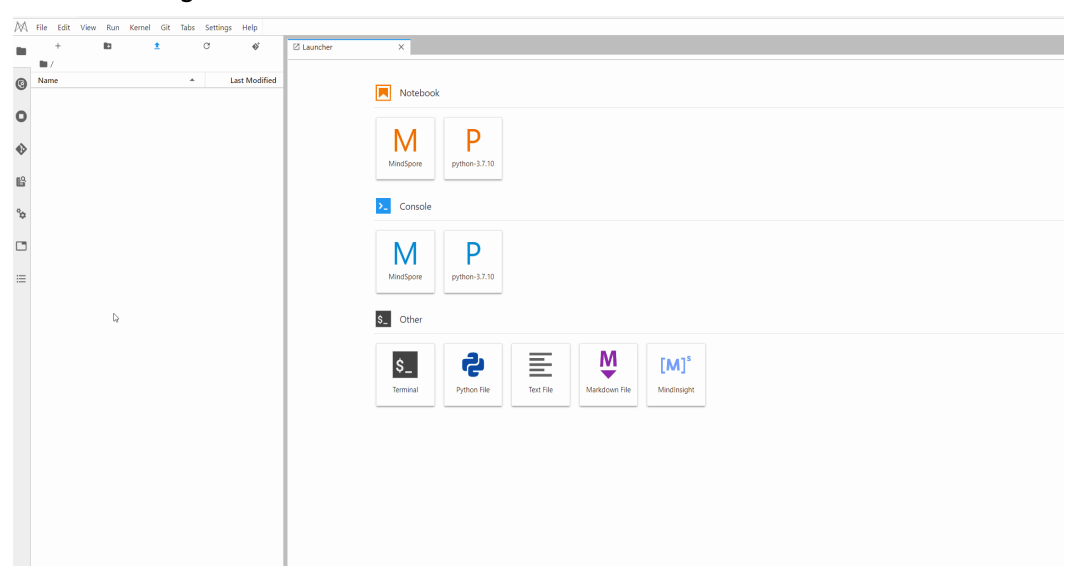

#### 图 **4-24** 使用 git 插件克隆 GitHub 的开源代码仓库

## 克隆 **GitHub** 的私有仓库

克隆GitHub私有仓库时,会弹出输入个人凭证的对话框,如下图。此时需要输入 GitHub中Personal Access Token信息。

Git credentials required

Enter credentials for remote repository

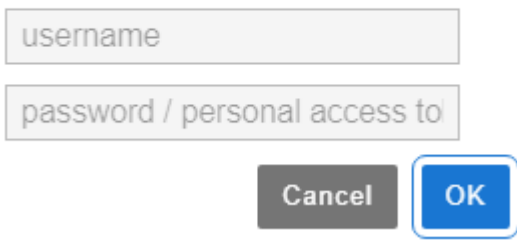

查看Personal Access Token步骤如下:

- 1. 登录**[Github](https://github.com/join)**,打开设置页面。
- 2. 单击"Developer settings"。
- 3. 单击"Personal access tokens > Generate new token"。
- 4. 验证登录账号。
- 5. 填写Token描述并选择权限,选择私有仓库访问权限,单击"Generate token"生 成Token。
- 6. 复制生成的Token到编译构建服务即可。

## 须知

- Token生成后,请及时保存,下次刷新页面将无法读取,需要重新生成新Token。
- 注意填写有效的Token描述信息,避免误删除导致构建失败。
- 无需使用时及时删除Token,避免信息泄露。

#### 图 **4-25** 克隆 GitHub 的私有仓库(目前只支持 Personal Access Token 授权)

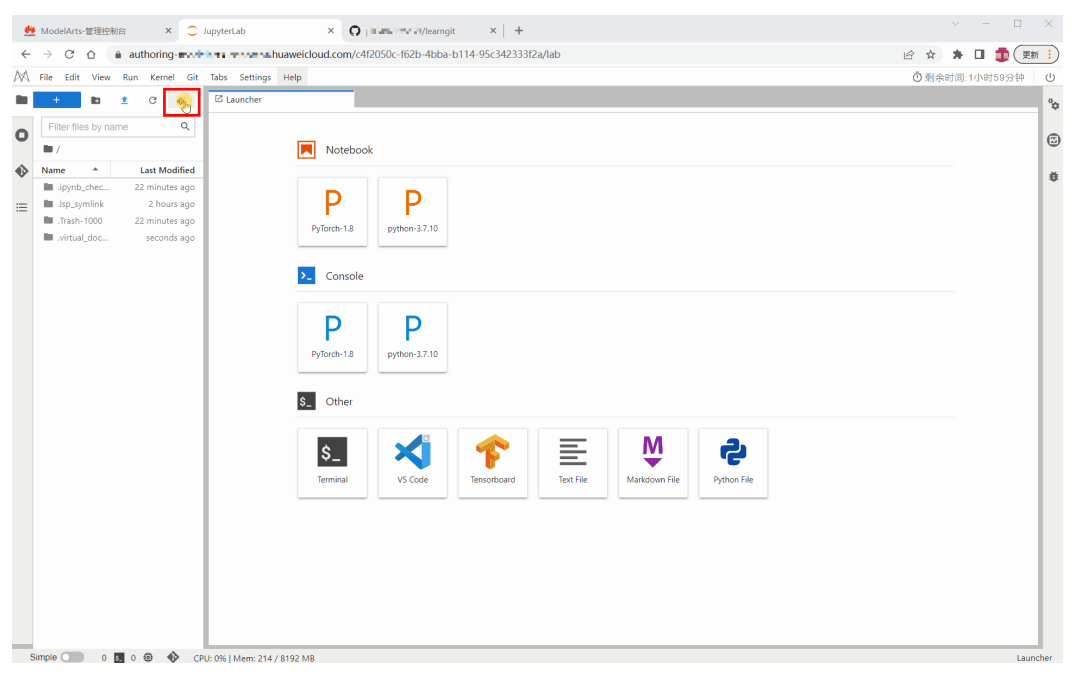

#### 图 **4-26** 获取 Personal Access Token

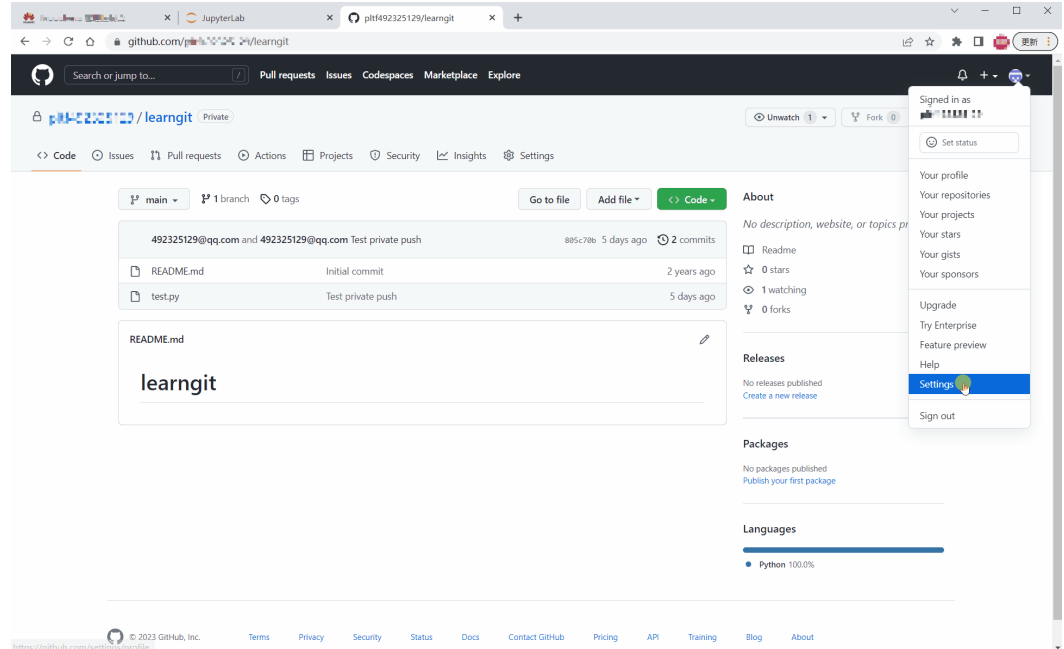

## 查看代码库信息

在Name下方列表中,选中您希望使用的文件夹,双击打开,然后单击左侧git插件图 标进入此文件夹对应的代码库。

#### A File Edit View Run Kernel Git Tabs Settings Help 土  $\mathbf C$  $\bullet$  $\ddot{}$ t. ☑ Launcher .  $\blacksquare$ Name  $\blacktriangle$ **Last Modified** C seconds ago extension-examples O  $\ddot{\bullet}$ 毆

#### 图 **4-27** 打开文件夹后打开 git 插件

即可看到当前代码库的信息,如仓库名称、分支、历史提交记录等。

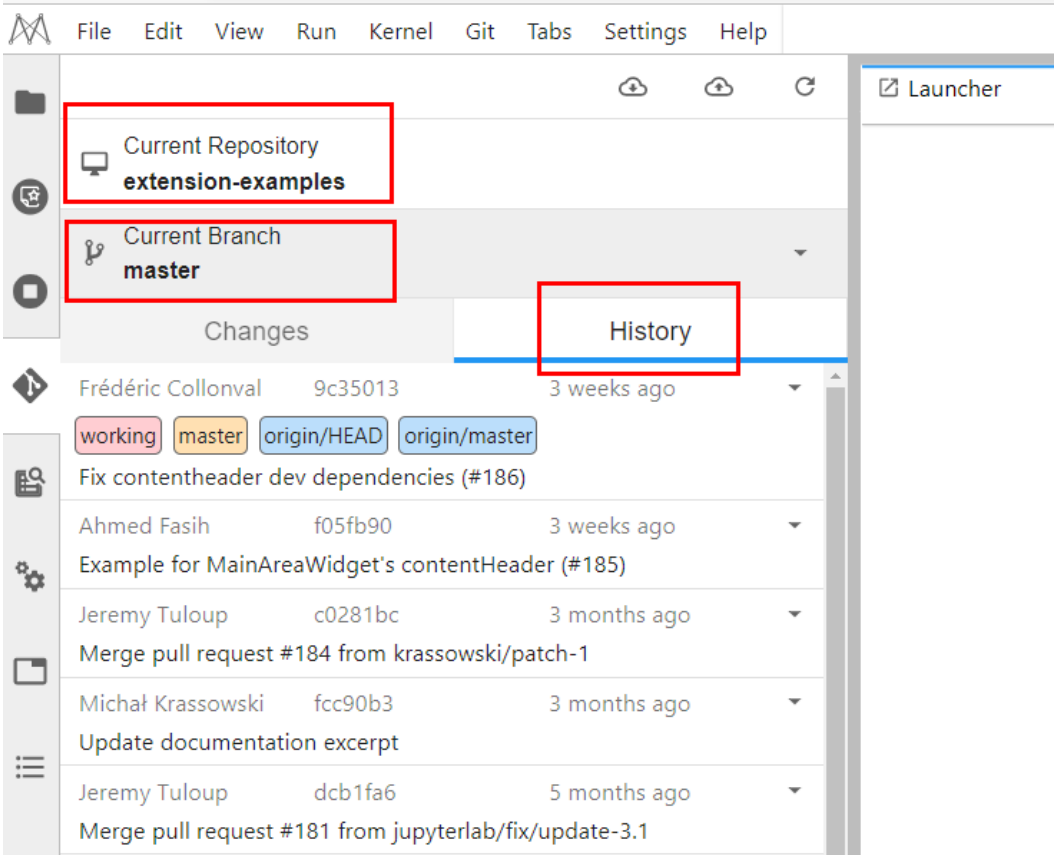

#### 图 **4-28** 查看代码库信息

## 说明

Git插件一般默认克隆master分支,如果要切换分支可单击Current Branch展开所有分支,单击 相应分支名称可完成切换。

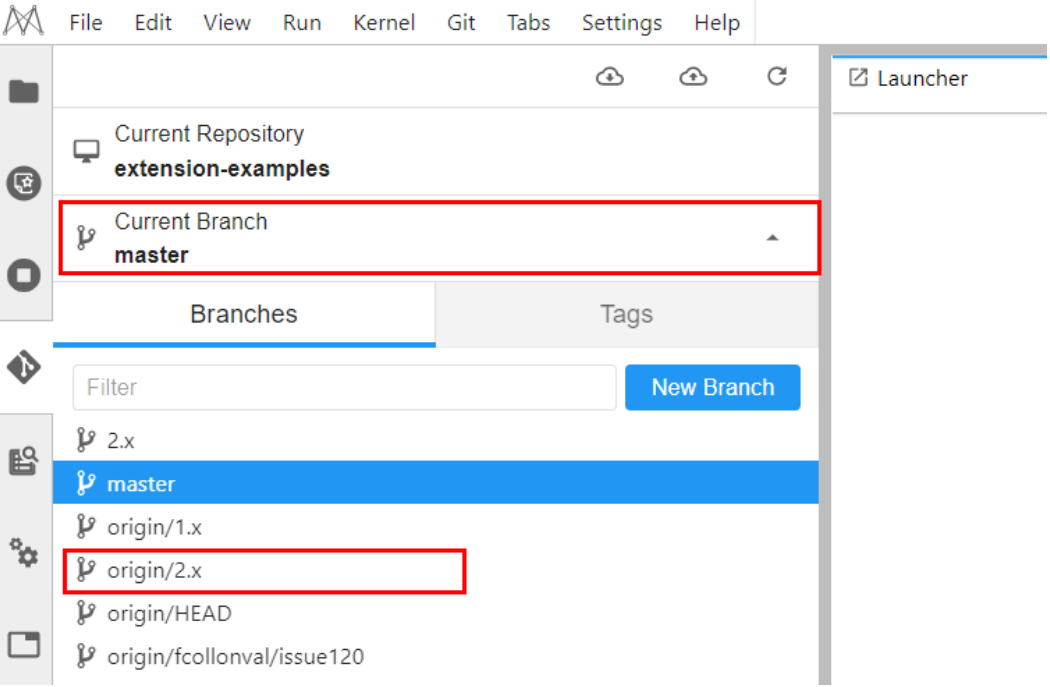

## 查看修改的内容

如果修改代码库中的某个文件,在"Changes"页签的"Changed"下可以看到修改 的文件,并单击修改文件名称右侧的"Diff this file",可以看到修改的内容。

图 **4-29** 查看修改的内容

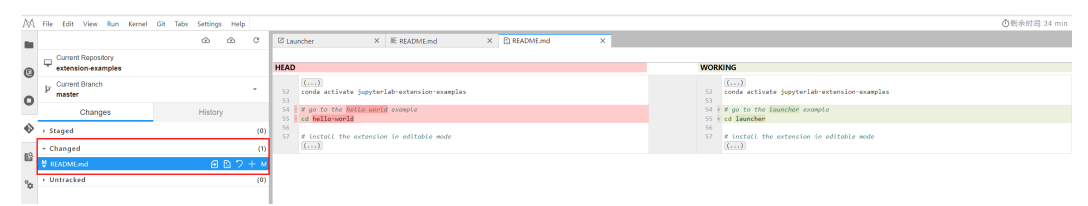

## 提交修改的内容

确认修改无误后,单击修改文件名称右侧的"Stage this change", 文件将进入 Staged状态,相当于执行了git add命令。在左下方输入本次提交的Message,单击 "Commit",相当于执行了git commit命令。

#### 图 **4-30** 提交修改内容

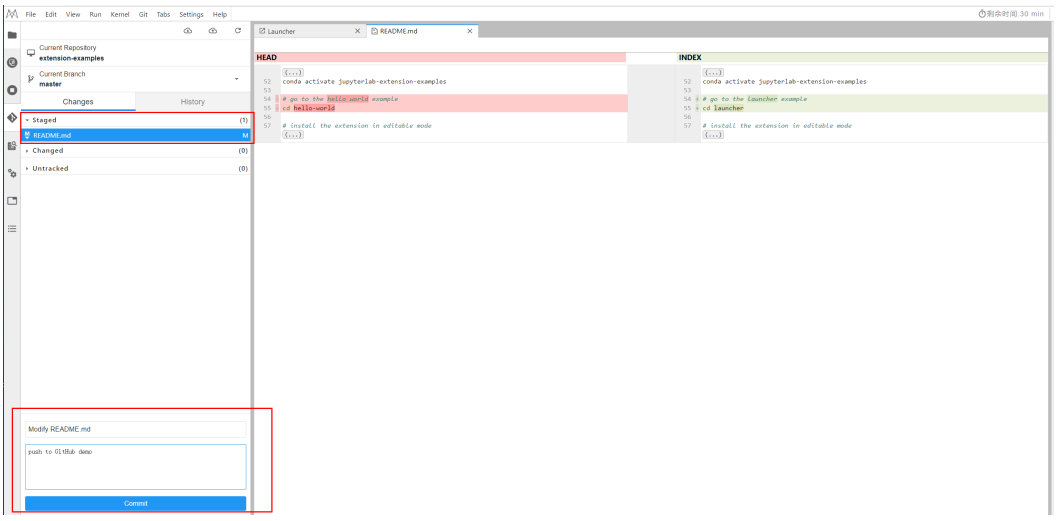

此时,可以在"History"页签下看到本地提交已成功。

#### 图 **4-31** 查看是否提交成功

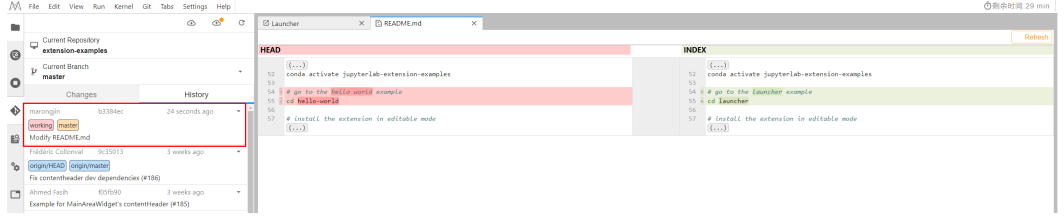

单击"push"按钮,相当于执行git push命令,即可提交代码到GitHub仓库中。提交 The Frame Sold (Tallet Successfully completed " 。如果OAuth鉴权的token过期,则此时再 push会弹框让输入用户的token或者账户信息,按照提示输入即可。这里推荐使用 Personal Access Token授权方式,如果出现密码失效报错请参考**git**[插件密码失效如何](https://support.huaweicloud.com/intl/zh-cn/trouble-modelarts/modelarts_13_0256.html) [解决?](https://support.huaweicloud.com/intl/zh-cn/trouble-modelarts/modelarts_13_0256.html)

#### 图 **4-32** 提交代码至 GitHub 仓库

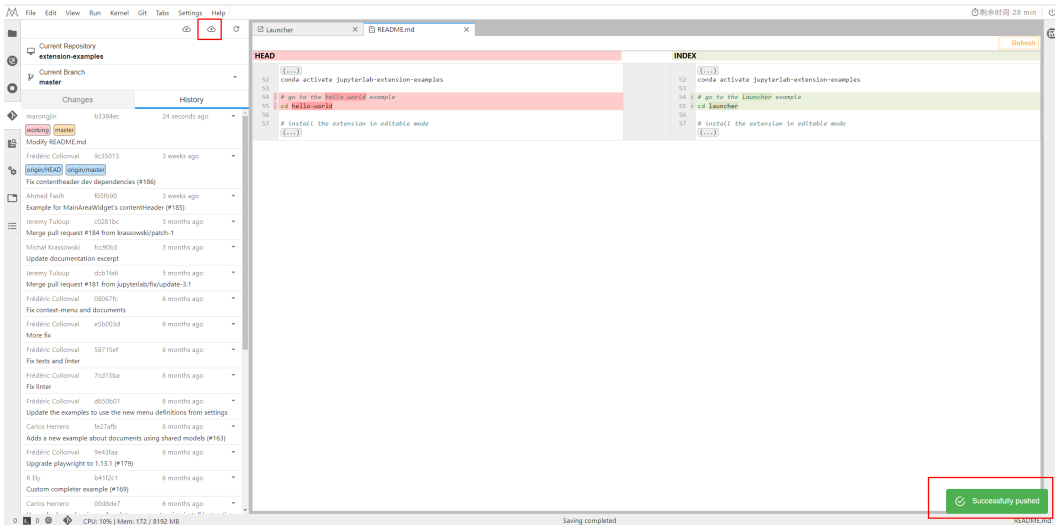

完成上述操作后,可以在JupyterLab的git插件页面的History页签,看到"origin/ HEAD"和"orgin/master"已指向最新一次的提交。同时在GitHub对应仓库的 commit记录中也可以查找到对应的信息。

# **4.6** 可视化训练作业

# **4.6.1** 可视化训练作业介绍

ModelArts支持在开发环境中开启TensorBoard和MindInsight可视化工具。在开发环境 中通过小数据集训练调试算法,主要目的是验证算法收敛性、检查是否有训练过程中 的问题,方便用户调测。

ModelArts可视化作业支持创建TensorBoard类型和MindInsight两种类型。

TensorBoard和MindInsight能够有效地展示训练作业在运行过程中的变化趋势以及训 练中使用到的数据信息。

**TensorBoard** 

TensorBoard是一个可视化工具,能够有效地展示TensorFlow在运行过程中的计算 图、各种指标随着时间的变化趋势以及训练中使用到的数据信息。TensorBoard相 关概念请参考**[TensorBoard](https://www.tensorflow.org/guide/#tensorboard)**官网。

TensorBoard可视化训练作业,当前仅支持基于TensorFlow2.1、Pytorch1.4/1.8版 本镜像,CPU/GPU规格的资源类型。请根据实际局点支持的镜像和资源规格选择 使用。

**MindInsight** 

MindInsight能可视化展现出训练过程中的标量、图像、计算图以及模型超参等信 息,同时提供训练看板、模型溯源、数据溯源、性能调试等功能,帮助您在更高 效地训练调试模型。MindInsight当前支持基于MindSpore引擎的训练作业。 MindInsight相关概念请参考**[MindSpore](https://www.mindspore.cn/mindinsight/docs/zh-CN/master/index.html)**官网。

MindInsight可视化训练作业,当前支持的镜像如下,请根据实际局点支持的镜像 和资源规格选择使用。

– mindspore1.2.0版本,CPU/GPU规格的资源类型。

您可以使用模型训练时产生的Summary文件在开发环境Notebook中创建可视化作 业。

- 在开发环境中创建MindInsight可视化作业,请参见**MindInsight**可视化作业。
- 在开发环境中创建TensorBoard可视化作业,请参见**[TensorBoard](#page-61-0)**可视化作业。

## **4.6.2 MindInsight** 可视化作业

ModelArts支持在开发环境中开启MindInsight可视化工具。在开发环境中通过小数据 集训练调试算法,主要目的是验证算法收敛性、检查是否有训练过程中的问题,方便 用户调测。

MindInsight能可视化展现出训练过程中的标量、图像、计算图以及模型超参等信息, 同时提供训练看板、模型溯源、数据溯源、性能调试等功能,帮助您在更高效地训练 调试模型。MindInsight当前支持基于MindSpore引擎的训练作业。MindInsight相关概 念请参考**[MindSpore](https://www.mindspore.cn/mindinsight/docs/zh-CN/master/index.html)**官网。

MindSpore支持将数据信息保存到Summary日志文件中,并通过可视化界面 MindInsight进行展示。

## 前提条件

使用MindSpore引擎编写训练脚本时,为了保证训练结果中输出Summary文件,您需 要在脚本中添加收集Summary相关代码。

将数据记录到Summary日志文件中的具体方式请参考收集**[Summary](https://www.mindspore.cn/mindinsight/docs/zh-CN/r1.5/summary_record.html)**数据。

## 注意事项

- 在开发环境跑训练任务,在开发环境使用MindInsight,要求先启动 MindInsight,后启动训练进程。
- 仅支持单机单卡训练。
- 运行中的可视化作业不单独计费,当停止Notebook实例时,计费停止。
- Summary文件如果存放在OBS中,由OBS单独收费。任务完成后请及时停止 Notebook实例,清理OBS数据,避免产生不必要的费用。

## 在开发环境中创建 **MindInsight** 可视化作业流程

**Step1** 创建开发环境并在线打开

**Step2** 上传**Summary**数据

**Step3** 启动**MindInsight**

**Step4** [查看训练看板中的可视化数据](#page-60-0)

## **Step1** 创建开发环境并在线打开

在ModelArts控制台,进入"开发环境> Notebook"页面,创建MindSpore引擎的开 发环境实例。创建成功后,单击开发环境实例操作栏右侧的"打开 ",在线打开运行 中的开发环境。

MindInsight可视化训练作业,当前支持的镜像如下,请根据实际局点支持的镜像和资 源规格选择使用。

- mindspore1.2.0版本,CPU/GPU规格的资源类型。
- mindspore1.5.x以上版本, Ascend规格的资源类型。

## **Step2** 上传 **Summary** 数据

在开发环境中使用MindInsight可视化功能,需要用到Summary数据。

Summary数据可以直接传到开发环境的这个路径下/home/ma-user/work/, 也可以放 到OBS并行文件系统中。

- Summary数据[上](https://support.huaweicloud.com/intl/zh-cn/devtool-modelarts/modelarts_30_0042.html)传到Notebook路径/home/ma-user/work/下的方式,请参见上 传数据至**[Notebook](https://support.huaweicloud.com/intl/zh-cn/devtool-modelarts/modelarts_30_0042.html)**。
- Summary数据如果是通过OBS并行文件系统挂载到Notebook中,请将模型训练时 产生的Summary文件先上传到OBS并行文件系统,并确保OBS并行文件系统与 ModelArts在同一区域。在Notebook中启动MindInsight时, Notebook会自动从 挂载的OBS并行文件系统目录中读取Summary数据。

## **Step3** 启动 **MindInsight**

在开发环境的JupyterLab中打开MindInsight有多种方法。可根据使用习惯选择。

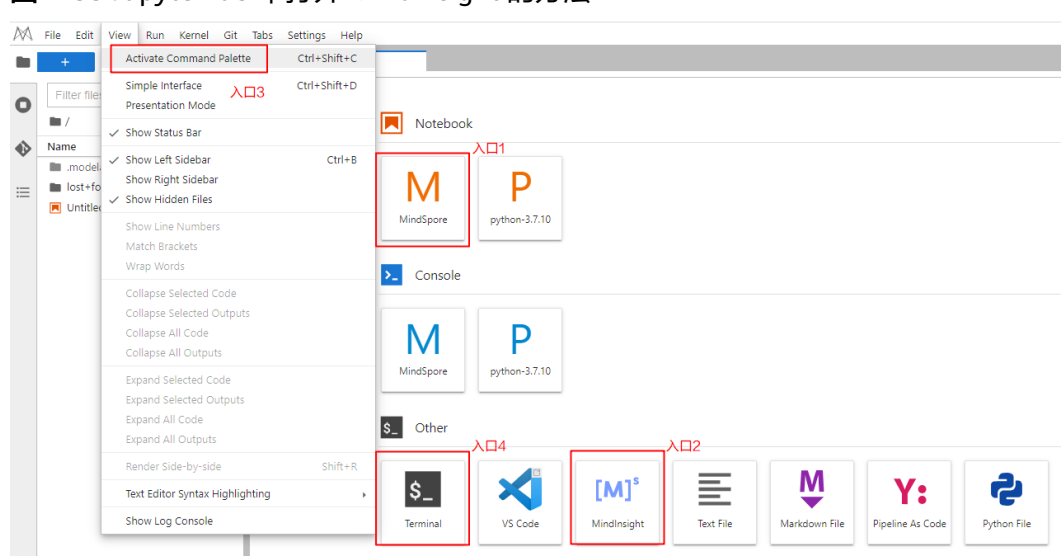

<span id="page-57-0"></span>图 **4-33** JupyterLab 中打开 MindInsight 的方法

方式**1**:

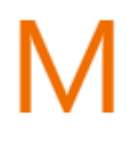

- 1. 单击入口1 MindSpore , 进入JupyterLab开发环境,并自动创建".ipynb" 文件。
- 2. 在对话框中输入MindInsight相应命令,即可展示界面。 %reload\_ext mindinsight %mindinsight --port {PORT} --summary-base-dir {SUMMARY\_BASE\_DIR}

参数解释:

- --port {PORT}:指定Web可视化服务端口。可以不设置,默认使用8080端 口。如果8080端口被占用了,需要在1~65535任意指定一个端口。
- --summary-base-dir {SUMMARY\_BASE\_DIR}: 表示数据在开发环境中的存 储路径。
	- 开发环境本地路径: "./work/xxx" (相对路径)或/home/ma-user/ work/xxx(绝对路径)
	- OBS并行文件系统桶的路径: obs://xxx/

例如:

```
#Summary数据如果是在开发环境的这个路径下/home/ma-user/work/,执行下面这条命令
%mindinsight --summary-base-dir /home/ma-user/work/xxx 
或者
#Summary数据如果是存在OBS并行文件系统中,执行下面这条命令,开发环境会自动挂载该OBS并行文件
系统路径并读取数据
```
%mindinsight --summary-base-dir obs://xxx/

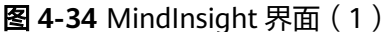

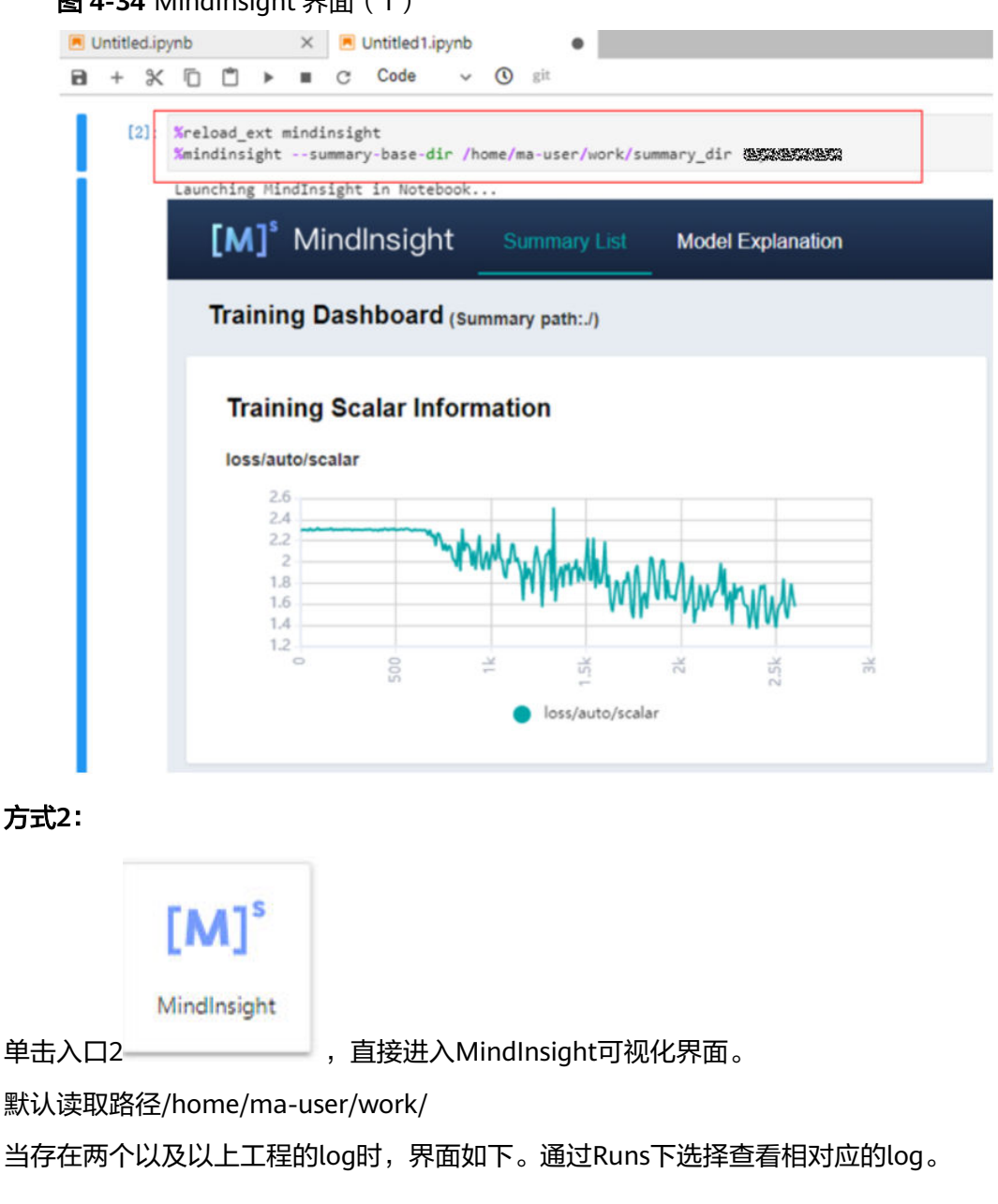

#### 图 **4-35** MindInsight 界面(2)

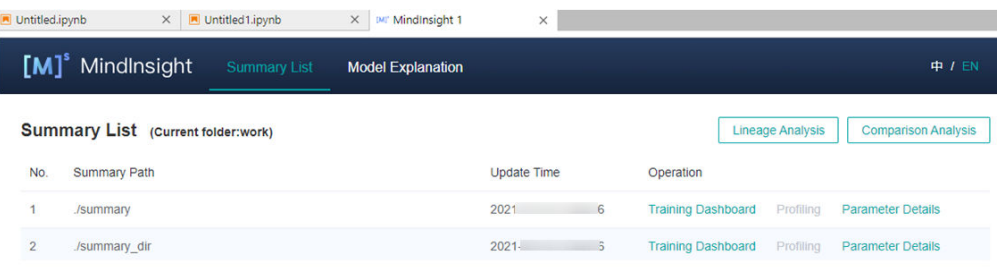

## 方式**3**:

1. 单击入口3 View -> Activate Command Palette, 在搜索框中输入 "MindInsight",再单击"Create a new MindInsight"。

#### 图 **4-36** Create a new MindInsight

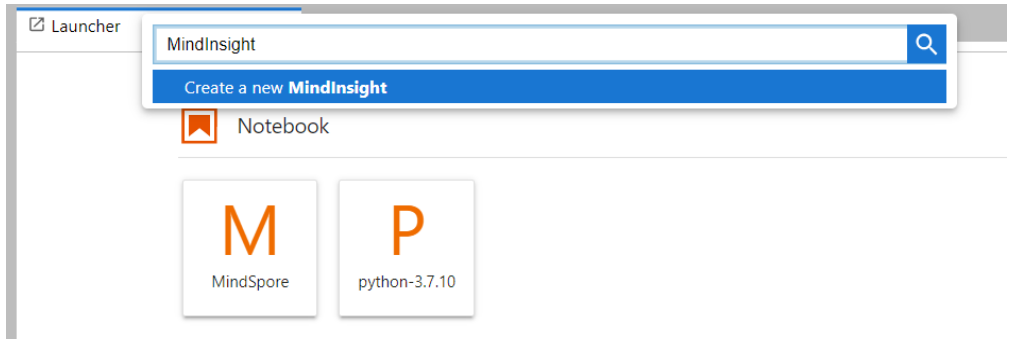

- 2. 填写需要查看的Summary数据路径,或者OBS并行文件系统桶的路径,单击 CREATE。
	- 开发环境本地路径:./summary(相对路径)或/home/ma-user/work/ summary(绝对路径)
	- OBS并行文件系统的路径: obs://xxx/

#### 图 **4-37** 输入 Summary 数据路径

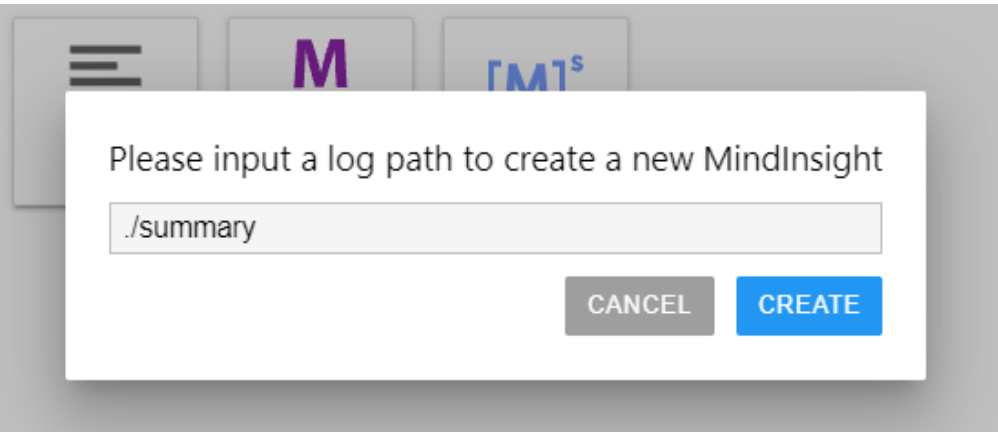

## 图 **4-38** MindInsight 界面(3)

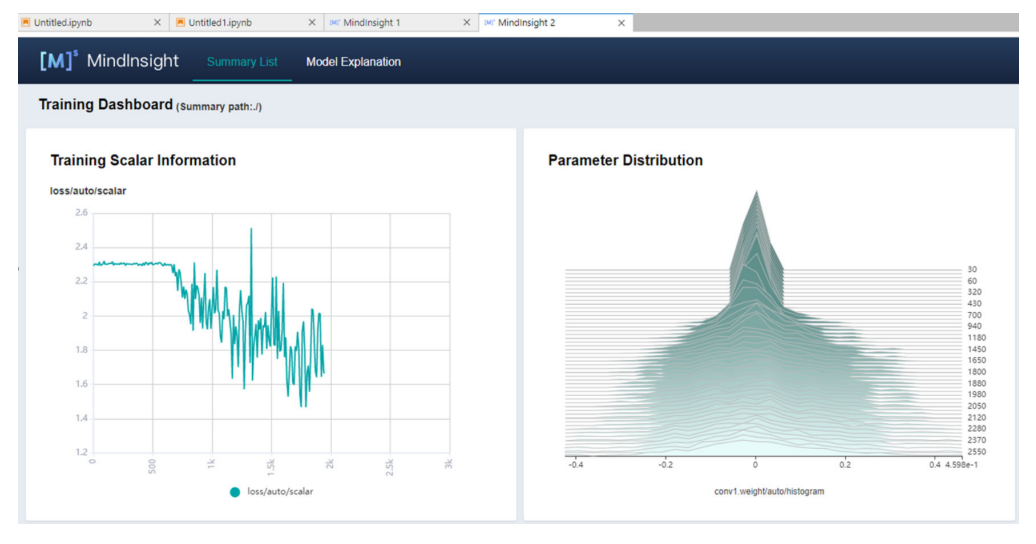

#### <span id="page-60-0"></span>说明

方式2及方式3最多可以启动10个MindInsight实例。

#### 方式**4**:

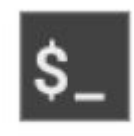

### 单击入口4 Terminal ,输入并执行以下命令,但启动后不能显示UI界面。

mindinsight start --summary-base-dir ./summary\_dir

#### 图 **4-39** Terminal 方式打开 MindInsight

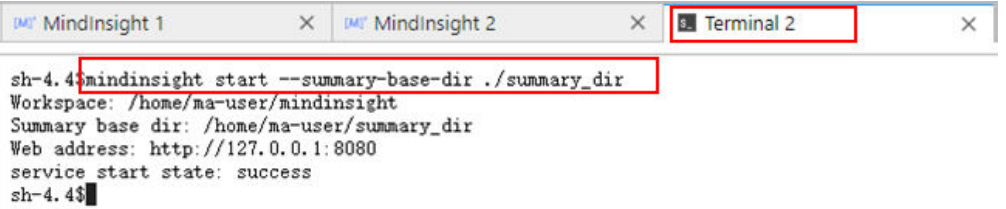

## **Step4** 查看训练看板中的可视化数据

训练看板是MindInsight的可视化组件的重要组成部分,而训练看板的标签包含:标量 可视化、参数分布图可视化、计算图可视化、数据图可视化、图像可视化和张量可视 化等。

更多功能介绍请参见MindSpore官网资料: 查看训练看板中可视的数据。

## 相关操作

关闭MindInsight方式如下:

- 方式1: 在开发环境JupyterLab中的".ipynb"文件窗口中输入命令,关闭 MindInsight。端口号在启动**[MindInsight](#page-57-0)**中设置,默认使用8080,需要替换为实 际开启MindInsight时的端口。 !mindinsight stop --port 8080
- 方式2:单击下方 按钮进入MindInsight实例管理界面,该界面记录了所有启 动的MindInsight实例,单击对应实例后面的SHUT DOWN即可停止该实例。

图 **4-40** 单击 SHUT DOWN 停止实例

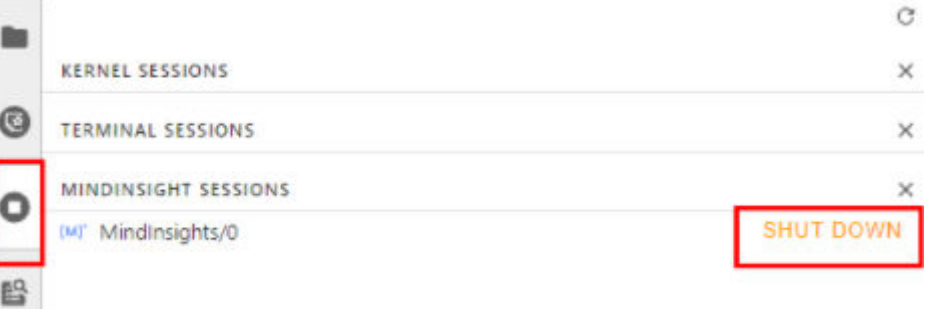

- <span id="page-61-0"></span>方式3:单击下方红框中的 $\begin{array}{|c|c|}\n\hline\n & x & \text{for }x\neq0,\n\hline\n\end{array}$ 
	- 图 **4-41** 关闭所有启动的 MindInsight 实例

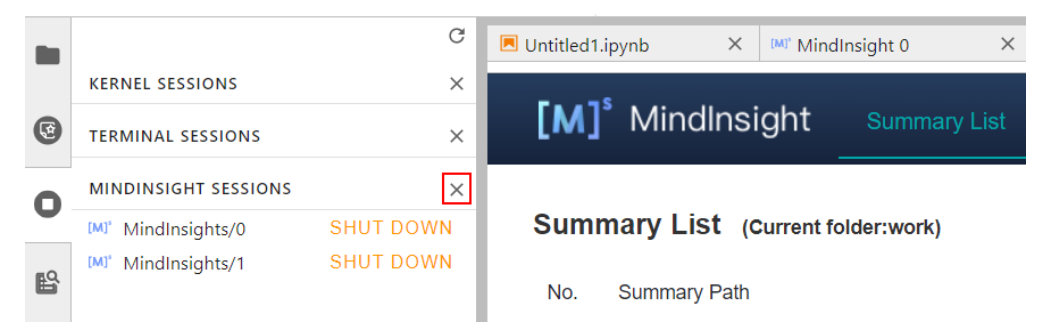

方式4(不推荐): 直接在JupyterLab中上关闭MindInsight窗口, 此方式仅是关 闭MindInsight可视化窗口,并未关闭后台。

# **4.6.3 TensorBoard** 可视化作业

ModelArts支持在开发环境中开启TensorBoard可视化工具。TensorBoard是 TensorFlow的可视化工具包,提供机器学习实验所需的可视化功能和工具。

TensorBoard能够有效地展示TensorFlow在运行过程中的计算图、各种指标随着时间的 变化趋势以及训练中使用到的数据信息。

## 前提条件

为了保证训练结果中输出Summary文件,在编写训练脚本时,您需要在脚本中添加收 集Summary相关代码。

TensorFlow引擎的训练脚本中添加Summary代码,具体方式请参见**[TensorFlow](https://www.tensorflow.org/tensorboard/get_started)**官方 [网站。](https://www.tensorflow.org/tensorboard/get_started)

## 注意事项

- 运行中的可视化作业不单独计费,当停止Notebook实例时,计费停止。
- Summary文件数据如果存放在OBS中,由OBS单独收费。任务完成后请及时停止 Notebook实例,清理OBS数据,避免产生不必要的费用。

## 在开发环境中创建 **TensorBoard** 可视化作业流程

- **Step1** 创建开发环境并在线打开
- **Step2** 上传**[Summary](#page-62-0)**数据
- **Step3** 启动**[TensorBoard](#page-62-0)**

**Step4** [查看训练看板中的可视化数据](#page-66-0)

## **Step1** 创建开发环境并在线打开

在ModelArts控制台,进入"开发环境 > Notebook"页面,创建TensorFlow或者 PyTorch镜像的开发环境实例。创建成功后,单击开发环境实例操作栏右侧的"打 开",在线打开运行中的开发环境。

TensorBoard可视化训练作业,当前仅支持基于TensorFlow2.1、Pytorch1.4/1.8以上版 本镜像,CPU/GPU规格的资源类型。请根据实际局点支持的镜像和资源规格选择使 用。

## <span id="page-62-0"></span>**Step2** 上传 **Summary** 数据

在开发环境中使用TensorBoard可视化功能,需要用到Summary数据。

Summary数据可以直接传到开发环境的这个路径下/home/ma-user/work/,也可以放 到OBS并行文件系统中。

- Summary数据[上](https://support.huaweicloud.com/intl/zh-cn/devtool-modelarts/modelarts_30_0042.html)传到Notebook路径/home/ma-user/work/下的方式,请参见上 传数据至**[Notebook](https://support.huaweicloud.com/intl/zh-cn/devtool-modelarts/modelarts_30_0042.html)**。
- Summary数据如果是通过OBS并行文件系统挂载到Notebook中,请将模型训练时 产生的Summary文件先上传到OBS并行文件系统,并确保OBS并行文件系统与 ModelArts在同一区域。在Notebook中启动TensorBoard时, Notebook会自动从 挂载的OBS并行文件系统目录中读取Summary数据。

## **Step3** 启动 **TensorBoard**

在开发环境的JupyterLab中打开TensorBoard有多种方法。可根据使用习惯选择。

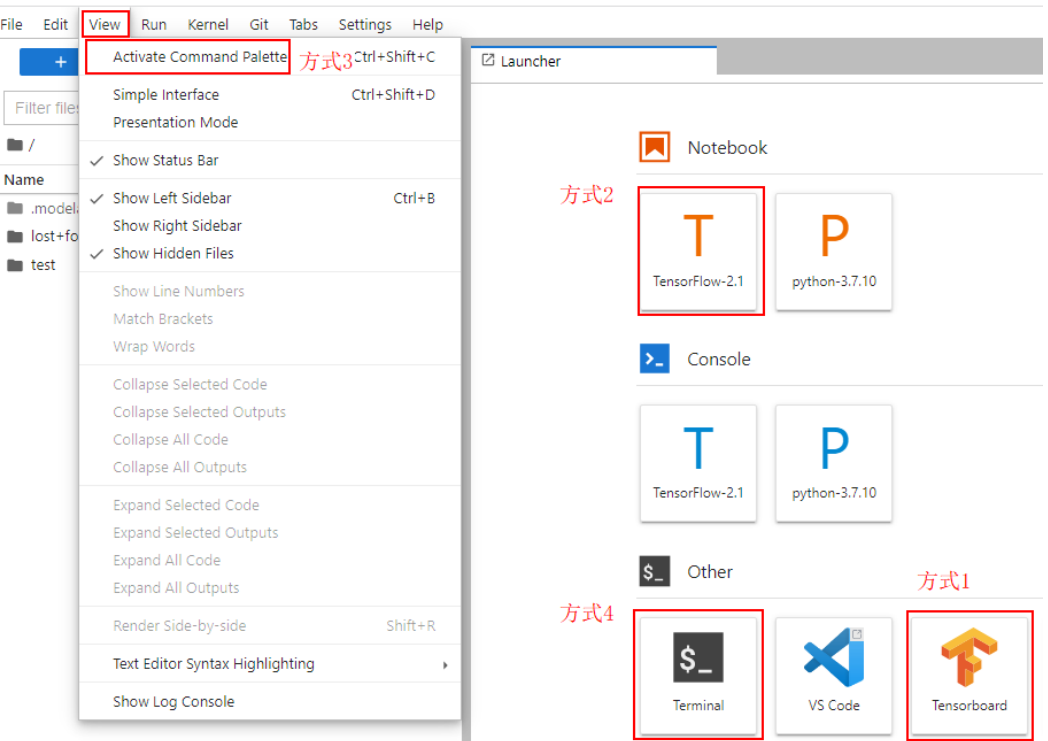

图 **4-42** JupyterLab 中打开 TensorBoard 的方法

## 方式**1**(推荐):

1. 在JupyterLab左侧导航创建名为"summary"的文件夹,将数据上传到"/ home/ma-user/work/summary"路径。注:文件夹命名只能为summary否则无 法使用。

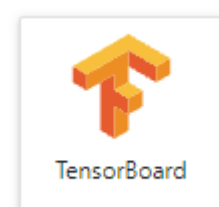

2. 进入"summary"文件夹,单击方式1 ,直接进入 TensorBoard可视化界面。如图**4-43**所示。

#### 图 **4-43** TensorBoard 界面(1)

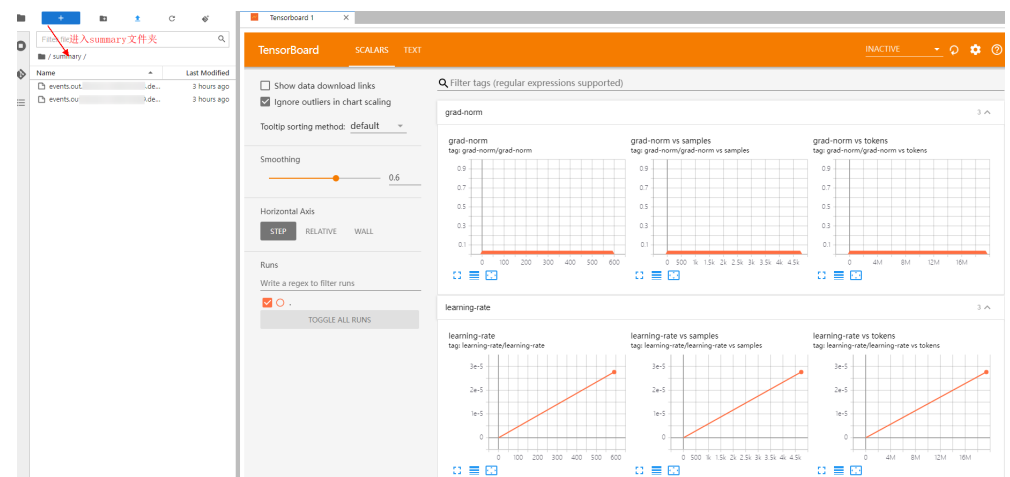

方式**2**:

## 须知

用户可以自行升级除2.4.0之外的TensorBoard,但需注意升级后只有方式2使用新的 TensorBoard, 其余方式保持TensorBoard2.1.1不变。

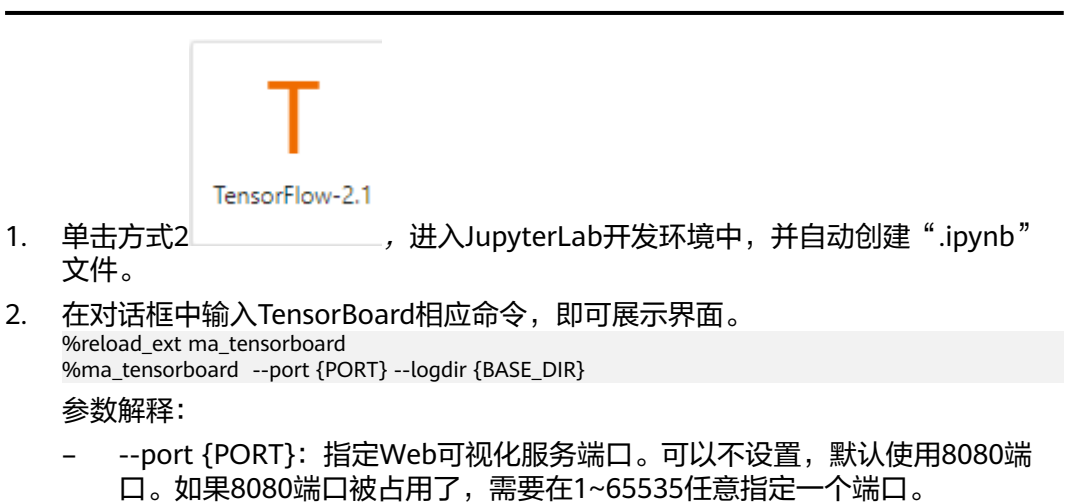

- --logdir {BASE\_DIR}:表示数据在开发环境中的存储路径
	- 开发环境本地路径: "./work/xxx" (相对路径)或/home/ma-user/ work/xxx(绝对路径)

#### ■ OBS并行文件系统的路径: obs://xxx/

例如:

```
#Summary数据如果是在开发环境的这个路径下/home/ma-user/work/,执行下面这条命令。
%ma_tensorboard --port {PORT} --logdir /home/ma-user/work/xxx 
或者
#Summary数据如果是存在OBS并行文件系统中,执行下面这条命令,开发环境会自动挂载该OBS并行文件
系统路径并读取数据。
%ma_tensorboard --port {PORT} --logdir obs://xxx/
```
#### 图 **4-44** TensorBoard 界面(2)

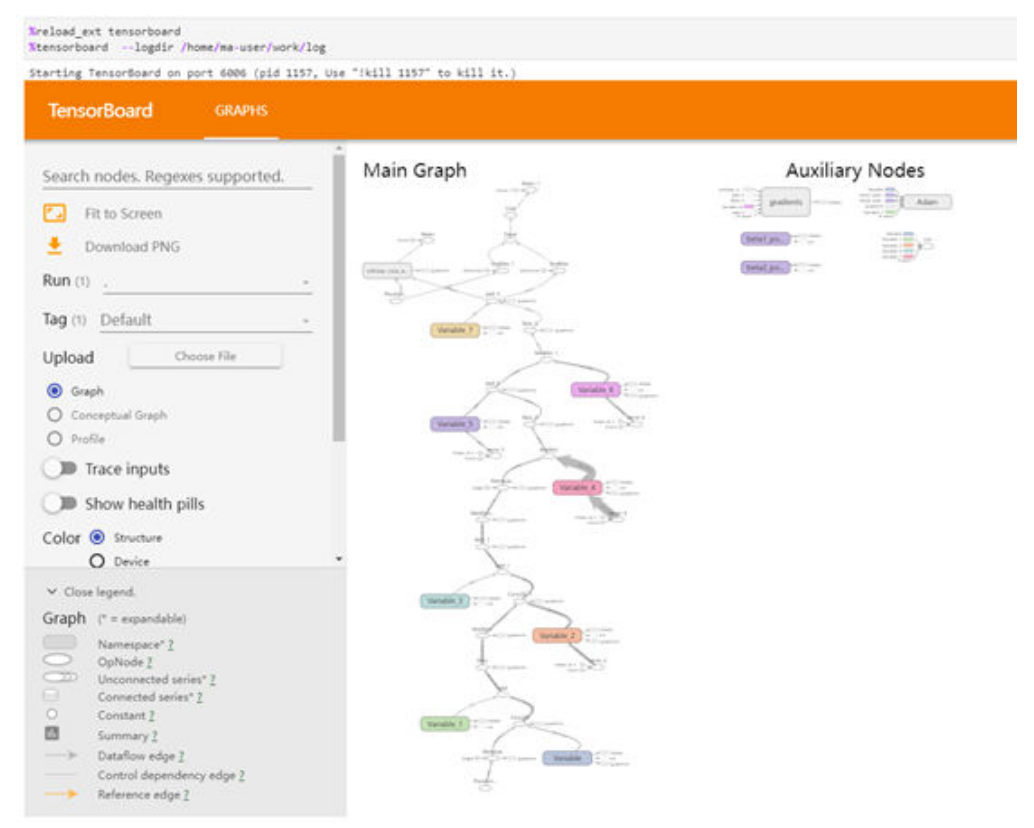

## 方式**3**:

1. 单击方式3 View -> Activate Command Palette, 在搜索框中输入 "TensorBoard",再单击"Create a new TensorBoard"。

#### 图 **4-45** Create a new TensorBoard

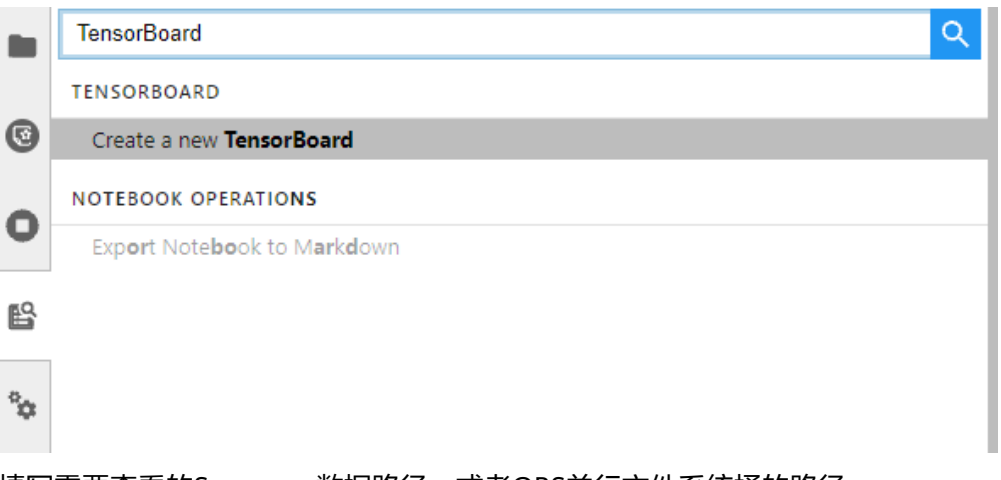

- 2. 填写需要查看的Summary数据路径,或者OBS并行文件系统桶的路径。
	- 开发环境本地路径:./summary(相对路径)或/home/ma-user/work/ summary (绝对路径)
	- OBS并行文件系统桶的路径:obs://xxx/

图 **4-46** 输入 Summary 数据路径

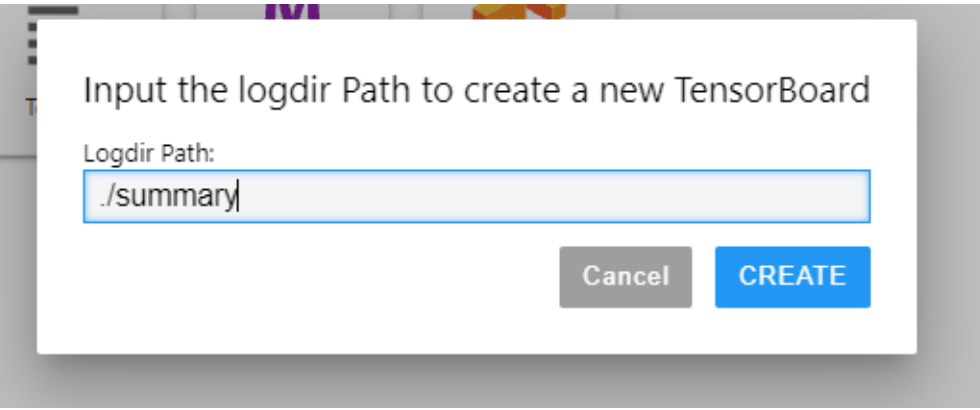

<span id="page-66-0"></span>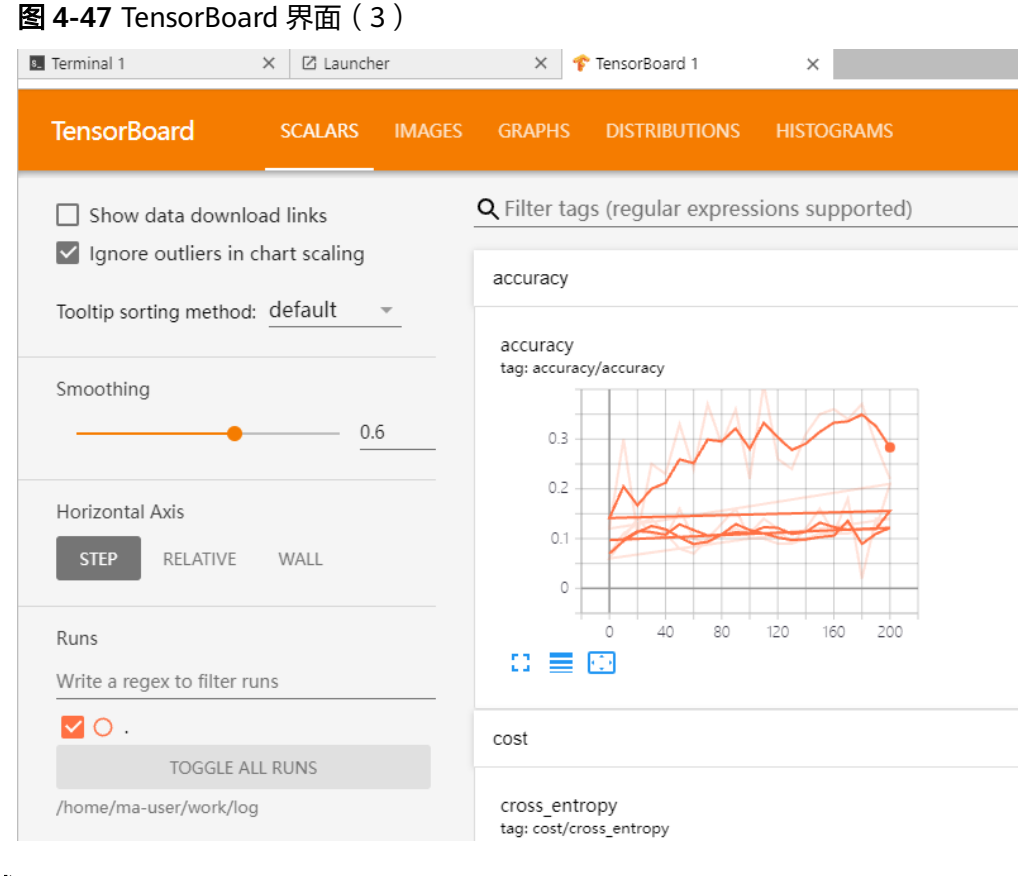

## 方式**4**:

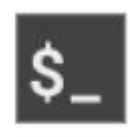

单击方式4 Terminal ,输入命令执行,但启动后不能显示UI界面。

tensorboard --logdir ./log

#### 图 **4-48** Terminal 方式打开 TensorBoard

```
sh-4,44ped<br>Abans/awuser<br>2021-10-18 20:34:53,586976: I tensorflow/stream_executor/platform/default/dso_loader.cc:44] Successfully opened dynamic library libswinfer.so.6<br>2021-10-18 20:34:53,586976: I tensorflow/stream_execut
```
## **Step4** 查看训练看板中的可视化数据

训练看板是TensorBoard的可视化组件的重要组成部分,而训练看板的标签包含:标量 可视化、图像可视化和计算图可视化等。

更多功能介绍请参见**[TensorBoard](https://www.tensorflow.org/tensorboard/get_started)**官网资料。

## 相关操作

关闭TensorBoard方式如下:

<span id="page-67-0"></span> $\bullet$  方式1:单击下图所示的 $\overline{\bullet}$  ,进入TensorBoard实例管理界面,该界面记录了所 有启动的TensorBoard实例,单击对应实例后面的SHUT DOWN即可停止该实 例。

#### 图 **4-49** 单击 SHUT DOWN 停该实例

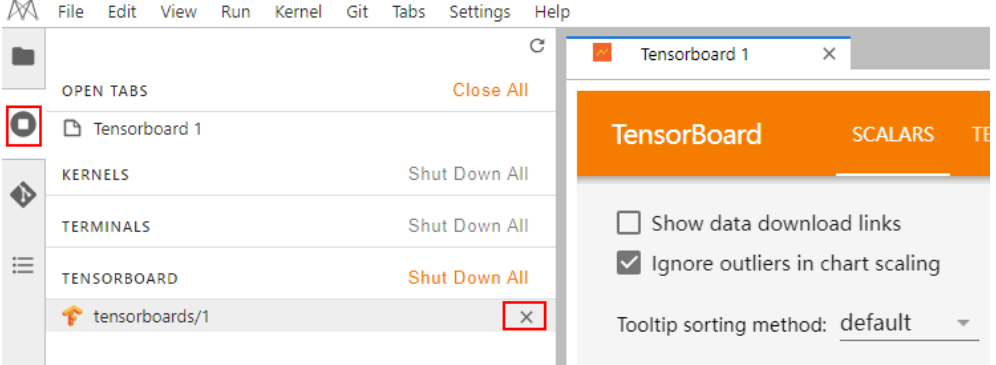

- 方式2: 在开发环境JupyterLab中的".ipynb"文件窗口中输入命令,关闭 TensorBoard。PID在启动界面有提示或者通过ps -ef | grep tensorboard查看。 !kill PID
- 方式3:单击下方红框中的 按钮可以关闭所有启动的TensorBoard实例。

#### 图 **4-50** 关闭所有启动的 TensorBoard 实例

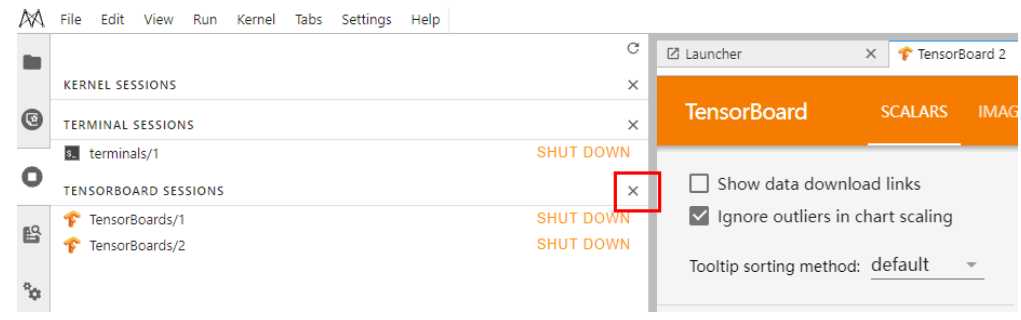

方式4(不推荐): 直接在JupyterLab中上关闭TensorBoard窗口, 此方式仅关闭 可视化窗口,并未关闭后台。

# **4.7 Notebook** 中的数据上传下载

# **4.7.1** 上传文件至 **JupyterLab**

## **4.7.1.1** 场景介绍

在AI开发过程中,如何将文件方便快速地上传到Notebook几乎是每个开发者都会遇到 的问题。

ModelArts之前对文件直接上传到Notebook的大小限制是100MB,超过限制的文件无 法直接上传;其次需要上传的文件并不都在本地,可能是GitHub的开源仓库,可能是 类似开源数据集(**<https://nodejs.org/dist/v12.4.0/node-v12.4.0-linux-x64.tar.xz>**)

这样的远端文件,也可能是存放在OBS中的文件,ModelArts之前无法将这些文件直接 上传到Notebook中;在文件上传过程中,用户无法获得更多的信息,例如上传进度和 速度。

ModelArts上传文件特性主要解决了以上三个问题,不仅提供了更多上传文件的功能满 足用户需求,而且展示了更多文件上传的细节,提升了用户的体验。

当前的文件上传功能:

- 支持上传本地文件;
- 支持Clone GitHub开源仓库;
- 支持上传OBS文件;
- 支持上传远端文件;
- 将文件上传详情可视化。

## **4.7.1.2** 上传本地文件至 **JupyterLab**

#### **4.7.1.2.1** 上传场景和入口介绍

Notebook的JupyterLab中提供了多种方式上传文件。

## 上传文件要求

- 对于大小不超过100MB的文件直接上传,并展示文件大小、上传进度及速度等详 细信息。
- 对于大小超过100MB不超过5GB的文件可以使用OBS中转,系统先将文件上传 OBS(对象桶或并行文件系统),然后从OBS下载到Notebook,上传完成后,会 将文件从OBS中删除。
- 5GB以上的文件上传通过调用ModelArts SDK或者Moxing完成。
- 对于Notebook当前目录下已经有同文件名称的文件,可以覆盖继续上传,也可以 取消。
- 支持10个文件同时上传,其余文件显示"等待上传"。不支持上传文件夹,可以 将文件夹压缩成压缩包上传至Notebook后, 在Terminal中解压压缩包。 unzip xxx.zip #在xxx.zip压缩包所在路径直接解压

解压命令的更多使用说明可以在主流搜索引擎中查找Linux解压命令操作。

● 多个文件同时上传时,JupyterLab窗口最下面会显示上传文件总数和已上传文件 数。

Simple ( 1 3 0 6 4 CPU: 0% | Mem: 241 / 16384 MB | Uploading: 19 / 19

## 前提条件

使用JupyterLab打开一个运行中的Notebook环境。

## 上传文件入口 1: 将文件直接拖拽至浏览器窗口中

直接将文件拖拽到JupyterLab窗口左边的空白处上传。

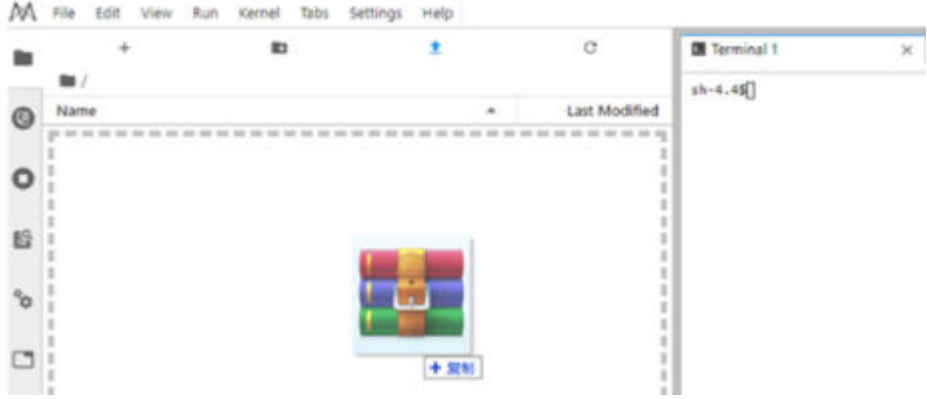

# 上传文件入口 2: 通过上传图标传文件

单击窗口上方导航栏的 <sup>1</sup> ModelArts Upload Files按钮,打开文件上传界面,拖拽或 者选择本地文件上传。

#### 图 **4-51** 上传文件图标

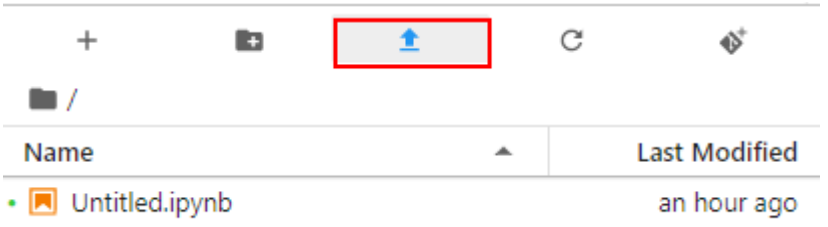

## 图 **4-52** 上传文件窗口

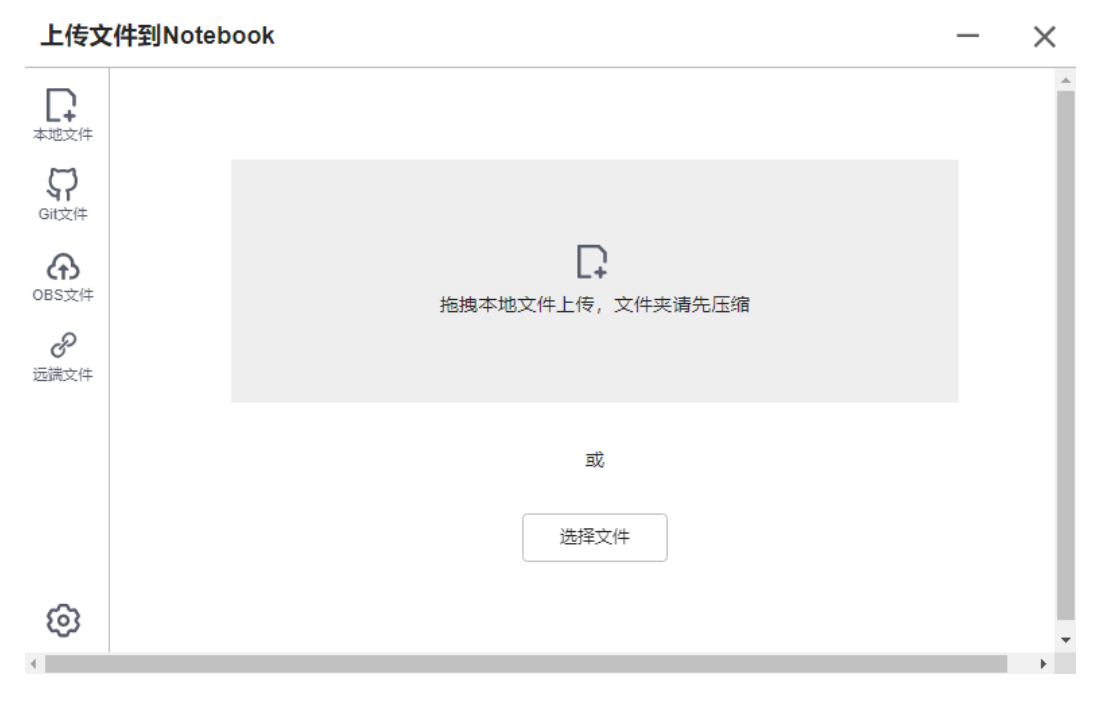

 $\times$ 

## **4.7.1.2.2** 上传本地小文件(**100MB** 以内)至 **JupyterLab**

对于大小不超过100MB的文件直接上传,并展示文件大小、上传进度及速度等详细信 息。

#### 图 **4-53** 上传 100MB 以下小文件

#### 上传文件到Notebook

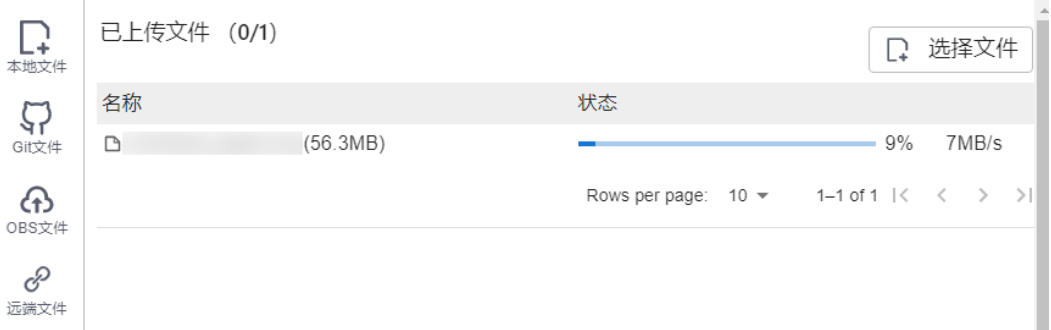

文件上传完成后给出提示。

#### 图 **4-54** 上传成功

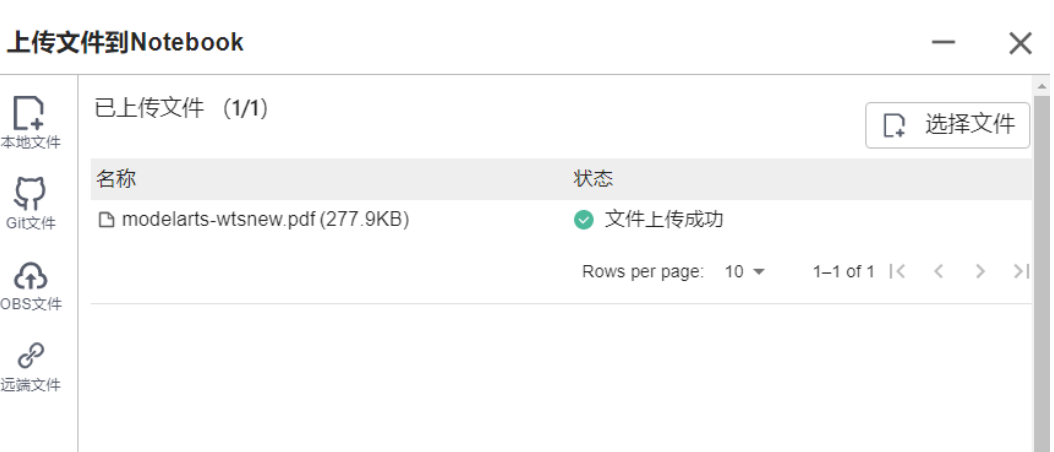

## **4.7.1.2.3** 上传本地大文件(**100MB~5GB**)至 **JupyterLab**

对于大小超过100MB不超过5GB的文件可以使用OBS中转,系统先将文件上传至OBS (对象桶或并行文件系统),然后从OBS下载到Notebook。下载完成后,ModelArts 会将文件自动从OBS中删除。

例如,对于下面这种情况,可以通过"OBS中转"上传。

 $\sim$ 

#### 图 **4-55** 通过 OBS 中转上传大文件

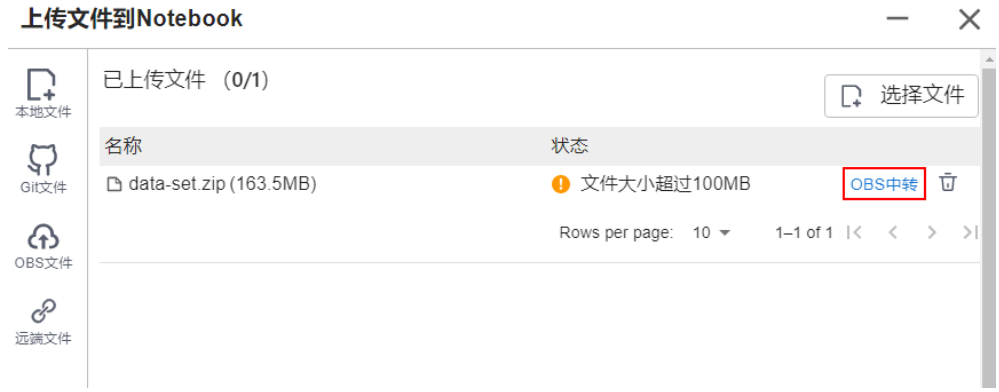

如果使用OBS中转需要提供一个OBS中转路径,可以通过以下三种方式提供:

#### 图 **4-56** 通过 OBS 中转路径上传

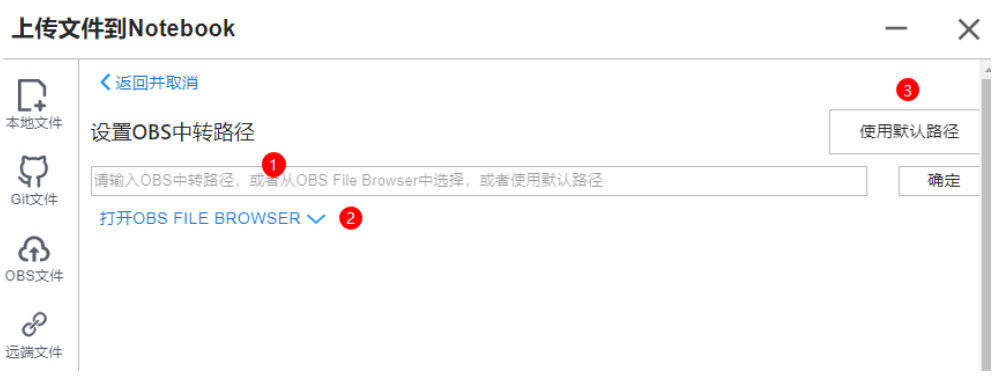

#### 说明

仅第一次单击"OBS中转"需要提供OBS中转路径,以后默认使用该路径直接上传,可以通过上 传文件窗口左下角的设置按钮 更新OBS中转路径。如图**[4-60](#page-73-0)**所示。

● 方式一: 在输入框中直接输入有效的OBS中转路径,然后单击"确定"完成。

#### 图 **4-57** 输入有效的 OBS 中转路径

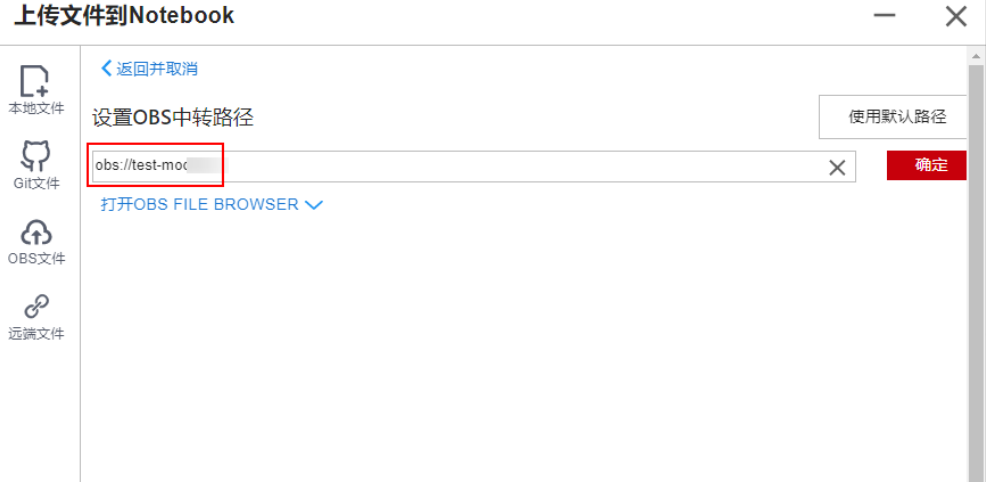

 $\overline{1}$
$\mathsf{X}$ 

● 方式二: 打开OBS File Browser选择一个OBS中转路径, 然后单击"确定"完成。

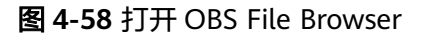

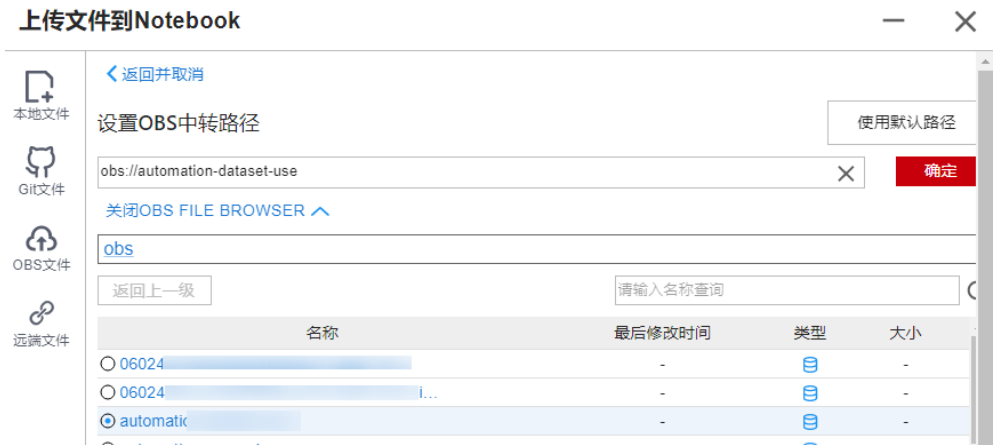

● 方式三:单击"使用默认路径"完成。

#### 图 **4-59** 使用默认路径上传文件

#### 上传文件到Notebook

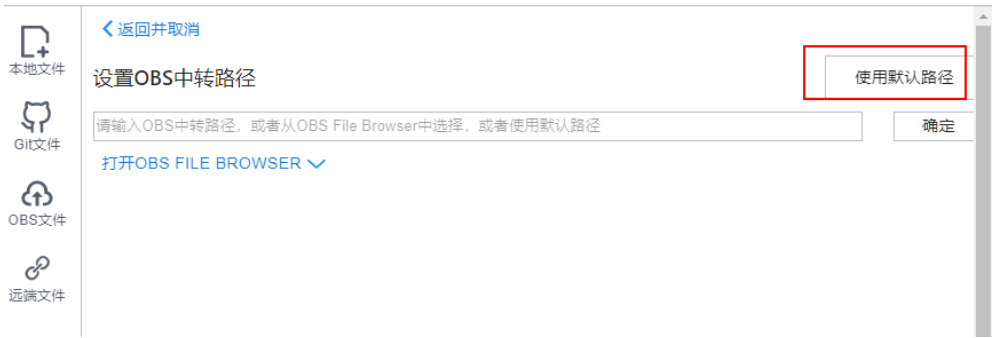

#### 图 **4-60** 设置本地文件 OBS 中转路径

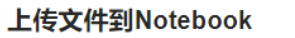

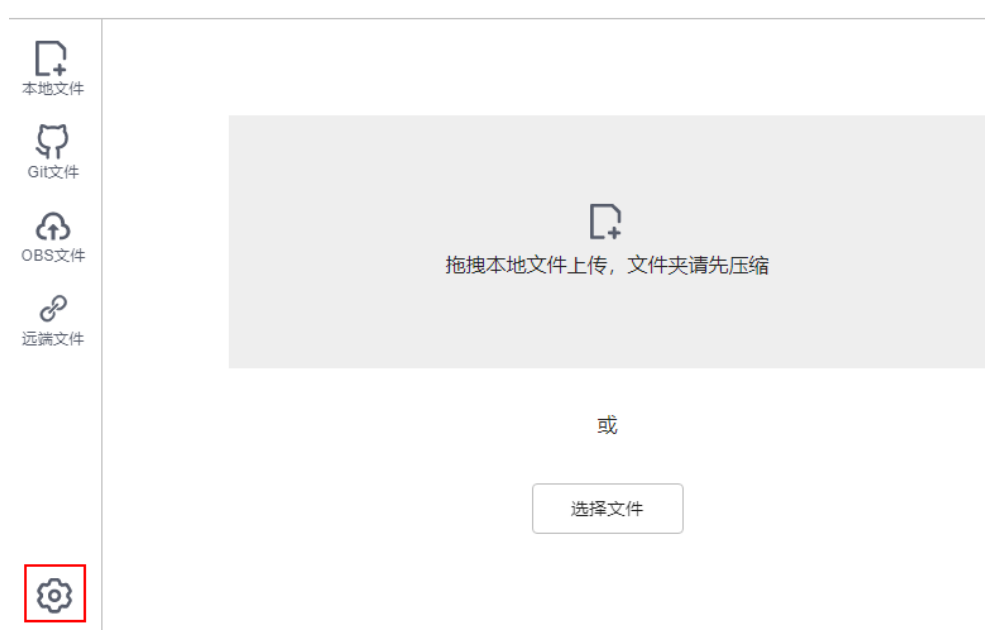

完成OBS中转路径设置后,开始上传文件。

#### 图 **4-61** 上传文件

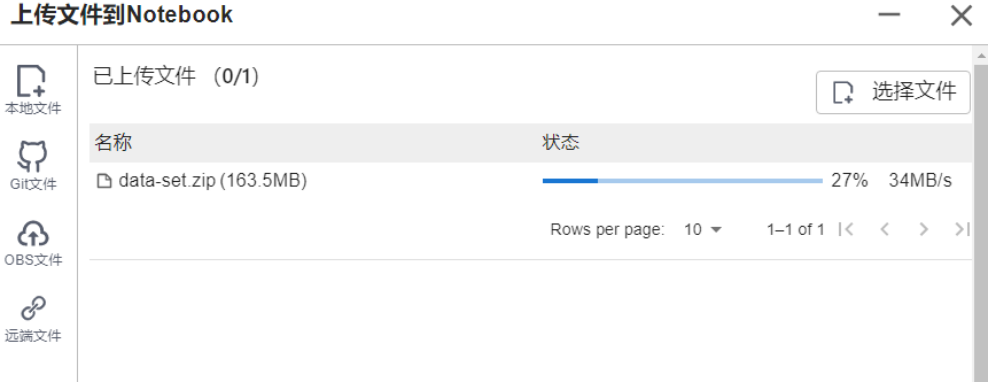

#### 解压缩文件包

将文件以压缩包形式上传至Notebook JupyterLab后, 可在Terminal中解压缩文件 包。

unzip xxx.zip #在xxx.zip压缩包所在路径直接解压

解压命令的更多使用说明可以在主流搜索引擎中查找Linux解压命令操作。

# **4.7.1.2.4** 上传本地超大文件(**5GB** 以上)至 **JupyterLab**

不支持在Notebook的JupyterLab中直接上传大小超过5GB的文件。

#### 图 **4-62** 不支持直接上传大小超过 5GB 的文件

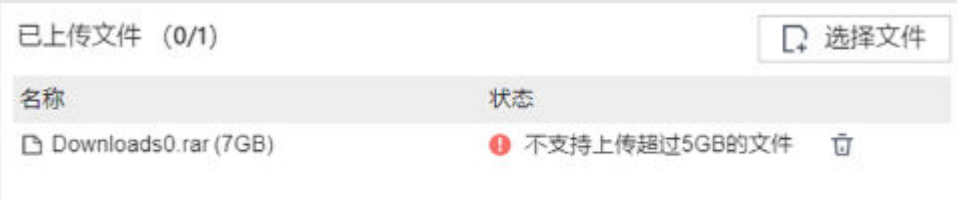

5GB以上的文件需要先从本地上传到OBS中,再在Notebook中调用ModelArts的 Moxing接口或者SDK接口读写OBS中的文件。

#### 图 **4-63** 在 Notebook 中上传下载大文件

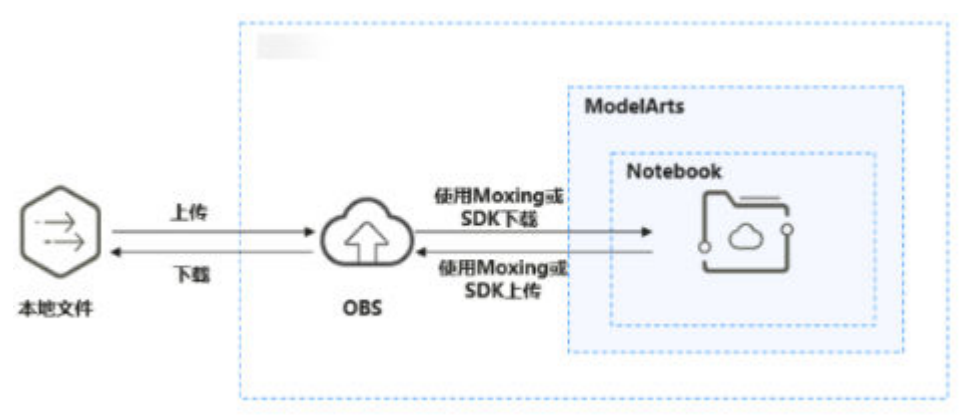

#### 具体操作如下:

- 1. 从本地上传文件至OBS。具体操作请参[见上传文件至](https://support.huaweicloud.com/intl/zh-cn/qs-obs/obs_qs_0008.html)**OBS**桶。
- 2. 将OBS中的文件下载到Notebook,可以通过在Notebook中运行代码的方式完成 数据下载,具体方式有2种,ModelArts的SDK接口或者调用MoXing接口。
	- 方法一:使用ModelArts SDK接口将OBS中的文件下载到Notebook后进行操 作。

#### 示例代码:

from modelarts.session import Session session = Session() session.obs.copy("obs://*bucket-name/obs\_file.txt*","/home/ma-user/work/")

– 方法二:使用如下Moxing接口将OBS中的文件同步到Notebook后进行操 作。

import moxing as mox

#下载一个OBS文件夹sub\_dir\_0,从OBS下载至Notebook mox.file.copy\_parallel('obs://bucket\_name/sub\_dir\_0', '/home/ma-user/work/sub\_dir\_0') #下载一个OBS文件obs\_file.txt,从OBS下载至Notebook

mox.file.copy('obs://bucket\_name/obs\_file.txt', '/home/ma-user/work/obs\_file.txt')

如果下载到Notebook中的是zip文件,在Terminal中执行下列命令,解压压缩 包。

unzip xxx.zip #在xxx.zip压缩包所在路径直接解压

代码执行完成后,参考图**[4-64](#page-75-0)**打开Terminal后执行**ls /home/ma-user/work** 命令查看下载到Notebook中的文件。或者在Jupyter左侧导航中显示下载的 文件,如果没有显示,请刷新后查看,如图**[4-65](#page-75-0)**所示。

#### <span id="page-75-0"></span>图 **4-64** 打开 Terminal

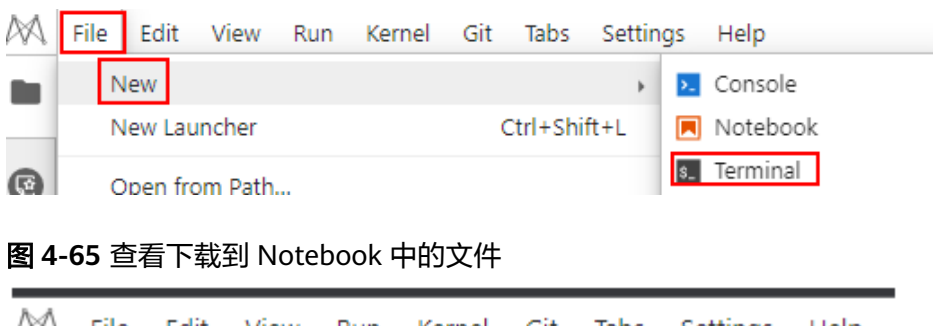

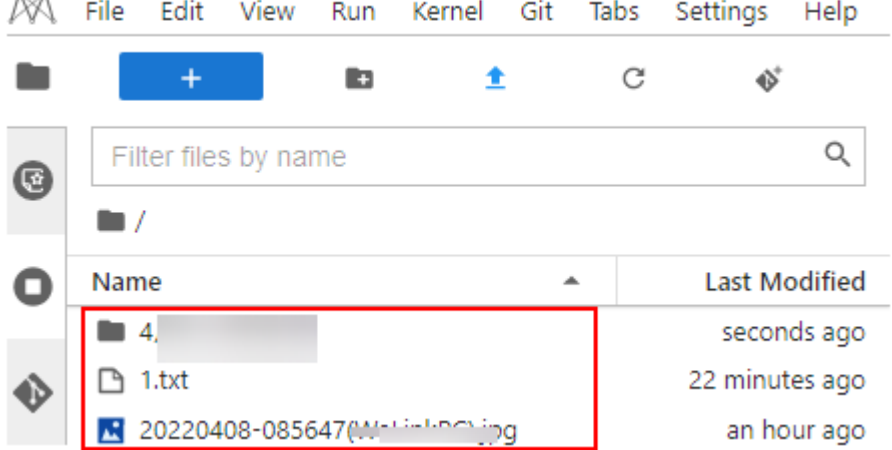

# 异常处理

通过OBS下载文件到Notebook中时,提示Permission denied。请依次排查:

- 请确保读取的OBS桶和Notebook处于同一站点区域。不支持跨站点访问OBS桶。
- 请确认操作Notebook的账号有权限读取OBS桶中的数据。

具体请参见**[ModelArts](https://support.huaweicloud.com/intl/zh-cn/trouble-modelarts/modelarts_13_0157.html)**中提示**OBS**路径错误。

# **4.7.1.3 GitHub** 开源仓库 **Clone**

在Notebook的JupyterLab中,支持从GitHub开源仓库Clone文件。

- 1. 通过JupyterLab打开一个运行中的Notebook。
- 2. 单击JupyterLab窗口上方导航栏的 <sup>1</sup> ModelArts Upload Files按钮,打开文件上

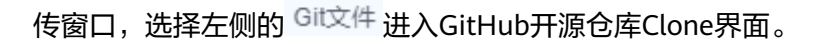

#### 图 **4-66** 上传文件图标

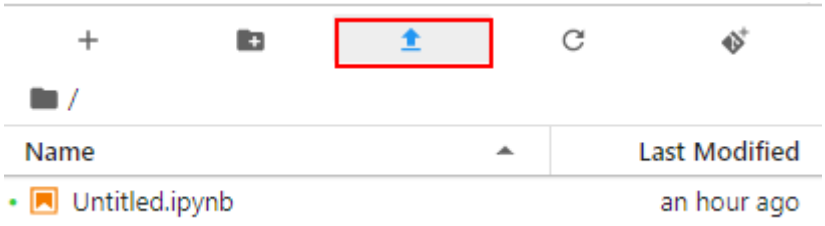

#### 图 **4-67** 进入 GitHub 开源仓库 Clone 界面

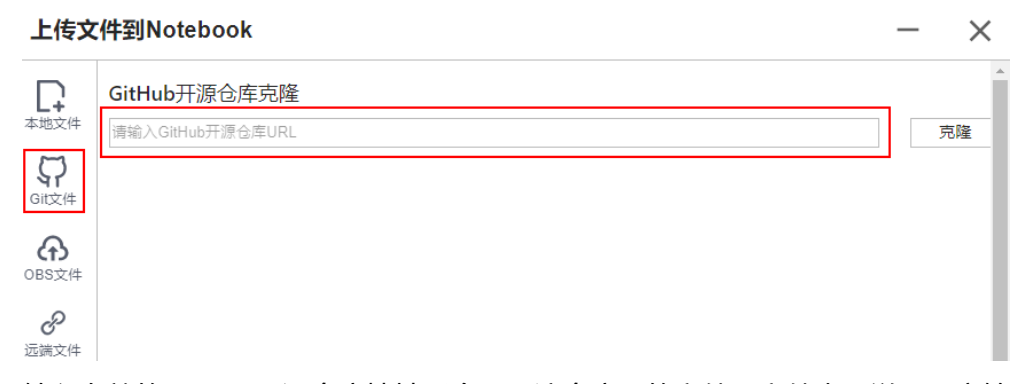

3. 输入有效的GitHub开源仓库地址后会展示该仓库下的文件及文件夹,说明用户输 入了有效的仓库地址,同时给出该仓库下所有的分支供选择,选择完成后单击 "克隆"开始Clone仓库。

GitHub开源仓库地址:https://github.com/jupyterlab/extension-examples

#### 图 **4-68** 输入有效的 GitHub 开源仓库地址

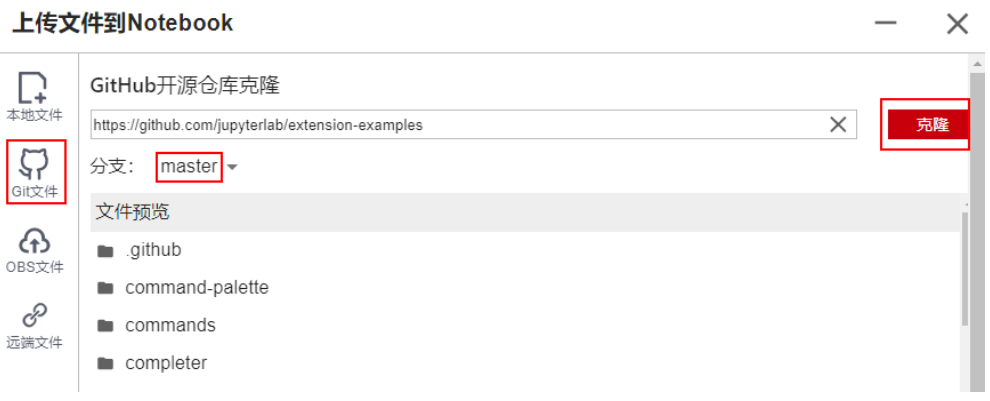

4. Clone仓库的过程中会将进度展示出来。

图 **4-69** Clone 仓库的过程 上传文件到Notebook

extension-examples 仓库正在Clone中

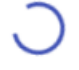

Receiving objects: 12% (620/5159), 988.01 KiB | 980.00 KiB/s

5. Clone仓库成功。

图 **4-70** Clone 仓库成功

上传文件到Notebook

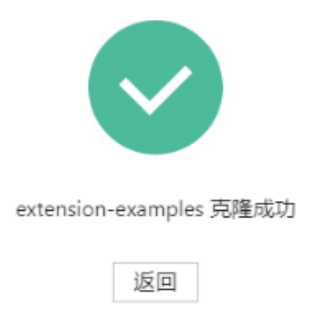

# 异常处理

● Clone仓库失败。可能是网络原因问题。可以在JupyterLab的Terminal中通过执行 git clone https://github.com/jupyterlab/extension-examples.git测试网络连通情 况。

图 **4-71** Clone 仓库失败

上传文件到Notebook

extension-examples仓库Clone失败

fatal: unable to access 'https://github.com/jupyterlab/extension-exa...

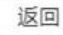

● 如果克隆时遇到Notebook当前目录下已有该仓库,系统给出提示仓库名称重复, ΨŢ

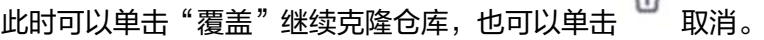

# **4.7.1.4** 上传 **OBS** 文件到 **JupyterLab**

在Notebook的JupyterLab中,支持将OBS中的文件下载到Notebook。注意:文件大小 不能超过10GB,否则会上传失败。

 $\times$ 

- 1. 通过JupyterLab打开一个运行中的Notebook。
- 2. 单击JupyterLab窗口上方导航栏的 <sup>1</sup> ModelArts Upload Files按钮,打开文件上

```
传窗口,选择左侧的 <<br />
进入OBS文件上传界面。
```
#### 图 **4-72** 上传文件图标

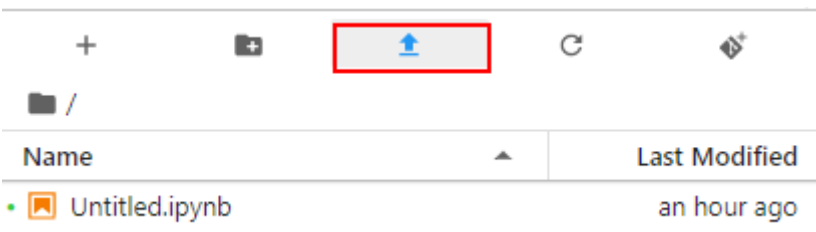

#### 图 **4-73** OBS 文件上传界面

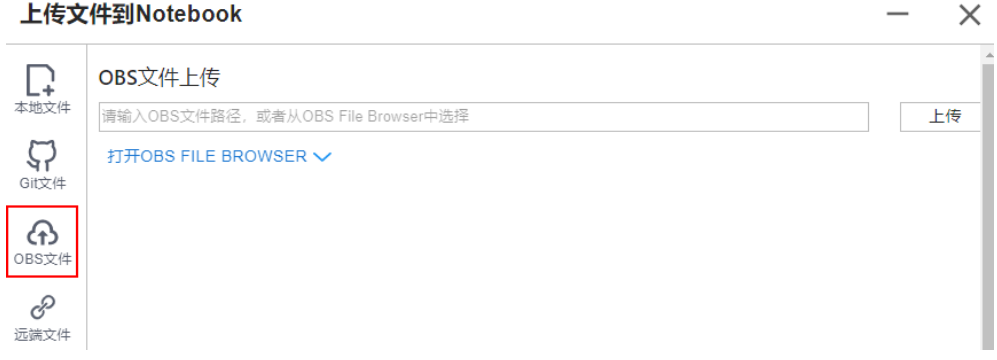

- 3. 需要提供OBS文件路径,可以通过以下两种方式提供:
	- 方式一: 在输入框中直接输入有效的OBS文件路径, 然后单击"上传"开始 传文件。

#### 图 **4-74** 输入有效的 OBS 文件路径

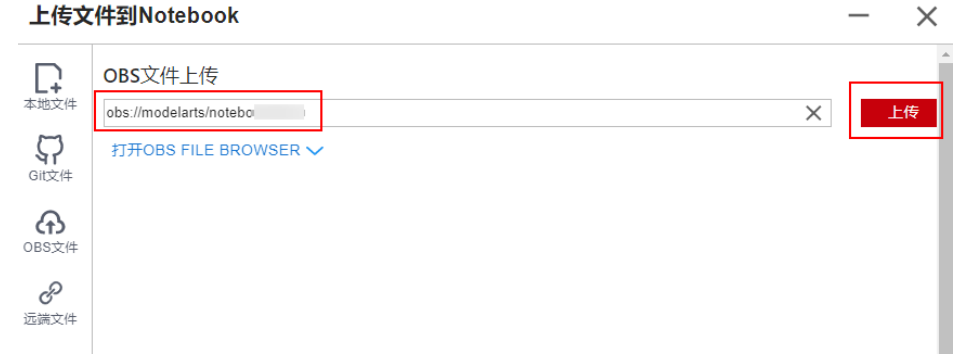

#### 说明

此处输入的是具体的OBS文件路径,不是文件夹的路径,否则会导致上传失败。

方式二: 打开OBS File Browser选择OBS文件路径, 然后单击"上传", 开始上传 文件。

#### 图 **4-75** 上传 OBS 文件

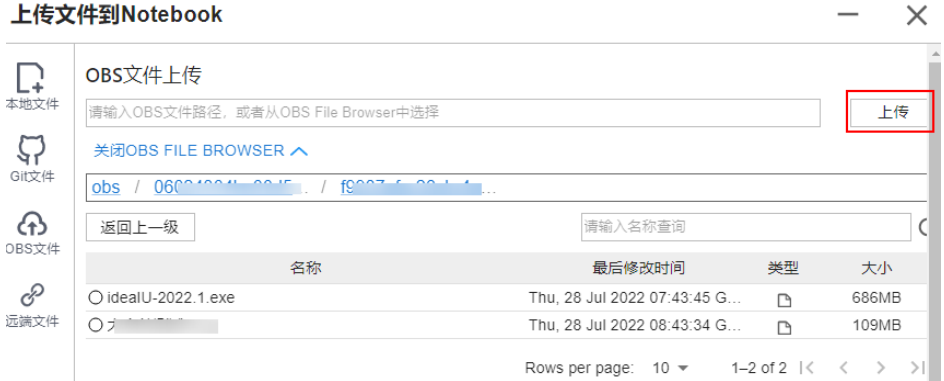

#### 图 **4-76** 文件上传成功

上传文件到Notebook

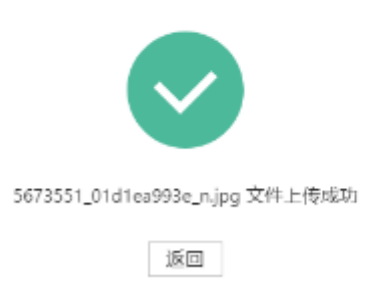

异常处理

提示文件上传失败,有以下三种常见场景。

● 异常场景**1**

#### 图 **4-77** 文件上传失败

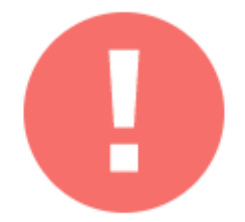

data 文件上传失败

Not Found

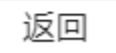

可能原因:

- OBS路径没有设置为具体的文件路径,设置成了文件夹。
- OBS中的文件设置了加密。请前往OBS控制台查看,确保该文件未加密。
- OBS桶和Notebook不在同一个区域。请确保读取的OBS桶和Notebook处于 同一站点区域,不支持跨站点访问OBS桶。具体操作请参[见如何查看](https://support.huaweicloud.com/intl/zh-cn/trouble-modelarts/modelarts_13_0157.html#section2)**OBS**桶 与**ModelArts**[是否在同一区域。](https://support.huaweicloud.com/intl/zh-cn/trouble-modelarts/modelarts_13_0157.html#section2)
- 没有该OBS桶的访问权限。请确认操作Notebook的账号有权限读取OBS桶中 的数据。具体操作请参见[检查您的账号是否有该](https://support.huaweicloud.com/intl/zh-cn/trouble-modelarts/modelarts_13_0157.html#section2)**OBS**桶的访问权限。
- OBS文件被删除。请确认待上传的OBS文件是否存在。
- 异常场景**2**

图 **4-78** 文件上传失败

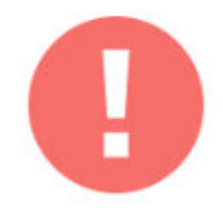

#.zip 文件上传失败

Contain the following invalid characters < > '"; \ ` = # \$ %% ^ &, file\_name: #.zip

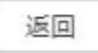

可能原因:

文件名包含<>'";\`=#\$%^&等特殊字符。

- 异常场景**3**
	- 图 **4-79** 文件上传失败

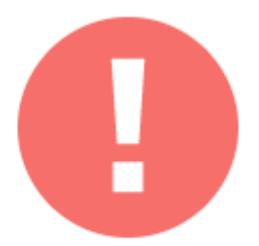

test-10.1g.txt 文件上传失败

The file size exceeds 10 GB

返回

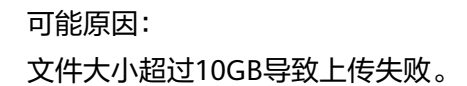

# **4.7.1.5** 上传远端文件至 **JupyterLab**

在Notebook的JupyterLab中,支持通过远端文件地址下载文件。

要求:远端文件的URL粘贴在浏览器的输入框中时,可以直接下载该文件。

- 1. 通过JupyterLab打开一个运行中的Notebook。
- 2. 单击JupyterLab窗口上方导航栏的 <sup>1</sup> ModelArts Upload Files按钮,打开文件上 传窗口,选择左侧的 CO<br>进入远端文件上传界面。

#### 图 **4-80** 上传文件图标

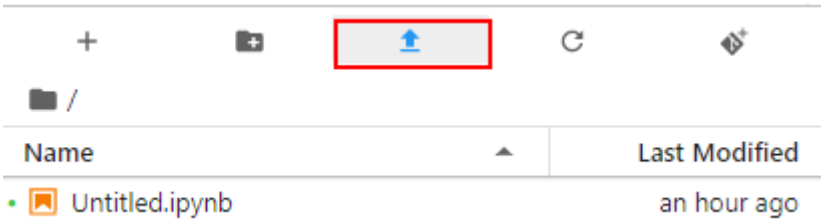

 $\times$ 

#### 图 **4-81** 进入远端文件上传界面

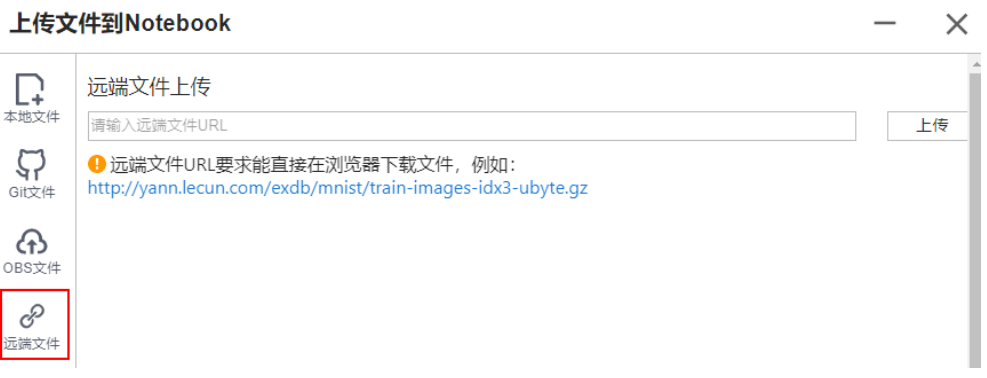

3. 输入有效的远端文件URL后,系统会自动识别上传文件名称,单击"上传",开 始上传文件。

#### 图 **4-82** 输入有效的远端文件 URL

上传文件到Notebook

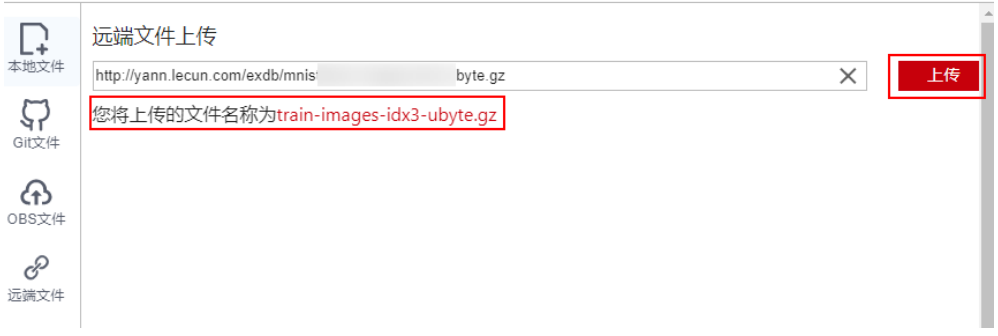

图 **4-83** 远端文件上传成功

上传文件到Notebook

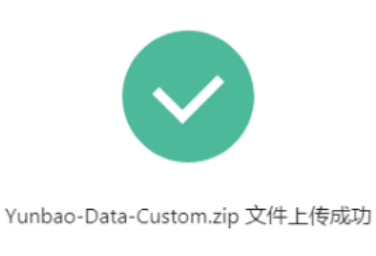

返回

异常处理

远端文件上传失败。可能是网络原因。请先在浏览器中输入该远端文件的URL地址, 测试该文件是否能下载。

图 **4-84** 远端文件上传失败 上传文件到Notebook

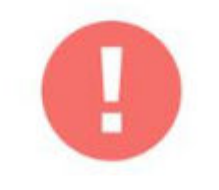

#### quick\_start.ipynb文件上传失败

Proxy tunneling failed: Service UnavailableUnable to establish SSL co...

返回

# **4.7.2** 从 **JupyterLab** 下载文件至本地

在JupyterLab中开发的文件,可以下载至本地。

- 不大于100MB的文件,可以直接从JupyterLab中下载到本地,具体操作请参见<mark>从</mark> **JupyterLab**中下载不大于**100MB**的文件至本地。
- 大于100MB的文件,需要先从JupyterLab上传到OBS,再通过OBS下载到本地, 具体操作请参见从**JupyterLab**中下载大于**100MB**[的文件到本地](#page-84-0)。

# 从 **JupyterLab** 中下载不大于 **100MB** 的文件至本地

在JupyterLab文件列表中,选择需要下载的文件,单击右键,在操作菜单中选择 "Download"下载至本地。下载的目的路径,为您本地浏览器设置的下载目录。

#### <span id="page-84-0"></span>图 **4-85** 下载文件

ė

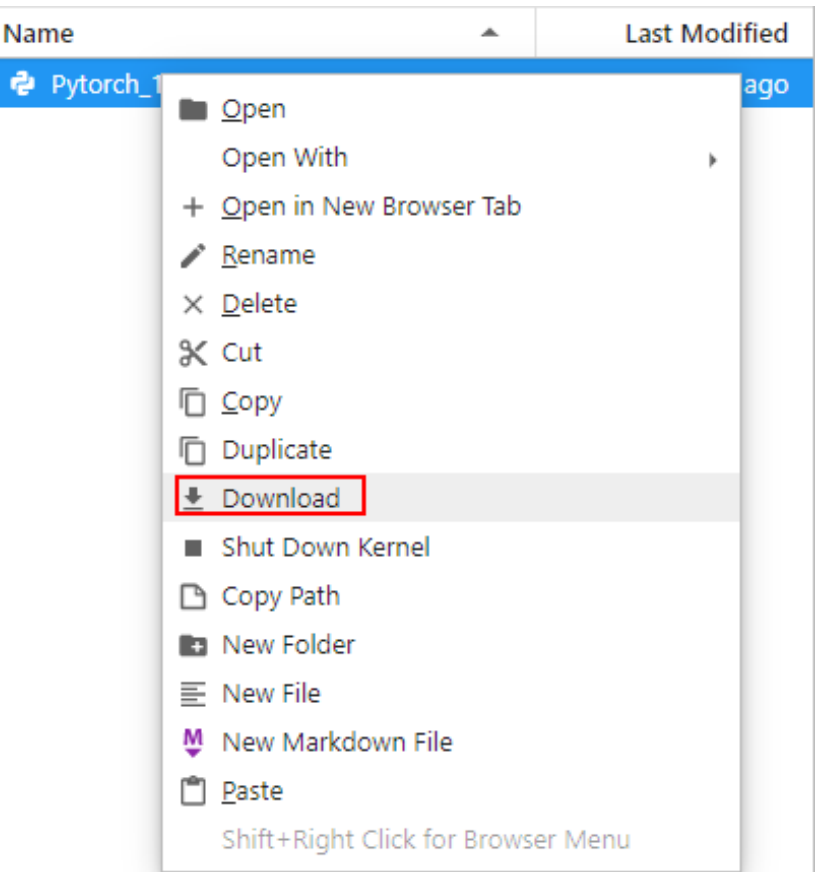

# 从 **JupyterLab** 中下载大于 **100MB** 的文件到本地

大于100MB的文件需要先从Notebook中上传到OBS,再从OBS下载到本地,具体操作 如下:

1. 在Notebook中,新建一个大于100MB的"ipynb"文件,使用MoXing先将该文件 从Notebook上传到OBS中,示例代码如下: import moxing as mox

mox.file.copy('/home/ma-user/work/obs\_file.txt', 'obs://bucket\_name/obs\_file.txt')

其中"/home/ma-user/work/obs\_file.txt"为文件在Notebook中的存储路径,

- "obs://bucket\_name/obs\_file.txt"为该文件上传到OBS的存储路径,其中 "bucket\_name"为OBS中创建的桶的名称,"obs\_file.txt"为上传的文件。
- 
- 2. 使用OBS或ModelArts SDK将OBS中的文件下载到本地。
	- 方式一:使用OBS进行下载
	- 在OBS中,可以将样例中的"obs\_file.txt"下载到本地。如果您的数据较 多,推荐OBS Browser+下载数据或文件夹。使用OBS下载文件的操作指导参 见[下载文件](https://support.huaweicloud.com/intl/zh-cn/qs-obs/obs_qs_0009.html)
	- 方式二:使用ModelArts SDK进行下载
		- i. 在您的本地环境下载并安装**[ModelArts SDK](https://support.huaweicloud.com/intl/zh-cn/sdkreference-modelarts/modelarts_04_0004.html)**。
		- ii. 完成ModelArts SDK的**[Session](https://support.huaweicloud.com/intl/zh-cn/sdkreference-modelarts/modelarts_04_0123.html)**鉴权。
		- iii. 将OBS中的文件下载到本地,详请参见从**OBS**[下载数据。](https://support.huaweicloud.com/intl/zh-cn/sdkreference-modelarts/modelarts_04_0220.html)示例代码如 下:

from modelarts.session import Session

# 认证用的ak和sk硬编码到代码中或者明文存储都有很大的安全风险,建议在配置文件或者环 境变量中密文存放,使用时解密,确保安全; # 本示例以ak和sk保存在环境变量中来实现身份验证为例,运行本示例前请先在本地环境中设 置环境变量HUAWEICLOUD\_SDK\_AK和HUAWEICLOUD\_SDK\_SK。 \_\_AK = os.environ["HUAWEICLOUD\_SDK\_AK"] \_\_SK = os.environ["HUAWEICLOUD\_SDK\_SK"] # 如果进行了加密还需要进行解密操作

session = Session(access\_key=\_\_AK,secret\_key=\_\_SK, project\_id='\*\*\*', region\_name='\*\*\*')

session.download\_data(bucket\_path="/bucket\_name/obs\_file.txt",path="/home/user/ obs\_file.txt")

# **5** 本地 **IDE**

# **5.1** 本地 **IDE** 操作流程

ModelArts支持通过本地IDE环境远程连接到Notebook中,开发基于PyTorch、 TensorFlow和MindSpore引擎的AI模型。具体操作流程如下图所示。

图 **5-1** 使用本地 IDE 开发流程

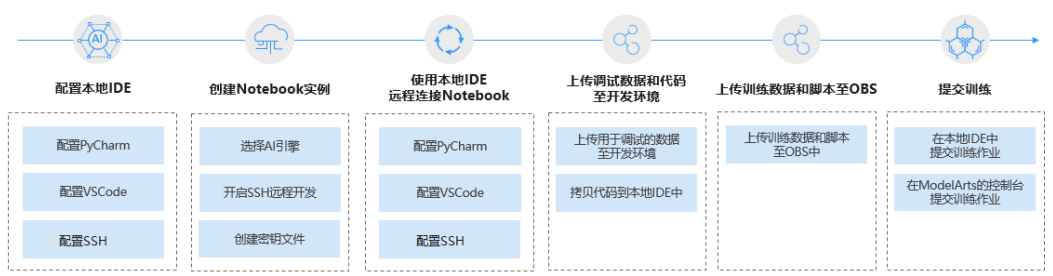

1. 配置本地IDE

在用户的PC端配置本地IDE环境。

支持通过**[PyCharm](#page-87-0)**、**[VS Code](#page-107-0)**、**SSH**[工具](#page-125-0)本地IDE连接云上Notebook。PyCharm 和VS Code可以使用插件自动化配置,也可以手工配置。

2. 创建**[Notebook](#page-9-0)**实例

在ModelArts控制台上创建一个Notebook开发环境实例,选择要使用的AI框架, 并开启SSH远程开发功能。

- 3. 使用本地IDE远程连接到ModelArts的开发环境中。
- 4. [上传数据和代码至开发环境中](#page-105-0),进行代码调试。
	- 代码直接复制至本地IDE中即可,本地IDE中会自动同步至云上开发环境。
	- 不大于500MB数据量直接复制至本地IDE中即可。
	- [创建训练作业](https://support.huaweicloud.com/intl/zh-cn/develop-modelarts/develop-modelarts-0011.html)大于500MB数据量请先上传到OBS中, 从OBS上传到云硬盘 EVS。
- 5. 将调试好的训练脚本和用于训练的数据集上传至OBS目录。
- 6. 提交训练作业。提交训练作业方式如下:

– 在本地IDE中提交训练作业

可以通过调用ModelArts提供的SDK,创建训练作业,上云训练,调用SDK创 建训练作业的操作请参见调用**SDK**[创建训练作业](https://support.huaweicloud.com/intl/zh-cn/sdkreference-modelarts/modelarts_04_0422.html)。

在ModelArts的Console控制台页面中提交训练作业,具体参考<mark>[创建训练作](https://support.huaweicloud.com/intl/zh-cn/develop-modelarts/develop-modelarts-0011.html)</mark> [业。](https://support.huaweicloud.com/intl/zh-cn/develop-modelarts/develop-modelarts-0011.html)

# <span id="page-87-0"></span>**5.2** 本地 **IDE**(**PyCharm**)

# **5.2.1 PyCharm Toolkit** 插件连接 **Notebook**

# **5.2.1.1 PyCharm ToolKit** 介绍

由于AI开发者会使用PyCharm工具开发算法或模型,为方便快速将本地代码提交到 ModelArts的训练环境,ModelArts提供了一个PyCharm插件工具PyCharm ToolKit (插件下载请参见通过**[Marketplace](#page-88-0)**安装),协助用户完成代码上传、提交训练作 业、将训练日志获取到本地展示等,用户只需要专注于本地的代码开发即可。

# 使用限制

- 当前仅支持PyCharm 2019.2及以上版本,包括社区版和专业版。
- 使用PyCharm ToolKit远程连接Notebook开发环境,仅限PyCharm专业版。
- 使用PyCharm ToolKit提交训练作业,社区版和专业版都支持。
- PyCharm ToolKit工具仅支持Windows版本的PyCharm。

# 支持的功能

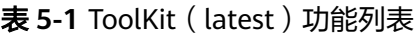

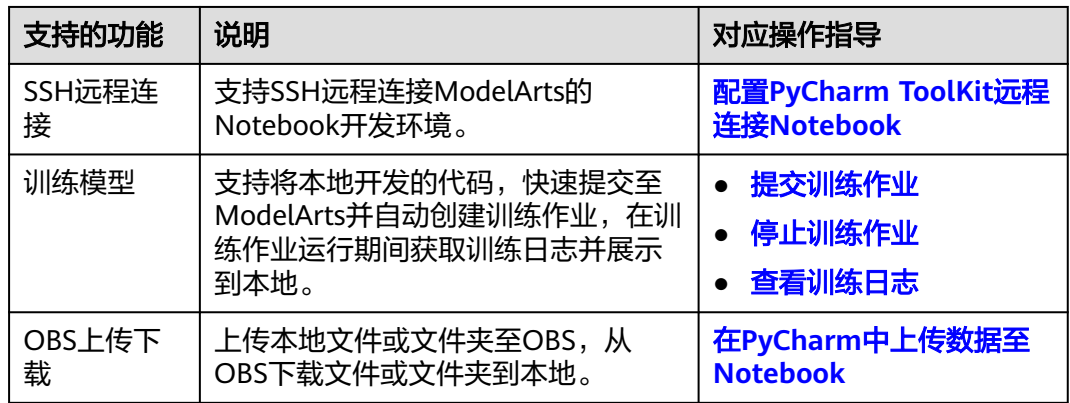

# **5.2.1.2** 下载并安装 **ToolKit** 工具

在使用PyCharm ToolKit之前,您需要根据如下操作指导完成在PyCharm中的安装配 置。

# <span id="page-88-0"></span>前提条件

本地已安装2019.2及以上版本的PyCharm社区版或专业版。

- 使用PyCharm ToolKit远程连接Notebook开发环境,仅限PyCharm专业版。
- 使用PyCharm ToolKit提交训练作业,社区版和专业版都支持。

# 通过 **Marketplace** 安装

在PyCharm中选择"File > Settings > Plugins",在Marketplace里搜索 "ModelArts",单击"Install"即可完成安装。

#### 图 **5-2** 通过 Marketplace 安装

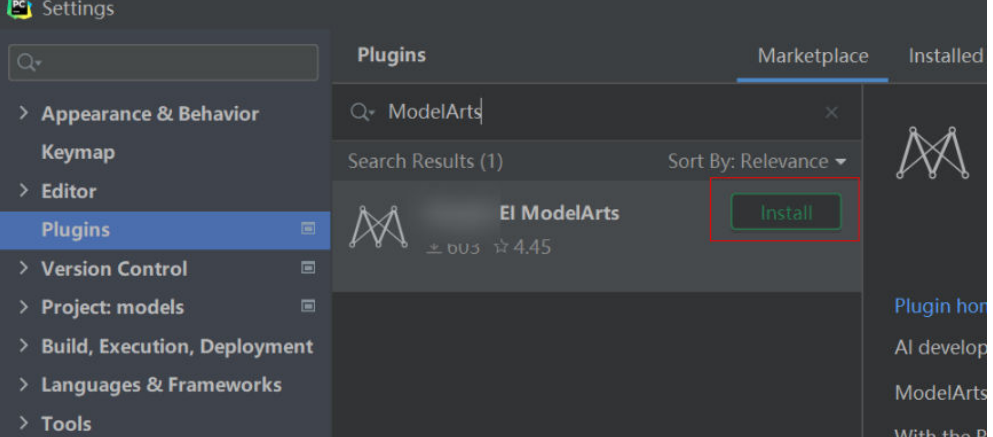

#### 说明

- 通过该方式安装的PyCharm ToolKit为latest版本。
- 如果Marketplace里搜索不到ModelArts,可能是用户网络限制原因,请确保可以正常访问外 网。

# **5.2.1.3 PyCharm ToolKit** 连接 **Notebook**

ModelArts提供了一个PyCharm插件工具PyCharm ToolKit,协助用户完成SSH远程连 接Notebook、代码上传、提交训练作业、将训练日志获取到本地展示等,用户只需要 专注于本地的代码开发即可。

#### 前提条件

本地已安装2019.2及以上版本的PyCharm专业版。SSH远程开发功能只限PyCharm专 业版。单击**PyCharm**[工具下载地址下](https://www.jetbrains.com/pycharm/download/other.html)载并完成安装。

#### 说明

请下载**2023.2**或之前版本的PyCharm专业版工具。PyCharm toolkit未适配2023.2之后版本的 PyCharm专业版工具。

# **Step1** 创建 **Notebook** 实例

创建一个Notebook实例,并开启远程SSH开发,配置远程访问IP白名单。该实例状态 必须处于"运行中",具体参见创建**[Notebook](#page-9-0)**实例章节。

# <span id="page-89-0"></span>**Step2** 下载并安装 **PyCharm ToolKit**

```
在PyCharm中选择"File > Settings > Plugins",在Marketplace里搜索
"ModelArts",单击"Install"即可完成安装。具体下载和安装过程请参见下载并安
装ToolKit工具。
```
## **Step3** 登录插件

使用访问密钥完成登录认证操作如下:

1. 打开已安装ToolKit工具的PyCharm,在菜单栏中选择"ModelArts > Edit Credential"。

图 **5-3** Edit Credential

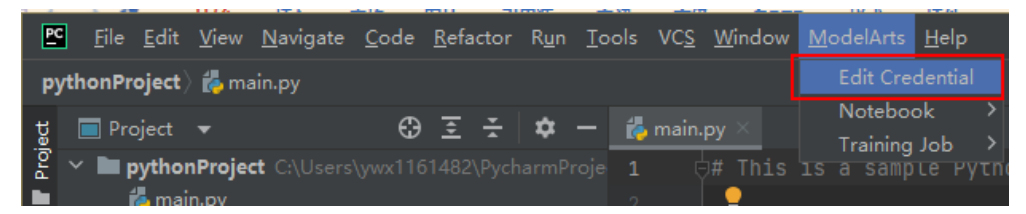

- 2. 在弹出的对话框中,选择您使用的ModelArts所在区域、填写AK、SK(获取方式 <mark>参考链接</mark> ),然后单击"OK"完成登录。
	- "Region":从下拉框中选择区域。必须与ModelArts管理控制台在同一区 域。
	- "Project":Region选择后,Project自动填充为Region对应的项目。
	- "Access Key ID":填写访问密钥的AK。
	- "Secret Access Key":填写访问密钥的SK。

#### 图 **5-4** 填写区域和访问密钥

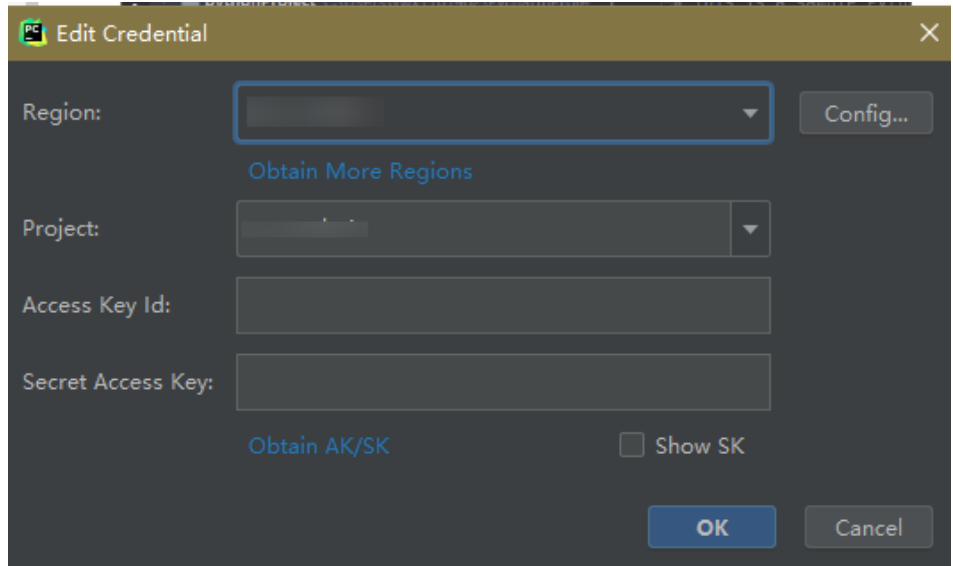

3. 查看认证结果。

在Event Log区域中,当提示如下类似信息时,表示访问密钥添加成功。 16:01Validate Credential Success: The HUAWEI CLOUDcredential is valid.

# **Step4** 插件自动化配置

1. 在本地的PyCharm开发环境中,单击"ModelArts > Notebook > Remote Config...",配置插件。

#### 图 **5-5** 配置插件

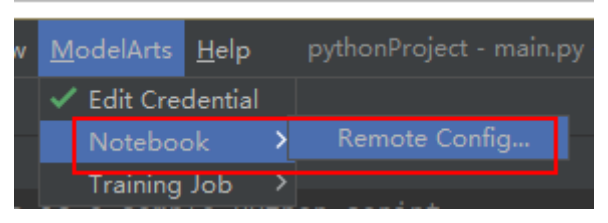

2. 此时,会出现该账号已创建的所有包含SSH功能的Notebook列表,下拉进行选择 对应Notebook。

#### 图 **5-6** Notebook 列表

**D** Notebook List

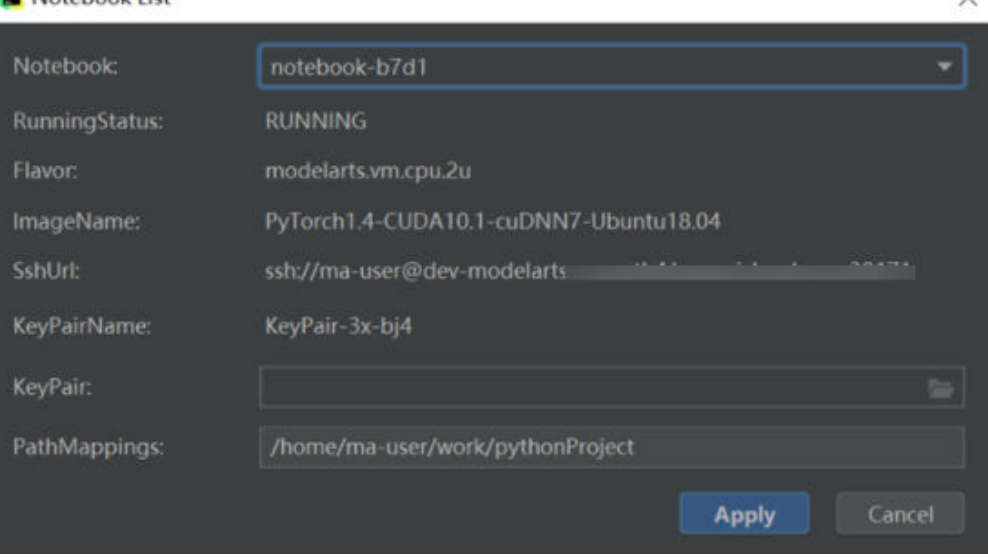

- KeyPair: 需要选择保存在本地的Notebook对应的keypair认证。即创建 Notebook时创建的密钥对文件,创建时会直接保存到浏览器默认的下载文件 夹中。
- PathMappings: 该参数为本地IDE项目和Notebook对应的同步目录,默认为/ home/ma-user/work/project名称,可根据自己实际情况更改。
- 3. 单击"Apply",配置完成后,重启IDE生效。 重启后初次进行update python interpreter需要耗费20分钟左右。

# **Step5** 使用插件连接云上 **Notebook**

与Notebook断开连接的状态下,单击Notebook名称,根据提示启动本地IDE与 Notebook的连接(默认启动时间4小时)。

#### <span id="page-91-0"></span>图 **5-7** 启动连接 Notebook

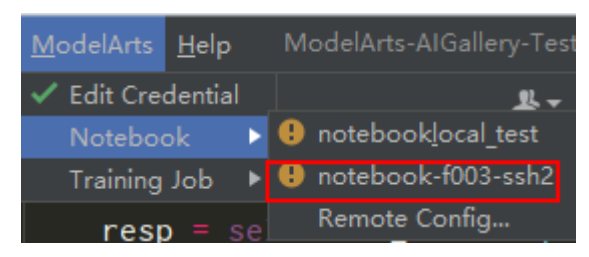

连接状态下,单击Notebook名称,根据提示断开本地IDE与云上Notebook的连接。

#### 图 **5-8** 停止连接 Notebook

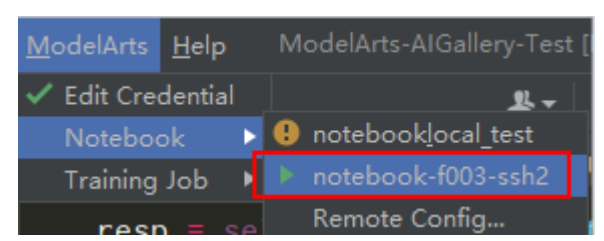

# **Step6** 同步上传本地文件至 **Notebook**

本地文件中的代码直接复制至本地IDE中即可,本地IDE中会自动同步至云上开发环 境。

#### 初始化同步:

在本地IDE的Project目录下,单击右键,选择"Deployment",单击"Upload to xxx"(Notebook名称),将本地工程文件上传至指定的Notebook。

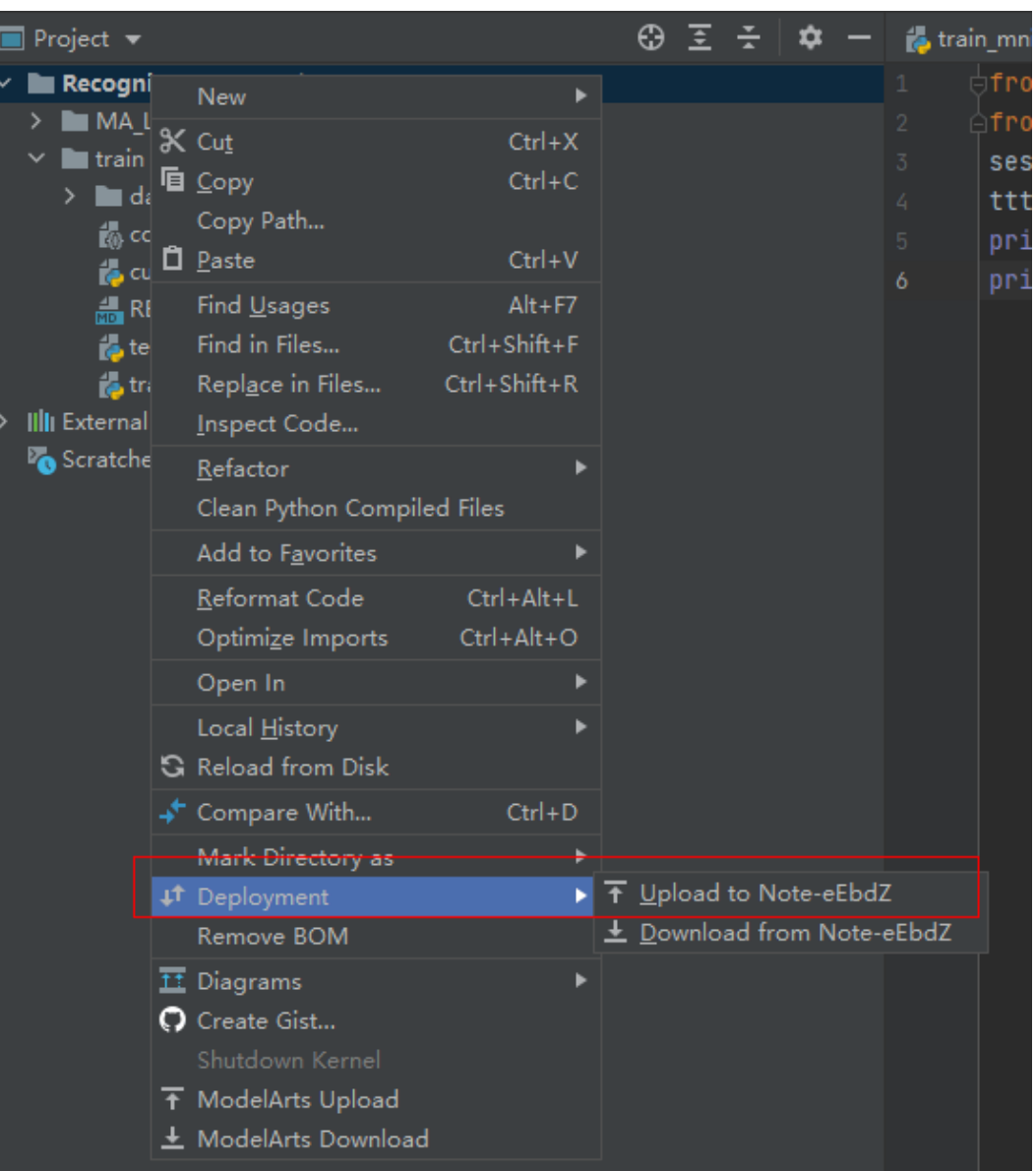

#### 图 **5-9** 同步本地文件至 Notebook

#### 后续同步**:**

只需修改代码后保存(ctrl+s),即可进行自动同步。

插件安装完成后在本地IDE中开启了"Automatic Upload",本地目录中的文件会自 动上传至云端开发环境Notebook。如果未开启,请参考下图开启自动上传。

#### 图 **5-10** 开启自动上传

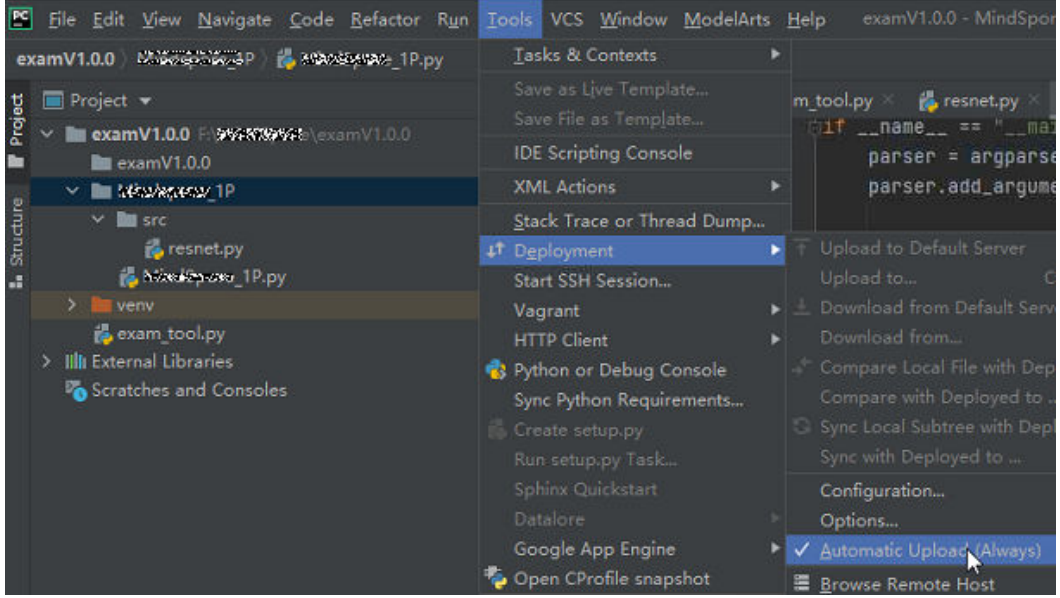

# **Step7** 远程调试

单击本地IDE右下角interpreter,选择Notebook的python解释器。

图 **5-11** 选择 Python 解释器

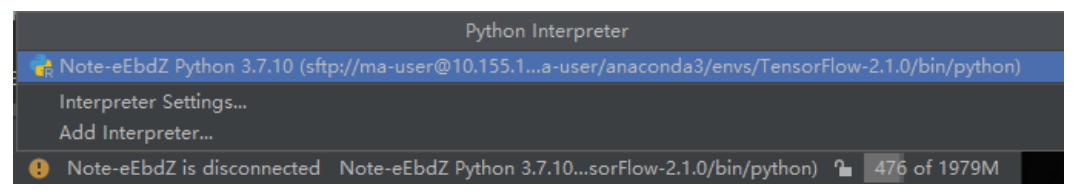

像本地运行代码一样,直接单击运行按钮运行代码即可,此时虽然是在本地IDE点的运 行按钮,实际上运行的是云端Notebook里的代码,日志可以回显在本地的日志窗口。

#### 图 **5-12** 查看运行日志

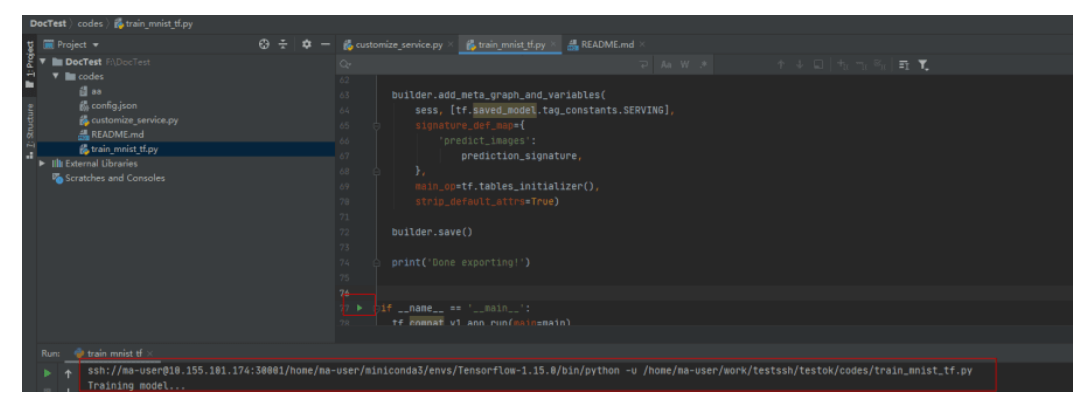

也可以单击本地IDE右上角的Run/Debug Configuration按钮来设置运行参数。

#### 图 **5-13** 设置运行参数(1)

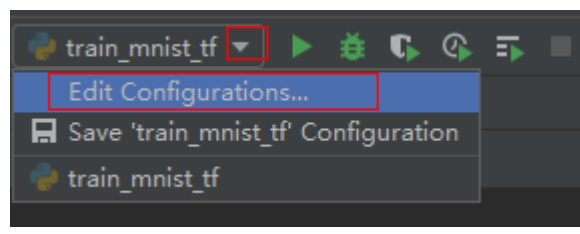

#### 选择远程连接到云上开发环境实例对应的Python解释器。

#### 图 **5-14** 设置运行参数(2)

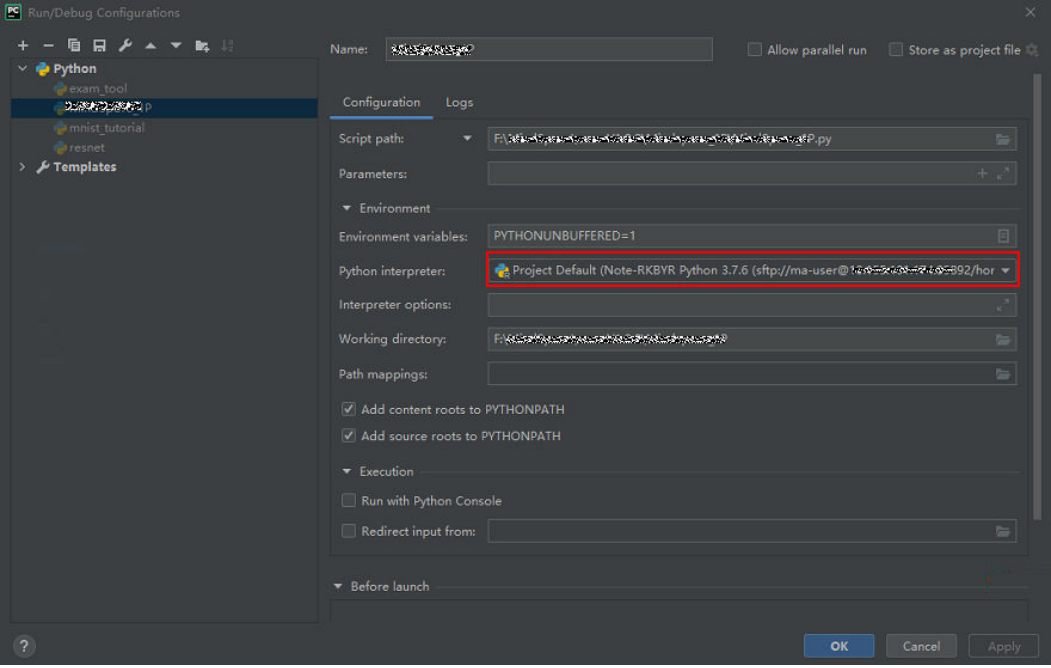

当需要调试代码时,可以直接打断点,然后使用debug方式运行程序。

#### 图 **5-15** 使用 debug 方式运行程序

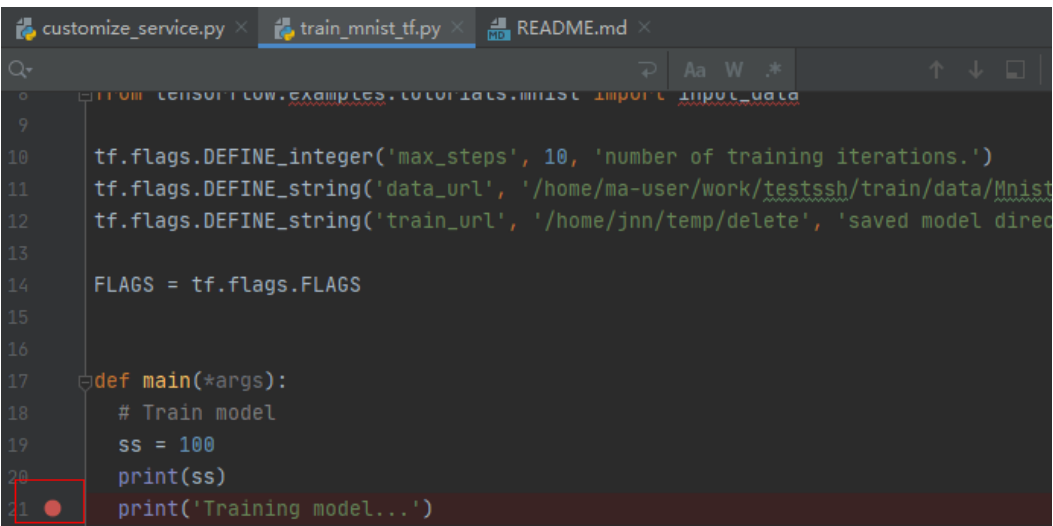

此时可以进入debug模式,代码运行暂停在该行,且可以查看变量的值。

图 **5-16** Debug 模式下查看变量值

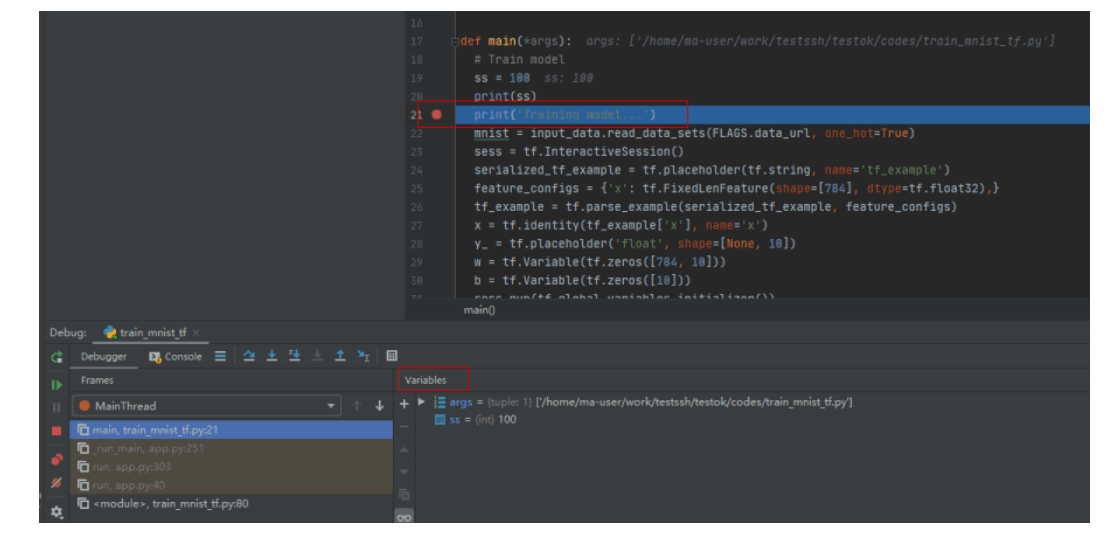

# **5.2.2 PyCharm** 手动连接 **Notebook**

本地IDE环境支持Pycharm和VS Code。通过简单配置,即可用本地IDE远程连接到 ModelArts的Notebook开发环境中,调试和运行代码。

本章节介绍基于PyCharm环境访问Notebook的方式。

# 前提条件

- 本地已安装2019.2及以上版本的PyCharm专业版。SSH远程调试功能只限 PyCharm专业版。
- 创建一个Notebook实例,并开启远程SSH开发。该实例状态必须处于"运行 中",具体参见创建**[Notebook](#page-9-0)**实例章节。
- 在Notebook实例详情页面获取开发环境IP地址和端口号。

图 **5-17** Notebook 实例详情页面

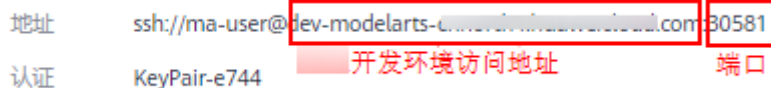

准备好密钥对。

密钥对在用户第一次创建时,自动下载,之后使用相同的密钥时不会再有下载界 面(用户一定要保存好),或者每次都使用新的密钥对。

# **Step1** 配置 **SSH**

- 1. 在本地的PyCharm开发环境中,单击File -> Settings -> Tools -> SSH Configurations,单击+号,增加一个SSH连接配置。
	- Host: 云上开发环境的IP地址, 即在开发环境实例页面远程访问模块获取的IP 地址。
- Port: 云上开发环境的端口, 即在开发环境实例页面远程访问模块获取的端口 号。
- User name: 固定为ma-user
- Authentication type: Key pair方式
- Private key file: 存放在本地的云上开发环境私钥文件, 即在创建开发环境实 例时创建并保存的密钥对文件。
- 2. 单击 <mark>2 将连接重命名,可以自定义一个便于识别的名字,单击OK。</mark>
- 3. 配置完成后,单击Test Connection测试连通性。
- 4. 选择Yes,显示Successfully connected表示网络可以连通,单击OK。
- 5. 在最下方再单击OK保存配置。

#### 图 **5-18** 配置 SSH

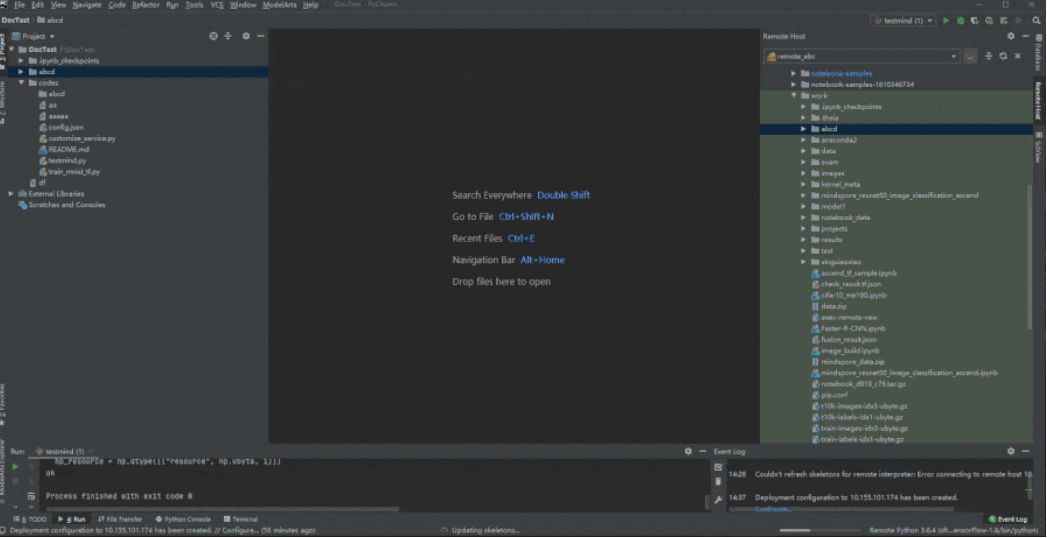

## **Step2** 获取开发环境预置虚拟环境路径

- 1. 单击"Tools > Start SSH Session", 则可连接到云端开发环境内。
- 2. 执行如下命令可在/home/ma-user/下面的README文件查看当前环境内置的 Python虚拟环境。 cat /home/ma-user/README
- 3. 执行source命令可以切换到具体的Python环境中。
- 4. 执行which python查看python路径并复制出来,以备后续配置云上Python Interpreter使用。

#### 图 **5-19** 获取开发环境预置虚拟环境路径

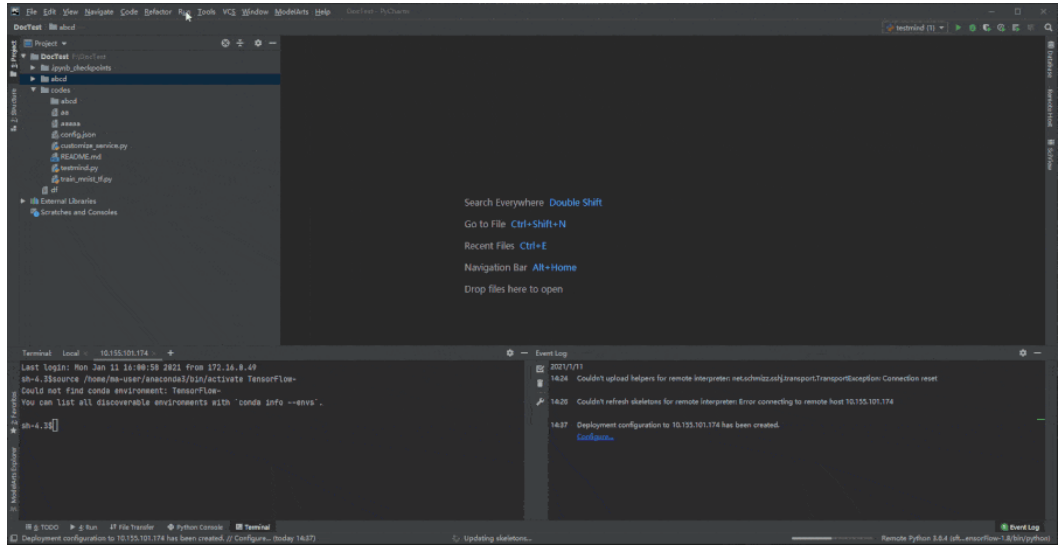

# **Step3** 配置云上 **Python Interpreter**

- 1. 单击"File > Settings > Project: PythonProject > Python Interpreter", 单击设 置图标 <sup>な</sup>,再单击"Add",添加一个新的interpreter。
- 2. 选择"Existing server configuration", 在下拉菜单中选择上一步配置好的SSH configuration, 单击"Next"。
- 3. 配置Python Interpreter
	- Interpreter:填写第一步复制的python路径,例如:/home/ma-user/ anaconda3/envs/Pytorch-1.0.0/bin/python

如果路径为~/anaconda3/envs/Pytorch-1.0.0/bin/python 把~替换为/ home/ma-user即可。

- Sync folders: 需要配置本地的工程目录文件同步到云上开发环境中的某个目 录,推荐配置为/home/ma-user下的某个目录中(其他目录可能没有访问权 限),例如/home/ma-user/work/projects。
- 4. 单击右侧文件夹图标,勾选上"Automatically upload"选项,以便于本地修改的 文件自动上传到容器环境中。
- 5. 单击"Finish",结束配置。 可以看到本地的工程文件已经自动往云上环境上传了。后续本地的文件每修改一 次,都会自动的同步到云上的环境中。
	- 右下角可以看到当前的Interpreter为Remote Interpreter。

#### 图 **5-20** 配置云上 Python Interpreter

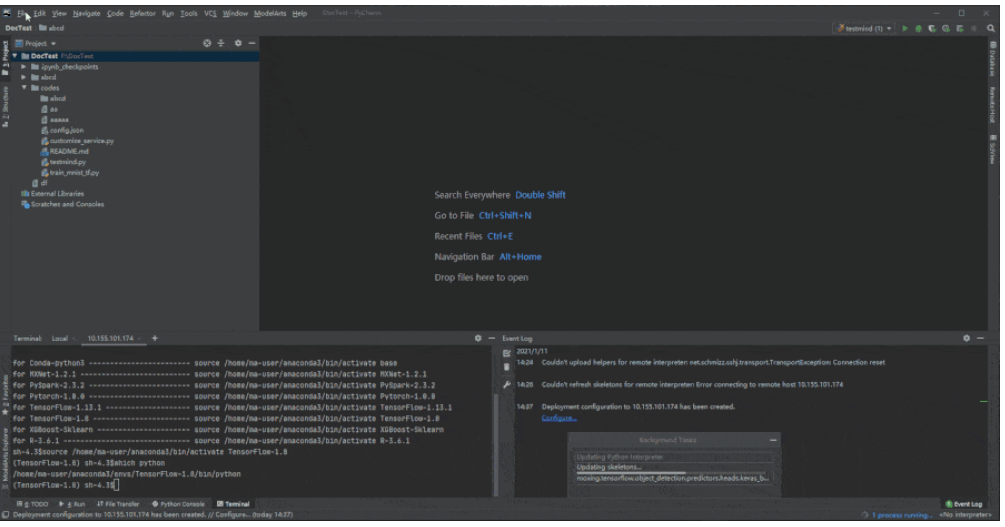

# **Step4** 云上环境依赖库安装

在进入开发环境后,可以使用不同的虚拟环境,例如TensorFlow、PyTorch等,但是实 际开发中,通常还需要安装其他依赖包,此时可以通过Terminal连接到环境里操作。

单击工具栏"Tools >Start SSH session", 选择SSH Configuration中配置的开发环 境。可以执行pip install安装所需要的包。

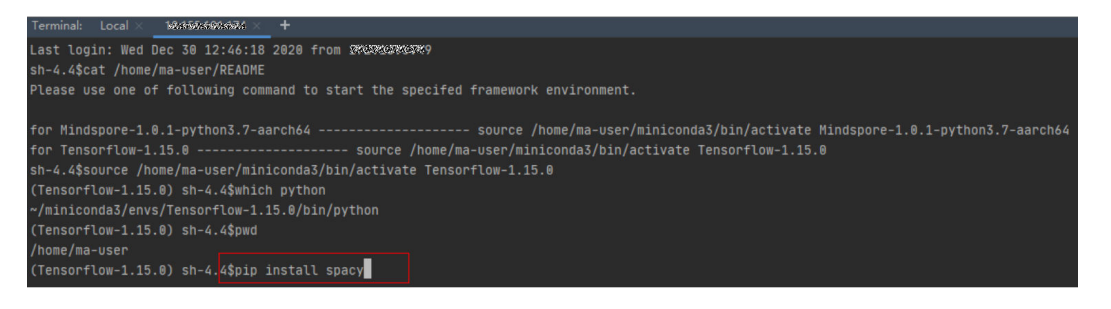

# **Step5** 在开发环境中调试代码

由于已经连接至云端开发环境,此时可以方便的在本地PyCharm中编码、调测并运 行。运行实际环境为云上开发环境,资源为云上昇腾AI处理器资源。可以做到本地编 写修改代码,直接在云上环境运行。

像本地运行代码一样,直接单击运行按钮运行代码即可,此时虽然是在本地IDE单击的 运行按钮,实际上运行的是云端开发环境里的代码,日志可以回显在本地的日志窗 口。

#### 图 **5-21** 调试代码

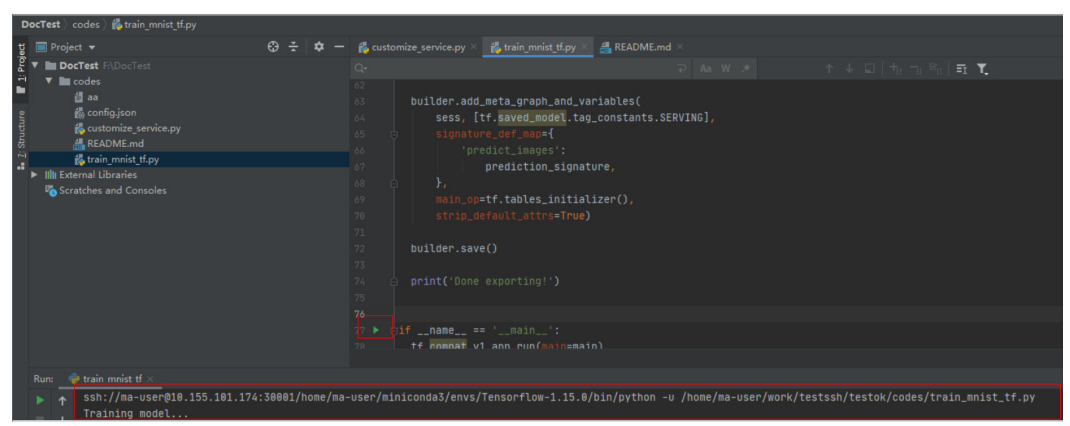

也可以单击右上角的Run/Debug Configuration来设置运行的参数。

### 图 **5-22** 设置运行参数

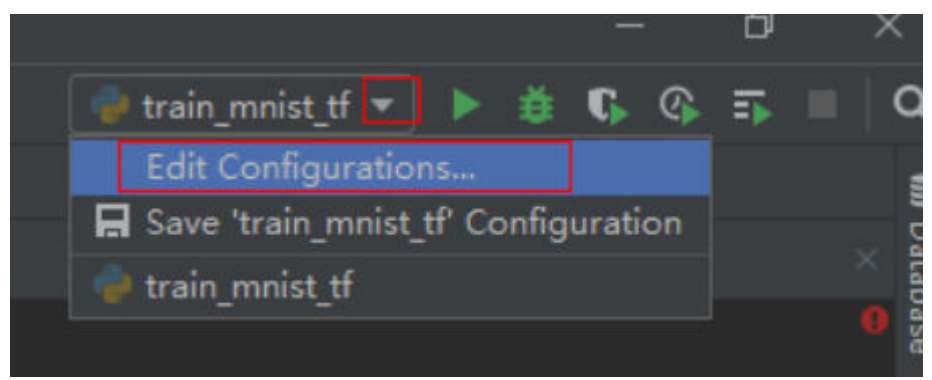

当需要调试代码时,可以直接打断点,然后使用debug方式运行程序。

#### 图 **5-23** 代码打断点

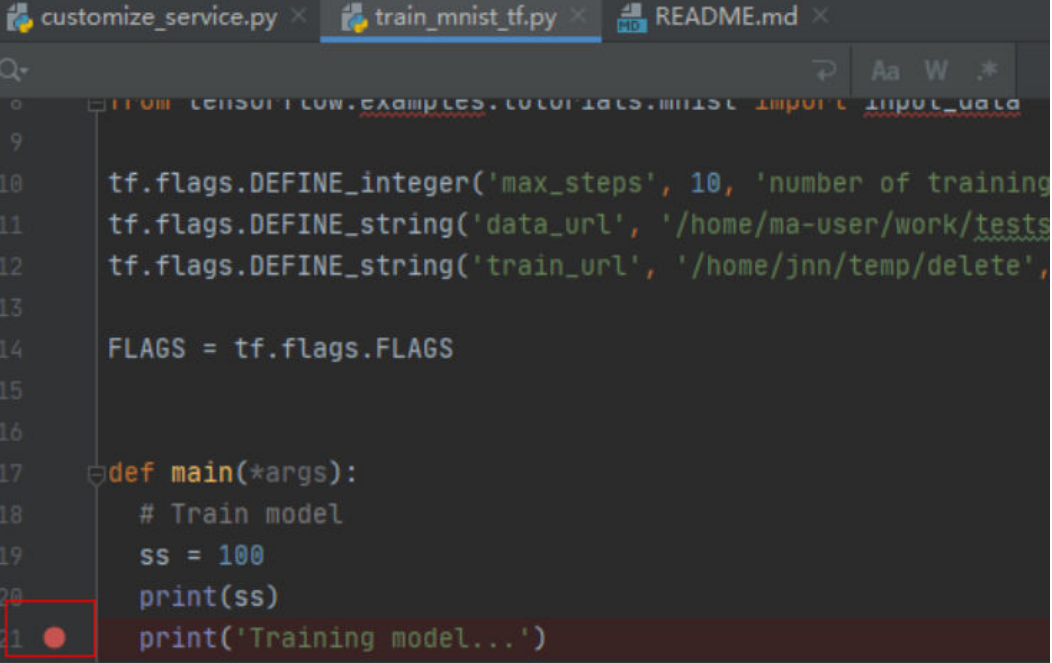

#### 图 **5-24** Debug 方式调试

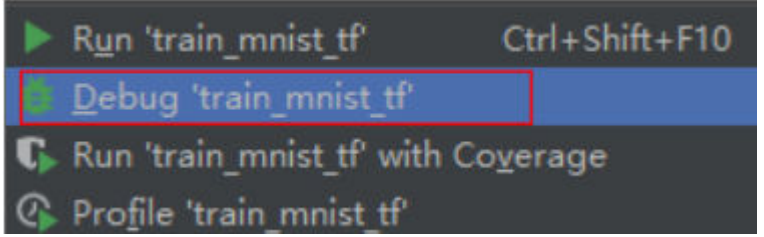

此时可以进入debug模式,代码运行暂停在该行,且可以查看变量的值。

# 图 **5-25** Debug 模式

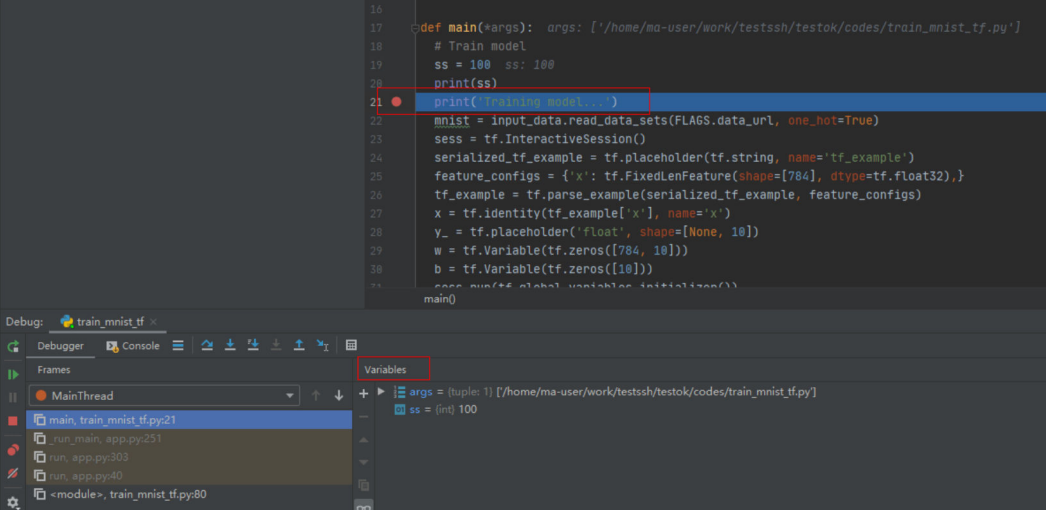

<span id="page-101-0"></span>使用debug方式调试代码的前提是本地的代码和云端的代码是完全一致的,如果不一 致可能会导致在本地打断点的行和实际运行时该行的代码并不一样,会出现意想不到 的错误。

因此在配置云上Python Interpreter时,推荐选择Automatically upload选项,以保证 本地的文件修改能自动上传到云端。如果没有选择自动上传,则本地代码修改完后, 也可以参考**Step6** [同步上传本地文件至](#page-91-0)**Notebook**手动上传目录或代码。

# **5.2.3 PyCharm Toolkit** 提交训练作业

# **5.2.3.1** 提交训练作业

使用PyCharm ToolKit (latest版本)工具,可以快速将本地开发的训练代码,提交至 ModelArts侧进行训练。

# 前提条件

- 在本地PyCharm中已有训练代码工程。
- 已在OBS中创建桶和文件夹,用于存放数据集和训练输出模型。 训练作业使用的 数据已上传至OBS。
- 已配置credential, 详细请参[考使用访问密钥登录](#page-89-0)。

# 配置训练作业参数

1. 在PyCharm中,打开训练代码工程和训练启动文件,然后在菜单栏中选择 "ModelArts > Training Job > New...".

#### 图 **5-26** 选择作业配置

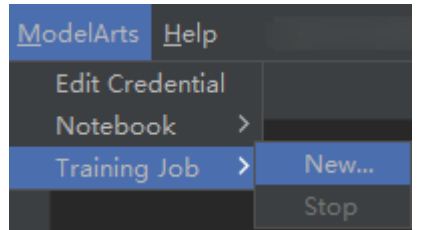

2. 在弹出的对话框中,设置训练作业相关参数,详细参数说明请参见表**5-2**。

表 **5-2** 训练作业配置参数说明

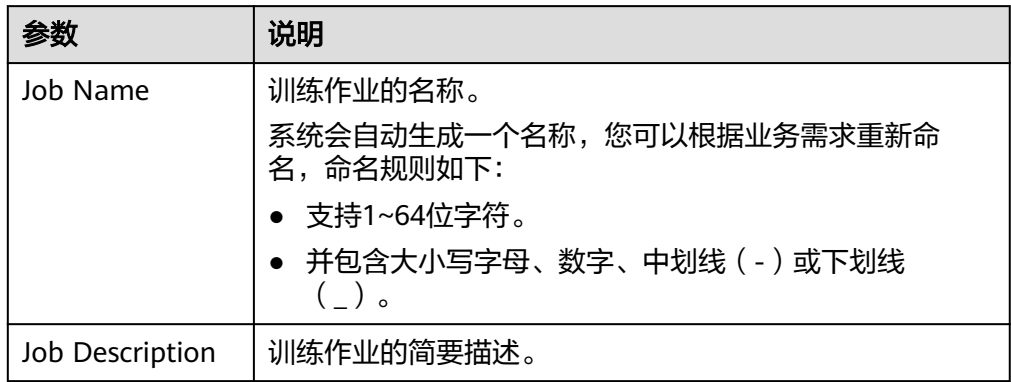

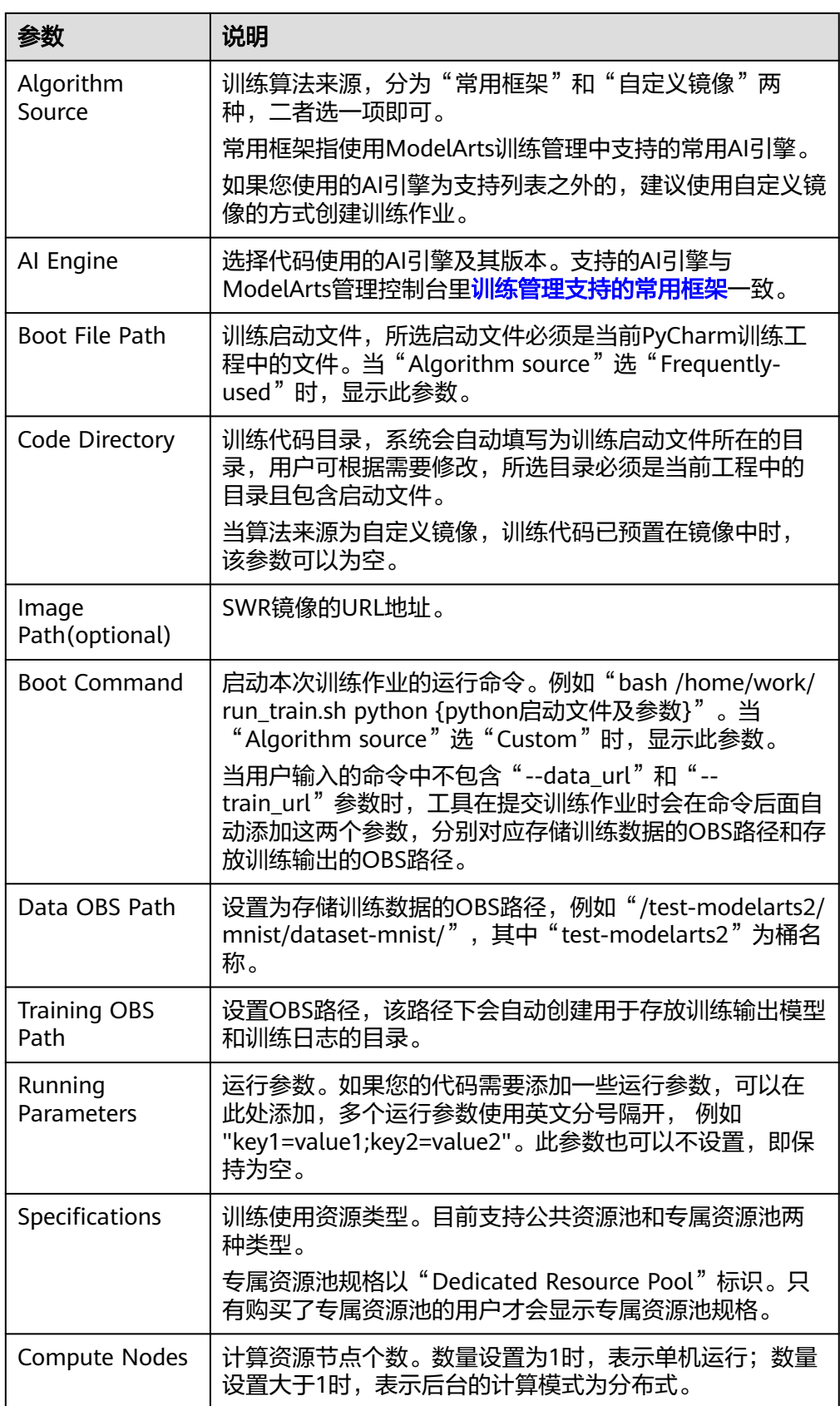

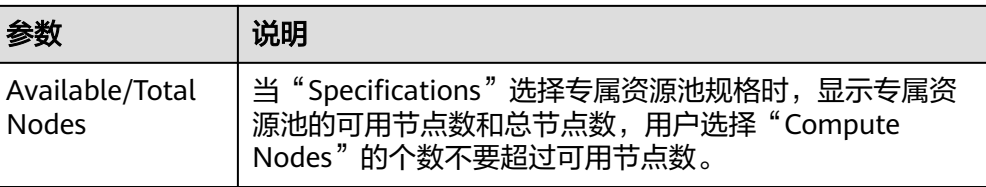

#### 图 **5-27** 配置训练作业参数(公共资源池)

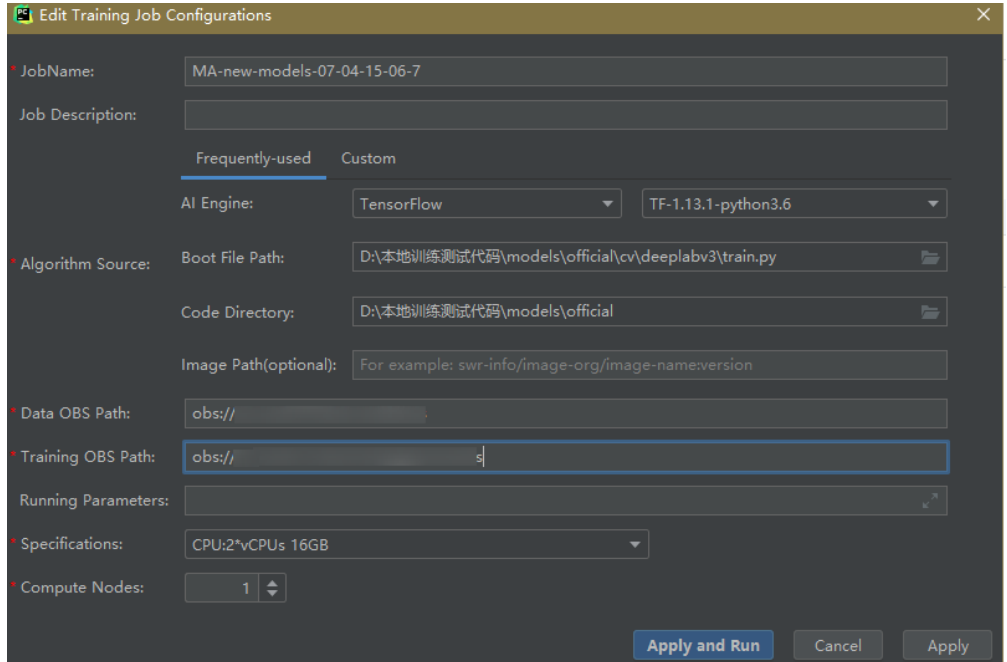

# 图 **5-28** 配置训练作业参数(专属资源池)

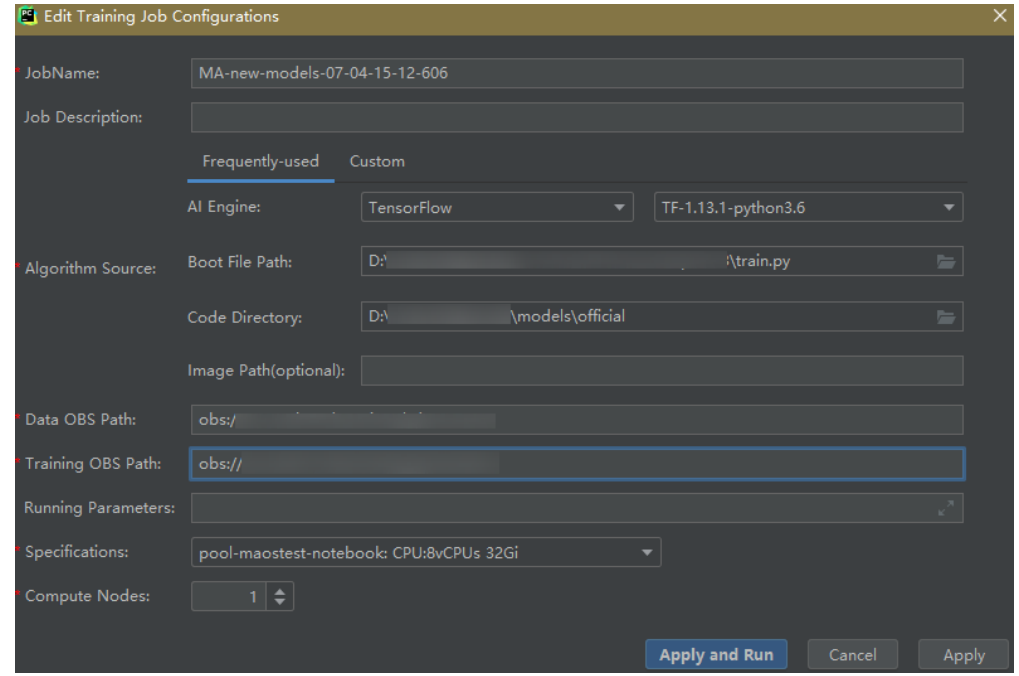

#### <span id="page-104-0"></span>图 **5-29** 配置训练作业参数(自定义镜像)

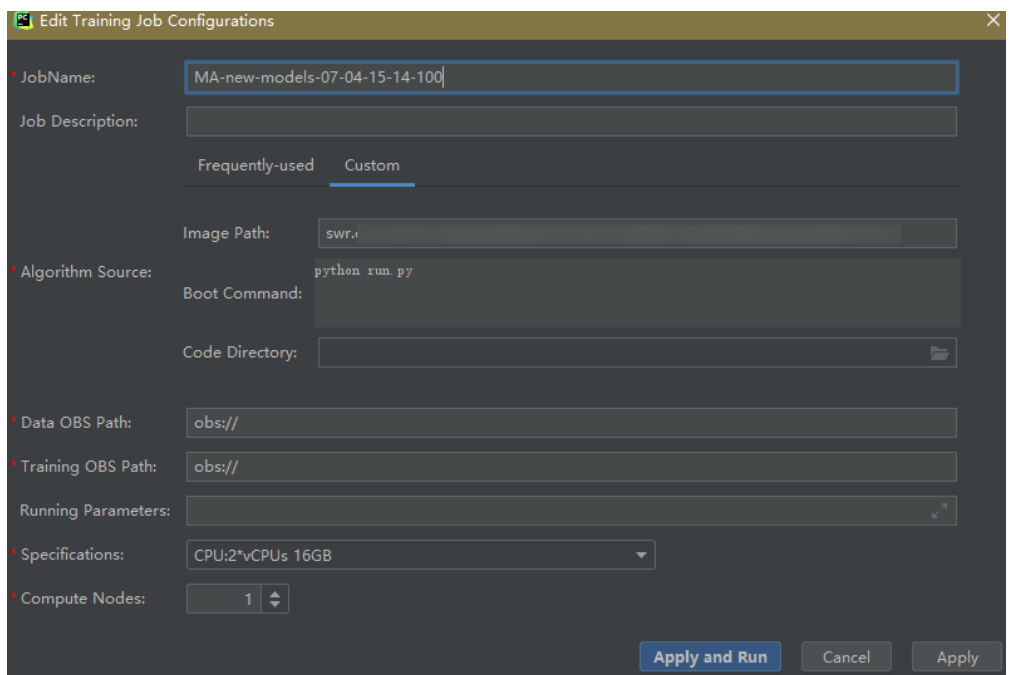

3. 参数填写完成后,单击"Apply and Run",即自动上传本地代码至云端并启动训 练,在工具下方的Training Log区域,会实时展示训练作业运行情况。当训练日志 中出现"Current training job status: Successful"类似信息时,表示训练作业运 行成功。

#### 说明

- 在单击"Apply and Run"按钮后,系统将自动开始执行训练作业。如果您想停止此作 业,可以选择菜单栏中的" ModelArts > Training Job >Stop"停止此作业。
- 如果单击"Apply",不会直接启动运行,只是保存训练作业的设置,如果需要启动作 业,可以单击"Apply and Run"。

#### 图 **5-30** 训练日志展示样例

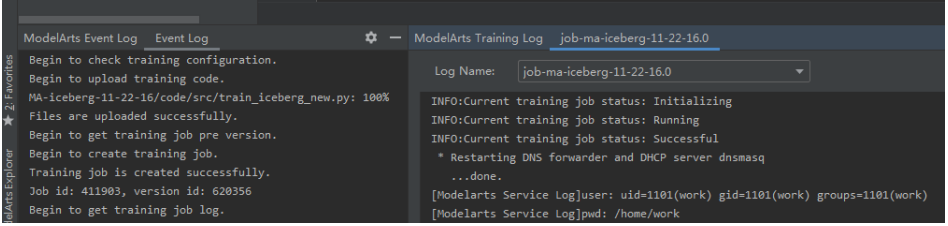

#### **5.2.3.2** 停止训练作业

当训练作业在运行过程中时,您可以执行停止作业的操作。

# 停止作业

当训练作业在运行过程中时,您可以在PyCharm菜单栏中,选择"ModelArts >Training Job > Stop "停止此作业。

#### <span id="page-105-0"></span>图 **5-31** 停止作业

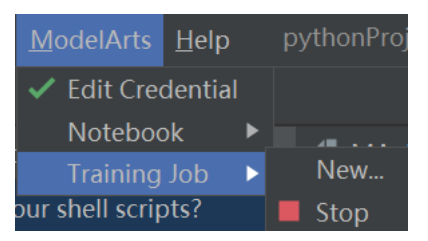

# **5.2.3.3** 查看训练日志

本章节介绍如何查看训练作业产生的日志。

# 在 **OBS** 中查看

提交训练作业时,系统将自动在您配置的OBS Path中,使用作业名称创建一个新的文 件夹,用于存储训练输出的模型、日志和代码。

例如"train-job-01"作业,提交作业时会在"test-modelarts2"桶下创建一个命名为 "train-job-01"的文件夹,且此文件夹下分别新建了三个文件夹"output"、 "log "、"code ",分别用于存储输出模型、日志和训练代码。"output "文件夹还 会根据您的训练作业版本再创建子文件夹,结构示例如下。 test-modelarts2

```
 |---train-job-01
     |---output 
     |---log
    i---code
```
# 在 **ToolKit** 工具中查看

在PyCharm工具中,单击页面右下角的ModelArts Training Log,展示训练日志。

图 **5-32** 查看训练日志

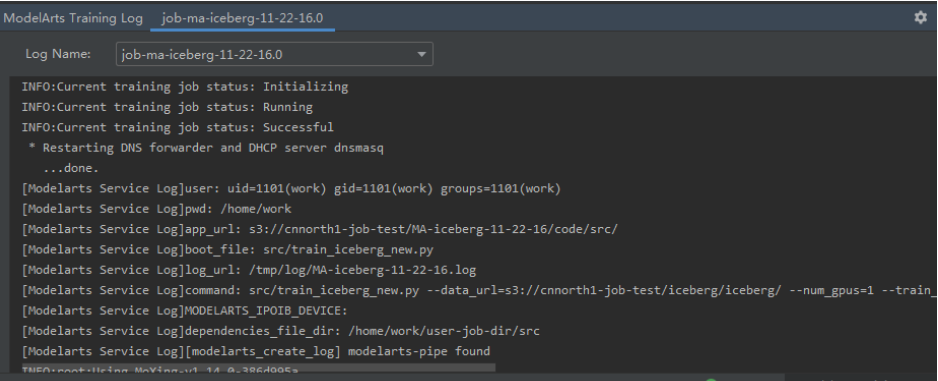

# **5.2.4** 在 **PyCharm** 中上传数据至 **Notebook**

不大于500MB数据量,直接复制至本地IDE中即可。

大于500MB数据量,请先上传到OBS中,再从OBS上传到云上开发环境。

1. 上传数据至OBS,具体操作请参见[上传文件至](https://support.huaweicloud.com/intl/zh-cn/qs-obs/obs_qs_0008.html)**OBS**桶。

2. 将OBS中的数据传至Notebook中,通过在本地IDE的Terminal中使用ModelArts提 供的Moxing库的文件操作API (mox.file.copy\_parallel)完成。

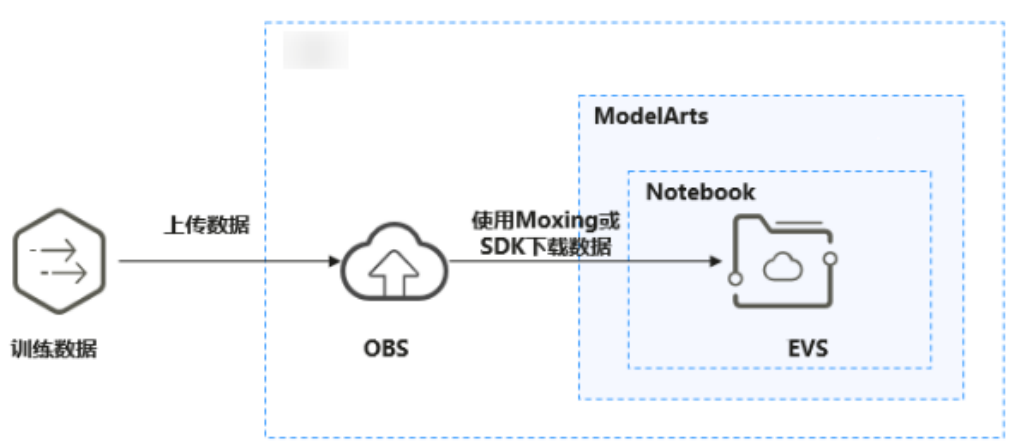

图 **5-33** 数据通过 OBS 中转上传到 Notebook

下图以PyCharm环境中开启Terminal为例, VS Code中操作类似。

#### 图 **5-34** PyCharm 环境开启 Terminal

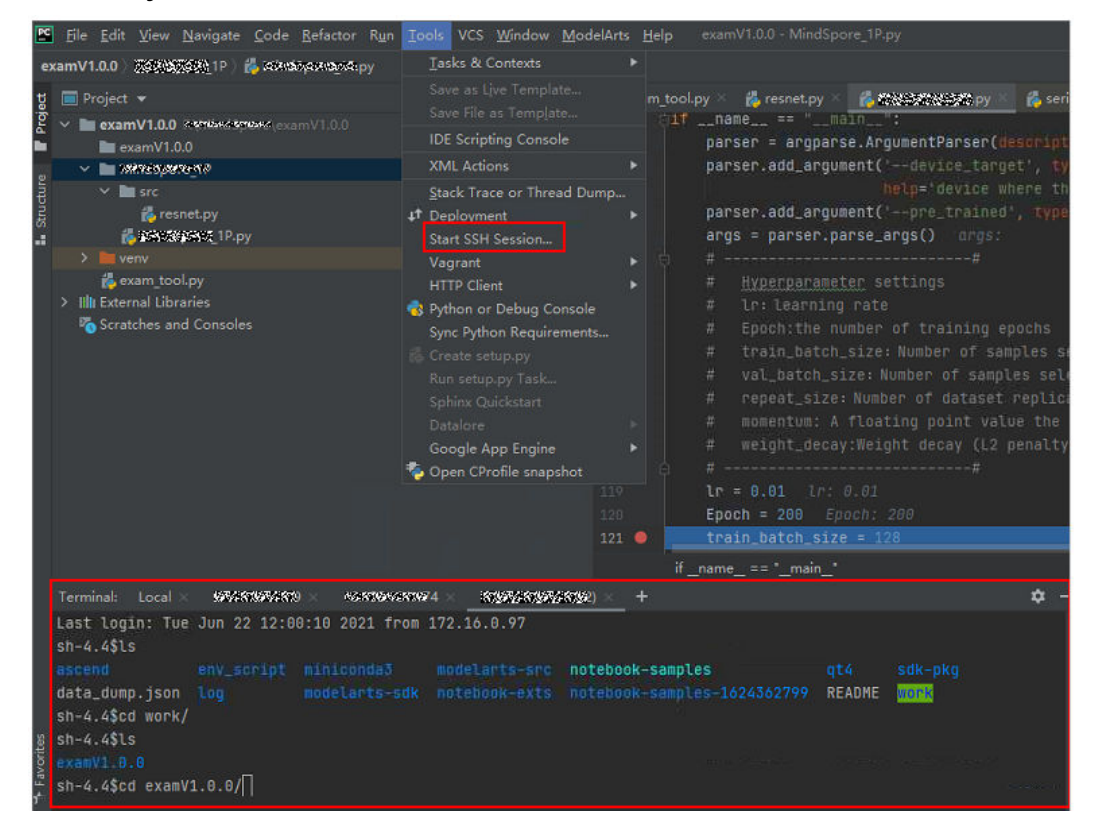

在本地IDE的Terminal中使用Moxing下载OBS文件到开发环境的操作示例如下:

#手动source进入开发环境 cat /home/**m**a-user/README #然后选择要source的环境 source /home/ma-user/miniconda3/bin/activate MindSpore-python3.7-aarch64 #输入python并回车,进入python环境

<span id="page-107-0"></span>python #使用moxing import moxing as mox #下载一个OBS文件夹,从OBS下载至EVS(OBS -> EVS) mox.file.copy\_parallel('obs://bucket\_name/sub\_dir\_0', '/tmp/sub\_dir\_0')

# **5.3** 本地 **IDE**(**VS Code**)

# **5.3.1 VS Code** 连接 **Notebook** 方式介绍

当用户创建完成支持SSH的Notebook实例后,使用VS Code的开发者可以通过以下两 种方式连接到开发环境中:

● **VS Code ToolKit**连接**Notebook**(推荐)

该方式是指用户在VS Code上使用ModelArts VS Code Toolkit插件提供的登录和 连接按钮,连接云上实例。

● **VS Code**手动连接**[Notebook](#page-115-0)**

该方式是指用户使用VS Code Remote SSH插件手工配置连接信息, 连接云上实 例。

# **5.3.2** 安装 **VS Code** 软件

**VS Code**下载方式:

● 下载地址: **[https://code.visualstudio.com/updates/v1\\_85](https://code.visualstudio.com/updates/v1_85)**

图 **5-35** VS Code 的下载位置

November 2023 (version 1.85)

Update 1.85.1: The update addresses these issues.

Update 1.85.2: The update addresses these issues.

Downloads: Windows: x64 Arm64 | Mac: Universal Intel silicon | Linux: deb rpm tarball Arm snap

#### **VS Code**版本要求:

建议用户使用VS Code 1.85.2版本或者最新版本进行远程连接。

#### **VS Code**安装指导如下:

Windows系统下,下载后直接双击安装包完成安装。

Linux系统下,执行命令**sudo dpkg -i code\_1.85.2-1705561292\_amd64.deb**安装。

#### 说明

Linux系统用户,需要在非root用户进行VS Code安装。

# **5.3.3 VS Code ToolKit** 连接 **Notebook**

本节介绍如何在本地使用ModelArts提供的VS Code插件工具VS Code ToolKit,协助用 户完成SSH远程连接Notebook。
# 前提条件

已下载并安装VS Code。详细操作请参考安装**[VS Code](#page-107-0)**软件。

# **Step1** 安装 **VS Code** 插件

1. 在本地的VS Code开发环境中,如<mark>图5-36</mark>所示,在VS Code扩展中搜索 "ModelArts-HuaweiCloud"并单击"安装"。

#### 图 **5-36** 安装 VS Code 插件

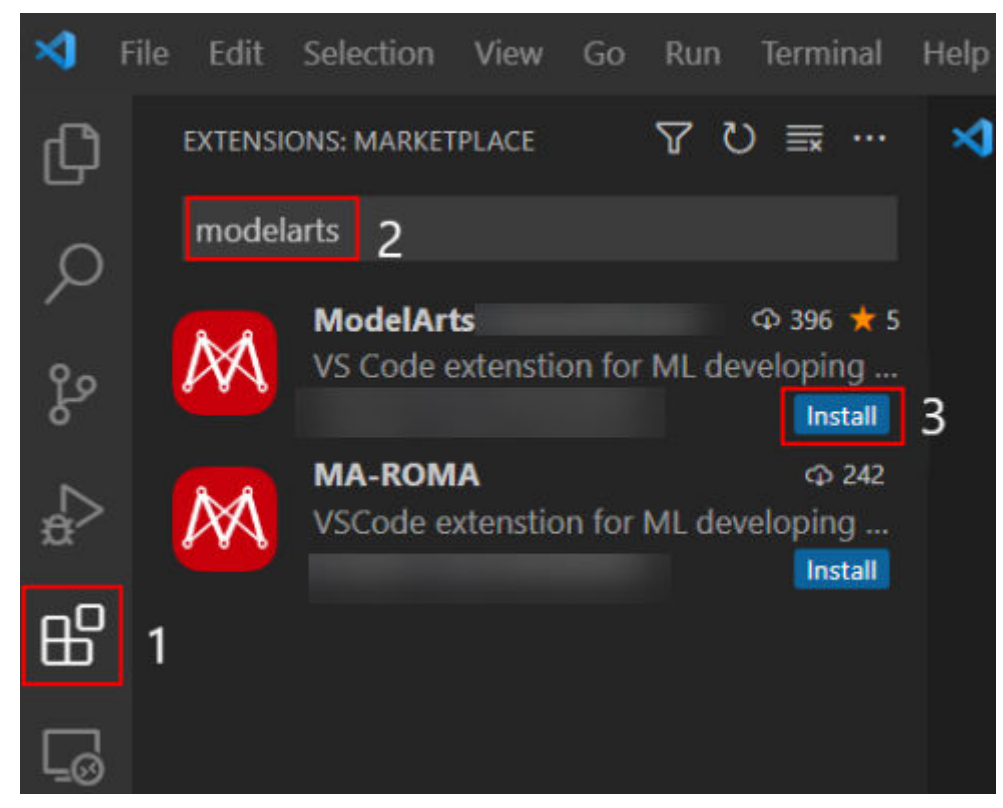

2. 安装过程预计1~2分钟,如<mark>图[5-37](#page-109-0)</mark>所示,请耐心等待。

#### 图 **5-37** 安装过程

<span id="page-109-0"></span>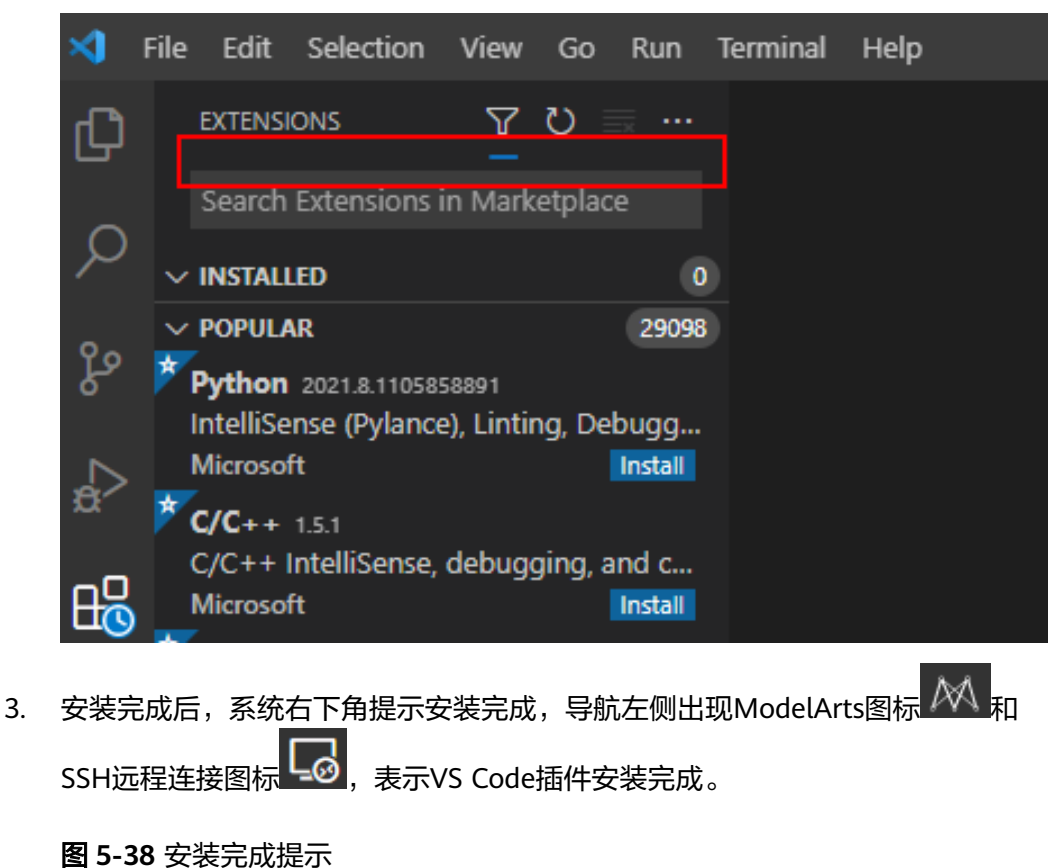

(i) Completed installing ModelArts extension from VSIX.

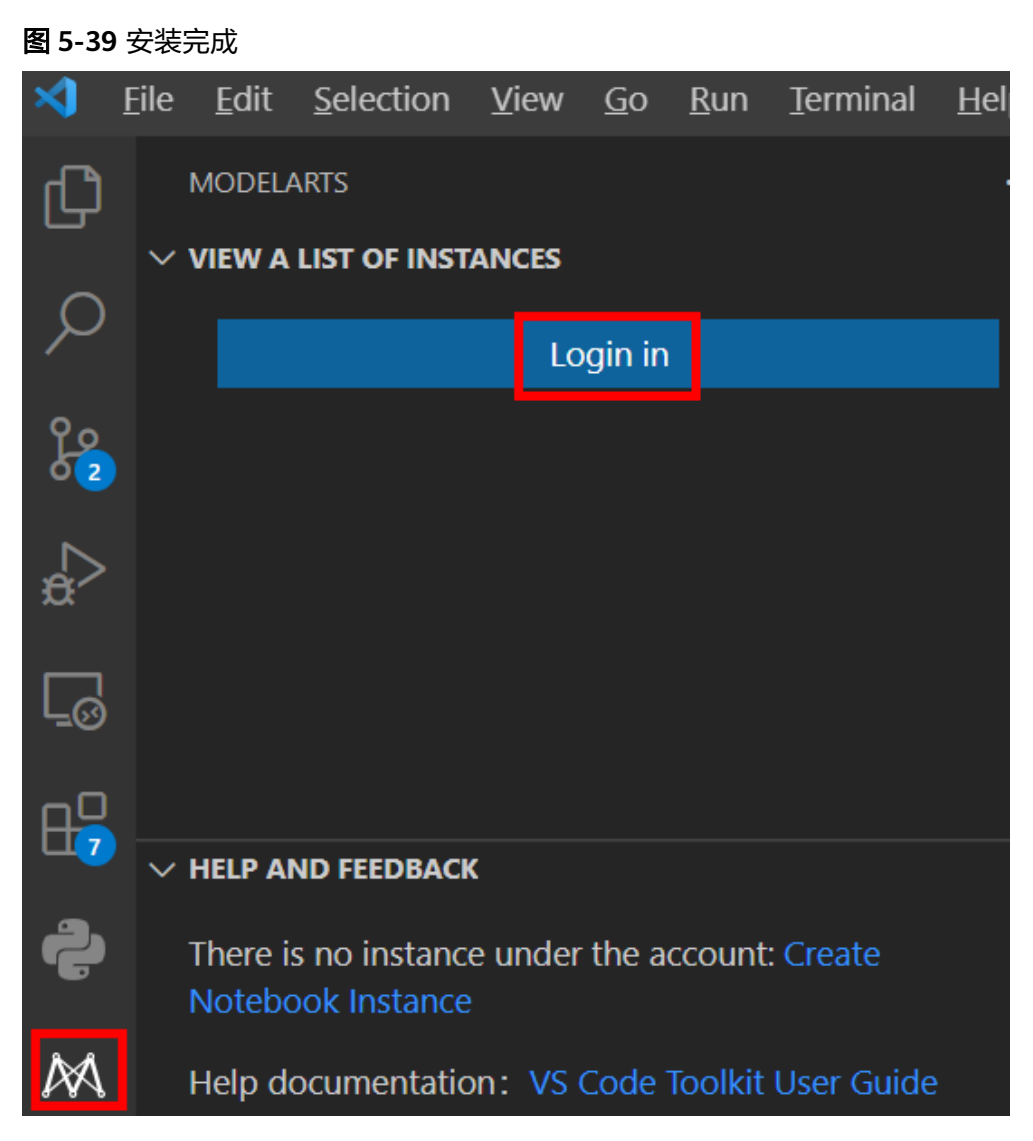

当前网络不佳时SSH远程连接插件可能未安装成功,此时无需操作,在**[Step4](#page-112-0)** 连接 **[Notebook](#page-112-0)**实例的**[1](#page-112-0)**之后,会弹出如下图对话框,单击Install and Reload即可。

## 图 **5-40** 重新连接远程 SSH

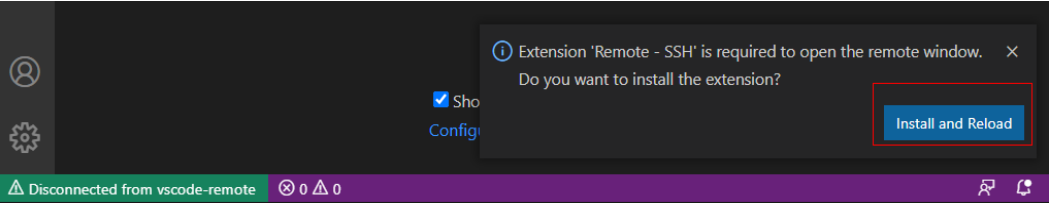

# **Step2** 登录 **VS Code** 插件

1. 在本地的VS Code开发环境中,单击ModelArts图标 ,单击"User Settings",配置用户登录信息。

#### 图 **5-41** 登录插件

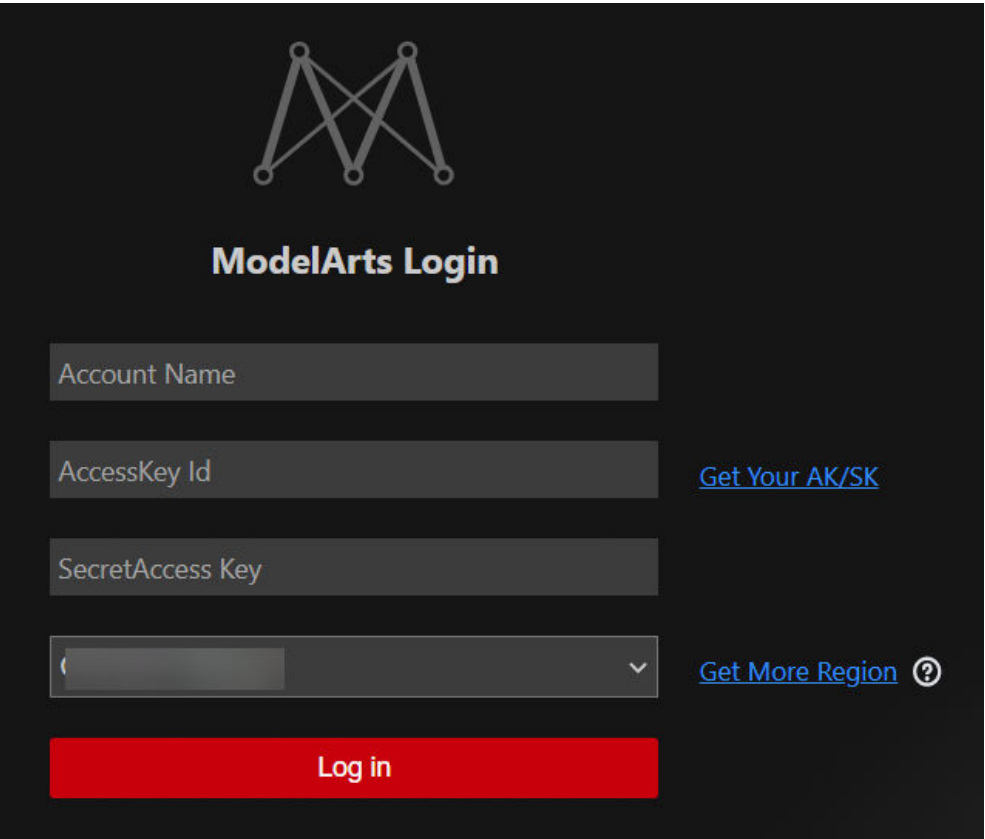

输入如下用户登录信息,单击"登录"。

- Name:自定义用户名,仅用于VS Code页面展示,不与任何华为云用户关 联。
- AK、SK:在"账号中心 > 我的凭证 > 访问密钥"中创建访问密钥,获取 AK、SK([参考链接\)](https://support.huaweicloud.com/intl/zh-cn/modelarts_faq/modelarts_05_0004.html)。
- 选择站点:此处的站点必须和远程连接的Notebook在同一个站点,否则会导 致连接失败。
- 2. 登录成功后显示Notebook实例列表。

## 说明

此处仅显示ModelArts控制台default工作空间下的Notebook实例。

<span id="page-112-0"></span>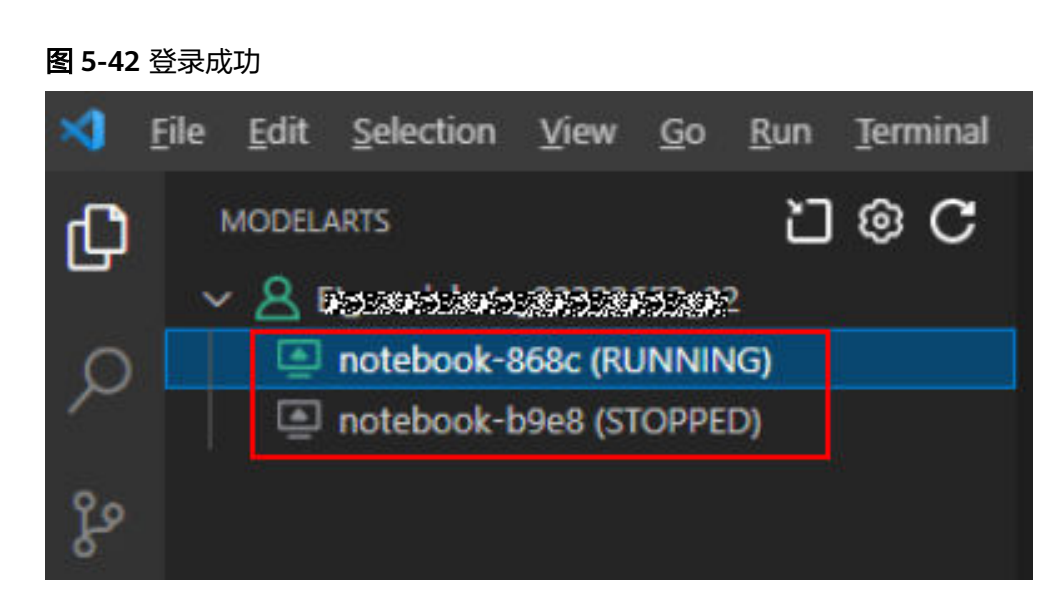

# **Step3** 创建 **Notebook** 实例

## 注意

- 创建实例时,需开启"SSH远程开发",并下载保存密钥对至本地如下目录。 Windows: C:\Users\{{user}} macOS/Linux: Users/{{user}}
- 密钥对在用户第一次创建时自动下载,之后使用相同的密钥时不会再有下载界面 (请妥善保管),或者每次都使用新的密钥对。

创建一个Notebook实例,并开启远程SSH开发,具体参见创建**[Notebook](#page-9-0)**实例。

# **Step4** 连接 **Notebook** 实例

1. 在本地的VS Code开发环境中,右键单击实例名称,单击"Connect to Instance",启动并连接Notebook实例。 Notebook实例状态处于"运行中"或"停止"状态都可以,如果Notebook实例 是停止状态,连接Notebook时, VS Code插件会先启动实例再去连接。

#### 图 **5-43** 连接 Notebook 实例

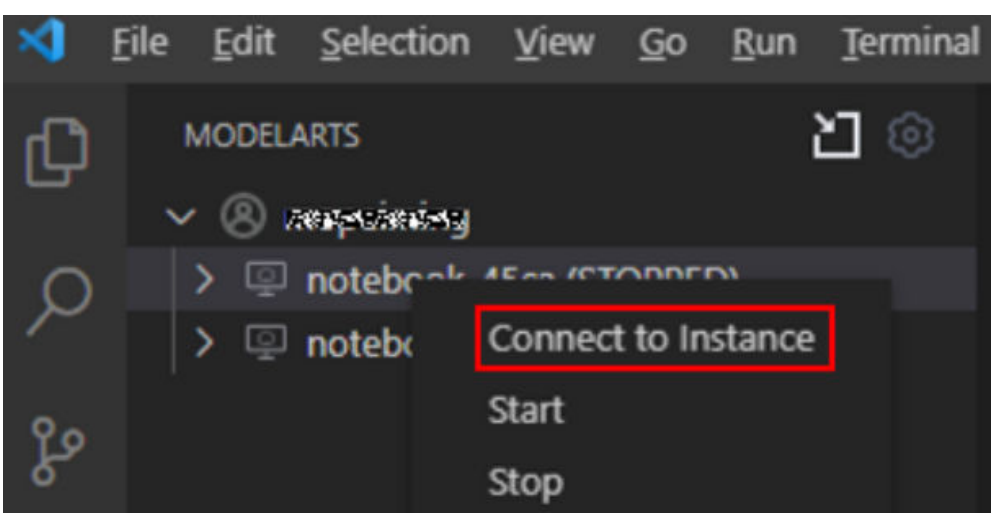

或者单击实例名称, 在VS Code开发环境中显示Notebook实例详情页, 单击"连 接",系统自动启动该Notebook实例并进行远程连接。

图 **5-44** 查看 Notebook 实例详情页

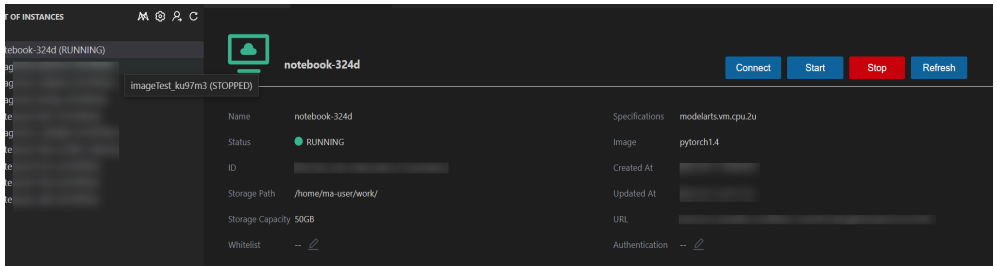

2. 第一次连接Notebook时,系统右下角会提示需要先配置密钥文件。选择本地密钥 pem文件,根据系统提示单击"OK"。

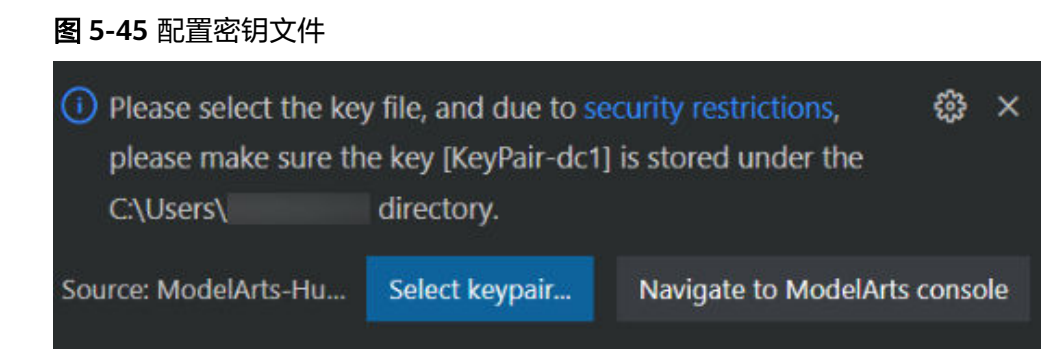

3. 单击"确定"后,插件自动连接远端Notebook实例。首次连接大约耗时1~2分 钟,取决于本地的网络情况。VS Code环境左下角显示类似下图即为连接成功。

#### 图 **5-46** 连接成功

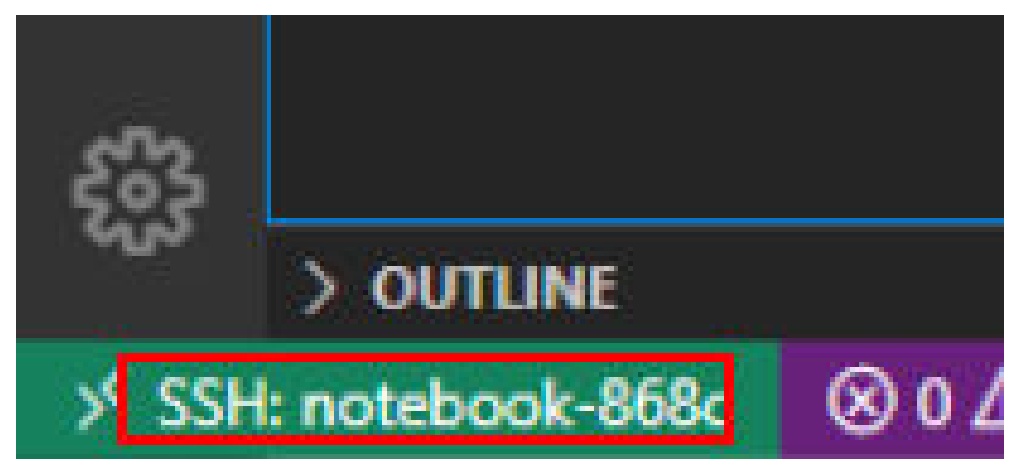

# 相关操作

卸载VS Code插件操作如图**[5-47](#page-115-0)**所示。

#### <span id="page-115-0"></span>图 **5-47** 卸载 VS Code 插件

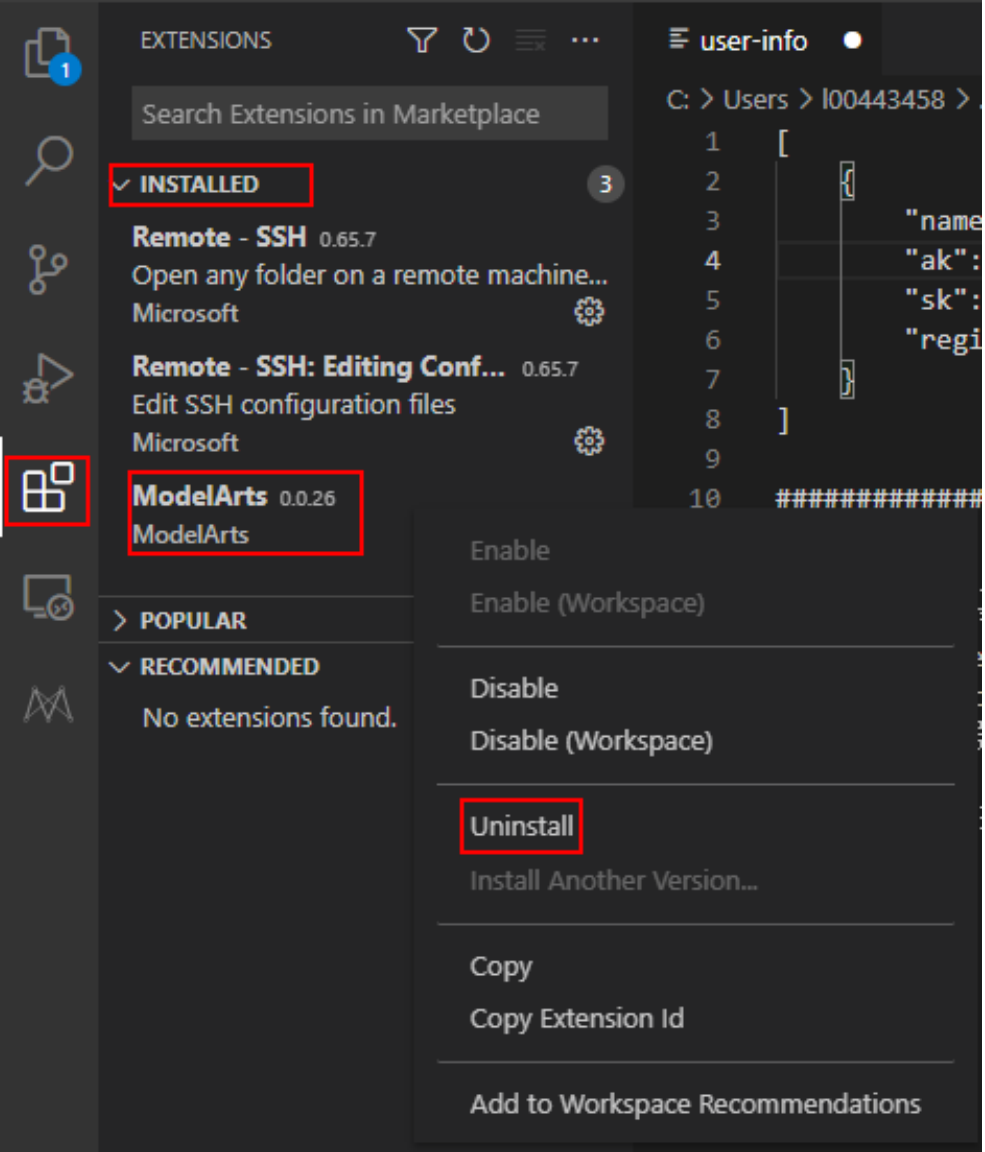

# **5.3.4 VS Code** 手动连接 **Notebook**

本地IDE环境支持PyCharm和VS Code。通过简单配置,即可用本地IDE远程连接到 ModelArts的Notebook开发环境中,调试和运行代码。

本章节介绍基于VS Code环境访问Notebook的方式。

# 前提条件

- 已下载并安装VS Code。详细操作请参考安装**[VS Code](#page-107-0)**软件。
- 用户本地PC或服务器的操作系统中建议先安装Python环境,详见**[VSCode](https://code.visualstudio.com/docs/python/python-tutorial#_prerequisites)**官方指 [导](https://code.visualstudio.com/docs/python/python-tutorial#_prerequisites)。
- 创建一个Notebook实例,并开启远程SSH开发。该实例状态必须处于"运行 中",具体参见创建**[Notebook](#page-9-0)**实例章节。
- 在Notebook实例详情页面获取开发环境访问地址和端口号。

## <span id="page-116-0"></span>图 **5-48** Notebook 实例详情页面

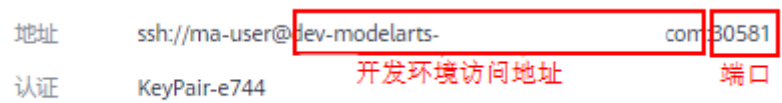

● 准备好密钥对。

密钥对在用户第一次创建时,自动下载,之后使用相同的密钥时不会再有下载界 面(用户一定要保存好),或者每次都使用新的密钥对。

# **Step1** 添加 **Remote-SSH** 插件

在本地的VS Code开发环境中,单击左侧列表的Extensions图标选项 ,在搜索框 中输入SSH,单击Remote-SSH插件的install按钮,完成插件安装。

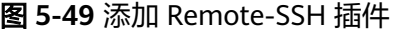

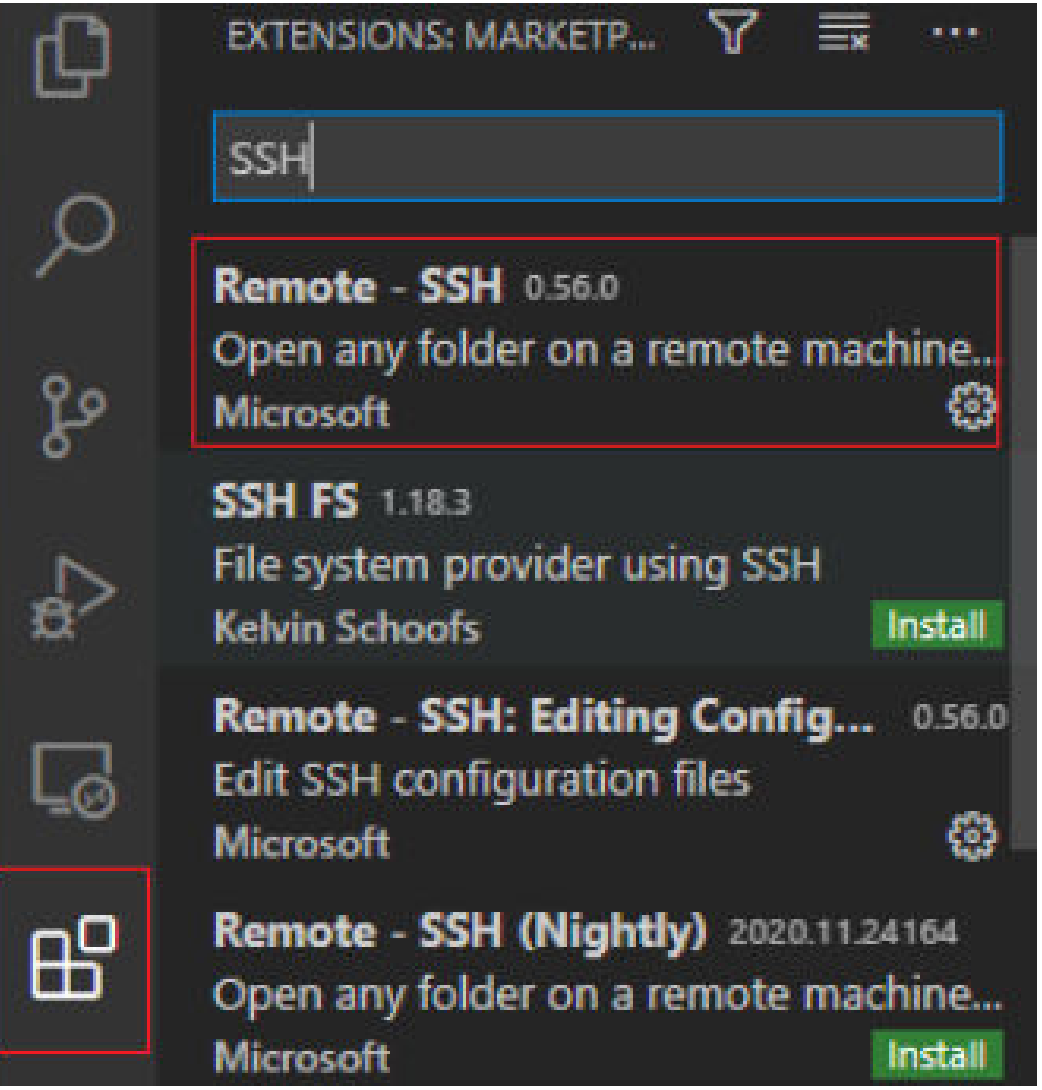

# **Step2** 配置 **SSH**

1. 在本地的VS Code开发环境中,单击左侧Remote Explorer按钮 - - - - - - 在上方的下 拉列表中选择"SSH Target",再单击页面上的设置按钮<mark>:</mark>,此时会出现SSH配 置文件路径。

图 **5-50** 配置 SSH Targets 页面

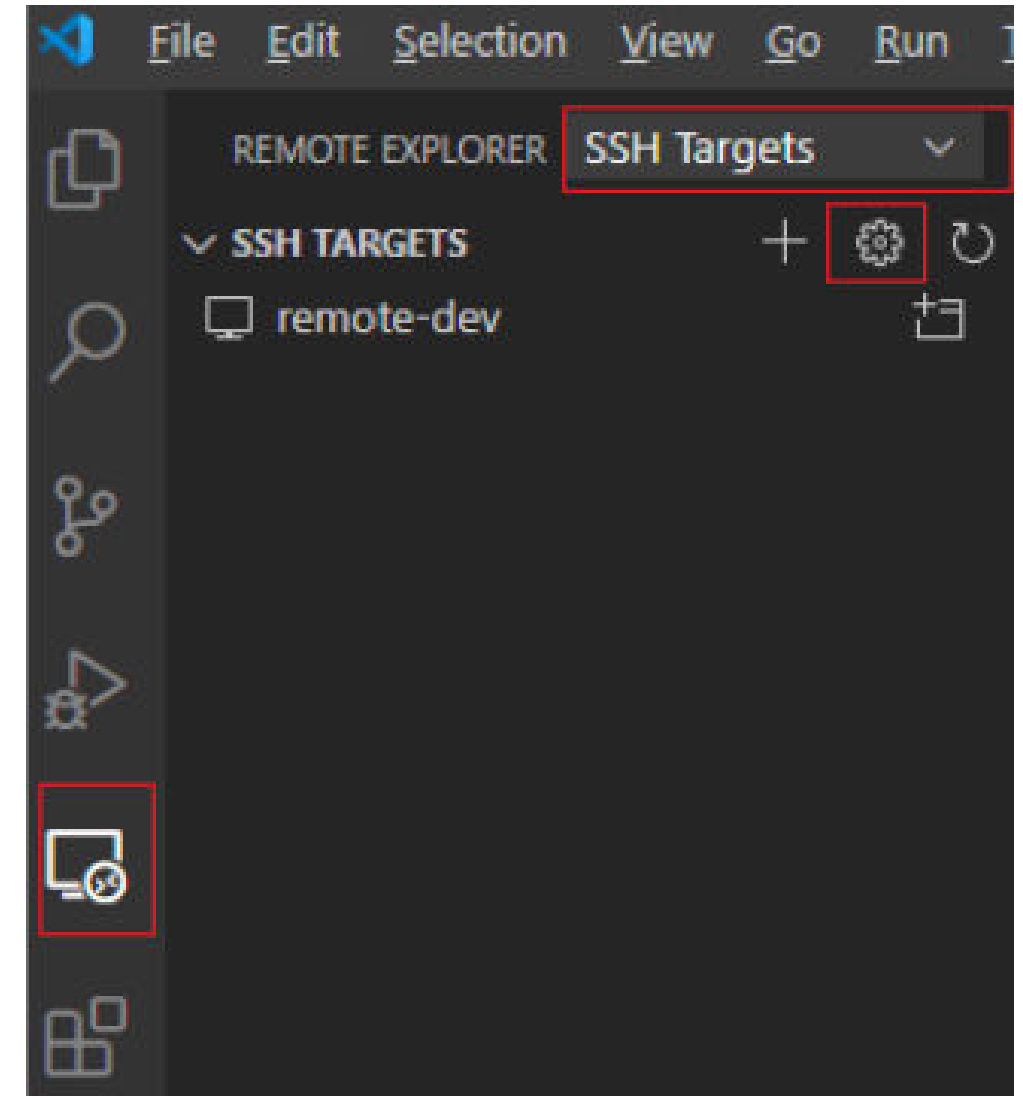

2. 单击列表中出现的SSH路径按钮, 打开config文件, 进行配置。

## 图 **5-51** 配置 SSH Config 文件

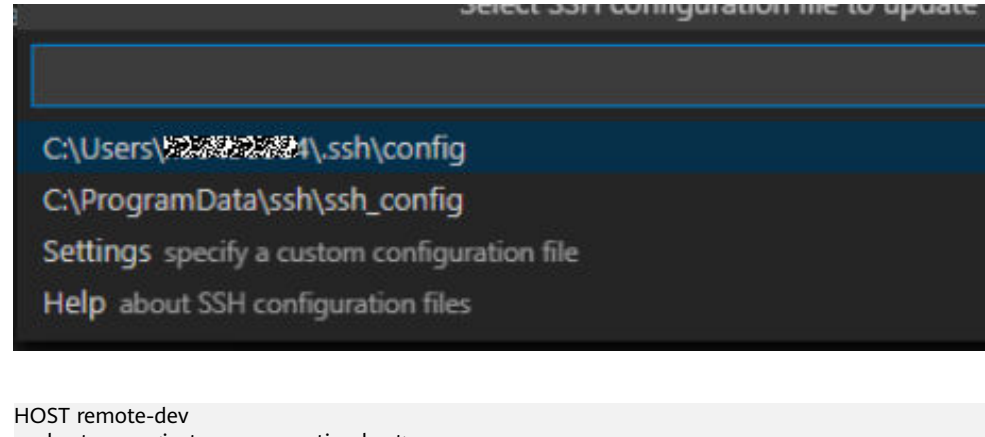

hostname <instance connection host> port <instance connection port> user ma-user IdentityFile ~/.ssh/test.pem UserKnownHostsFile=/dev/null StrictHostKeyChecking no

- Host: 自定义设置的云上开发环境名称。
- HostName: 云上开发环境的访问地址,即在开发环境实例页面远程访问模块 获取的访问地址。
- Port: 云上开发环境的端口, 即在开发环境实例页面远程访问模块获取的端口 号。
- User:登录用户只支持ma-user进行登录。
- IdentityFile: 存放在本地的云上开发环境私钥文件,即前提条件<mark>[准备好密钥对](#page-116-0)</mark> 中准备的密钥对。
- 3. 配置云上开发环境系统平台,单击"File > Preference > Settings > Extensions > Remote-SSH " ,在 " Remote Platform " 中,单击 " Add Item " 选项,设置 "Item"和"Value",配置完成后,单击"OK"。

#### 图 **5-52** 配置云上开发环境系统平台

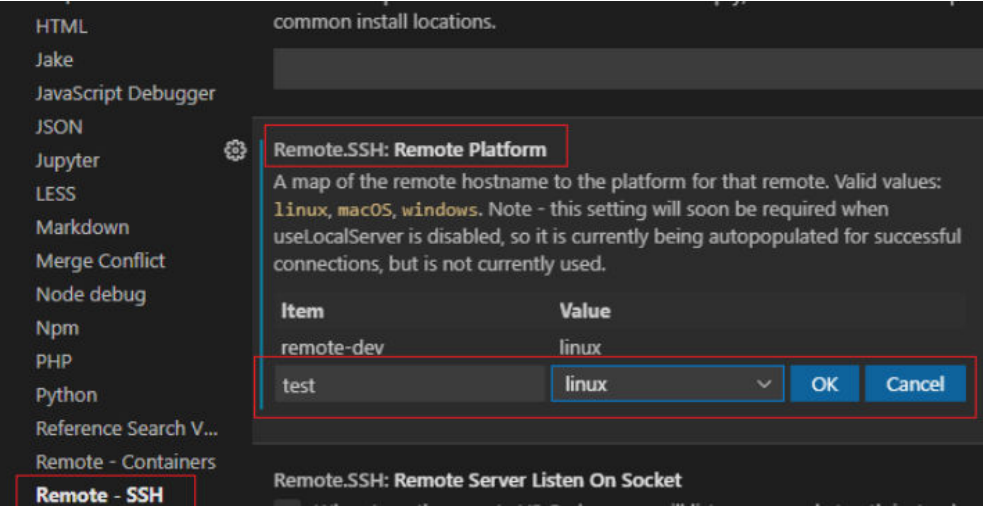

"Item":在SSH Config中配置的Host的名称。

"Value":在下拉选择框中选择远端开发环境平台。

4. 再回到SSH Targets页面,单击右侧的Connect to Host in New Window按钮 ,该按钮会显示远程开发环境名称,选中并打开。

## 图 **5-53** 打开开发环境

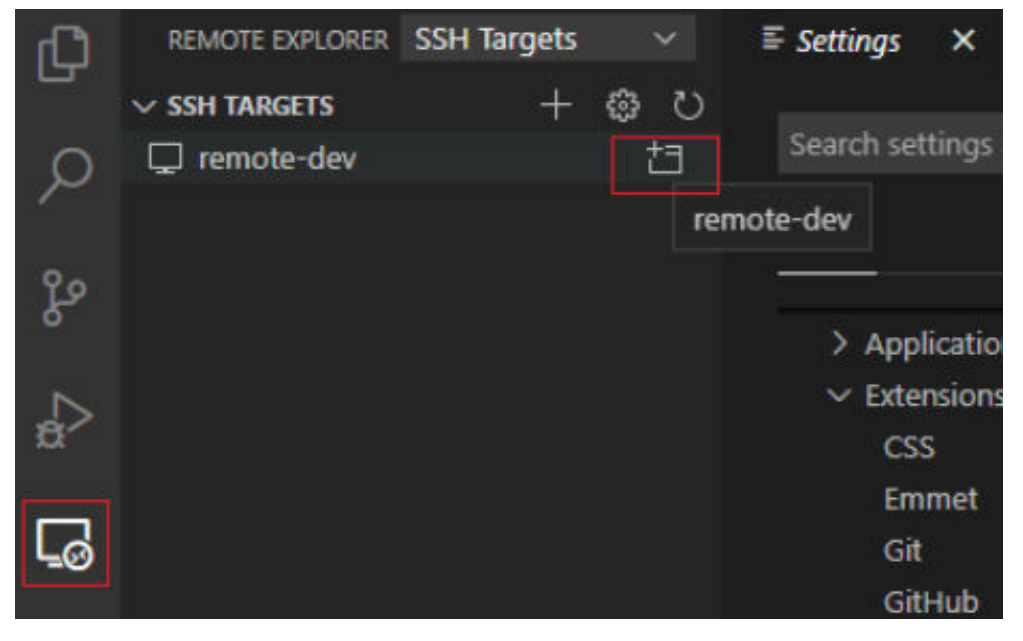

在新打开的页面中,看到下图所示界面,即表示连接成功。

#### 图 **5-54** 开发环境远程连接成功

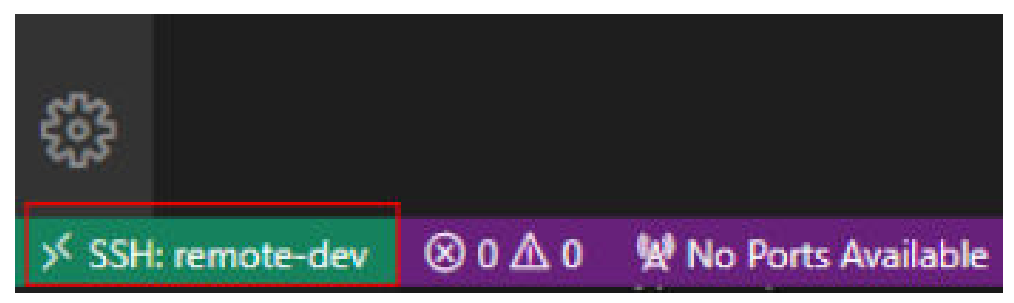

### 图 **5-55** 完整配置示例

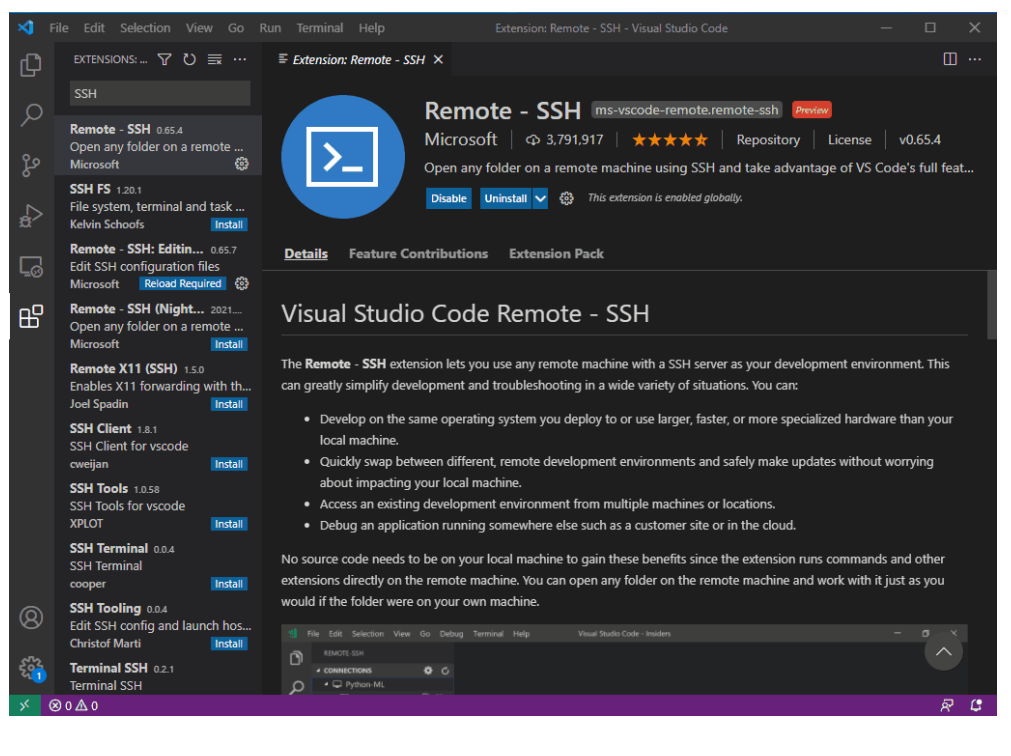

# **Step3** 安装云端 **Python** 插件

在新打开的VS Code界面,单击左侧列表的Extensions选项**UD**,在搜索框中输入 Python, 在下拉列表中单击"Install"进行安装。

## 图 **5-56** 安装云端 Python 插件

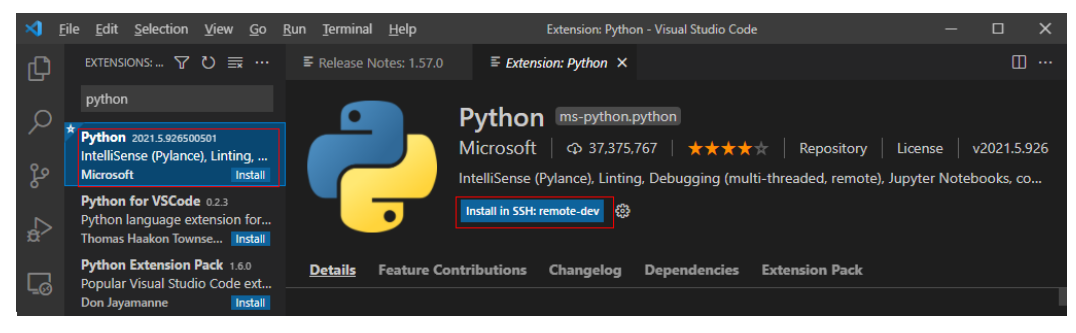

如果安装云端的Python插件不成功时,建议通过离线包的方式安装。

## **Step4** 云上环境依赖库安装

在进入容器环境后,可以使用不同的虚拟环境,例如TensorFlow、PyTorch等,但是实 际开发中,通常还需要安装其他依赖包,此时可以通过Terminal连接到环境里操作。

- 1. 在VS Code环境中,执行Ctrl+Shift+P。
- 2. 搜Python: Select Interpreter,选择对应的Python环境。
- 3. 单击页面上方的"Terminal > New Terminal", 此时打开的命令行界面即为远端 容器环境命令行。

4. 进入引擎后,通过执行如下命令安装依赖包。 pip install spacy

# **5.3.5** 在 **VS Code** 中远程调试代码

# 前提条件

VS Code已连接到Notebook。

# **Step1** 上传本地代码到云端开发环境

1. 在VS Code界面,单击"File > OpenFolder"打开云端路径。

图 **5-57** Open Folder

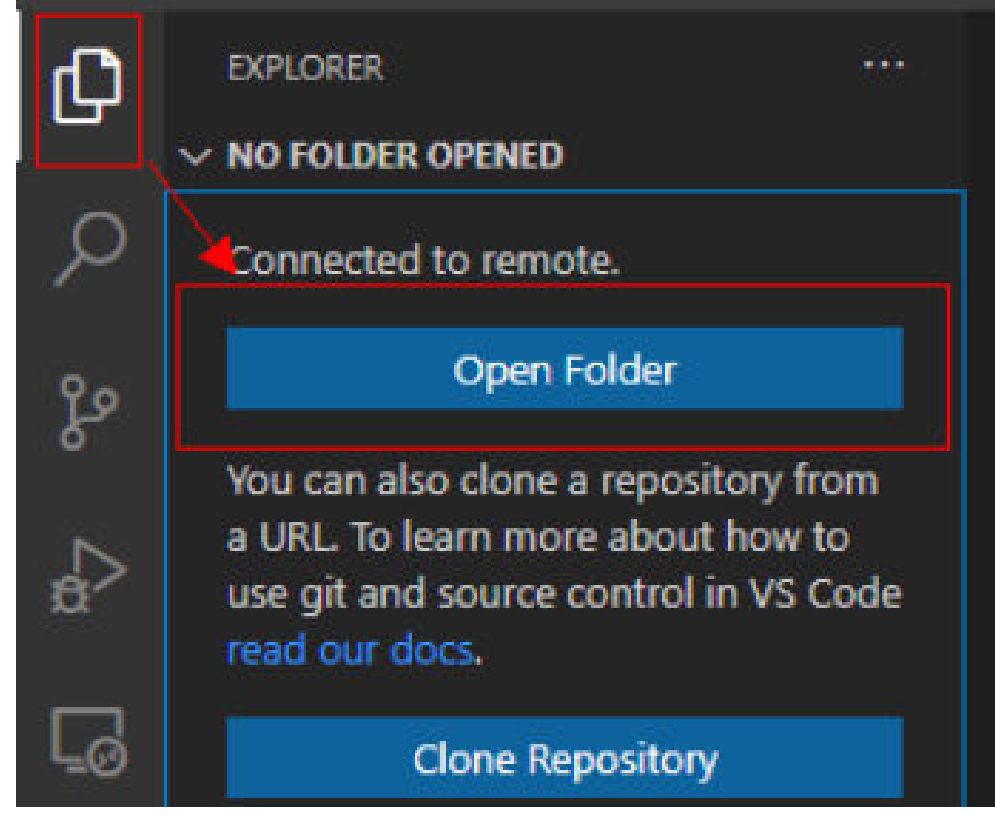

2. 选择要打开的路径,单击"OK"。

## 图 **5-58** 选择文件路径

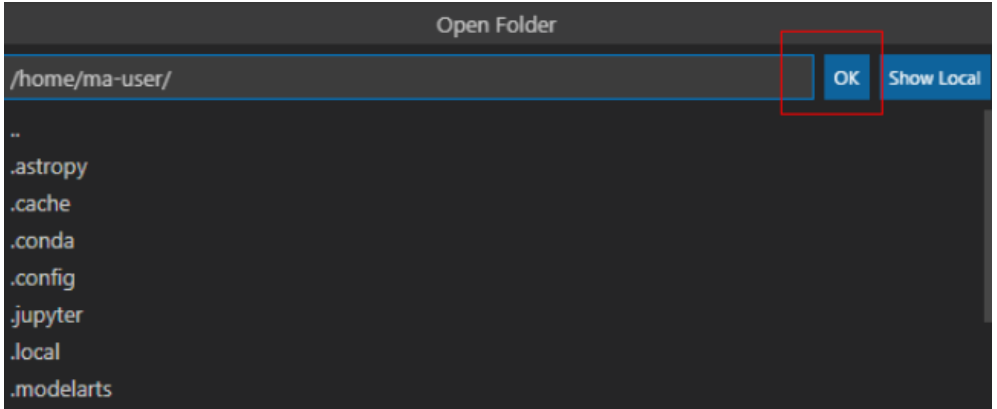

3. 此时,会在IDE左侧出现该开发环境下的目录结构,把想要上传的代码及其他文件 直接拖拽至对应的文件夹内即完成本地代码上传至云端。

# **Step2** 远程调试代码

在VS Code中打开要执行的代码文件,在执行代码之前需要选择合适的Python版本路 径,单击下方默认的Python版本路径,此时在上方会出现该远程环境上所有的python 版本,选择自己需要的版本即可。

图 **5-59** 选择 Python 版本

| n<br>5 | <b>EXPLORER</b>                                | Current: ./anaconda3/envs/TensorFlow-1.8/bin/python                                      |              |
|--------|------------------------------------------------|------------------------------------------------------------------------------------------|--------------|
|        | $\vee$ MA-USER [SSH: REMOTE-DI                 | Enter interpreter path                                                                   |              |
|        | $>$ .ssh                                       | Enter path or find an existing interpreter                                               |              |
|        | $>$ vscode                                     | Python 2.7.12 64-bit                                                                     |              |
|        | > .vscode-server                               | /usr/bin/python                                                                          |              |
|        | $>$ .yarn                                      | Python 3.5.2 64-bit                                                                      |              |
|        | $>$ anaconda3                                  | /usr/bin/python3                                                                         |              |
|        | > env_script                                   | Python 3.6.12 64-bit (conda)                                                             |              |
|        | $>$ log                                        | ./anaconda3/envs/R-3.6.1/bin/python                                                      |              |
|        | > modelarts-sdk                                | Python 3.6.2 64-bit (conda)                                                              |              |
| ්      | > notebook-exts                                | ./anaconda3/envs/PySpark-2.3.2/bin/python                                                |              |
|        | > notebook-samples                             | Python 3.6.2 64-bit (conda)                                                              |              |
| 8      | > notebook-samples-160                         | ./anaconda3/envs/XGBoost-Sklearn/bin/python                                              |              |
|        | $\vee$ test_456064                             |                                                                                          |              |
|        | > PythonPractise                               |                                                                                          |              |
|        | <b><i>C</i></b> README.md                      |                                                                                          |              |
|        | test.py                                        |                                                                                          |              |
|        | $>$ work                                       |                                                                                          |              |
|        | ≡ bash_history                                 |                                                                                          |              |
|        | bash_logout                                    |                                                                                          |              |
|        | Dashrc                                         |                                                                                          |              |
|        | aga <sub>, npmrc</sub>                         | <b>PROBLEMS</b><br><b>OUTPUT</b><br><b>DEBUG CONSOLE</b><br>2: Python<br><b>TERMINAL</b> |              |
|        | profile                                        |                                                                                          |              |
|        | $\equiv$ python history                        | (base) sh-4.3\$/home/ma-user/anaconda3/envs/TensorFlow-1.8/bin/python /home/ma-u         |              |
|        | $\equiv$ .viminfo                              | st.py<br>1                                                                               |              |
|        | $\equiv$ .yarnrc                               | 2                                                                                        |              |
|        | <b>⊑</b> core.9193                             | з                                                                                        |              |
|        | $\equiv$ core.9556                             | $(base)$ sh-4.3\$                                                                        |              |
|        | ≣ core.9751                                    |                                                                                          |              |
|        | 三 core.9929                                    |                                                                                          |              |
|        | $\equiv$ core.10103                            |                                                                                          |              |
| က္သ    | <b>OUTLINE</b>                                 |                                                                                          |              |
|        | Python 3.6.4 64-bit (conda)<br>SSH: remote-dev | <b>80△0</b> W No Ports Available<br>ক<br>Ln 4, Col 1<br>Spaces: 4                        | <b>UTF-8</b> |

- 对于打开的代码文件,单击run按钮,即可执行,可以在下方的Terminal中看到代 码输出信息。
- 如果执行较长时间的训练任务,建议使用nohup命令后台运行,否则SSH窗口关闭 或者网络断连会影响正在运行的训练任务,命令参考: nohup your\_train\_job.sh > output.log 2>&1 & tail -f output.log
- 如果要对代码进行debug调试,步骤如下:
	- a. 单击左侧"Run > Run and Debug"。
	- b. 选择当前打开的默认的python代码文件进行调试。
	- c. 对当前代码进行打断点,即在代码左侧进行单击,就会出现小红点。
	- d. 此时,即可按照正常的代码调试步骤对代码调试,在界面左边会显示debug 信息,代码上方有相应的调试步骤。

# **5.3.6** 在 **VS Code** 中上传下载文件

# 在本地 **IDE** 中上传数据至 **Notebook**

不大于500MB数据量,直接复制至本地IDE中即可。

大于500MB数据量,请先上传到OBS中,再从OBS上传到云上开发环境。

图 **5-60** 数据通过 OBS 中转上传到 Notebook

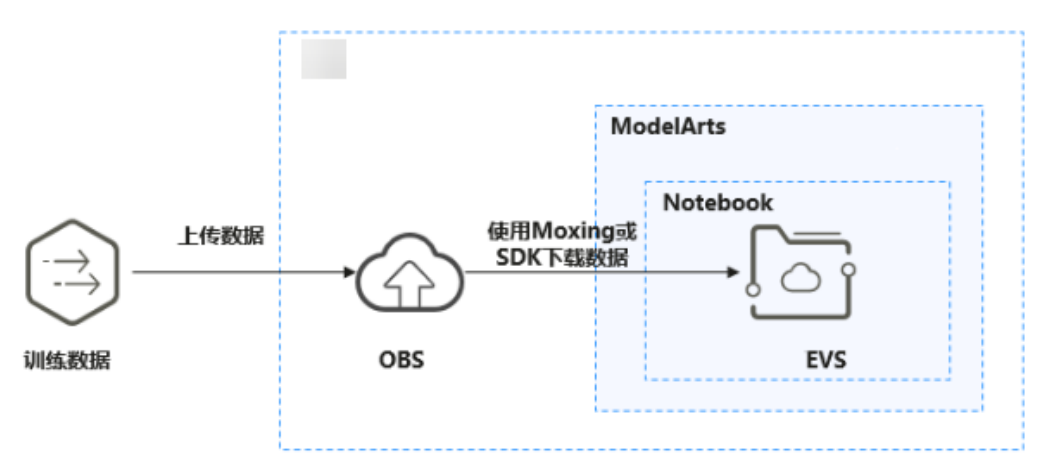

## 操作步骤

1. 上传数据至OBS。具体操作请参见[上传文件至](https://support.huaweicloud.com/intl/zh-cn/qs-obs/obs_qs_0008.html)**OBS**桶。或者在本地VS Code的 Terminal中使用ModelArts SDK完成数据上传至OBS。 首先在本地VS Code环境中开启Terminal。

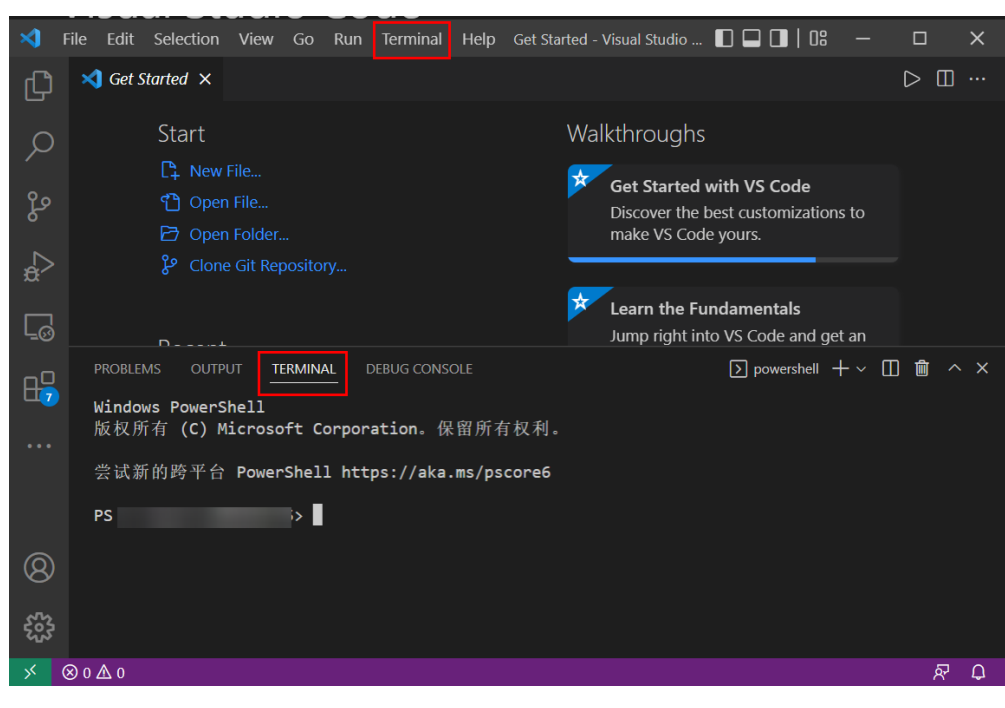

图 **5-61** 本地 VS Code 环境开启 Terminal

输入python并回车,进入python环境。

python

在本地VS Code的Terminal中使用ModelArts SDK上传本地文件至OBS,详情请参 考**文件传输**进行OBS传输操作。

2. 在远程连接VS Code的Terminal中使用ModelArts SDK下载OBS文件到开发环境的 操作示例如下:

#### 图 **5-62** 远程连接 VS Code 环境开启 Terminal

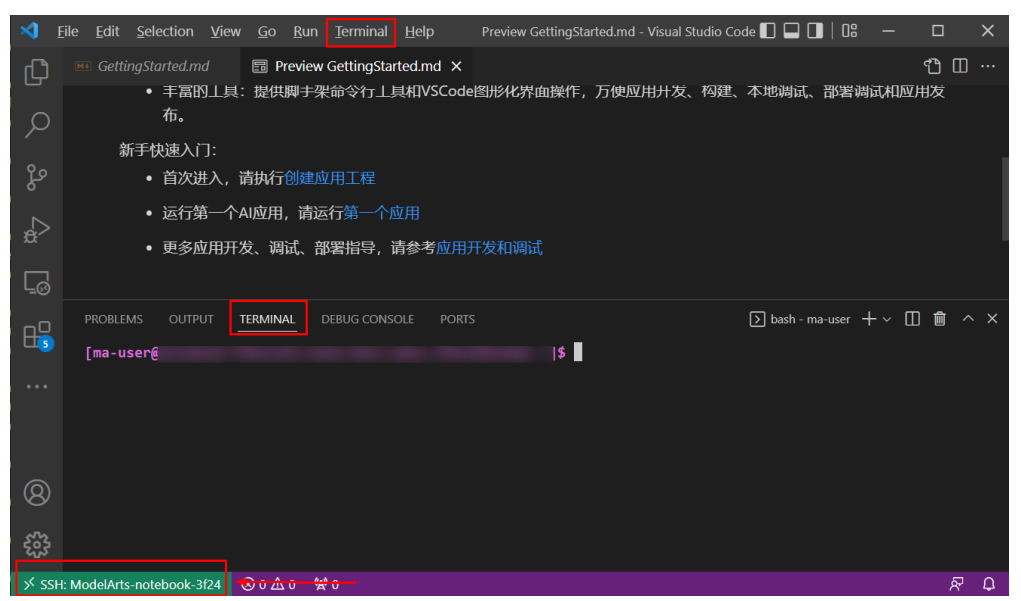

#手动source进入开发环境 cat /home/ma-user/README #然后选择要source的环境

source /home/ma-user/miniconda3/bin/activate MindSpore-python3.7-aarch64 #输入python并回车,进入python环境 python

然后参考[上传文件至](https://support.huaweicloud.com/intl/zh-cn/sdkreference-modelarts/modelarts_04_0218.html)**OBS**进行OBS传输操作。

# 下载 **Notebook** 中的文件至本地

在Notebook中开发的文件,可以下载至本地。在本地IDE的Project目录下的 Notebook2.0工程单击右键,单击"Download..."将文件下载到本地。

#### 图 **5-63** VS Code 环境下载 Notebook 中的文件至本地

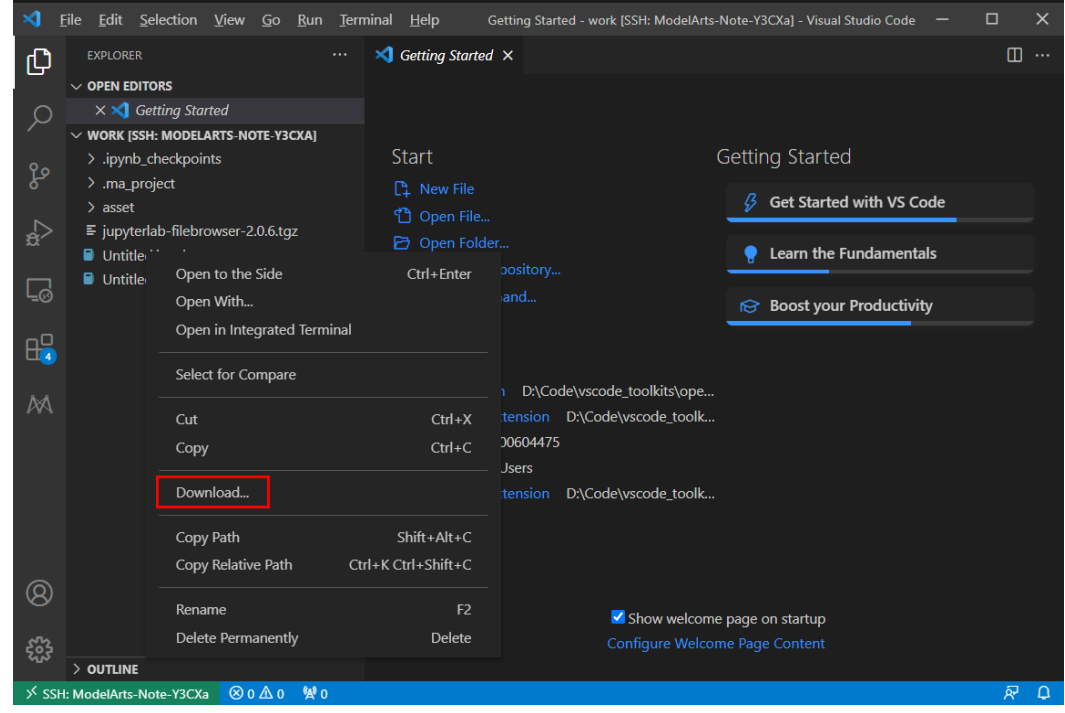

# **5.4** 本地 **IDE**(**SSH** 工具连接)

本节操作介绍在Windows环境中使用PuTTY SSH远程登录云上Notebook实例的操作步 骤。

## 前提条件

- 创建一个Notebook实例,并开启远程SSH开发,配置远程访问IP白名单。该实例 状态必须处于"运行中",具体参见创建**[Notebook](#page-9-0)**实例章节。
- 在Notebook实例详情页面获取开发环境访问地址和端口号。

图 **5-64** Notebook 实例详情页面

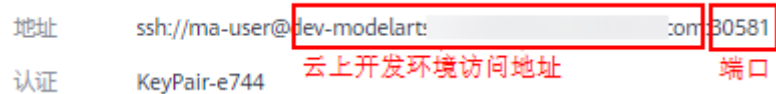

#### ● 准备好密钥对文件。

密钥对在用户第一次创建时,自动下载,之后使用相同的密钥时不会再有下载界 面(用户一定要保存好),或者每次都使用新的密钥对。

# <span id="page-126-0"></span>**Step1** 安装 **SSH** 工具

下载并安装SSH远程连接工具, 以PuTTY为例, [下载链接。](https://www.chiark.greenend.org.uk/~sgtatham/putty/latest.html)

## **Step2** 使用 **puttygen** 将密钥对**.pem** 文件转成**.ppk** 文件

- 1. 下载**[puttygen](https://www.chiark.greenend.org.uk/~sgtatham/putty/latest.html)**,并双击运行puttygen。
- 2. 单击"Load", 上传.pem密钥 (即在创建Notebook实例时创建并保存的密钥对 文件)。
- 3. 单击"Save private key",保存生成的.ppk文件。.ppk文件的名字可以自定义, 例如key.ppk。

#### 图 **5-65** 将密钥对.pem 文件转成.ppk 文件

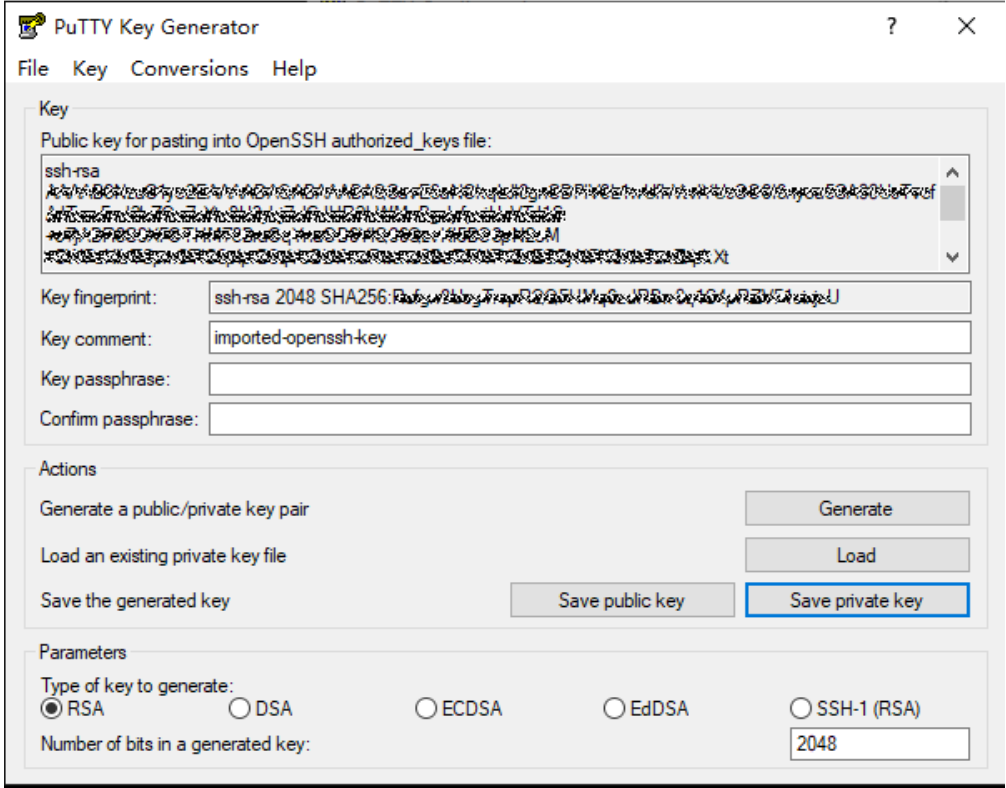

## **Step3** 使用 **SSH** 工具连接云上 **Notebook** 实例

- 1. 运行PuTTY。
- 2. 单击"Session",填写以下参数。
	- a. Host Name (or IP address): 云上开发环境Notebook实例的访问地址,即在 Notebook实例详情页获取的地址。
	- b. Port:云上Notebook实例的端口,即在Notebook实例详情页获取的端口 号。例如:32701。
- c. Connection Type:选择SSH。
- d. Saved Sessions:任务名称,在下一次使用PuTTY时就可以单击保存的任务名 称,即可打开远程连接。

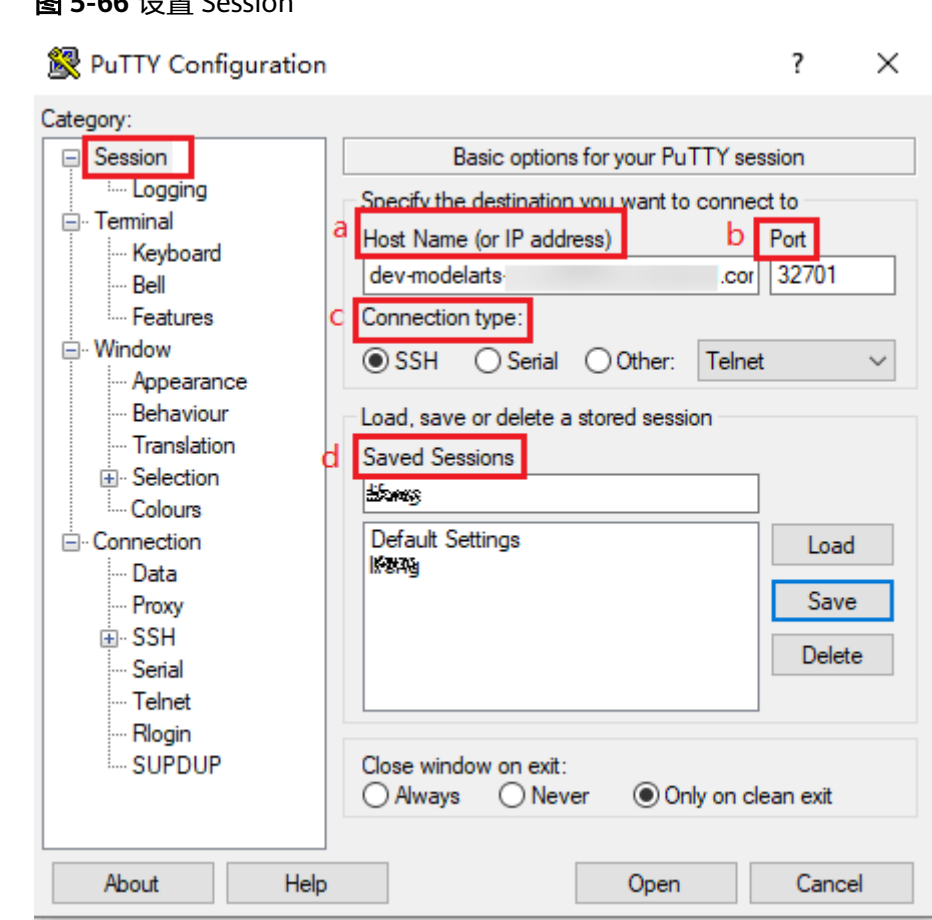

3. 选择"Window > Translation",在"Remote character set:"中选择  $\degree$  UTF-8  $\degree$  。

图 **5-66** 设置 Session

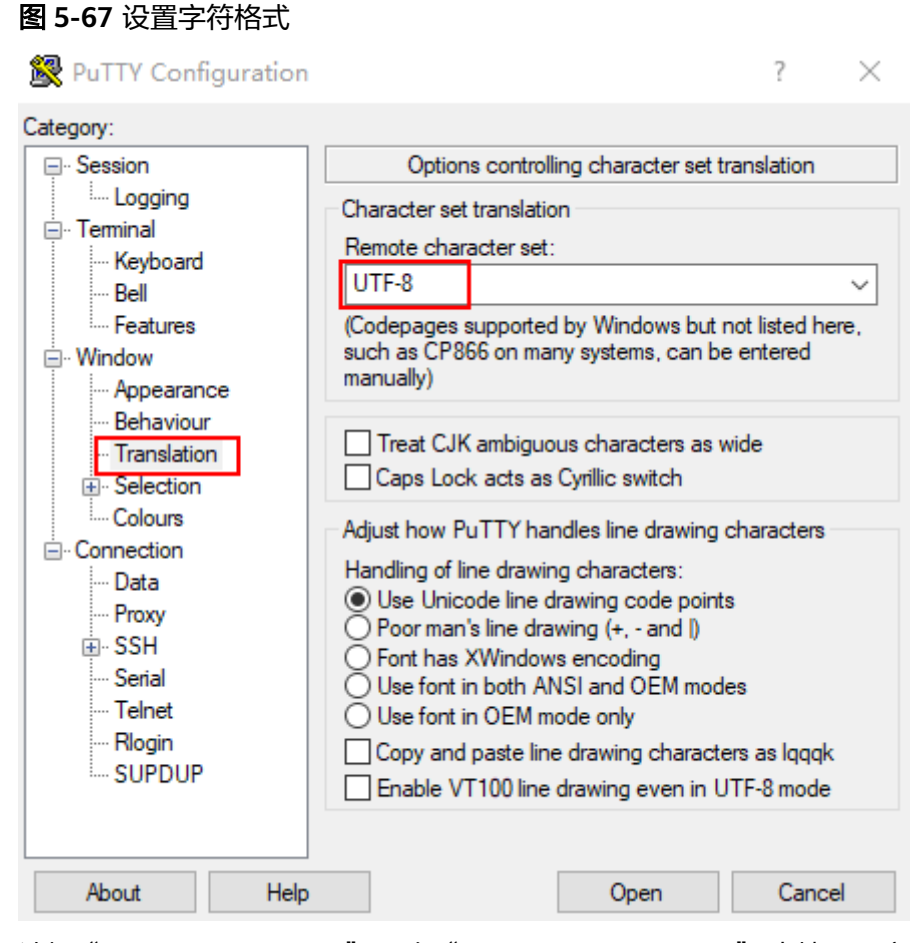

4. 选择"Connection > Data", 在"Auto-login username" 中填写用户名"mauser"。

### 图 **5-68** 填写用户名

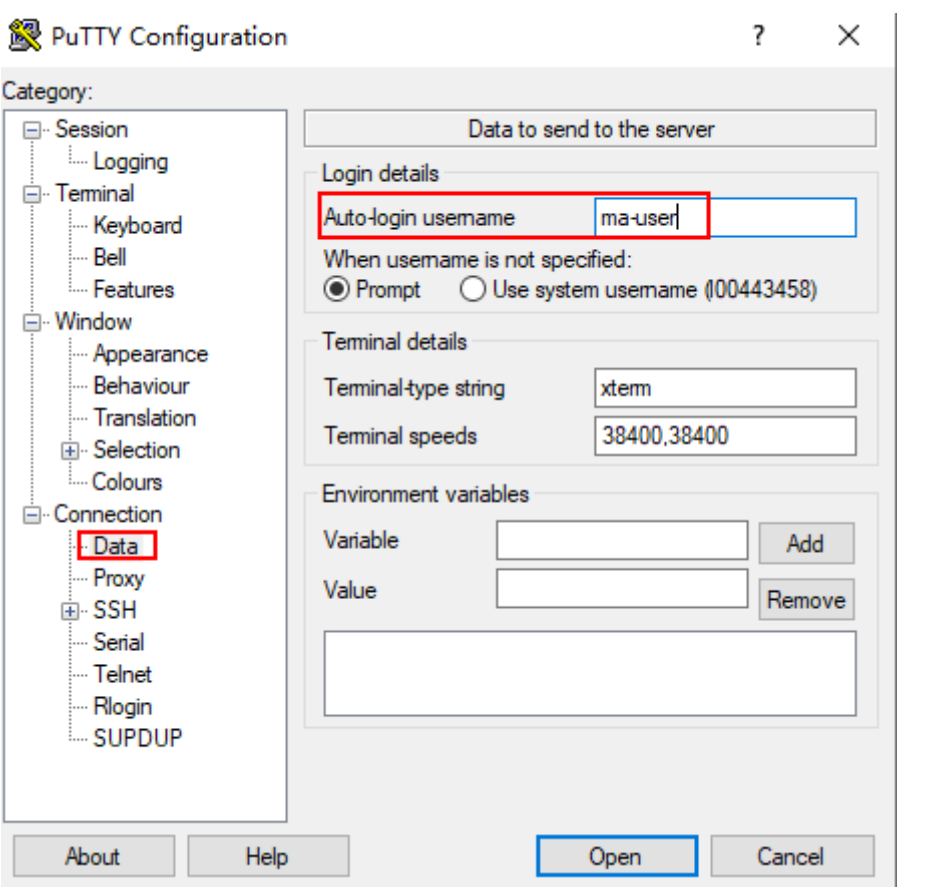

5. 选择"Connection > SSH > Auth",单击"Browse",选择".ppk文件"(由 **[Step2](#page-126-0)**密钥对.pem文件生成)。

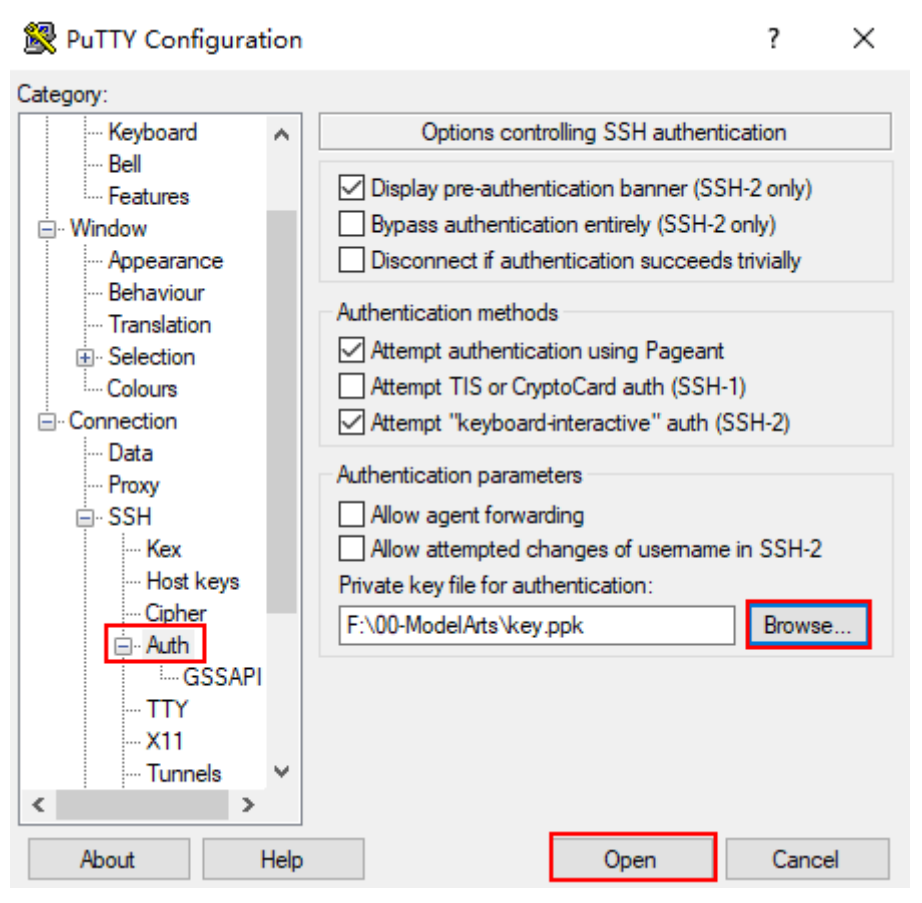

6. 单击"Open"。如果首次登录,PuTTY会显示安全警告对话框,询问是否接受服 务器的安全证书。单击"Accept"将证书保存到本地注册表中。

## 图 **5-69** 询问是否接受服务器的安全证书

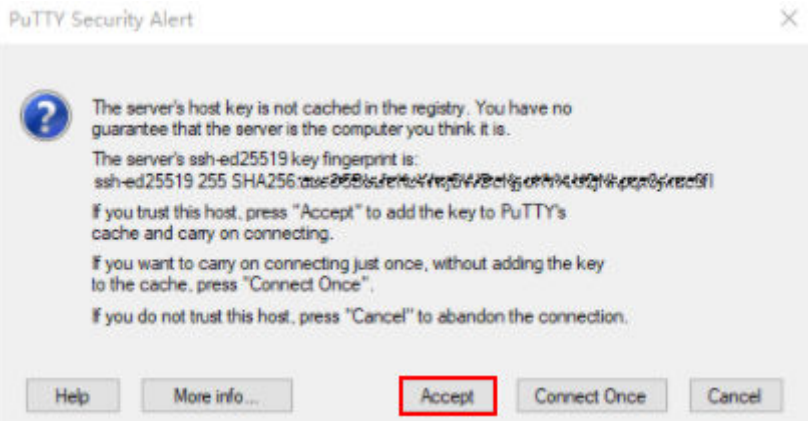

7. 成功连接到云上Notebook实例。

#### 图 **5-70** 连接到云上 Notebook 实例

```
g<sup>3</sup> Using username "ma-user".<br>g<sup>3</sup> Authenticating with public key "imported-openssh-key"<br>Welcome to Ubuntu 18.04.4 LTS (GNU/Linux 3.10.0-862.14.1.5.h328.eulerosv2r7.x86
64 x86 64)
 * Documentation: https://help.ubuntu.com
 * Management: https://landscape.canonical.com<br>* Support: https://landscape.canonical.com<br>* Support: https://ubuntu.com/advantage
This system has been minimized by removing packages and content that are
 not required on a system that users do not log into.
To restore this content, you can run the 'unminimize' command.<br>Last login: Thu Aug 12 15:10:57 2021 from 2000-2009-2009
sh-4.45
```
# **6 ModelArts CLI** 命令参考

# **6.1 ModelArts CLI** 命令功能介绍

# 功能介绍

ModelArts CLI, 即ModelArts命令行工具, 是一个跨平台命令行工具, 用于连接 ModelArts服务并在ModelArts资源上执行管理命令。用户可以使用交互式命令行提示 符或脚本通过终端执行命令。为了方便理解,下面将ModelArts CLI统称为ma-cli。 ma-cli支持用户在ModelArts Notebook及线下虚拟机中与云端服务交互,使用ma-cli 命令可以实现命令自动补全、鉴权、镜像构建、提交ModelArts训练作业、提交DLI Spark作业、OBS数据复制等。

# 使用场景

- ma-cli已经集成在ModelArts开发环境Notebook中,可以直接使用。 登录ModelArts控制台, 在"开发环境 > Notebook"中创建Notebook实例, 打 开Terminal,使用ma-cli命令。
- ma-cli在本地Windows/Linux环境中需要安装后在本地Terminal中使用。安装步 骤具体可参考[\(可选\)本地安装](#page-133-0)**ma-cli**。

## 说明

- ma-cli不支持在git-bash上使用。
- 推荐使用Linux Bash、ZSH、Fish,WSL或PowerShell等Terminal。在使用过程中,注 意您的敏感信息数据保护,避免敏感信息泄露。

# 命令预览

\$ ma-cli -h Usage: ma-cli [OPTIONS] COMMAND [ARGS]...

Options:

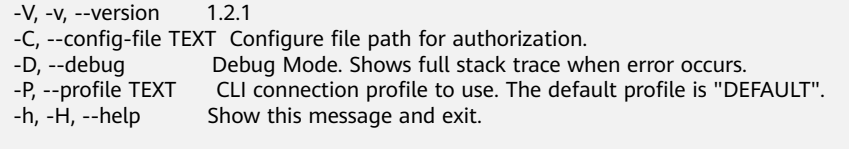

Commands:

<span id="page-133-0"></span> configure Configures authentication and endpoints info for the CLI. image Support get registered image list、register or unregister image、debug image, build image in Notebook.<br>obs-copy Copy file or directory between OBS and local path. ma-job ModelArts job submission and query job details.<br>dli-job DLI spark job submission and query job details. DLI spark job submission and query job details. auto-completion Auto complete ma-cli command in terminal, support "bash(default)/zsh/fish".

其中,-C、-D、-P,-h参数属于全局可选参数。

- -C表示在执行此命令时可以手动指定鉴权配置文件,默认使用~/.modelarts/macli-profile.yaml配置文件;
- -P表示鉴权文件中的某一组鉴权信息,默认是DEFAULT;
- -D表示是否开启debug模式(默认关闭), 当开启debug模式后, 命令的报错堆 栈信息将会打印出来,否则只会打印报错信息;
- -h表示显示命令的帮助提示信息。

# 命令说明

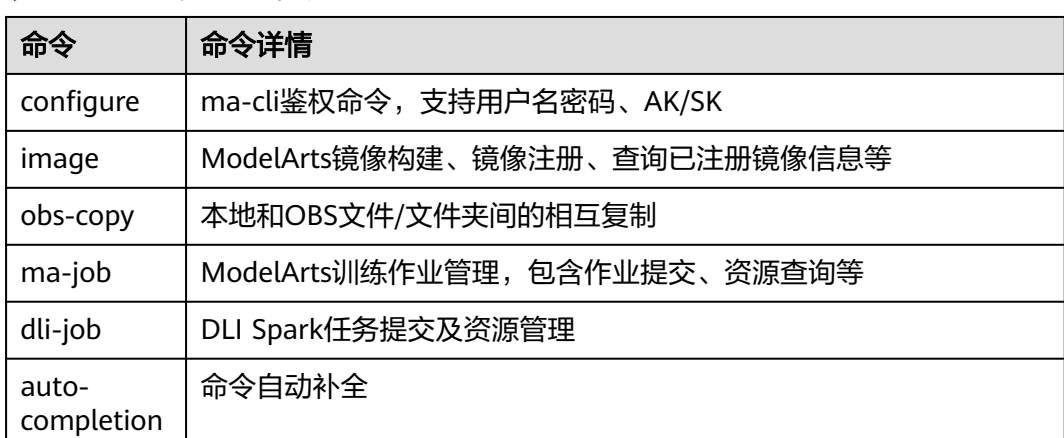

表 **6-1** ma-cli 支持的命令

# **6.2** (可选)本地安装 **ma-cli**

## 使用场景

本文以Windows系统为例,介绍如何在Windows环境中安装ma-cli。

## **Step1**:安装 **ModelArts SDK**

参考 本地安装**[ModelArts SDK](https://support.huaweicloud.com/intl/zh-cn/sdkreference-modelarts/modelarts_04_0004.html)**完成SDK的安装。

## **Step2**:下载 **ma-cli**

- 1. 下载**[ma-cli](https://ap-southeast1-modelarts-sdk.obs.ap-southeast-1.myhuaweicloud.com/modelarts/ma-cli/ma_cli-latest-py3-none-any.whl)**软件包。
- 2. 完成软件包签名校验。
	- a. [下载软件包签名校验文件。](https://ap-southeast1-modelarts-sdk.obs.ap-southeast-1.myhuaweicloud.com/modelarts/ma-cli/ma_cli-latest-py3-none-any.whl.cms)

#### b. 安装openssl并执行如下命令进行签名校验。

openssl cms -verify -binary -in D:\ma\_cli-latest-py3-none-any.whl.cms -inform DER -content D:\ma\_cli-latest-py3-none-any.whl -noverify > ./test

说明

本示例以软件包在D:\举例,请根据软件包实际路径修改。

**Step3**:安装 **ma-cli**

1. 在本地环境cmd中执行命令python --version,确认环境已经安装完成Python。 (Python版本需大于3.7.x且小于3.10.x版本,推荐使用3.7.x版本) C:\Users\xxx>python --version Python \*.\*.\*

-binary -in package.tar.gz.cms -signer "root

- 2. 执行命令pip --version,确认Python通用包管理工具pip已经存在。 C:\Users\xxx>pip --version pip \*\*.\*.\* from c:\users\xxx\appdata\local\programs\python\python\*\*\lib\site-packages\pip (python \*.\*)
- 3. 执行如下命令,安装ma-cli。

**pip install {ma-cli**软件包路径**}\ma\_cli-latest-py3-none-any.whl**

C:\Users\xxx>pip install C:\Users\xxx\Downloads\ma\_cli-latest-py3-none-any.whl

...... **Successfully installed** ma\_cli.\*.\*.\*

在安装ma-cli时会默认同时安装所需的依赖包。当显示"Successfully installed" 时,表示ma-cli安装完成。

说明

如果在安装过程中报错提示缺少相应的依赖包,请根据报错提示执行如下命令进行依赖包 安装。

**pip install xxxx**

其中,xxxx为依赖包的名称。

# **6.3 ma-cli auto-completion** 自动补全命令

命令行自动补全是指用户可以在Terminal中输入命令前缀通过Tab键自动提示支持的 ma-cli命令。ma-cli自动补全功能需要手动在Terminal中激活。执行**ma-cli autocompletion**命令,用户根据提示的补全命令,复制并在当前Terminal中执行,就可以 自动补全ma-cli的命令。目前支持Bash、Fish及Zsh三种Shell,默认是Bash。

以Bash命令为例:在Terminal中执行**eval "\$(\_MA\_CLI\_COMPLETE=bash\_source ma-cli)"**激活自动补全功能。 eval "\$(\_MA\_CLI\_COMPLETE=bash\_source ma-cli)"

此外,可以通过"ma-cli auto-completion Fish"或"ma-cli auto-completion Fish" 命令查看"Zsh"、"Fish"中的自动补全命令。

## 命令概览

\$ ma-cli auto-completion -h Usage: ma-cli auto-completion [OPTIONS] [[Bash|Zsh|Fish]]

Auto complete ma-cli command in terminal.

Example:

 # print bash auto complete command to terminal ma-cli auto-completion Bash

#### Options:

-H, -h, --help Show this message and exit.

# 默认显示Bash Shell自动补全命令

\$ ma-cli auto-completion

Tips: please paste following shell command to your terminal to activate auto complation.

[ OK ] eval "\$(\_MA\_CLI\_COMPLETE=bash\_source ma-cli)"

# 执行上述命令,此时Terminal已经支持自动补全

\$ eval "\$(\_MA\_CLI\_COMPLETE=bash\_source ma-cli)"

# 显示Fish Shell自动补全命令 \$ ma-cli auto-completion Fish Tips: please paste following shell command to your terminal to activate auto complation.

[ OK ] eval (env \_MA\_CLI\_COMPLETE=fish\_source ma-cli)

# **6.4 ma-cli configure** 鉴权命令

## 鉴权信息说明

- 在虚拟机及个人PC场景,需要配置鉴权信息,目前支持用户名密码鉴权(默认) 和AK/SK鉴权;
- 在使用账号认证时,需要指定username和password;在使用IAM用户认证时,需 要指定account、username和password;
- 在ModelArts Notebook中可以不用执行鉴权命令,默认使用委托信息,不需要手 动进行鉴权操作;
- 如果用户在ModelArts Notebook中也配置了鉴权信息,那么将会优先使用用户指 定的鉴权信息。

#### 说明

在鉴权时,注意您的敏感信息数据保护,避免敏感信息泄露。

## 命令参数总览

\$ ma-cli configure -h Usage: ma-cli configure [OPTIONS]

Options:

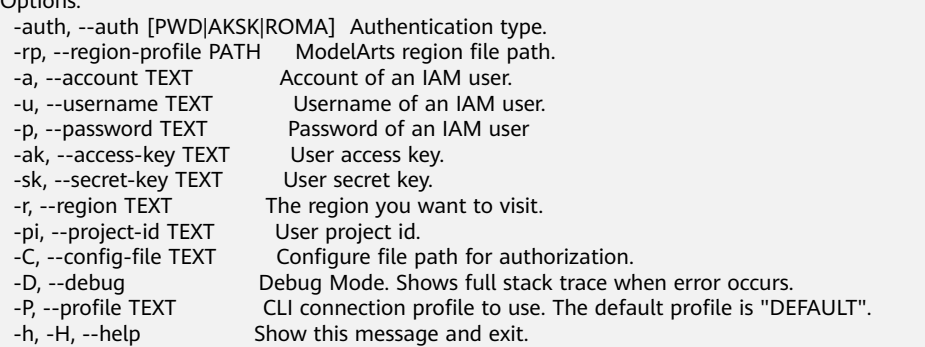

#### 表 **6-2** 鉴权命令参数说明

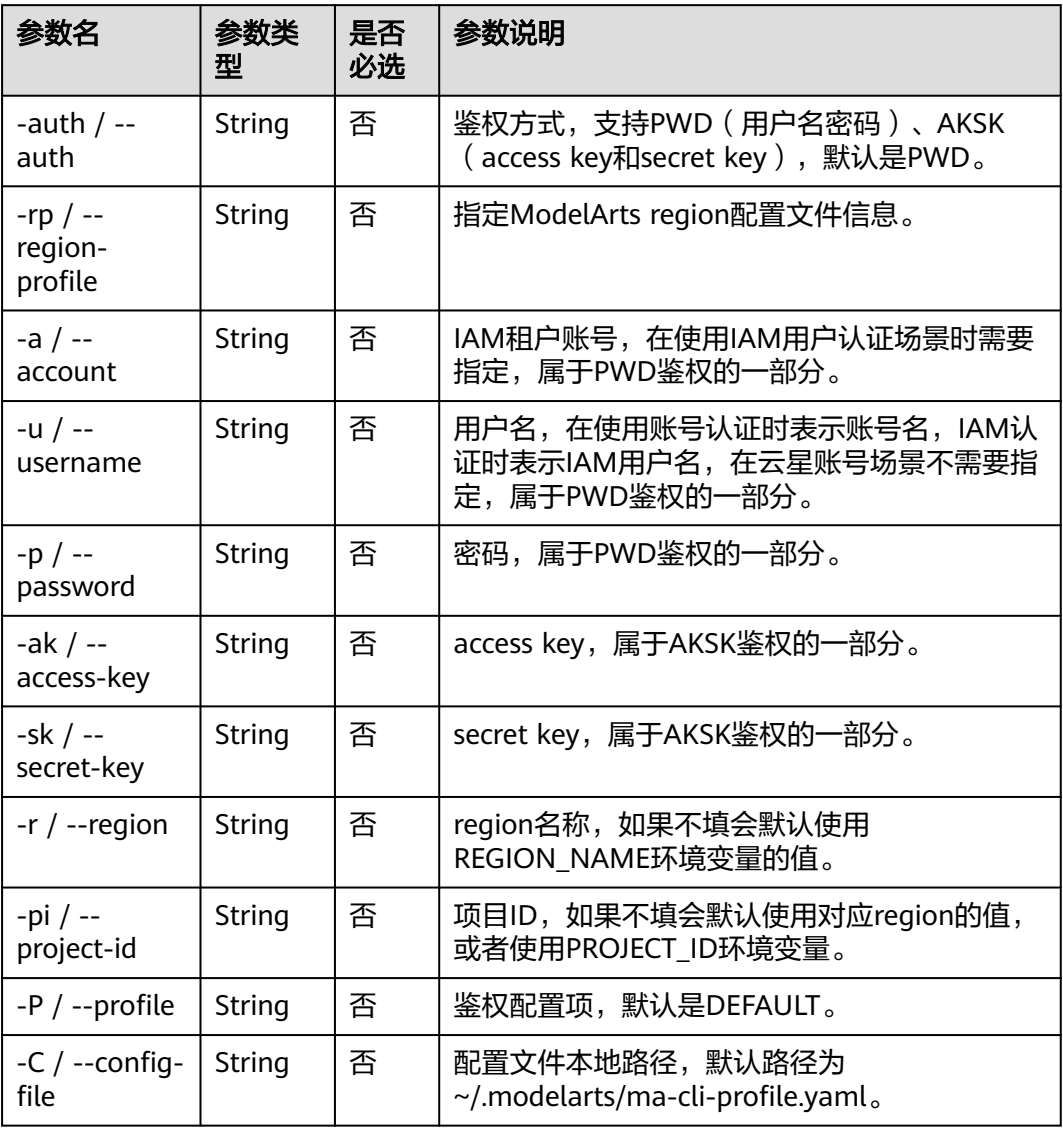

# 配置用户名密码鉴权

以在虚拟机上使用**ma-cli configure**为例,介绍如何配置用户名密码进行鉴权。

#### 说明

以下样例中所有以\${}装饰的字符串都代表一个变量,用户可以根据实际情况指定对应的值。 比如\${your\_password}表示输入用户自己的密码信息。

# 默认使用DEFAULT鉴权配置项,默认提示账号、用户名及密码(其中账号和用户名如果不需要填写可以使用 Enter跳过) \$ ma-cli configure --auth PWD --region \${your\_region}

account: \${your\_account} username: \${your\_username} password: \${your\_password} # 输入在控制台不会回显

# **AKSK** 鉴权

如下命令表示使用AKSK进行鉴权,需要交互式输入AK及SK信息。默认提示AK和SK, 且输入在控制台不会回显。

# 注意

以下样例中所有以\${}装饰的字符串都代表一个变量,用户可以根据实际情况指定对应 的值。

比如\${access key}表示输入用户自己的access key。

```
ma-cli configure --auth AKSK
access key [***]: ${access key}
secret key [***]: ${secret key}
```
执行完鉴权命令后,将会在~/.modelarts/ma-cli-profile.yaml配置文件中保存相应的鉴 权信息。

# **6.5** 使用 **ma-cli image** 构建镜像

# **6.5.1 ma-cli image** 镜像构建支持的命令

ma-cli image命令支持:查询用户已注册的镜像、查询/加载镜像构建模板、 Dockerfile镜像构建、查询/清理镜像构建缓存、注册/取消注册镜像、调试镜像是否可 以在Notebook中使用等。具体命令及功能可执行**ma-cli image -h**命令查看。

# 镜像构建命令总览

\$ ma-cli image -h Usage: ma-cli image [OPTIONS] COMMAND [ARGS]... Support get registered image list, register or unregister image, debug image, build image in Notebook. Options: -H, -h, --help Show this message and exit. Commands: add-template, at List build-in dockerfile templates.

build Build docker image in Notebook. debug Debug SWR image as a Notebook in ECS. df Query disk usage. get-image, gi Query registered image in ModelArts. get-template, gt List build-in dockerfile templates. prune Prune image build cache. register Register image to ModelArts. unregister Unregister image from ModelArts.

#### 表 **6-3** 镜像构建支持的命令

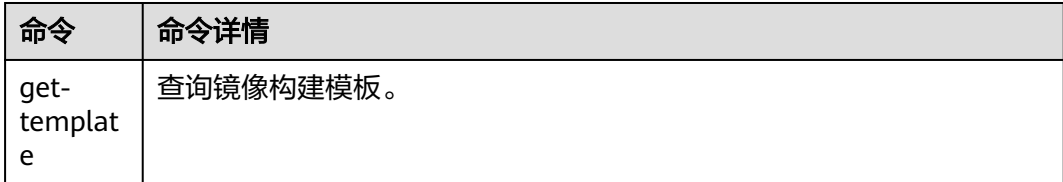

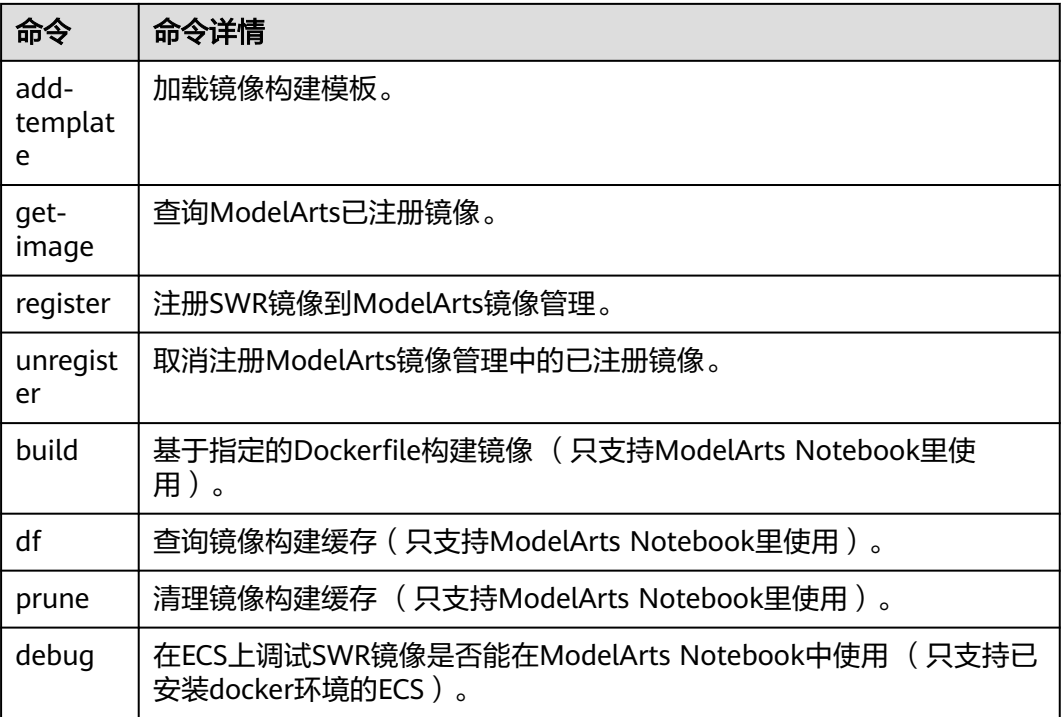

# **6.5.2** 使用 **ma-cli image get-template** 命令查询镜像构建模板

ma-cli提供了一些常用的镜像构建模板,模板中包含了在ModelArts Notebook上进行 Dockerfile开发的牵引指导。

\$ ma-cli image get-template -h Usage: ma-cli image get-template [OPTIONS]

List build-in dockerfile templates.

Example:

```
 # List build-in dockerfile templates
  ma-cli image get-template [--filer <filter_info>] [--page-num <yourPageNum>] [--page-size 
<yourPageSize>]
```
#### Options:

--filter TEXT filter by keyword. -pn, --page-num INTEGER RANGE Specify which page to query. [x>=1] -ps, --page-size INTEGER RANGE The maximum number of results for this query. [x>=1] -D, --debug Debug Mode. Shows full stack trace when error occurs.<br>-P, --profile TEXT CLI connection profile to use. The default profile is "DE CLI connection profile to use. The default profile is "DEFAULT". -H, -h, --help Show this message and exit. (PyTorch-1.4) [ma-user work]\$

#### 表 **6-4** 参数说明

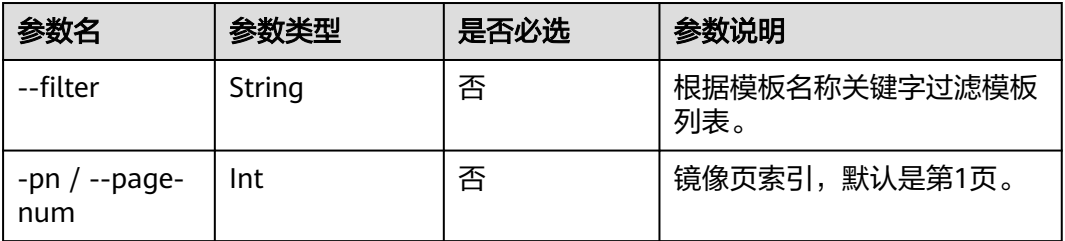

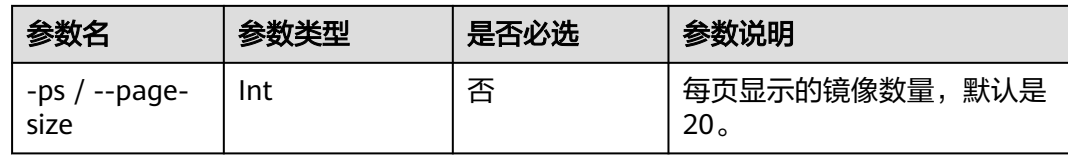

#### 查看镜像构建模板。

ma-cli image get-template

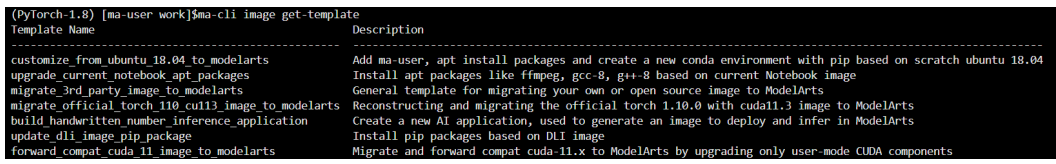

# **6.5.3** 使用 **ma-cli image add-template** 命令加载镜像构建模板

ma-cli可以使用**add-template**命令将镜像模板加载到指定文件夹下,默认路径为当前 命令所在的路径。

比如\${current\_dir}/.ma/\${template\_name}/。也可以通过--dest命令指定保存的路 径。当保存的路径已经有同名的模板文件夹时,可以使用--force | -f参数进行强制覆 盖。

\$ ma-cli image add-template -h Usage: ma-cli image add-template [OPTIONS] TEMPLATE\_NAME

Add buildin dockerfile templates into disk.

Example:

 # List build-in dockerfile templates ma-cli image add-template customize\_from\_ubuntu\_18.04\_to\_modelarts --force

Options:

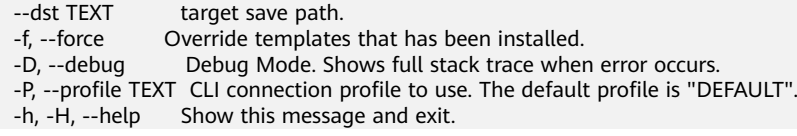

#### 表 **6-5** 参数说明

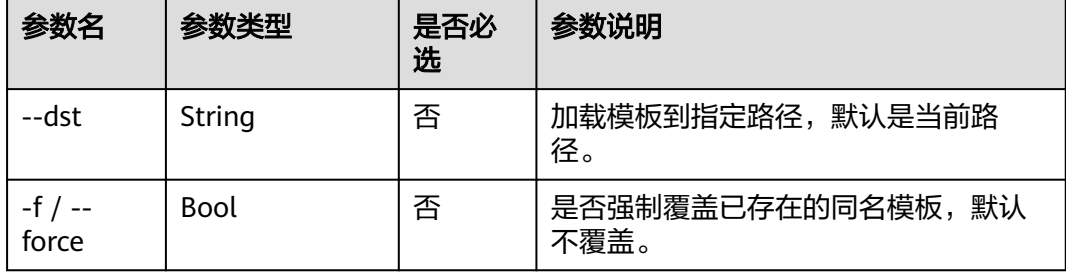

#### 加载**customize\_from\_ubuntu\_18.04\_to\_modelarts**镜像构建模板。

ma-cli image add-template customize\_from\_ubuntu\_18.04\_to\_modelarts emplate customize\_from\_ubuntu\_18.04\_to\_n

PyTorch-1.8) [ma-user work]\$ma-cli image add-templat<br>OK l Successfully add configuration template [ cust  $18.84$ 

# **6.5.4** 使用 **ma-cli image get-image** 查询 **ModelArts** 已注册镜像

Dockerfile一般需要提供一个基础镜像的地址,目前支持从docker hub等开源镜像仓拉 取公开镜像,以及SWR的公开或私有镜像。其中ma-cli提供了查询ModelArts预置镜像 和用户已注册镜像列表及SWR地址。

\$ma-cli image get-image -h Usage: ma-cli image get-image [OPTIONS]

Get registered image list.

Example:

 # Query images by image type and only image id, show name and swr\_path ma-cli image get-image --type=DEDICATED

 # Query images by image id ma-cli image get-image --image-id \${image\_id}

 # Query images by image type and show more information ma-cli image get-image --type=DEDICATED -v

 # Query images by image name ma-cli image get-image --filter=torch

#### Options:

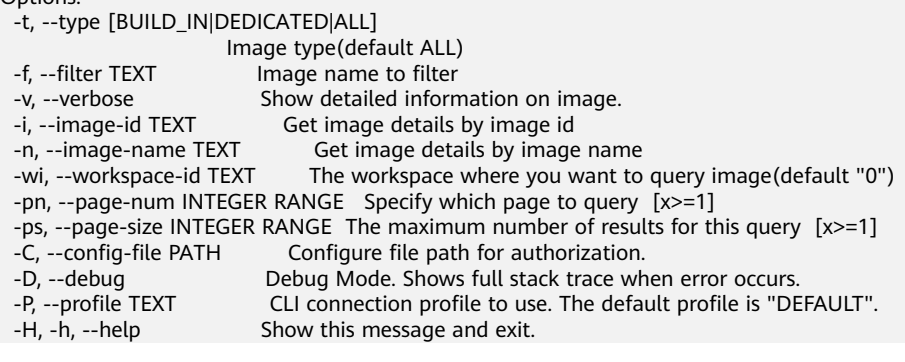

#### 表 **6-6** 参数说明

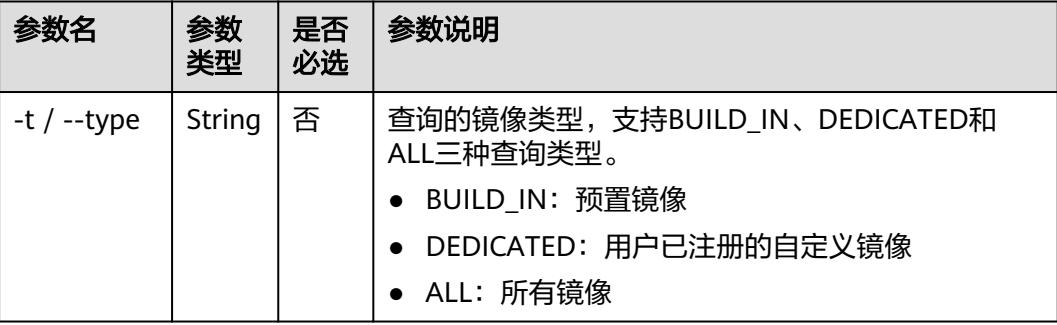

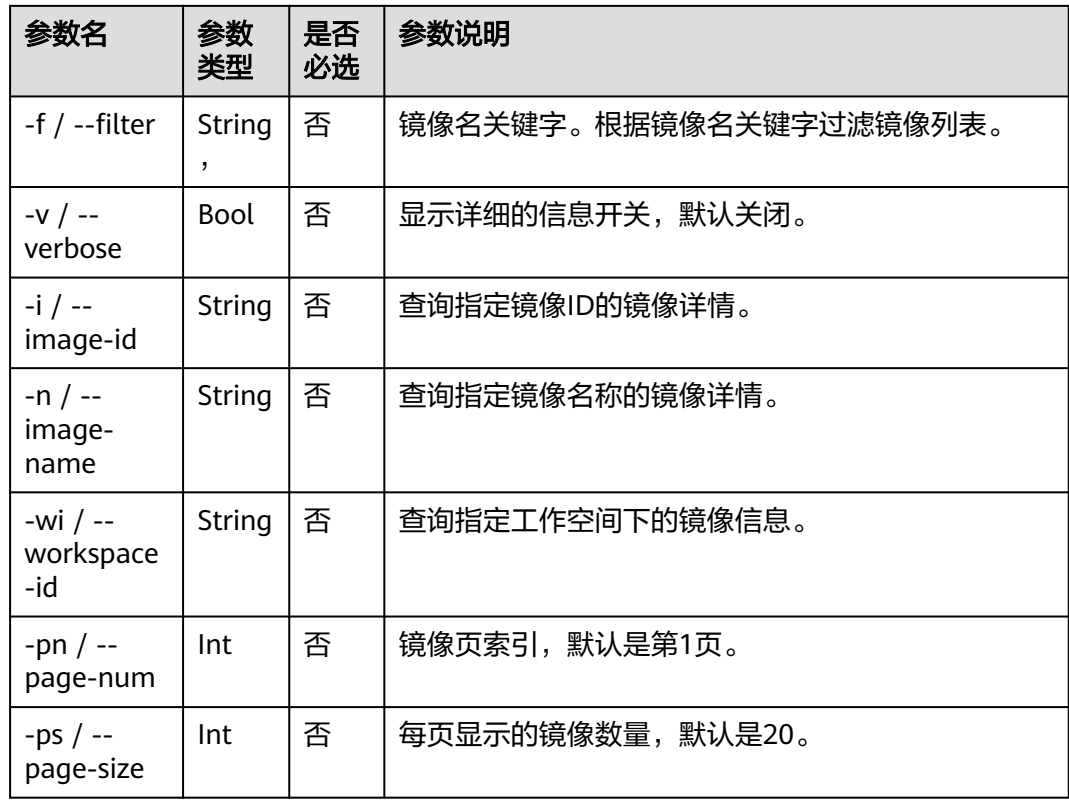

#### 查询ModelArts已注册的自定义镜像。

ma-cli image get-image --type=DEDICATED

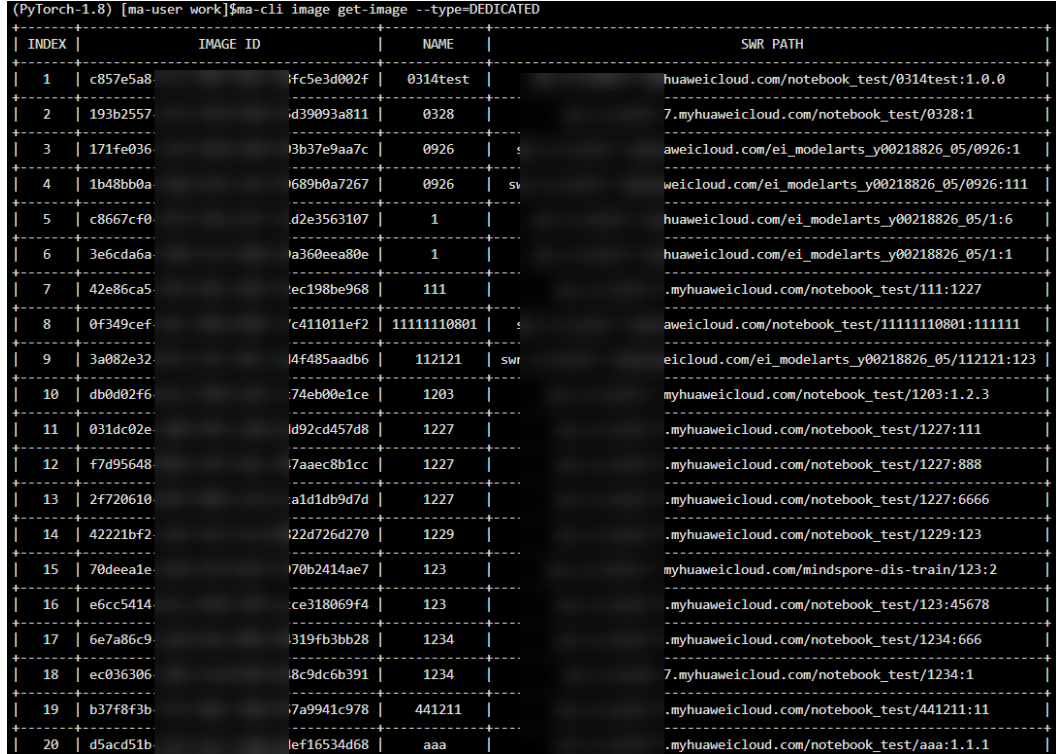

# **6.5.5** 使用 **ma-cli image build** 命令在 **ModelArts Notebook** 中进 行镜像构建

使用**ma-cli image build**命令基于指定的Dockerfile进行镜像构建,仅支持在 ModelArts Notebook里使用该命令。

\$ ma-cli image build -h Usage: ma-cli image build [OPTIONS] FILE\_PATH

Build docker image in Notebook.

Example:

 # Build a image and push to SWR ma-cli image build .ma/customize\_from\_ubuntu\_18.04\_to\_modelarts/Dockerfile -swr my\_organization/ my\_image:0.0.1

 # Build a image and push to SWR, dockerfile context path is current dir ma-cli image build .ma/customize\_from\_ubuntu\_18.04\_to\_modelarts/Dockerfile -swr my\_organization/ my\_image:0.0.1 -context .

 # Build a local image and save to local path and OBS ma-cli image build .ma/customize\_from\_ubuntu\_18.04\_to\_modelarts/Dockerfile --target ./build.tar - obs\_path obs://bucket/object --swr-path my\_organization/my\_image:0.0.1

Options:

 -t, --target TEXT Name and optionally a tag in the 'name:tag' format. -swr, --swr-path TEXT SWR path without swr endpoint, eg:organization/image:tag. [required] --context DIRECTORY -arg, --build-arg TEXT build arg for Dockerfile. -obs, --obs-path TEXT OBS path to save local built image. -f, --force Force to overwrite the existing swr image with the same name and tag. -C, --config-file PATH Configure file path for authorization. -D, --debug Debug Mode. Shows full stack trace when error occurs.<br>-P, --profile TEXT CLI connection profile to use. The default profile is "DE CLI connection profile to use. The default profile is "DEFAULT". -H, -h, --help Show this message and exit.

#### 表 **6-7** 参数说明

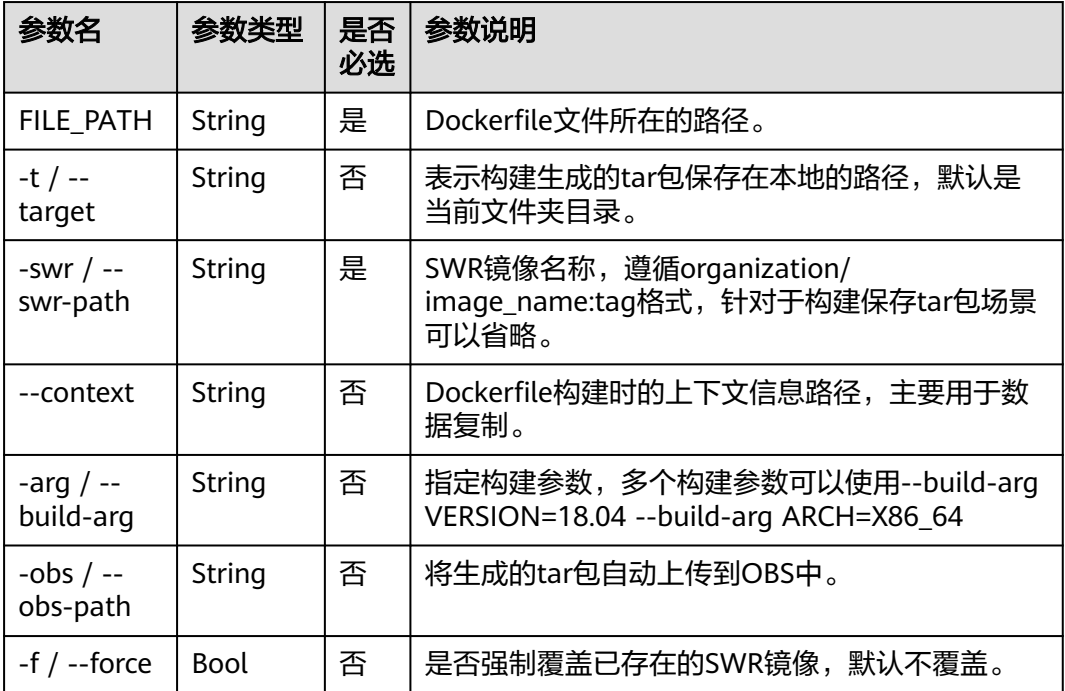

在ModelArts Notebook里进行镜像构建。

ma-cli image build .ma/customize\_from\_ubuntu\_18.04\_to\_modelarts/Dockerfile -swr notebook\_test/my\_image:0.0.1

其中".ma/customize\_from\_ubuntu\_18.04\_to\_modelarts/Dockerfile"为Dockerfile 文件所在路径,"notebook\_test/my\_image:0.0.1"为构建的新镜像的SWR路径。

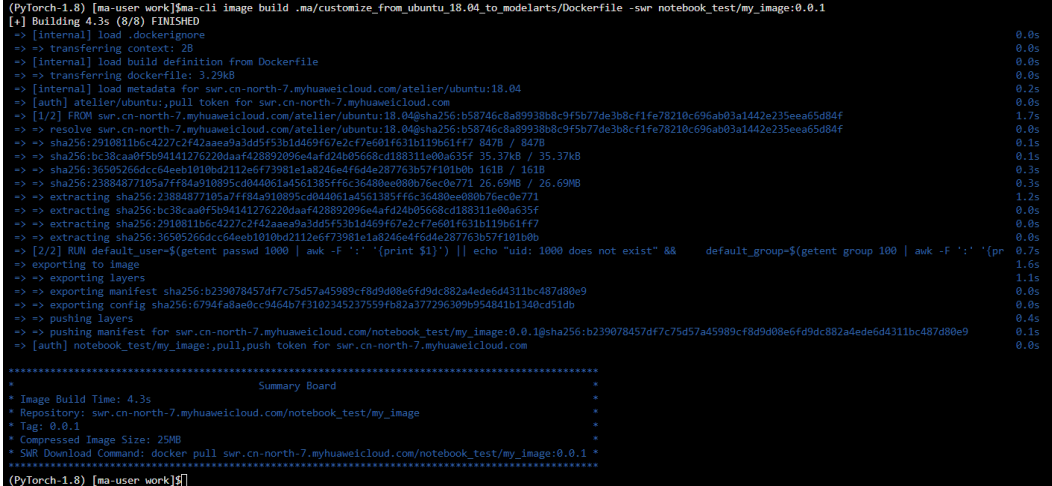

# **6.5.6** 使用 **ma-cli image df** 命令在 **ModelArts Notebook** 中查询 镜像构建缓存

使用**ma-cli image df**命令查询镜像构建缓存,仅支持在ModelArts Notebook里使用 该命令。

\$ ma-cli image df -h Usage: ma-cli image df [OPTIONS]

Query disk usage used by image-building in Notebook.

Example:

 # Query image disk usage ma-cli image df

Options:<br>-v, --verbose -v, --verbose Show detailed information on disk usage.<br>-D, --debug Debug Mode. Shows full stack trace wher Debug Mode. Shows full stack trace when error occurs.

-h, -H, --help Show this message and exit.

#### 表 **6-8** 参数说明

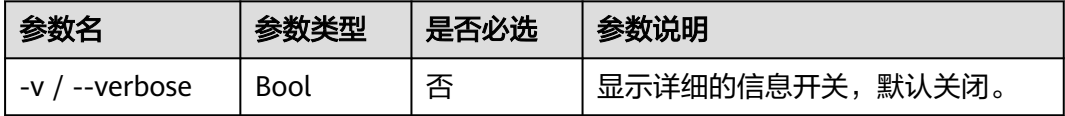
### 示例

● 在ModelArts Notebook里查看所有镜像缓存。 ma-cli image df

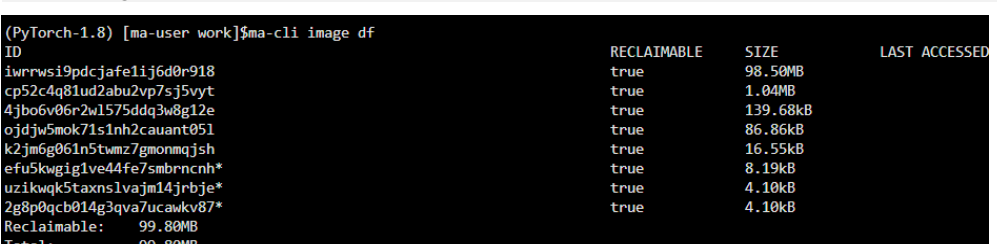

● 显示镜像的详细信息。 ma-cli image df --verbose

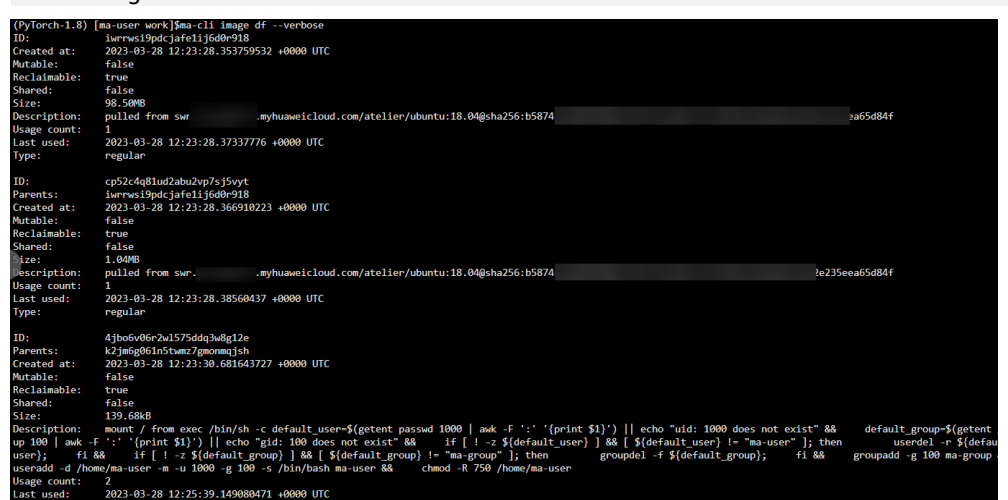

# **6.5.7** 使用 **ma-cli image prune** 命令在 **ModelArts Notebook** 中清 理镜像构建缓存

使用**ma-cli image prune**命令清理镜像构建缓存,仅支持在ModelArts Notebook里 使用该命令。

\$ ma-cli image prune -h Usage: ma-cli image prune [OPTIONS]

Prune image build cache by image-building in Notebook.

Example:

 # Prune image build cache ma-cli image prune

Options:

 -ks, --keep-storage INTEGER Amount of disk space to keep for cache below this limit (in MB) (default: 0). -kd, --keep-duration TEXT Keep cache newer than this limit, support second(s), minute(m) and hour(h) (default: 0s).

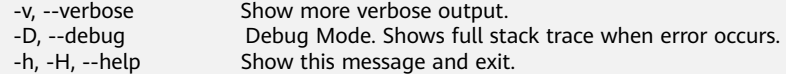

#### 表 **6-9** 参数说明

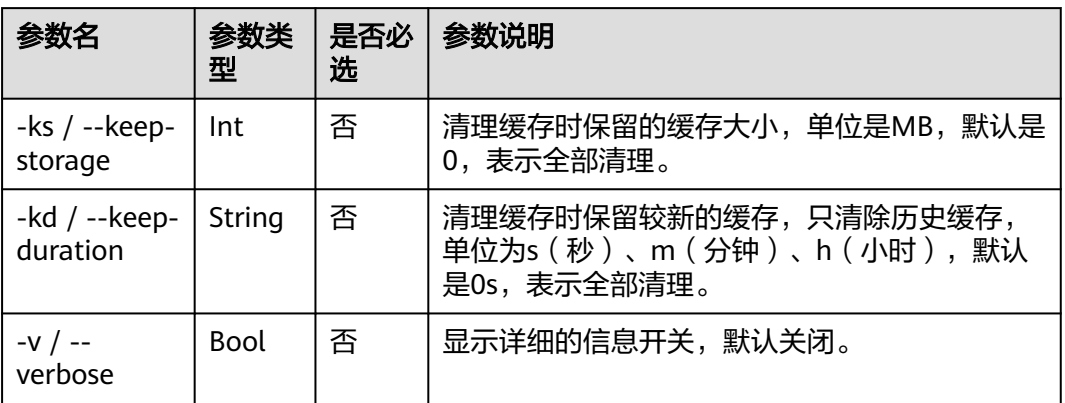

### 示例

#### 清理保留1MB镜像缓存。

ma-cli image prune -ks 1

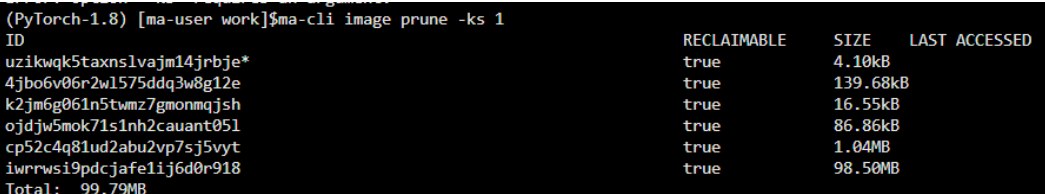

# **6.5.8** 使用 **ma-cli image register** 命令注册 **SWR** 镜像到 **ModelArts** 镜像管理

调试完成后,使用**ma-cli image register**命令将新镜像注册到ModelArts镜像管理服 务中,进而在能够在ModelArts中使用该镜像。

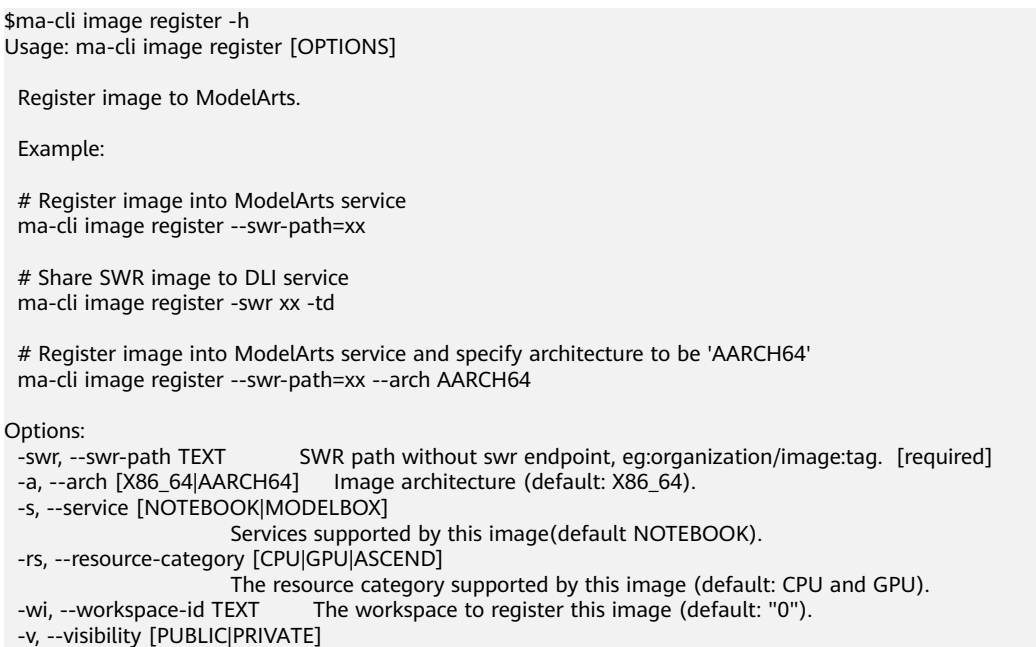

PUBLIC: every user can use this image. PRIVATE: only image owner can use this

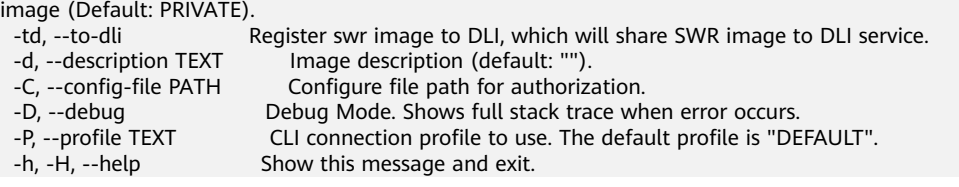

### 表 **6-10** 参数说明

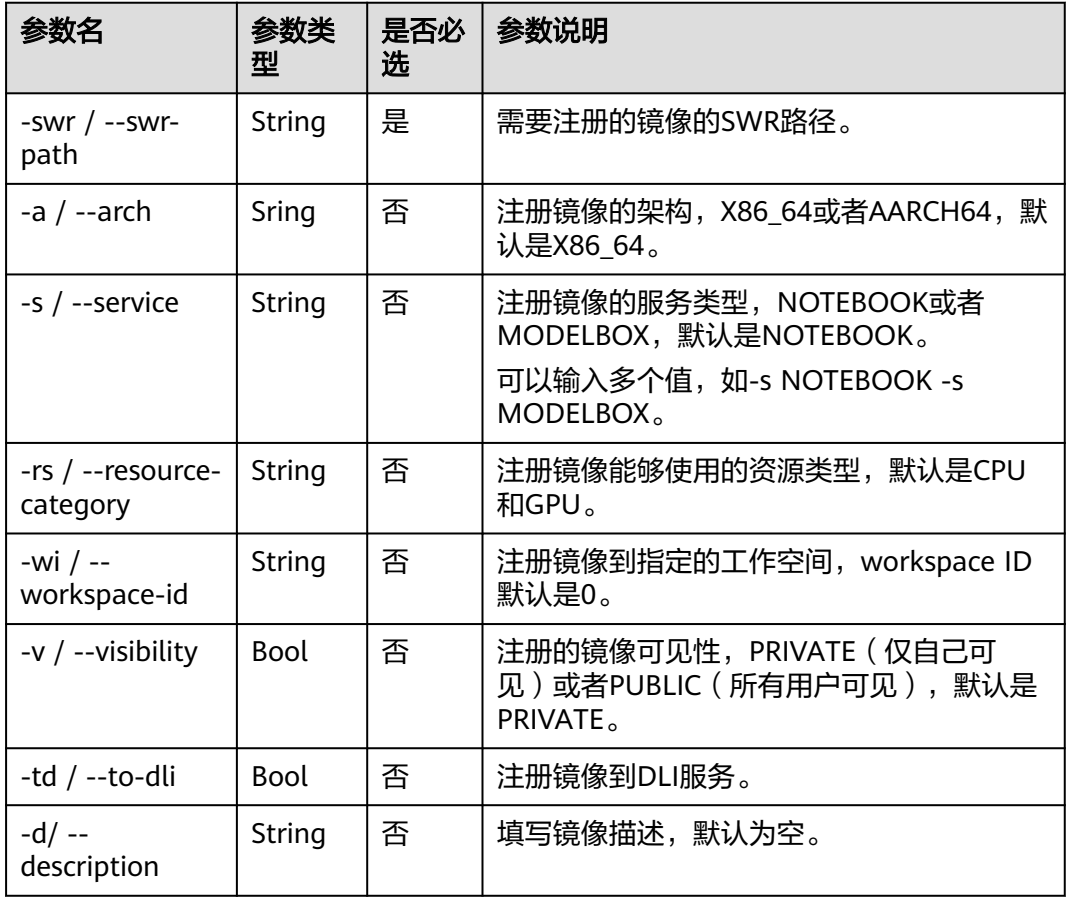

### 示例

#### 注册SWR镜像到ModelArts。

ma-cli image register --swr-path=xx

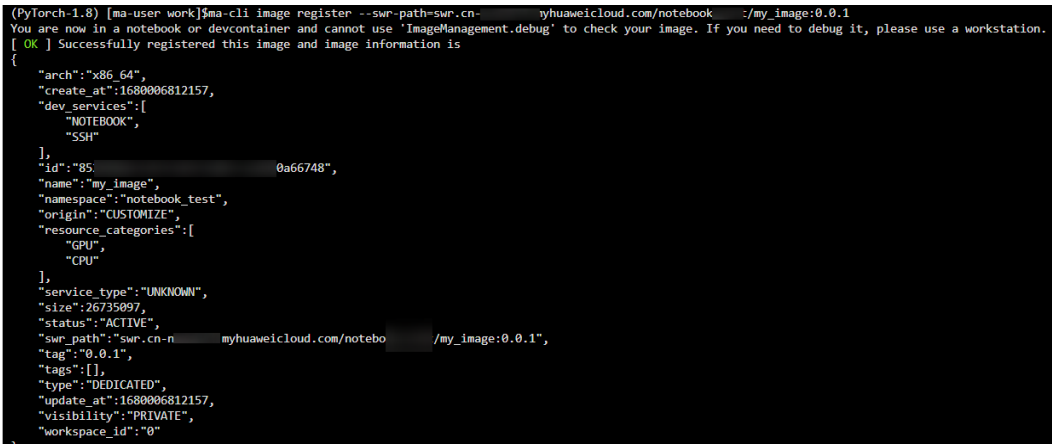

# **6.5.9** 使用 **ma-cli image unregister** 命令取消 **ModelArts** 中的已注 册镜像

使用**ma-cli image unregister**命令将注册的镜像从ModelArts中删除。

\$ ma-cli image unregister -h Usage: ma-cli image unregister [OPTIONS]

Unregister image from ModelArts.

Example:

 # Unregister image ma-cli image unregister --image-id=xx

 # Unregister image and delete it from swr ma-cli image unregister --image-id=xx -d

Options:

- -i, --image-id TEXT Unregister image details by image id. [required]
- -d, --delete-swr-image Delete the image from swr.
- -C, --config-file PATH Configure file path for authorization.
	- Debug Mode. Shows full stack trace when error occurs.
- -P, --profile TEXT CLI connection profile to use. The default profile is "DEFAULT".<br>-h, -H, --help Show this message and exit.
- Show this message and exit.

#### 表 **6-11** 参数说明

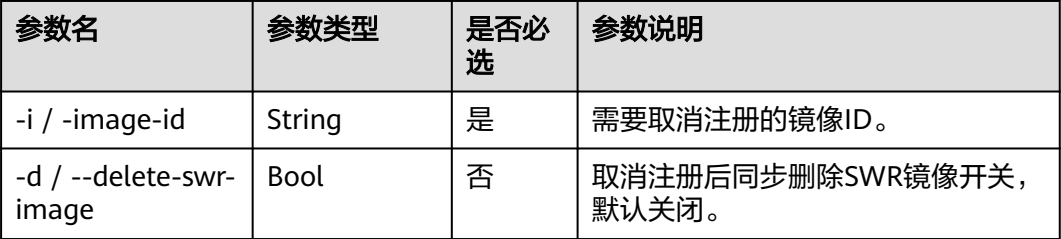

### 示例

取消ModelArts镜像管理中已注册镜像。

ma-cli image unregister --image-id=xx

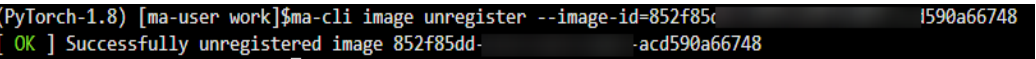

# **6.5.10** 在 **ECS** 上调试 **SWR** 镜像是否能在 **ModelArts Notebook** 中 使用

ma-cli支持在ECS上调试SWR镜像是否可以在ModelArts开发环境中运行,发现镜像中 可能存在的问题。

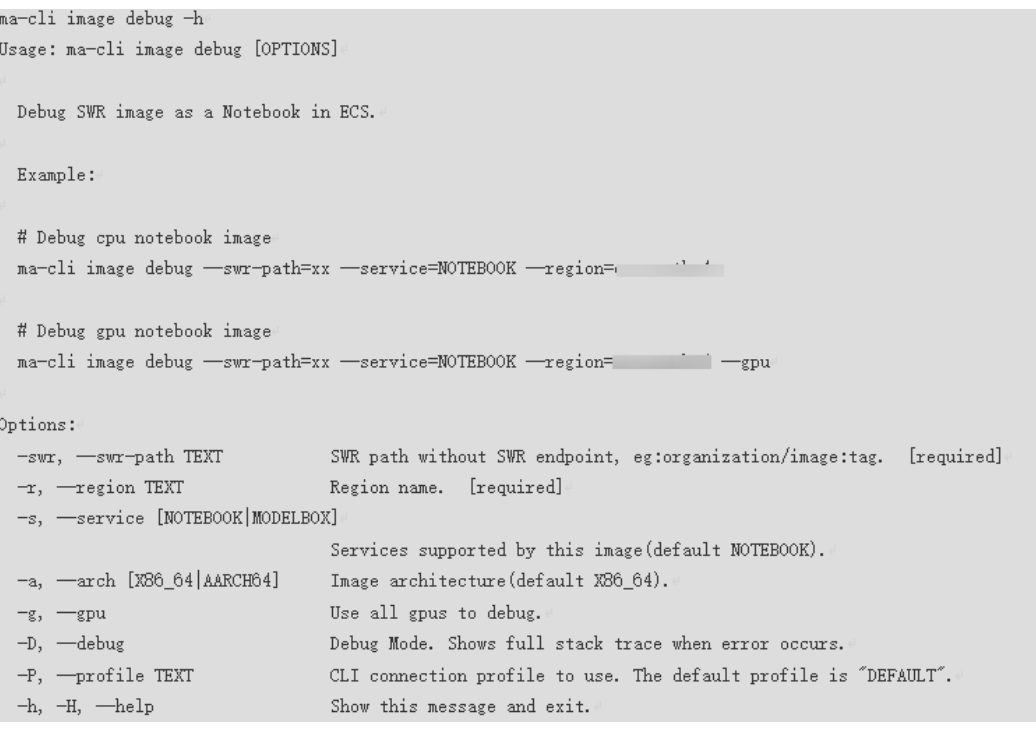

#### 表 **6-12** 参数说明

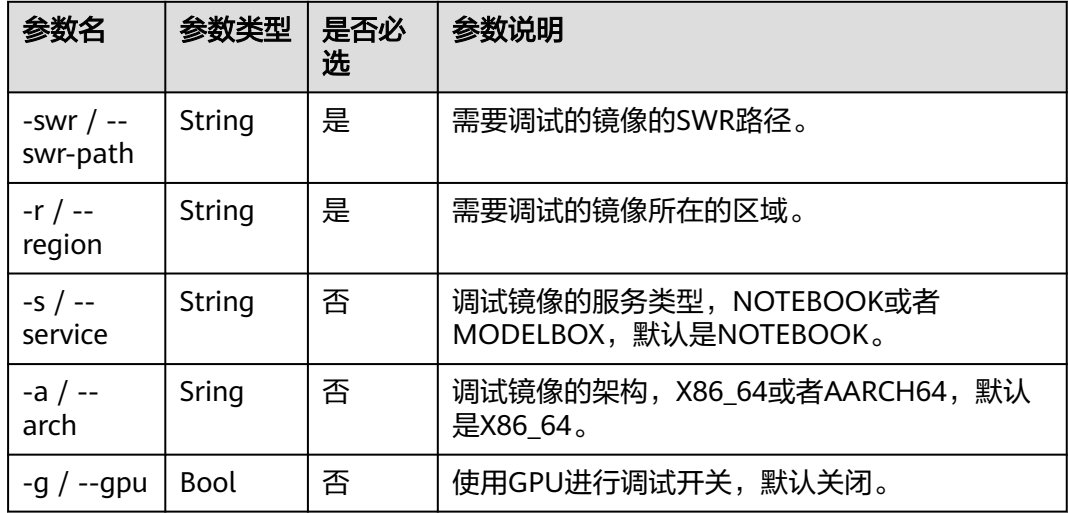

# **6.6** 使用 **ma-cli ma-job** 命令提交 **ModelArts** 训练作业

# **6.6.1 ma-cli ma-job** 训练作业支持的命令

使用**ma-cli ma-job**命令可以提交训练作业,查询训练作业日志、事件、使用的AI引 擎、资源规格及停止训练作业等。

\$ ma-cli ma-job -h

Usage: ma-cli ma-job [OPTIONS] COMMAND [ARGS]...

ModelArts job submission and query jod details.

Options:

-h, -H, --help Show this message and exit.

Commands: delete Delete training job by job id. get-engine Get job engines. get-event Get job running event. get-flavor Get job flavors. get-job Get job details. get-log Get job log details. get-pool Get job engines. stop Stop training job by job id. submit Submit training job.

#### 表 **6-13** 训练作业支持的命令

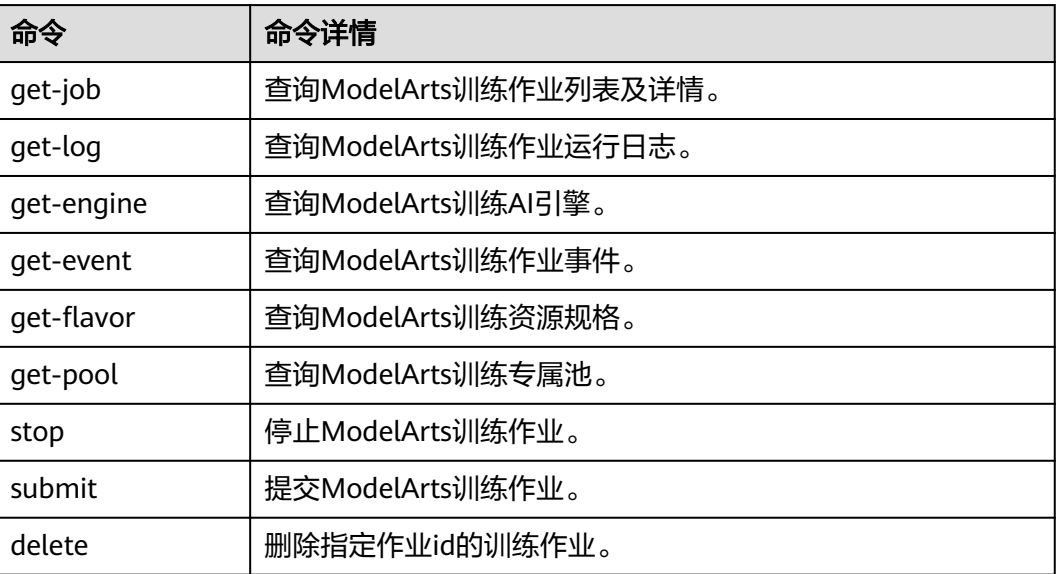

# **6.6.2** 使用 **ma-cli ma-job get-job** 命令查询 **ModelArts** 训练作业

使用**ma-cli ma-job get-job**命令可以查看训练作业列表或某个作业详情。

\$ ma-cli ma-job get-job -h Usage: ma-cli ma-job get-job [OPTIONS]

Get job details.

Example:

 # Get train job details by job name ma-cli ma-job get-job -n \${job\_name}

# Get train job details by job id

ma-cli ma-job get-job -i \${job\_id}

 # Get train job list ma-cli ma-job get-job --page-size 5 --page-num 1

#### Options:

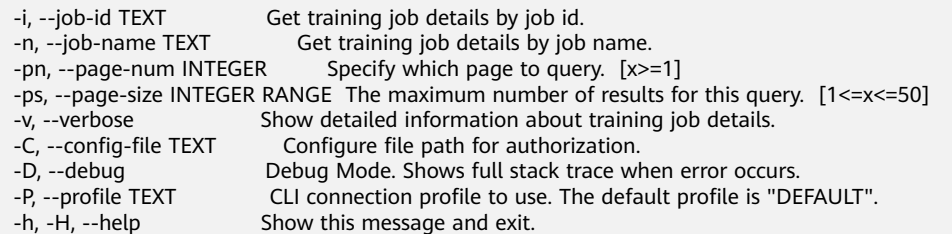

#### 表 **6-14** 参数说明

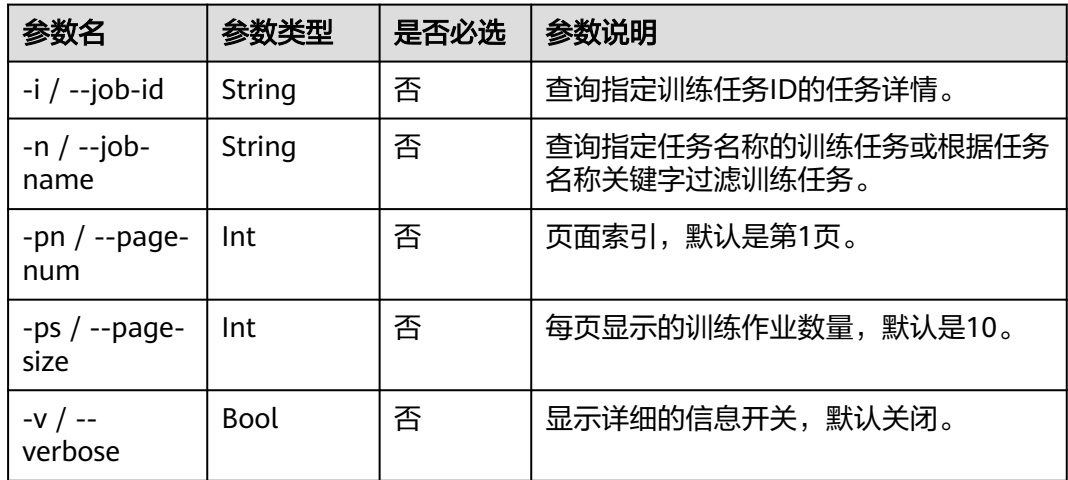

### 示例

● 查询指定任务ID的训练任务。 **ma-cli ma-job get-job -i** b63e90xxx

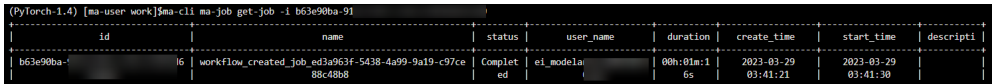

● 根据任务名称关键字"auto"过滤训练任务。 ma-cli ma-job get-job -n *auto* 

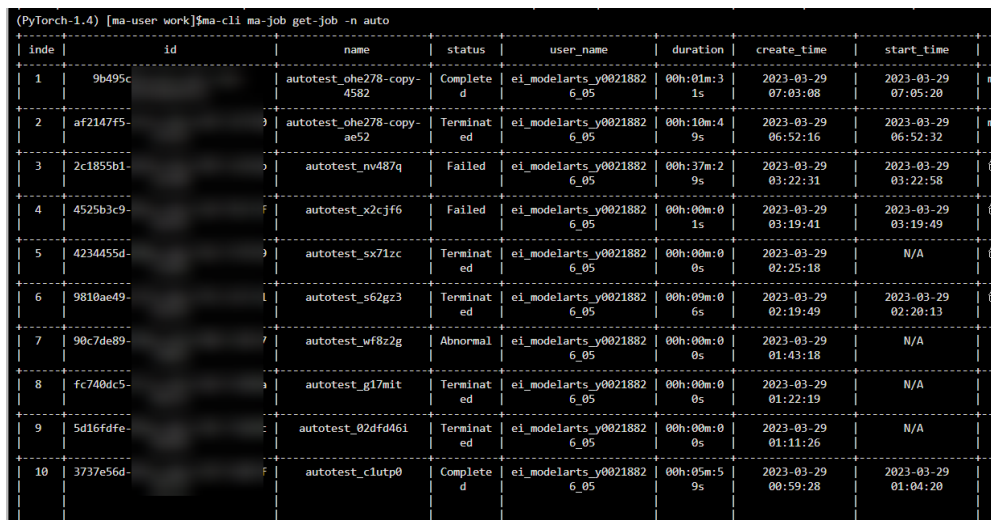

# **6.6.3** 使用 **ma-cli ma-job submit** 命令提交 **ModelArts** 训练作业

执行**ma-cli ma-job submit**命令提交ModelArts训练作业。

**ma-cli ma-job submit**命令需要指定一个位置参数YAML\_FILE表示作业的配置文件路 径,如果不指定该参数,则表示配置文件为空。配置文件是一个YAML格式的文件,里 面的参数就是命令的option参数。此外,如果用户在命令行中同时指定YAML\_FILE配 置文件和option参数,命令行中指定的option参数的值将会覆盖配置文件相同的值。

```
$ma-cli ma-job submit -h
Usage: ma-cli ma-job submit [OPTIONS] [YAML_FILE]...
  Submit training job.
  Example:
  ma-cli ma-job submit --code-dir obs://your_bucket/code/
               --boot-file main.py
               --framework-type PyTorch
               --working-dir /home/ma-user/modelarts/user-job-dir/code
               --framework-version pytorch_1.8.0-cuda_10.2-py_3.7-ubuntu_18.04-x86_64
               --data-url obs://your_bucket/dataset/
               --log-url obs://your_bucket/logs/
               --train-instance-type modelarts.vm.cpu.8u
               --train-instance-count 1
Options:
  --name TEXT Job name.
 --description TEXT
 --image-url TEXT Full swr custom image path.<br>--uid TEXT Full for custom image (default:
  --uid TEXT Uid for custom image (default: 1000).
                           ModelArts training job working directory.
  --local-code-dir TEXT ModelArts training job local code directory.
 --user-command TEXT Execution command for custom image.
 --pool-id TEXT Dedicated pool id.
 --train-instance-type TEXT Train worker specification.
  --train-instance-count INTEGER Number of workers.
  --data-url TEXT OBS path for training data.
 --log-url TEXT OBS path for training log.
  --code-dir TEXT OBS path for source code.
 --output TEXT Training output parameter with OBS path.
```
- Env variables for training job.
- --parameters TEXT Training job parameters (only keyword parameters are supported).
- --boot-file TEXT Training job boot file path behinds `code\_dir`.

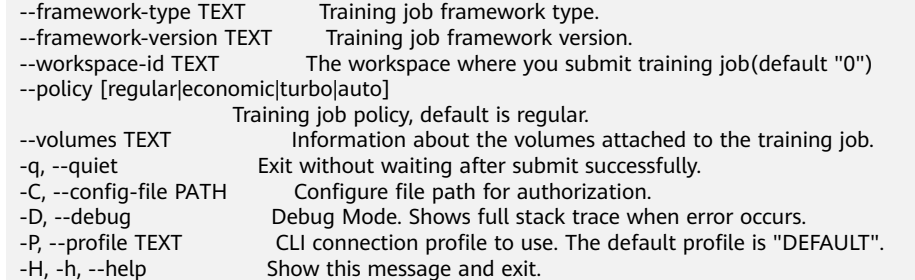

### 表 **6-15** 参数说明

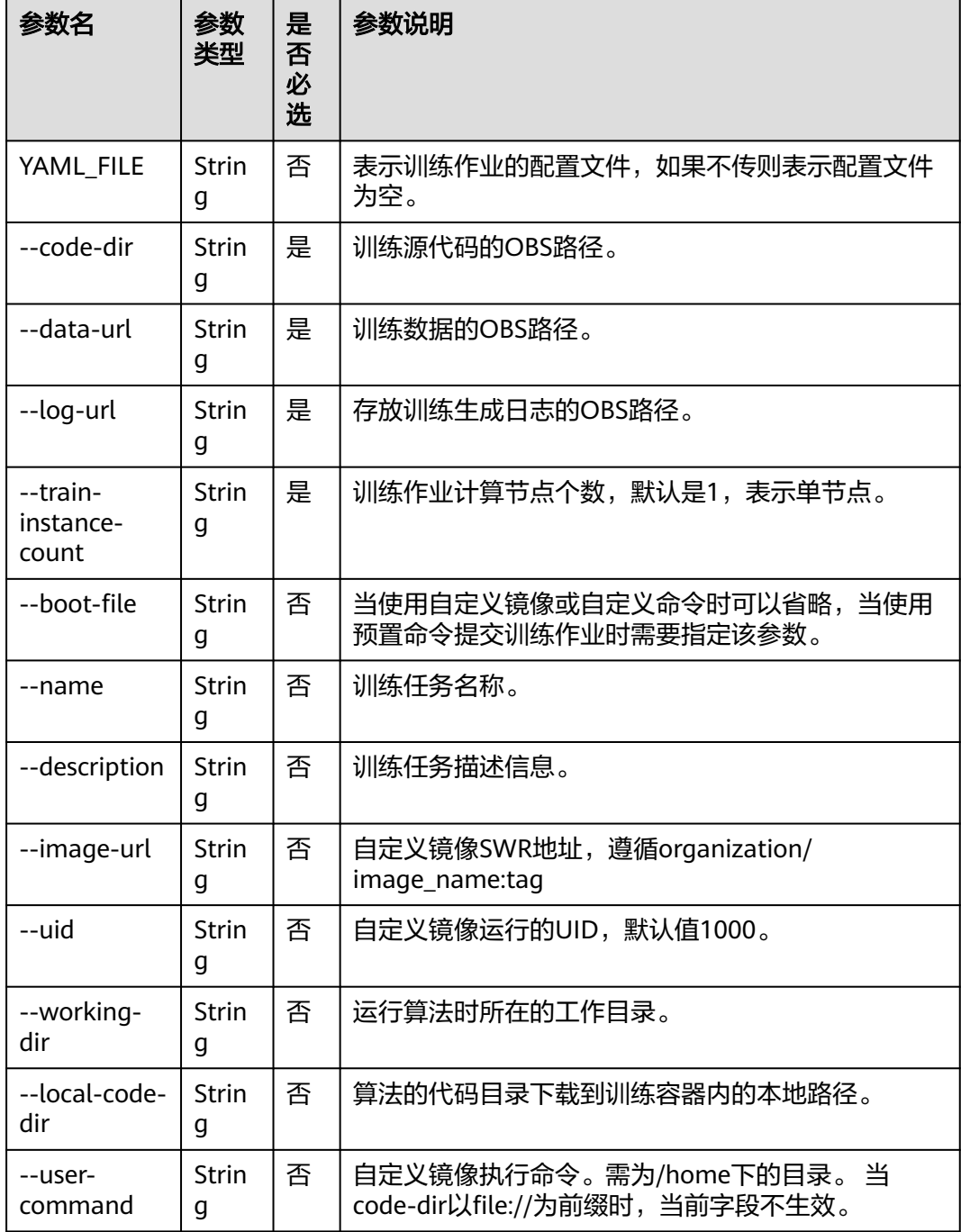

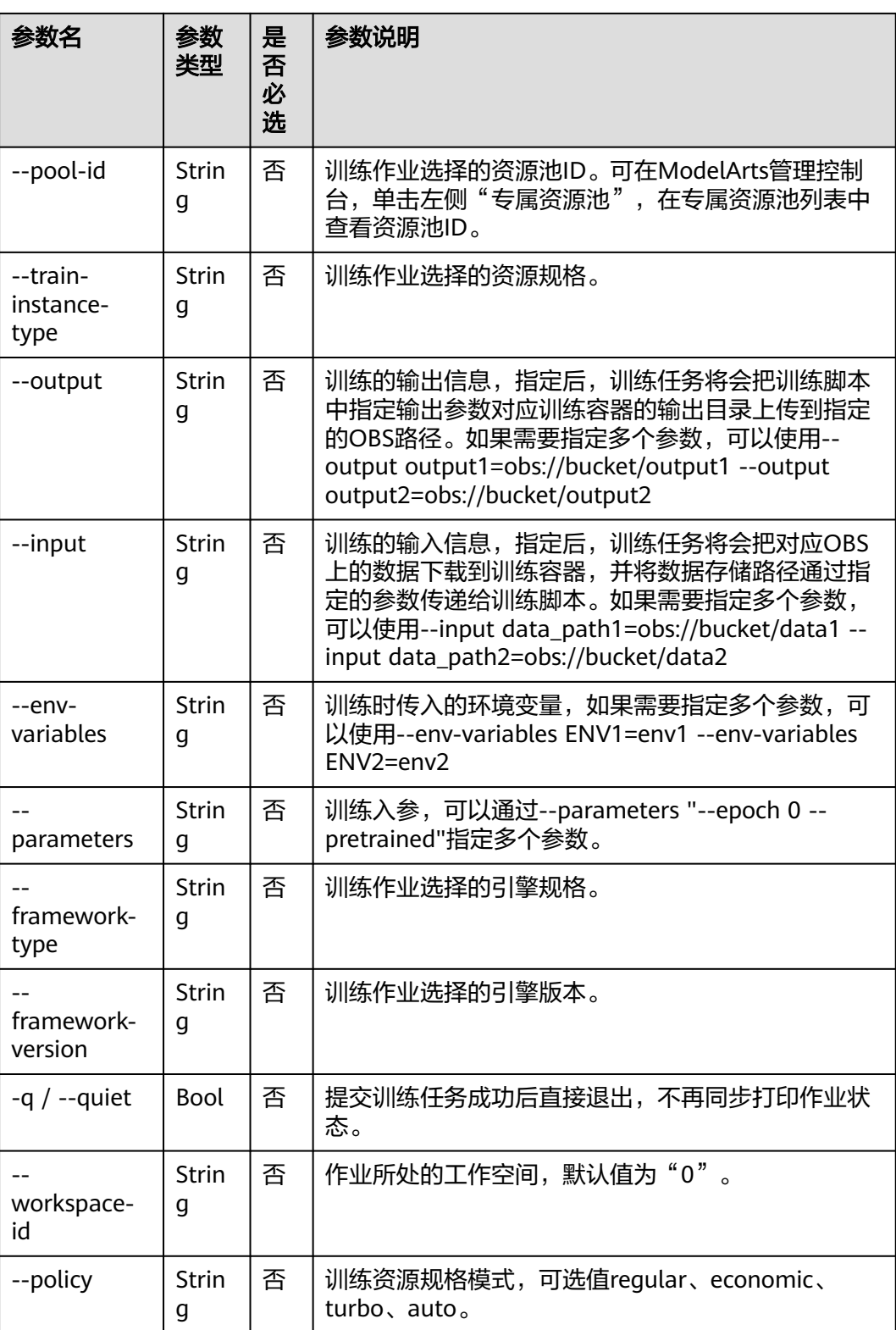

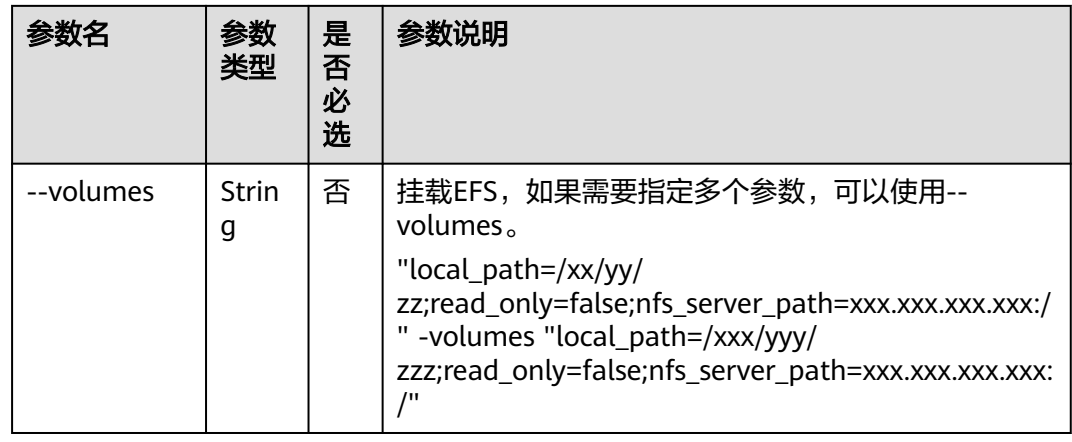

### 基于 **ModelArts** 预置镜像提交训练作业

#### 指定命令行**options**参数提交训练作业

ma-cli ma-job submit --code-dir obs://your-bucket/mnist/code/ \

--boot-file main.py \

- --framework-type PyTorch \
- --working-dir /home/ma-user/modelarts/user-job-dir/code \
- --framework-version pytorch\_1.8.0-cuda\_10.2-py\_3.7-ubuntu\_18.04-x86\_64 \
- --data-url obs://your-bucket/mnist/dataset/MNIST/ \
- --log-url obs://your-bucket/mnist/logs/ \
- --train-instance-type modelarts.vm.cpu.8u \
- --train-instance-count 1 \

#### -q

#### 使用预置镜像的**train.yaml**样例:

# .ma/train.yaml样例(预置镜像) # pool\_id: pool\_xxxx train-instance-type: modelarts.vm.cpu.8u train-instance-count: 1 data-url: obs://your-bucket/mnist/dataset/MNIST/ code-dir: obs://your-bucket/mnist/code/ working-dir: /home/ma-user/modelarts/user-job-dir/code framework-type: PyTorch framework-version: pytorch\_1.8.0-cuda\_10.2-py\_3.7-ubuntu\_18.04-x86\_64 boot-file: main.py log-url: obs://your-bucket/mnist/logs/ ##[Optional] Uncomment to set uid when use custom image mode uid: 1000 ##[Optional] Uncomment to upload output file/dir to OBS from training platform output: - name: output\_dir obs\_path: obs://your-bucket/mnist/output1/ ##[Optional] Uncomment to download input file/dir from OBS to training platform input: - name: data\_url obs\_path: obs://your-bucket/mnist/dataset/MNIST/ ##[Optional] Uncomment pass hyperparameters parameters:

- epoch: 10 - learning\_rate: 0.01
- pretrained:
- 

##[Optional] Uncomment to use dedicated pool pool\_id: pool\_xxxx ##[Optional] Uncomment to use volumes attached to the training job volumes: - efs: local\_path: /xx/yy/zz read\_only: false

nfs\_server\_path: xxx.xxx.xxx.xxx:/

### 基于自定义镜像创建训练作业

#### 指定命令行**options**参数提交训练作业

ma-cli ma-job submit --image-url atelier/pytorch\_1\_8:pytorch\_1.8.0-cuda\_10.2-py\_3.7-ubuntu\_18.04 x86\_64-20220926104358-041ba2e \

--code-dir obs://your-bucket/mnist/code/ \

 --user-command "export LD\_LIBRARY\_PATH=/usr/local/cuda/compat:\$LD\_LIBRARY\_PATH && cd /home/ma-user/modelarts/user-job-dir/code && /home/ma-user/anaconda3/envs/PyTorch-1.8/bin/ python main.py" \

--data-url obs://your-bucket/mnist/dataset/MNIST/ \

--log-url obs://your-bucket/mnist/logs/ \

--train-instance-type modelarts.vm.cpu.8u \

--train-instance-count 1 \

-q

#### 使用自定义镜像的**train.yaml**样例:

# .ma/train.yaml样例(自定义镜像) image-url: atelier/pytorch\_1\_8:pytorch\_1.8.0-cuda\_10.2-py\_3.7-ubuntu\_18.04 x86\_64-20220926104358-041ba2e user-command: export LD\_LIBRARY\_PATH=/usr/local/cuda/compat:\$LD\_LIBRARY\_PATH && cd /home/mauser/modelarts/user-job-dir/code && /home/ma-user/anaconda3/envs/PyTorch-1.8/bin/python main.py train-instance-type: modelarts.vm.cpu.8u train-instance-count: 1 data-url: obs://your-bucket/mnist/dataset/MNIST/ code-dir: obs://your-bucket/mnist/code/ log-url: obs://your-bucket/mnist/logs/

##[Optional] Uncomment to set uid when use custom image mode uid: 1000

##[Optional] Uncomment to upload output file/dir to OBS from training platform output:

 - name: output\_dir obs\_path: obs://your-bucket/mnist/output1/

##[Optional] Uncomment to download input file/dir from OBS to training platform input:

- name: data url obs\_path: obs://your-bucket/mnist/dataset/MNIST/

##[Optional] Uncomment pass hyperparameters parameters: - epoch: 10

- learning\_rate: 0.01
- pretrained:

##[Optional] Uncomment to use dedicated pool pool\_id: pool\_xxxx

##[Optional] Uncomment to use volumes attached to the training job volumes: - efs: local\_path: /xx/yy/zz read\_only: false nfs\_server\_path: xxx.xxx.xxx.xxx:/

### 示例

基于yaml文件提交训练作业 ma-cli ma-job submit ./train-job.yaml

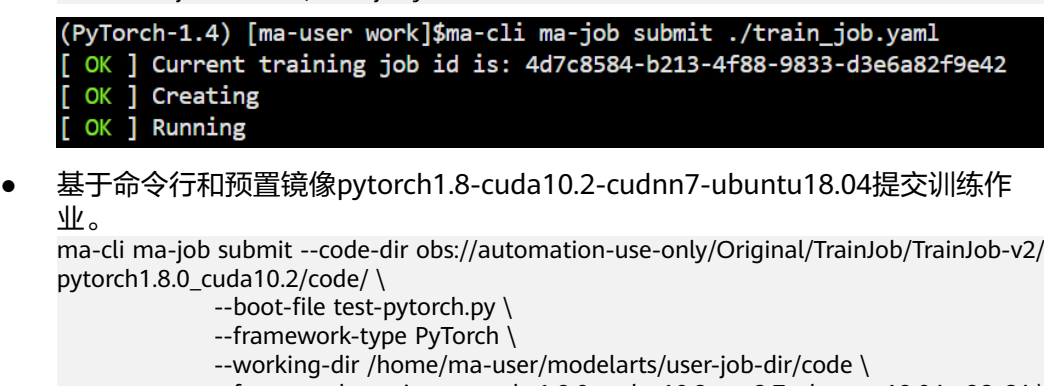

- --framework-version pytorch\_1.8.0-cuda\_10.2-py\_3.7-ubuntu\_18.04-x86\_64 \
	- --data-url obs://automation-use-only/Original/TrainJob/TrainJob-v2/
- pytorch1.8.0\_cuda10.2/data/ \
- --log-url obs://automation-use-only/Original/TrainJob/TrainJob-v2/ pytorch1.8.0\_cuda10.2/data/logs/ \
	- --train-instance-type modelarts.vm.cpu.8u \
		- --train-instance-count 1 \

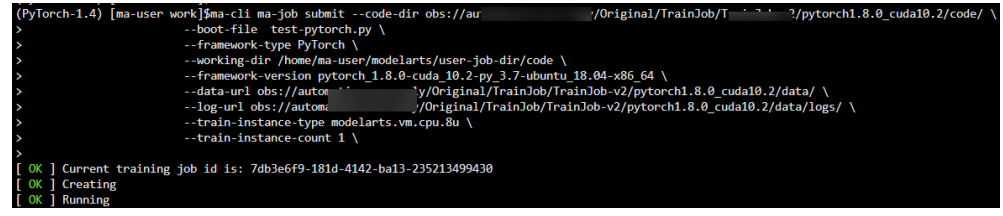

# **6.6.4** 使用 **ma-cli ma-job get-log** 命令查询 **ModelArts** 训练作业日 志

执行**ma-cli ma-job get-log**命令查询ModelArts训练作业日志。

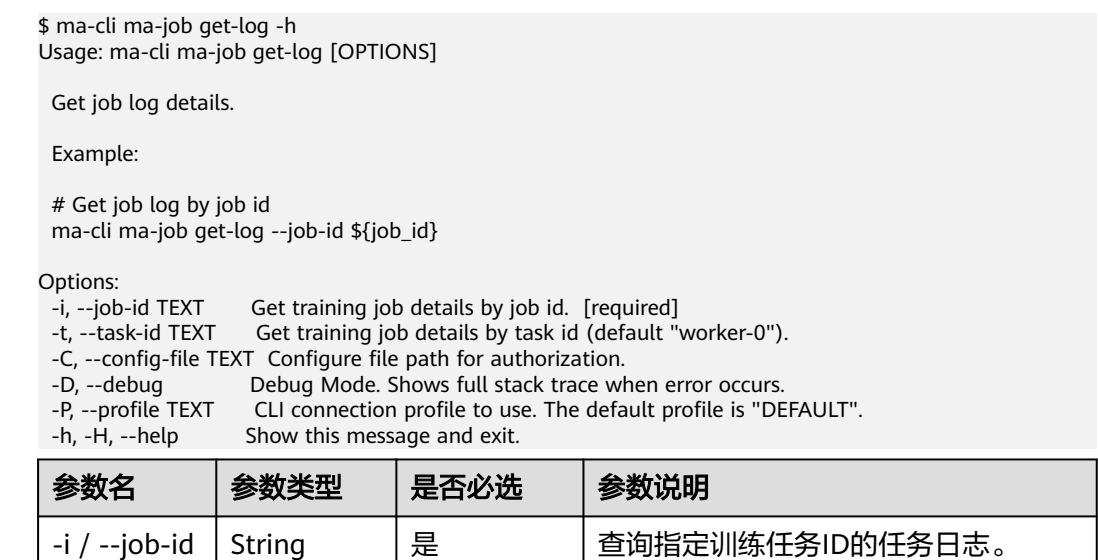

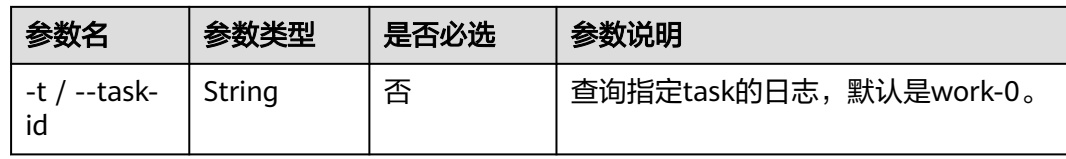

### 示例

#### 查询指定训练任务ID的作业日志。

ma-cli ma-job get-log --job-id b63e90baxxx

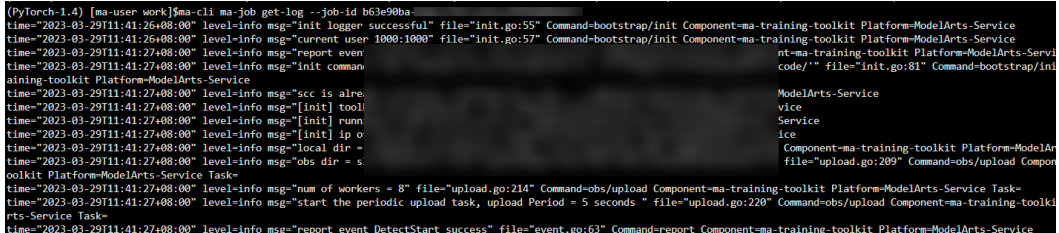

# **6.6.5** 使用 **ma-cli ma-job get-event** 命令查询 **ModelArts** 训练作 业事件

#### 执行**ma-cli ma-job get-event**命令查看ModelArts训练作业事件。

\$ ma-cli ma-job get-event -h Usage: ma-cli ma-job get-event [OPTIONS]

Get job running event.

Example:

 # Get training job running event ma-cli ma-job get-event --job-id \${job\_id}

Options:<br>-i, --job-id TEXT Get training job event by job id. [required]

-C, --config-file TEXT Configure file path for authorization.

-D, --debug Debug Mode. Shows full stack trace when error occurs.

- -P, --profile TEXT CLI connection profile to use. The default profile is "DEFAULT".
- -H, -h, --help Show this message and exit.

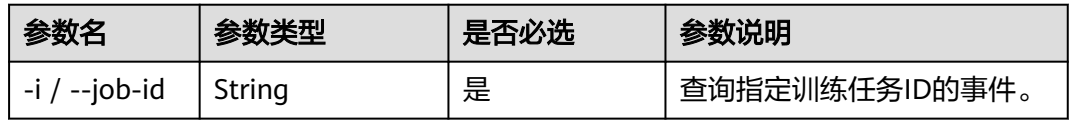

### 示例

#### 查看指定ID的训练作业的事件详情等。

ma-cli ma-job get-event --job-id b63e90baxxx

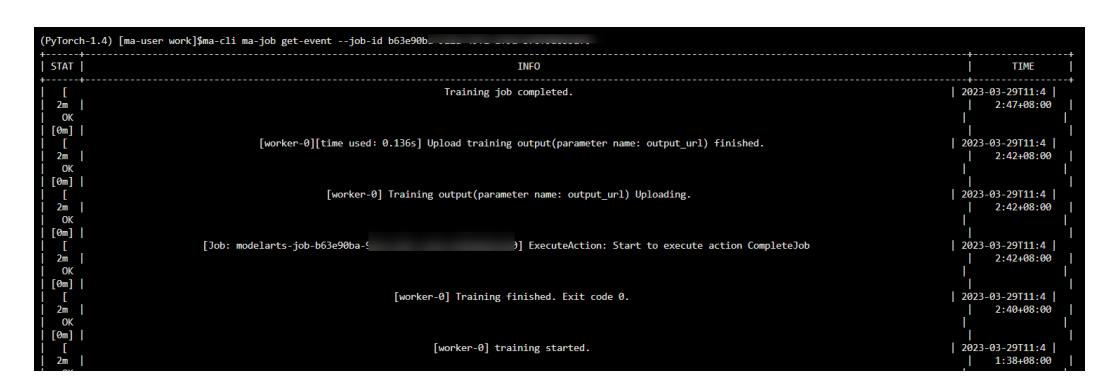

# **6.6.6** 使用 **ma-cli ma-job get-engine** 命令查询 **ModelArts** 训练 **AI** 引擎

#### 执行**ma-cli ma-job get-engine**命令查询ModelArts训练使用的AI引擎。

\$ ma-cli ma-job get-engine -h Usage: ma-cli ma-job get-engine [OPTIONS]

Get job engine info.

Example:

 # Get training job engines ma-cli ma-job get-engine

Options:<br>-v, --verbose Show detailed information about training engines.

-C, --config-file TEXT Configure file path for authorization.<br>-D, --debug Debug Mode. Shows full stack trace w

-D, --debug Debug Mode. Shows full stack trace when error occurs.<br>-P, --profile TEXT CLI connection profile to use. The default profile is "DE

-P, --profile TEXT CLI connection profile to use. The default profile is "DEFAULT".<br>-H, -h, --help Show this message and exit.

Show this message and exit.

#### 表 **6-16** 参数说明

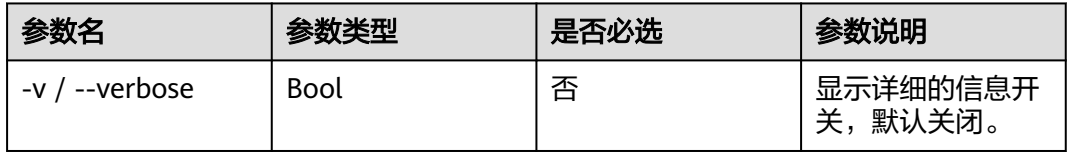

### 示例

#### 查看训练作业的AI引擎。

ma-cli ma-job get-engine

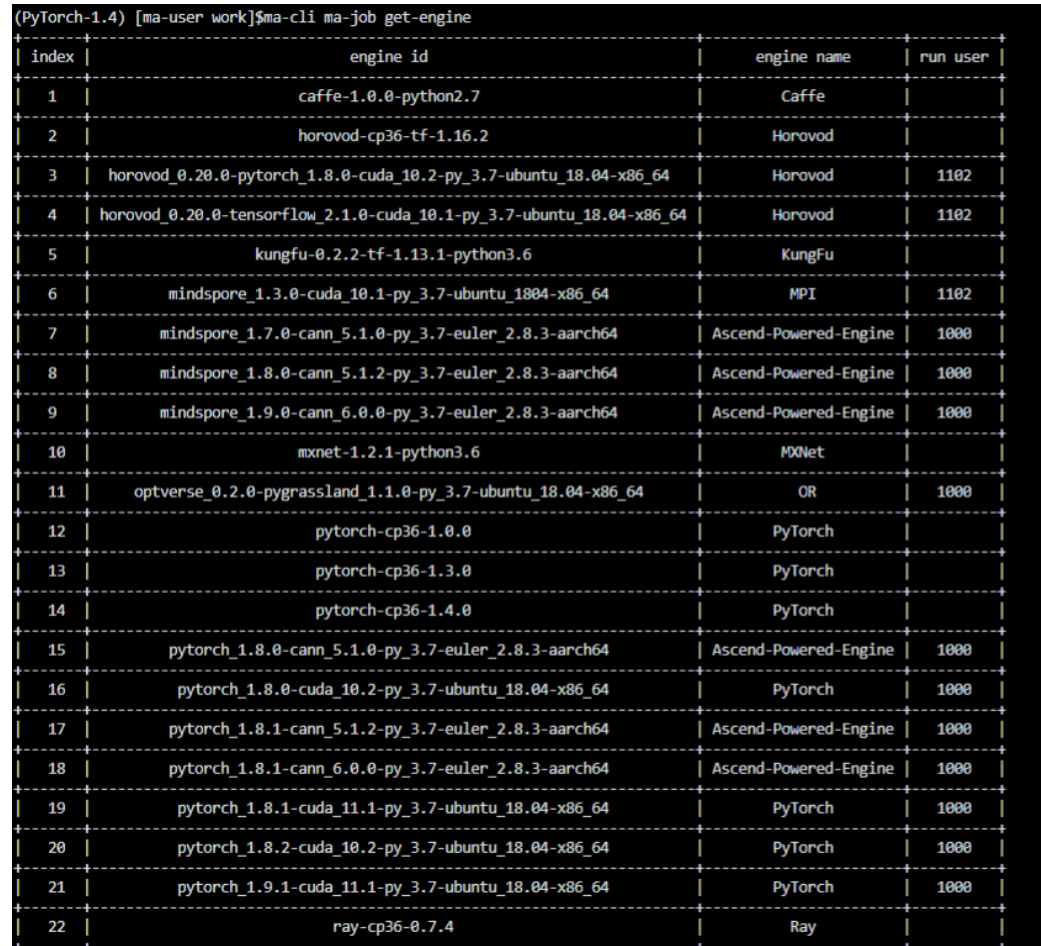

# **6.6.7** 使用 **ma-cli ma-job get-flavor** 命令查询 **ModelArts** 训练资 源规格

执行**ma-cli ma-job get-flavor**命令查询ModelArts训练的资源规格。

\$ ma-cli ma-job get-flavor -h Usage: ma-cli ma-job get-flavor [OPTIONS]

Get job flavor info.

Example:

 # Get training job flavors ma-cli ma-job get-flavor

Options:

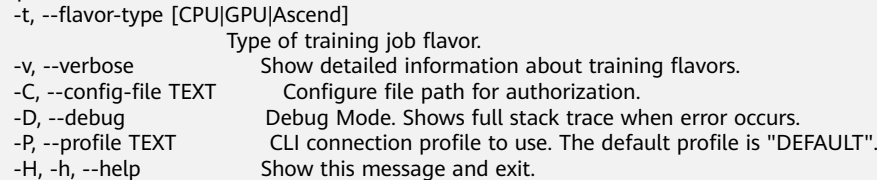

#### 表 **6-17** 参数说明

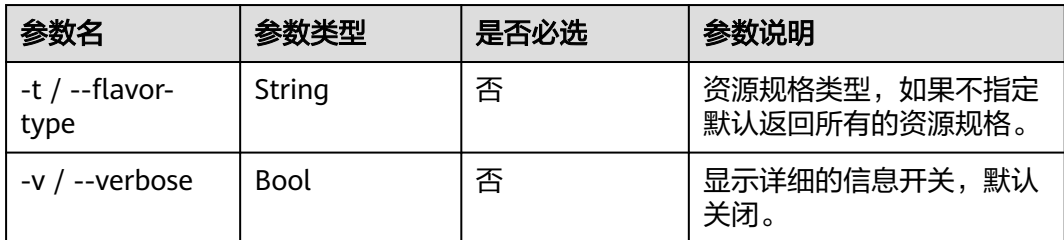

### 示例

#### 查看训练作业的资源规格及类型。

ma-cli ma-job get-flavor

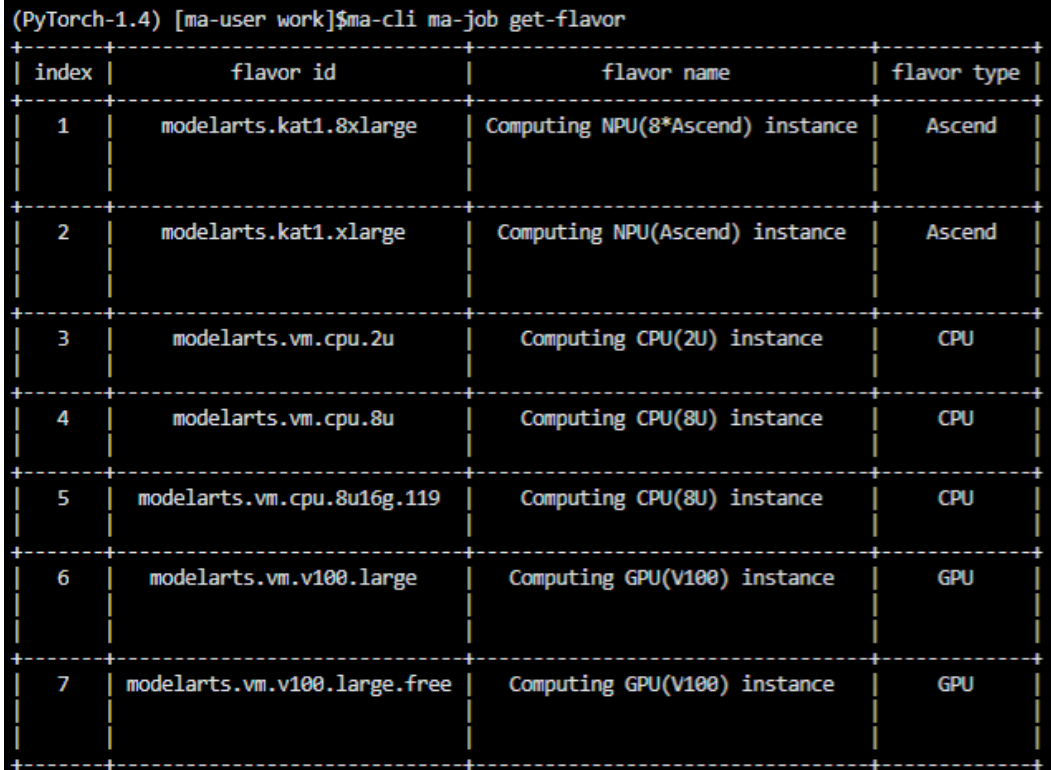

# **6.6.8** 使用 **ma-cli ma-job stop** 命令停止 **ModelArts** 训练作业

执行**ma-cli ma-job stop**命令,可停止指定作业id的训练作业。

\$ ma-cli ma-job stop -h Usage: ma-cli ma-job stop [OPTIONS]

Stop training job by job id.

Example:

 Stop training job by job id ma-cli ma-job stop --job-id \${job\_id}

Options:

-i, --job-id TEXT Get training job event by job id. [required]

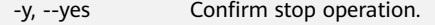

-C, --config-file TEXT Configure file path for authorization.

- 
- -D, --debug Debug Mode. Shows full stack trace when error occurs.<br>-P, --profile TEXT CLI connection profile to use. The default profile is "DE<br>-H, -h, --help Show this message and exit. CLI connection profile to use. The default profile is "DEFAULT".
- Show this message and exit.

#### 表 **6-18** 参数说明

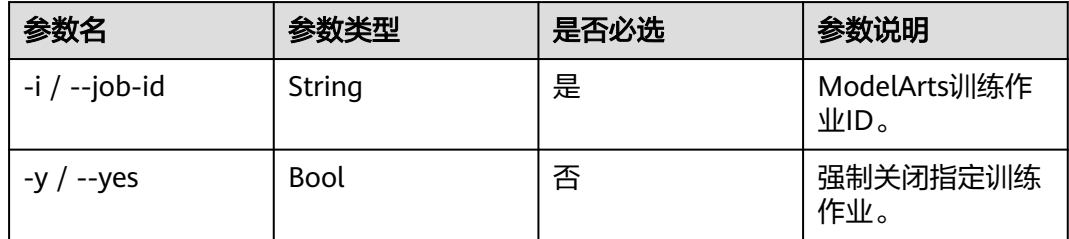

### 示例

停止运行中的训练作业。

ma-cli ma-job stop --job-id efd3e2f8xxx

# **6.7** 使用 **ma-cli dli-job** 命令提交 **DLI Spark** 作业

# **6.7.1 ma-cli dli-job** 提交 **DLI Spark** 作业支持的命令

#### \$ma-cli dli-job -h

Usage: ma-cli dli-job [OPTIONS] COMMAND [ARGS]...

DLI spark job submission and query jod details.

Options: -h, -H, --help Show this message and exit.

Commands:<br>get-job Get DLI spark job details. get-log Get DLI spark log details. get-queue Get DLI spark queues info. get-resource Get DLI resources info. stop Stop DLI spark job by job id.<br>submit Submit dli spark batch iob. submit Submit dli spark batch job.<br>upload Upload local file or OBS ob upload Upload local file or OBS object to DLI resources.

#### 表 **6-19** 提交 DLI Spark 作业命令总览

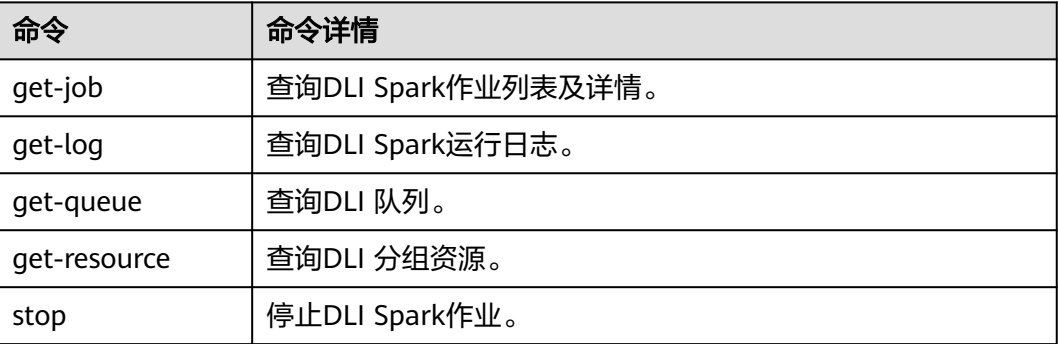

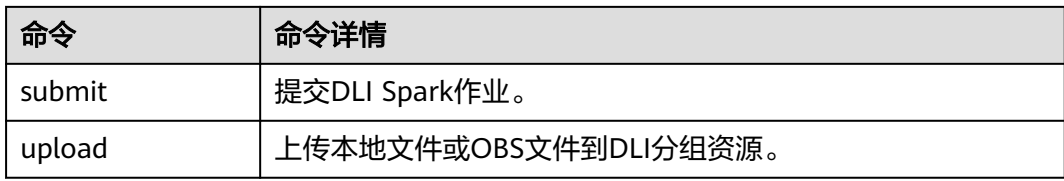

# **6.7.2** 使用 **ma-cli dli-job get-job** 命令查询 **DLI Spark** 作业

执行**ma-cli dli-job get-job**查询DLI Spark作业列表或单个作业详情。

ma-cli dli-job get-job -h Usage: ma-cli dli-job get-job [OPTIONS]

Get DLI Spark details.

Example:

 # Get DLI Spark job details by job name ma-cli dli-job get-job -n \${job\_name}

 # Get DLI Spark job details by job id ma-cli dli-job get-job -i \${job\_id}

 # Get DLI Spark job list ma-cli dli-job get-job --page-size 5 --page-num 1

```
Options:<br>-i. --iob-id TEXT
                                    Get DLI Spark job details by job id.
  -n, --job-name TEXT Get DLI Spark job details by job name.
  -pn, --page-num INTEGER RANGE Specify which page to query. [x>=1]
 -ps, --page-size INTEGER RANGE The maximum number of results for this query. [x>=1]<br>-v, --verbose Show detailed information about DLI Spark job details.
 -v, --verbose Show detailed information about DLI Spark job details.<br>-C, --config-file PATH Configure file path for authorization.
  -C, --config-file PATH Configure file path for authorization.
 -D, --debug Debug Mode. Shows full stack trace when error occurs.<br>-P, --profile TEXT CLI connection profile to use. The default profile is "DE
 -P, --profile TEXT CLI connection profile to use. The default profile is "DEFAULT".<br>-H, -h, --help Show this message and exit.
                                   Show this message and exit.
```
#### 表 **6-20** 参数说明

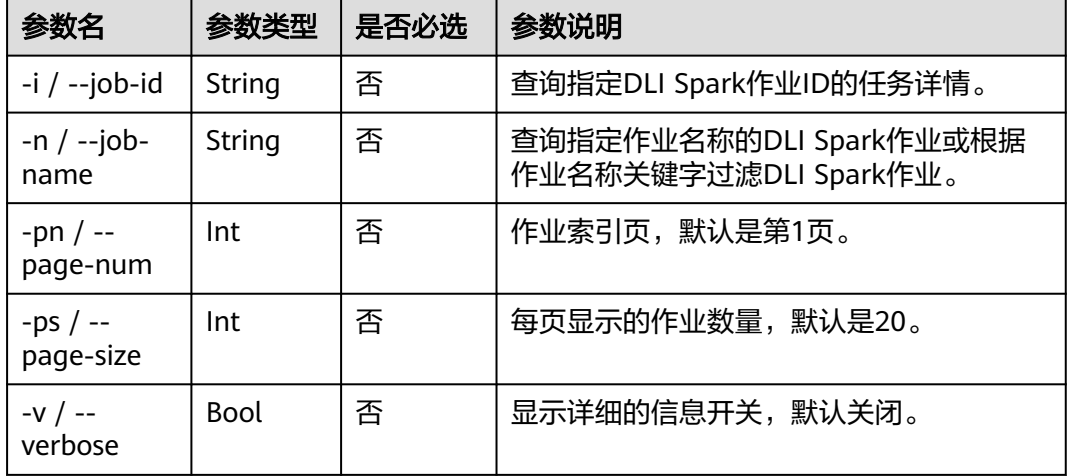

### 示例

查询DLI Spark所有作业。

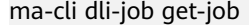

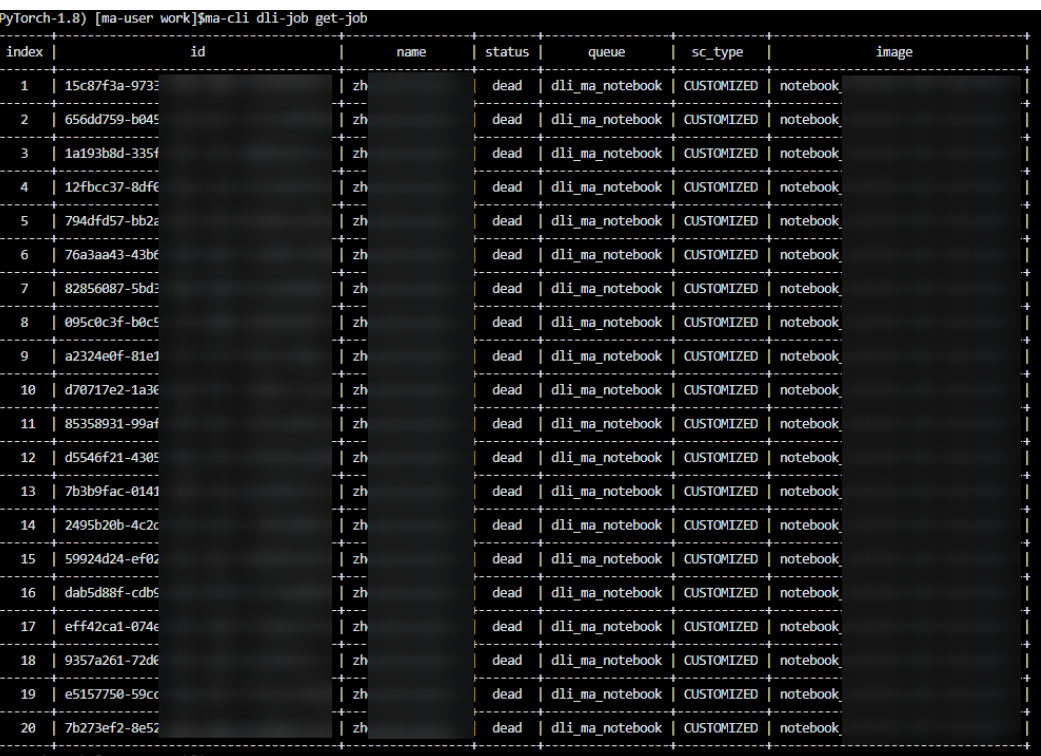

# **6.7.3** 使用 **ma-cli dli-job submit** 命令提交 **DLI Spark** 作业

执行**ma-cli dli-job submit**命令提交DLI Spark作业。

**ma-cli dli-job submit**命令需要指定一个位置参数YAML\_FILE表示作业的配置文件路 径,如果不指定该参数,则表示配置文件为空。配置文件是一个YAML格式的文件,里 面的参数就是命令的option参数。此外,如果用户在命令行中同时指定YAML\_FILE配 置文件和option参数,命令行中指定的option参数的值将会覆盖配置文件相同的值。

#### 命令参数预览

ma-cli dli-job submit -h Usage: ma-cli dli-job submit [OPTIONS] [YAML\_FILE]...

Submit DLI Spark job.

Example:

 ma-cli dli-job submit --name test-spark-from-sdk --file test/sub\_dli\_task.py --obs-bucket dli-bucket --queue dli\_test --spark-version 2.4.5 --driver-cores 1 --driver-memory 1G --executor-cores 1

- --executor-memory 1G
- --num-executors 1

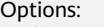

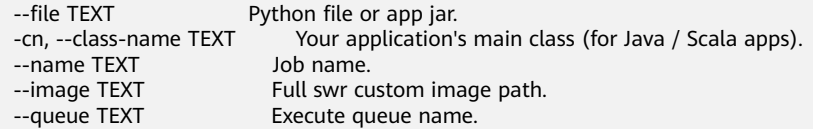

-obs, --obs-bucket TEXT DLI obs bucket to save logs. -sv, --spark-version TEXT Spark version. -st, --sc-type [A|B|C] Compute resource type. --feature [basic|custom|ai] Type of the Spark image used by a job (default: basic). -ec, --executor-cores INTEGER Executor cores. -em, --executor-memory TEXT Executor memory (eg. 2G/2048MB). -ne, --num-executors INTEGER Executor number. -dc, --driver-cores INTEGER Driver cores.<br>-dm, --driver-memory TEXT Driver mer Driver memory (eg. 2G/2048MB). --conf TEXT Arbitrary Spark configuration property (eq. <PROP=VALUE>). --resources TEXT Resources package path.<br>--files TEXT Files to be placed in the wo --files TEXT Files to be placed in the working directory of each executor.<br>--jars TEXT Jars to include on the driver and executor class paths. Jars to include on the driver and executor class paths. -pf, --py-files TEXT Python files to place on the PYTHONPATH for Python apps. --groups TEXT User group resources. --args TEXT Spark batch job parameter args. -q, --quiet Exit without waiting after submit successfully.<br>-C, --config-file PATH Configure file path for authorization. -C, --config-file PATH Configure file path for authorization. -D, --debug Debug Mode. Shows full stack trace when error occurs.<br>-P, --profile TEXT CLI connection profile to use. The default profile is "DE -P, --profile TEXT CLI connection profile to use. The default profile is "DEFAULT".<br>-H. -h. --help Show this message and exit. Show this message and exit.

#### **yaml**文件预览

# dli-demo.yaml name: test-spark-from-sdk file: test/sub\_dli\_task.py obs-bucket: \${your\_bucket} queue: dli\_notebook spark-version: 2.4.5 driver-cores: 1 driver-memory: 1G executor-cores: 1 executor-memory: 1G num-executors: 1

## [Optional]

jars: - ./test.jar

- obs://your-bucket/jars/test.jar
- your\_group/test.jar

## [Optional]

files:

- ./test.csv

- obs://your-bucket/files/test.csv
- your\_group/test.csv

## [Optional]

python-files:

- ./test.py
- obs://your-bucket/files/test.py
- your\_group/test.py

## [Optional]

- resources:
	- name: your\_group/test.py
	- type: pyFile - name: your\_group/test.csv
	- type: file
	- name: your\_group/test.jar
	- type: jar
	- name: ./test.py
	- type: pyFile
- name: obs://your-bucket/files/test.py type: pyFile

## [Optional] groups:

- group2

### 指定**options**参数提交**DLI Spark**作业示例:

\$ ma-cli dli-job submit --name test-spark-from-sdk \

- --file test/sub\_dli\_task.py \
- --obs-bucket \${your\_bucket} \
	- --queue dli\_test \ --spark-version 2.4.5 \
	- --driver-cores 1 \
- --driver-memory 1G \
- --executor-cores 1 \
	- --executor-memory 1G \
	- --num-executors 1

#### 表 **6-21** 参数说明

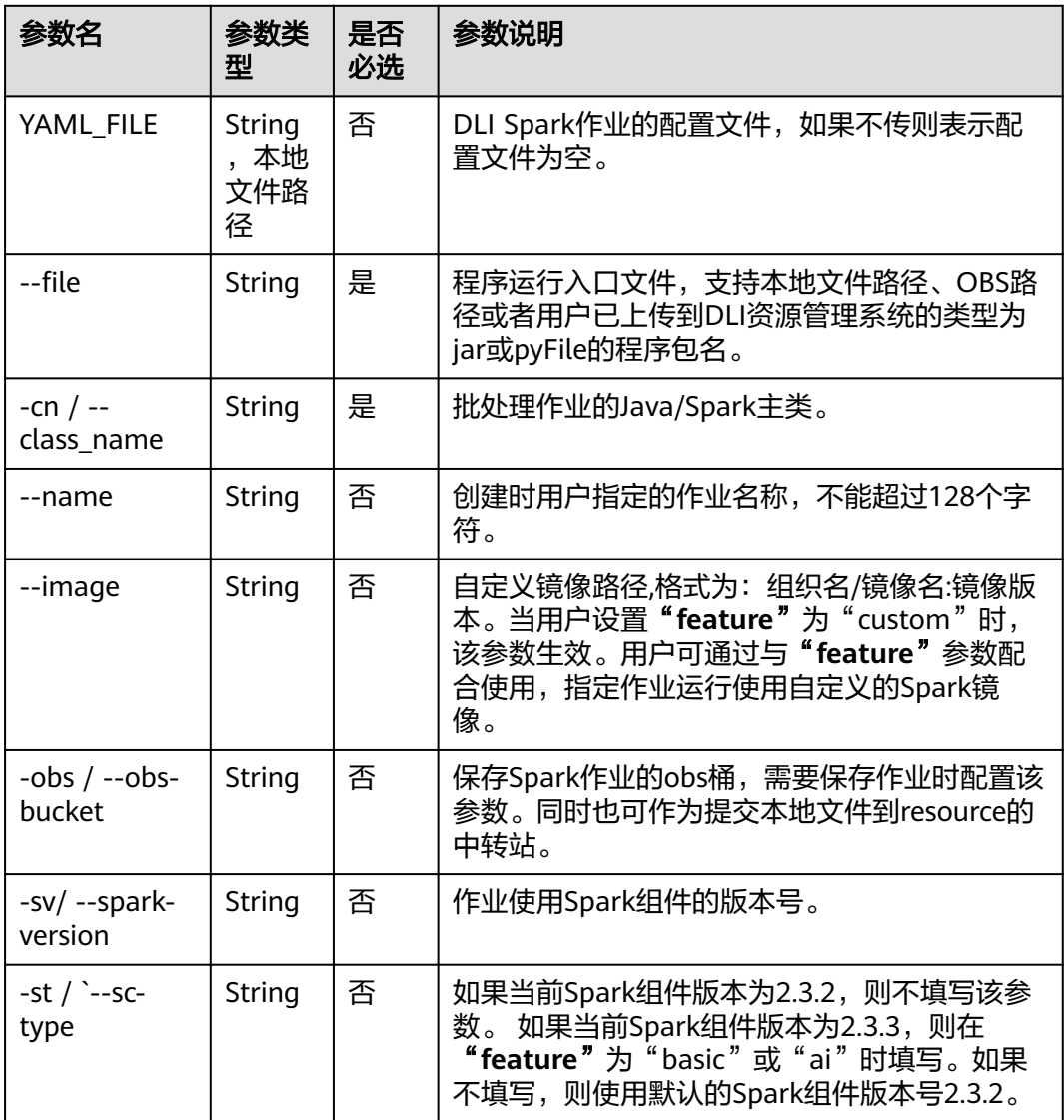

 <sup>-</sup> group1

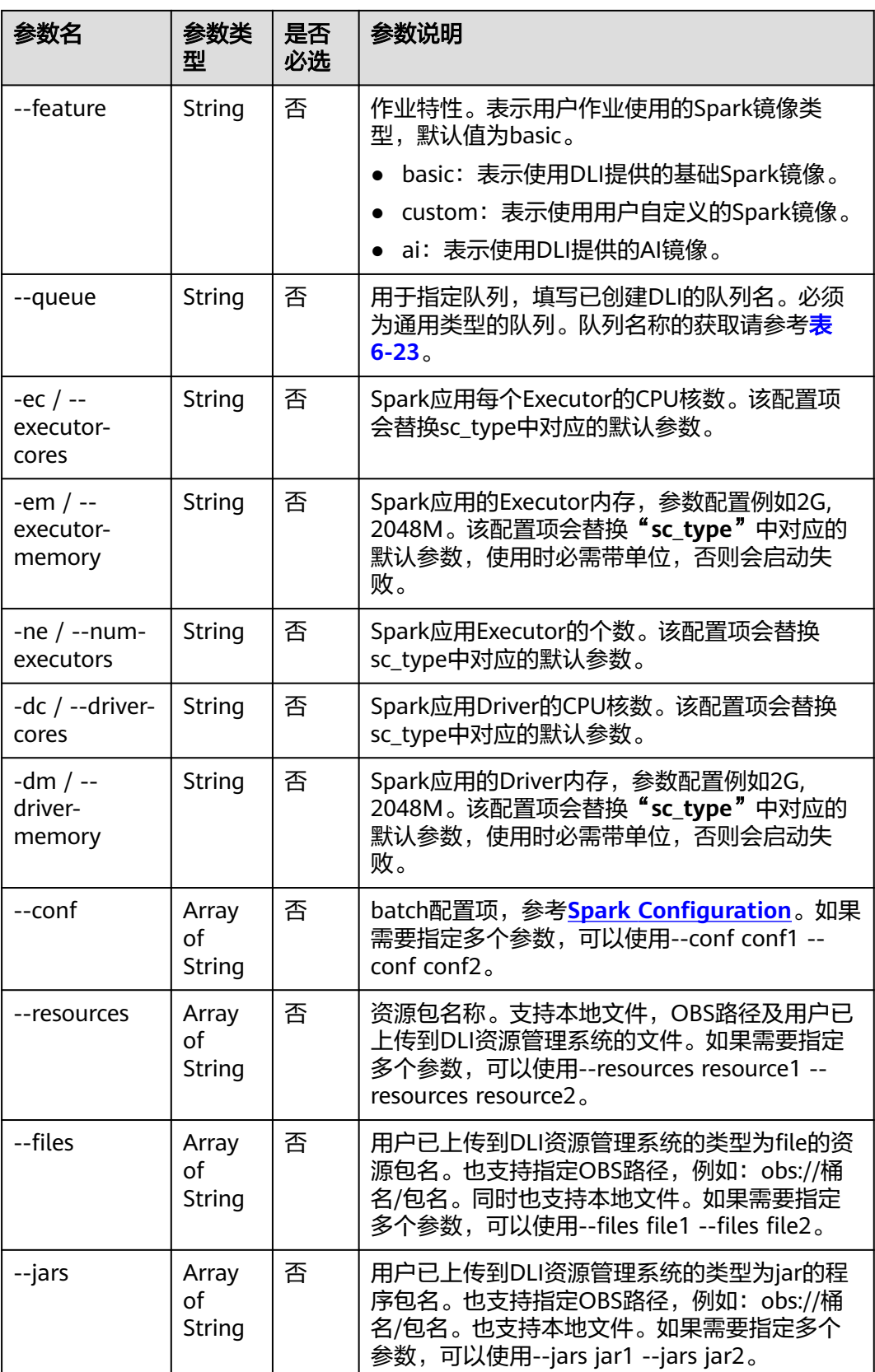

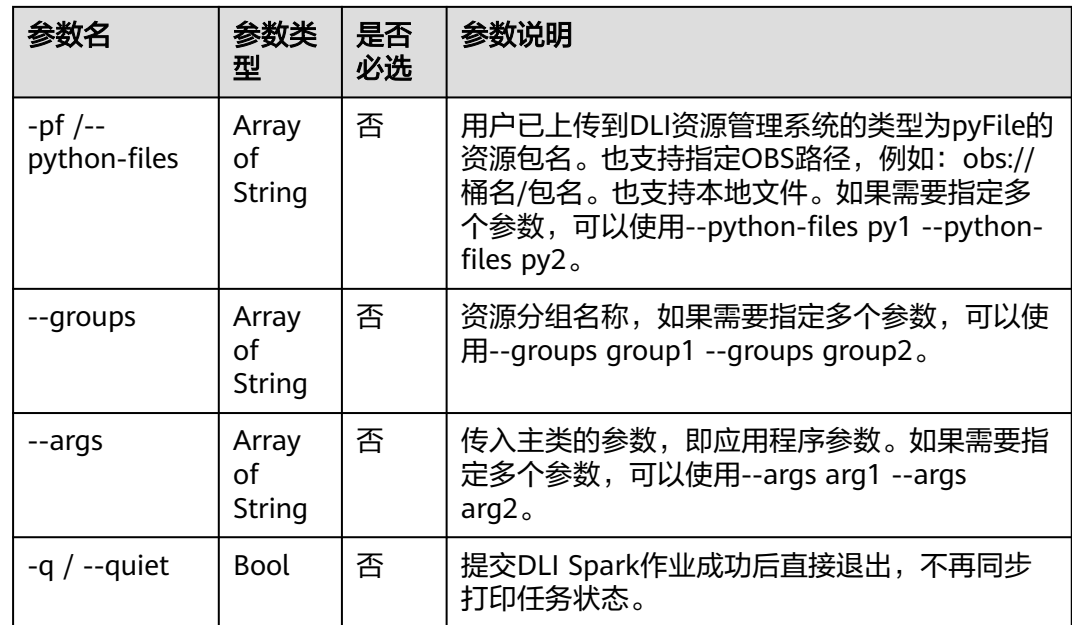

### 示例

● 通过YAML\_FILE文件提交DLI Spark作业。 \$ma-cli dli-job submit dli\_job.yaml

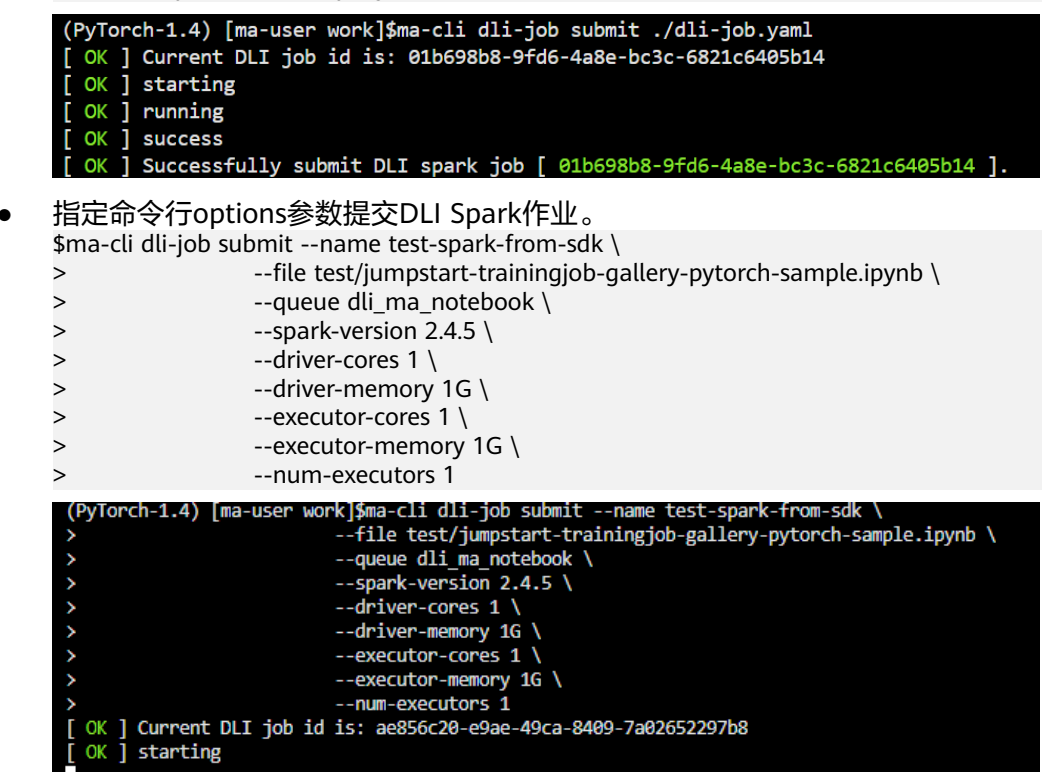

# **6.7.4** 使用 **ma-cli dli-job get-log** 命令查询 **DLI Spark** 运行日志

执行**ma-cli dli-job get-log**命令查询DLI Spark作业后台的日志。

\$ ma-cli dli-job get-log -h Usage: ma-cli dli-job get-log [OPTIONS] Get DLI spark job log details.

Example:

 # Get job log by job id ma-cli dli-job get-log --job-id \${job\_id}

Options:

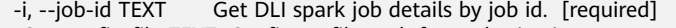

-C, --config-file TEXT Configure file path for authorization.

- Debug Mode. Shows full stack trace when error occurs.
- -P, --profile TEXT CLI connection profile to use. The default profile is "DEFAULT".
- -H, -h, --help Show this message and exit.

#### 表 **6-22** 参数说明

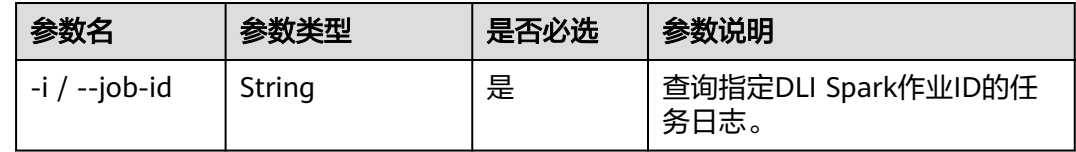

### 示例

#### 查询指定作业ID的DLI Spark作业运行日志。

ma-cli dli-job get-log --job-id \${your\_job\_id}

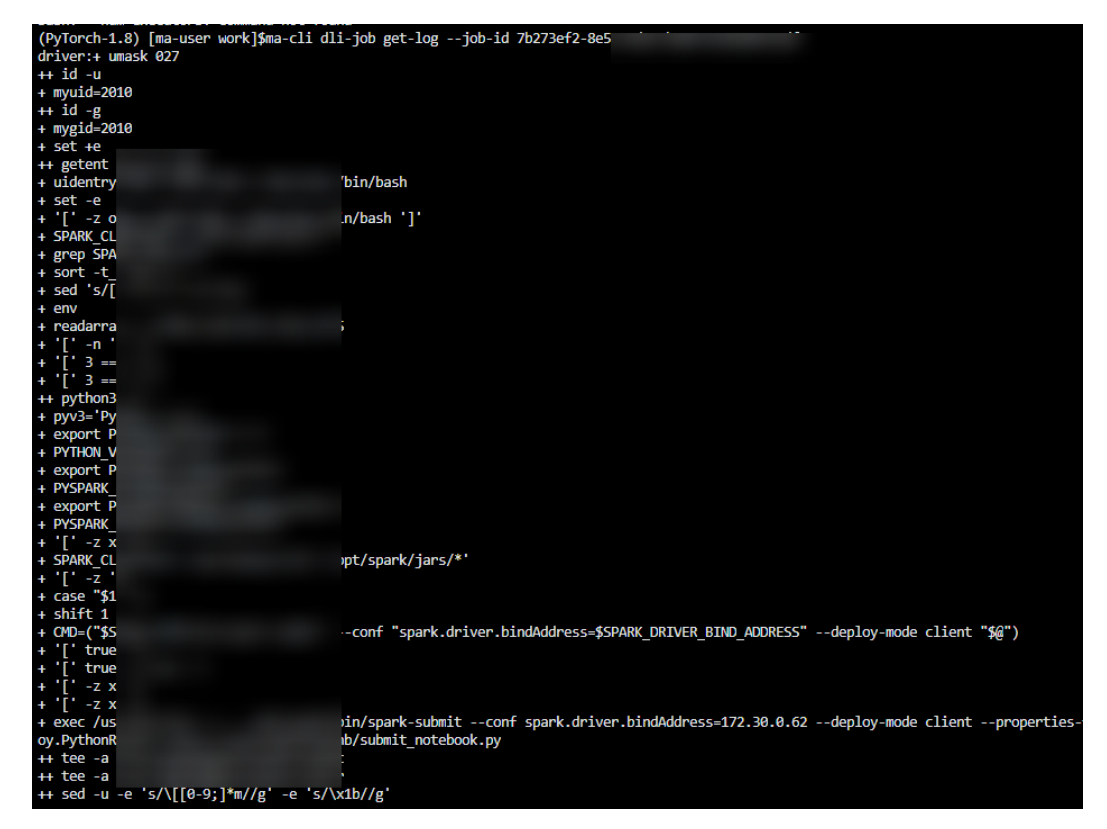

# **6.7.5** 使用 **ma-cli dli-job get-queue** 命令查询 **DLI** 队列

执行**ma-cli dli-job get-queue**命令查询DLI对列。

<span id="page-169-0"></span>ma-cli dli-job get-queue -h Usage: ma-cli dli-job get-queue [OPTIONS]

Get DLI queues info.

Example:

 # Get DLI queue details by queue name ma-cli dli-job get-queue --queue-name \$queue\_name}

Options:

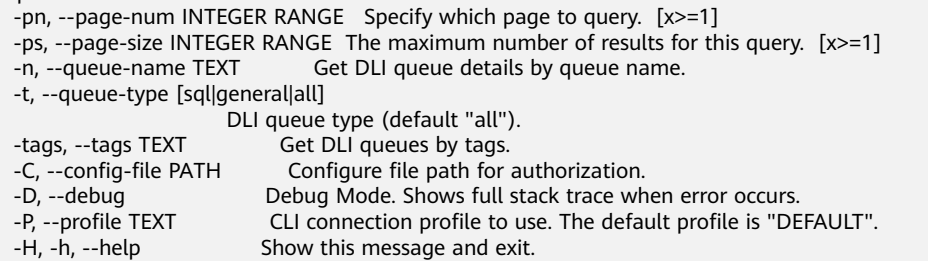

#### 表 **6-23** 参数说明

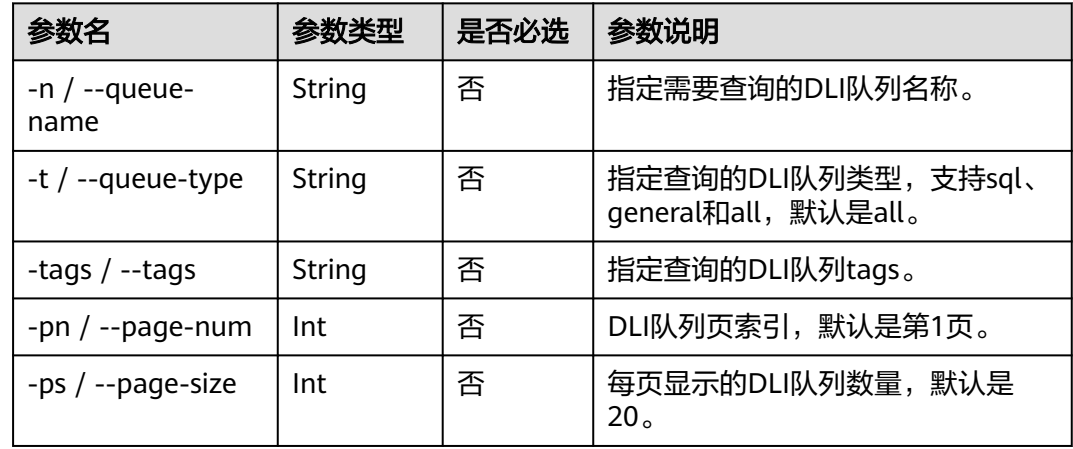

### 示例

查询队列名为"dli\_ma\_notebook"的队列信息。

ma-cli dli-job get-queue --queue-name dli\_ma\_notebook

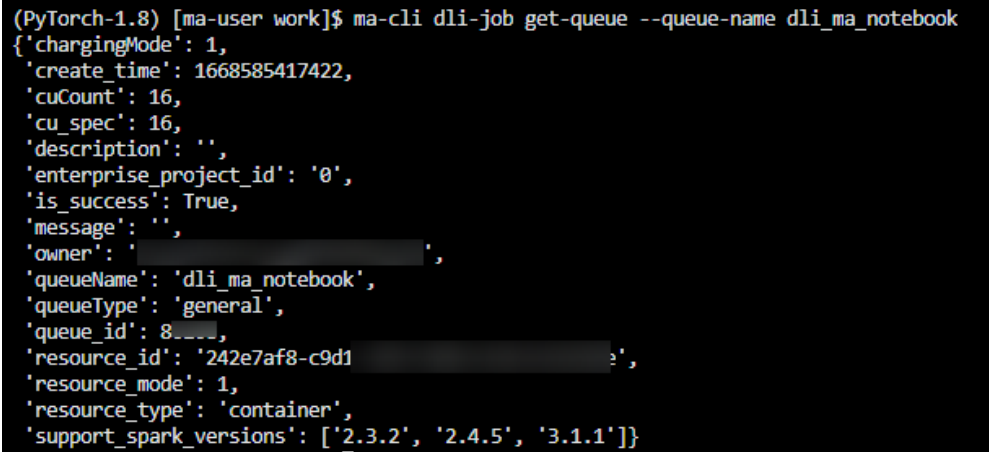

# **6.7.6** 使用 **ma-cli dli-job get-resource** 命令查询 **DLI** 分组资源

执行**ma-cli dli-job get-resource**命令获取DLI资源详细信息,如资源名称,资源类型 等。

\$ ma-cli dli-job get-resource -h Usage: ma-cli dli-job get-resource [OPTIONS]

Get DLI resource info.

Example:

 # Get DLI resource details by resource name ma-cli dli-job get-resource --resource-name \${resource\_name}

Options:<br>-n, --resource-name TEXT Get DLI resource details by resource name. -k, --kind [jar|pyFile|file|modelFile] DLI resources type

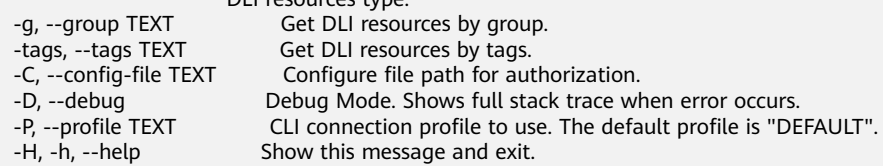

#### 表 **6-24** 参数说明

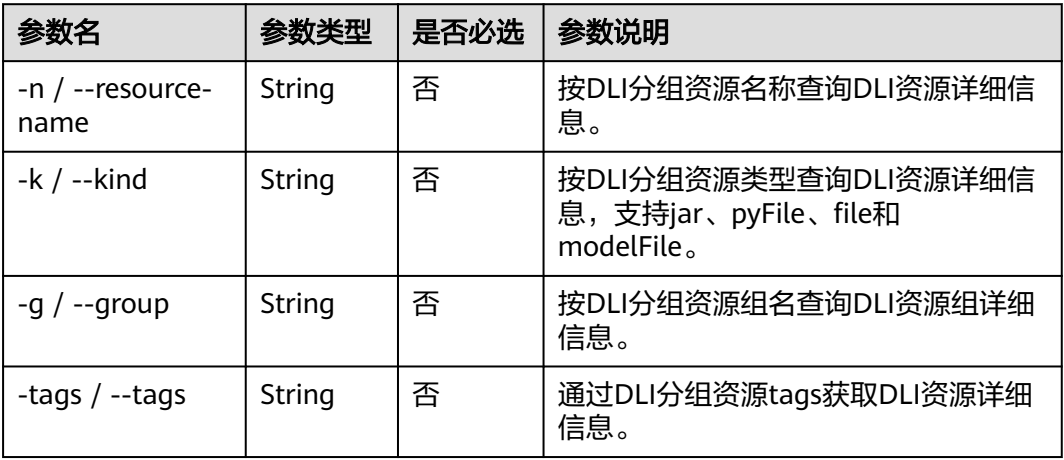

### 示例

#### 查询所有DLI分组资源信息。

ma-cli dli-job get-resource

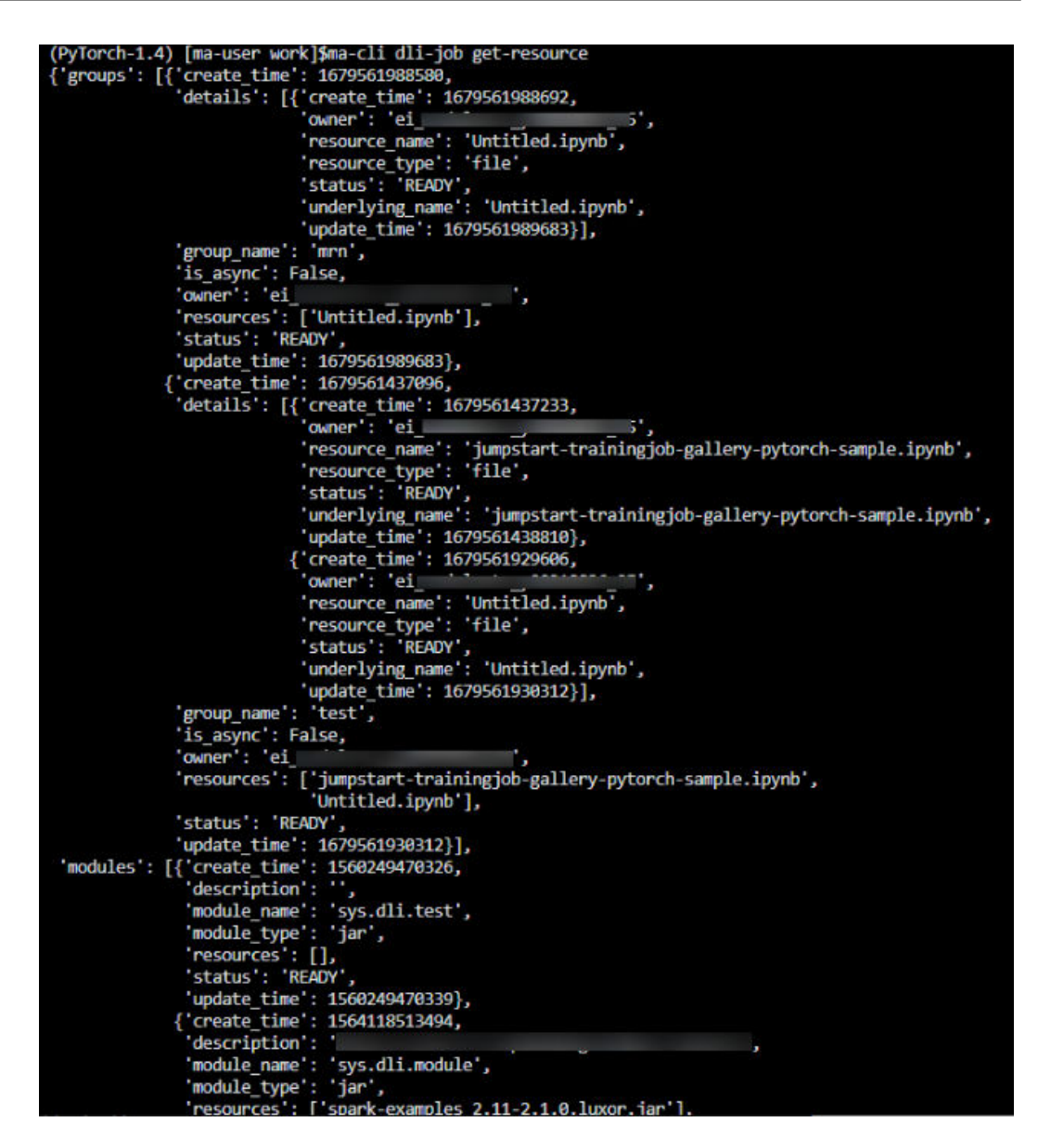

# **6.7.7** 使用 **ma-cli dli-job upload** 命令上传文件到 **DLI** 分组资源

**ma-cli dli-job upload**命令支持将本地文件或OBS文件上传到DLI资源组。

\$ ma-cli dli-job upload -h Usage: ma-cli dli-job upload [OPTIONS] PATHS...

Upload DLI resource.

Tips: --obs-path is need when upload local file.

Example:

 # Upload an OBS path to DLI resource ma-cli dli-job upload obs://your-bucket/test.py -g test-group --kind pyFile

 # Upload a local path to DLI resource ma-cli dli-job upload ./test.py -g test-group -obs \${your-bucket} --kind pyFile

 # Upload local path and OBS path to DLI resource ma-cli dli-job upload ./test.py obs://your-bucket/test.py -g test-group -obs \${your-bucket}

#### Options:

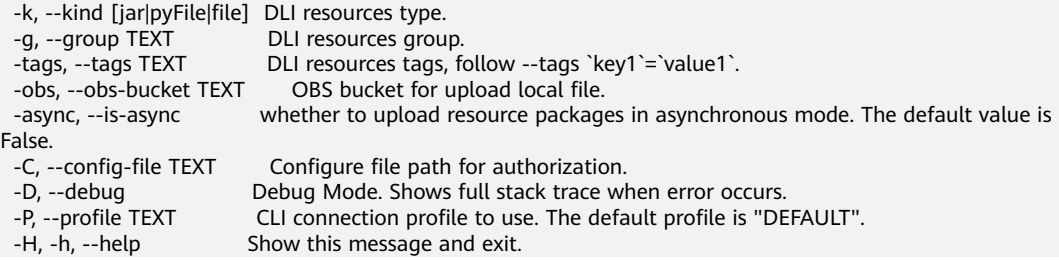

#### 表 **6-25** 参数说明

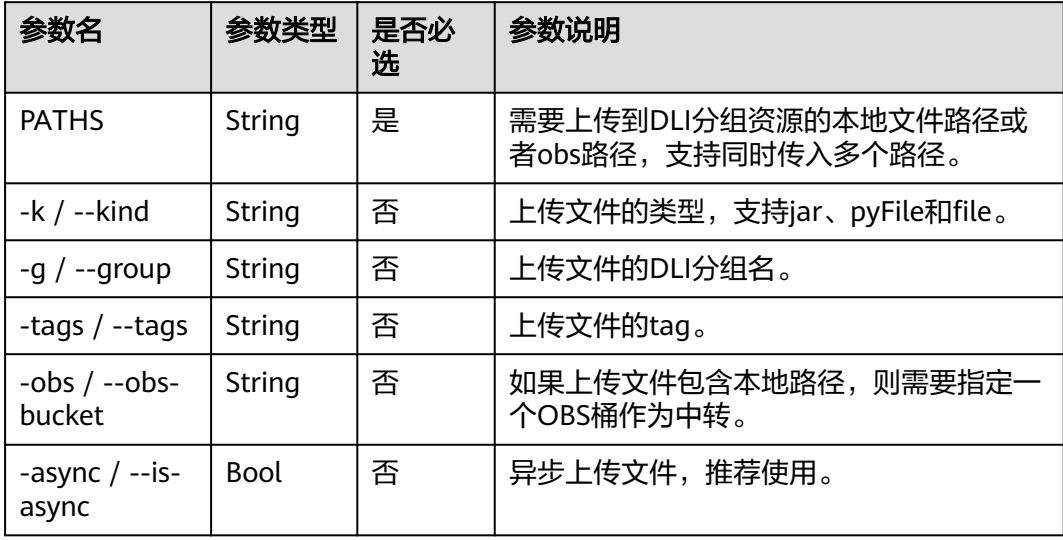

### 示例

● 上传本地文件到DLI分组资源 ma-cli dli-job upload ./test.py -obs \${your-bucket} --kind pyFile

(PyTorch-1.8) [ma-user work]\$ma-cli dli-job upload ./test.py -obs obs://<br>[ OK ] Upload ['test.py'] successfully.

● 上传OBS文件到DLI分组资源

ma-cli dli-job upload obs://your-bucket/test.py --kind pyFile<br>(PyTorch-1.8) [ma-user work]\$ma-cli dli-job upload obs://<del>\$@\$\$\$\$\$\$\$</del>%/test.py --kind pyFile [ 0K ] Upload ['test.py'] successfully.

# **6.7.8** 使用 **ma-cli dli-job stop** 命令停止 **DLI Spark** 作业

#### 执行**ma-cli dli-job stop**命令停止DLI Spark作业。

\$ ma-cli dli-job stop -h Usage: ma-cli dli-job stop [OPTIONS]

Stop DLI spark job by job id.

Example:

 Stop training job by job id ma-cli dli-job stop --job-id \${job\_id}

Options:

-i, --job-id TEXT Get DLI spark job event by job id. [required]

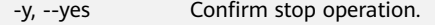

-C, --config-file TEXT Configure file path for authorization.

- 
- -D, --debug Debug Mode. Shows full stack trace when error occurs.<br>-P, --profile TEXT CLI connection profile to use. The default profile is "DE<br>-H, -h, --help Show this message and exit. CLI connection profile to use. The default profile is "DEFAULT".
- Show this message and exit.

#### 表 **6-26** 参数说明

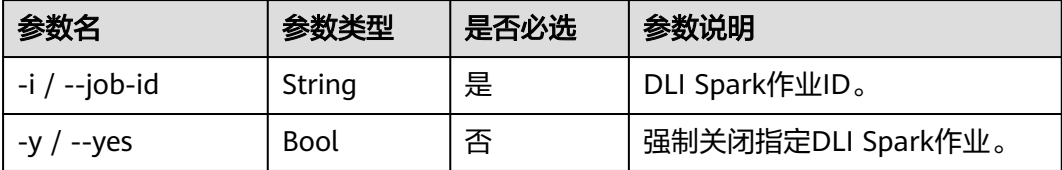

### 示例

ma-cli dli-job stop -i \${your\_job\_id}

PyTorch-1.8) [ma-user work]\$ma-cli dli-job stop -i 4b蹨 to continue (y for confirm)<mark>? [y/N]:</mark> y sfully stop spark batch job

# **6.8** 使用 **ma-cli obs-copy** 命令复制 **OBS** 数据

使用**ma-cli obs-copy [SRC] [DST]**可以实现本地和OBS文件或文件夹的相互复制。

\$ma-cli obs-copy -h Usage: ma-cli obs-copy [OPTIONS ] SRC DST

Copy file or directory to between OBS and local path. Example:

 # Upload local file to OBS path ma-cli obs-copy ./test.zip obs://your-bucket/copy-data/

 # Upload local directory to OBS path ma-cli obs-copy ./test/ obs://your-bucket/copy-data/

 # Download OBS file to local path ma-cli obs-copy obs://your-bucket/copy-data/test.zip ./test.zip

 # Download OBS directory to local path ma-cli obs-copy obs://your-bucket/copy-data/ ./test/

Options:

 -d, --drop-last-dir Whether to drop last directory when copy folder. if True, the last directory of the source folder will not copy to the destination folder. [default: False]

-C, --config-file PATH Configure file path for authorization.<br>-D, --debug Debug Mode. Shows full stack trace wh

-D, --debug Debug Mode. Shows full stack trace when error occurs.<br>-P, --profile TEXT CLI connection profile to use. The default profile is "DE

-P, --profile TEXT CLI connection profile to use. The default profile is "DEFAULT".<br>-H, -h, --help Show this message and exit.

Show this message and exit.

#### 表 **6-27** 参数说明

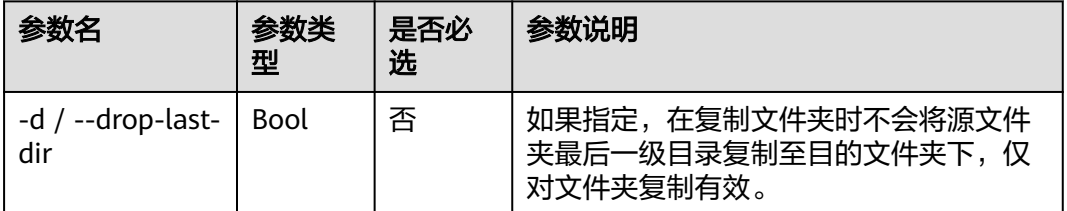

### 命令示例

#### # 上传文件到OBS中

\$ ma-cli obs-copy ./test.csv obs://\${your\_bucket}/test-copy/ [ OK ] local src path: [ /home/ma-user/work/test.csv ] [ OK ] obs dst path: [ obs://\${your\_bucket}/test-copy/ ]

# 上传文件夹到OBS中,对应上传到OBS的目录为obs://\${your\_bucket}/test-copy/ data/

\$ ma-cli obs-copy /home/ma-user/work/data/ obs://\${your\_bucket}/test-copy/ [ OK ] local src path: [ /home/ma-user/work/data/ ] [ OK ] obs dst path: [ obs://\${your\_bucket}/test-copy/ ]

#### # 上传文件夹到OBS中,并指定--drop-last-dir,对应上传到OBS的目录为obs://\$ {your\_bucket}/test-copy/

\$ ma-cli obs-copy /home/ma-user/work/data/ obs://\${your\_bucket}/test-copy/ --drop-last-dir [ OK ] local src path: [ /home/ma-user/work/data ] [ OK ] obs dst path: [ obs://\${your\_bucket}/test-copy/ ]

#### # 从OBS下载文件夹到本地磁盘中

\$ ma-cli obs-copy obs://\${your\_bucket}/test-copy/ ~/work/test-data/ [ OK ] obs src path: [ obs://\${your\_bucket}/test-copy/ ] [ OK ] local dst path: [ /home/ma-user/work/test-data/ ]